## HP Photosmart Premium Fax C410 series

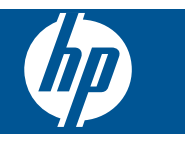

# Съдържание

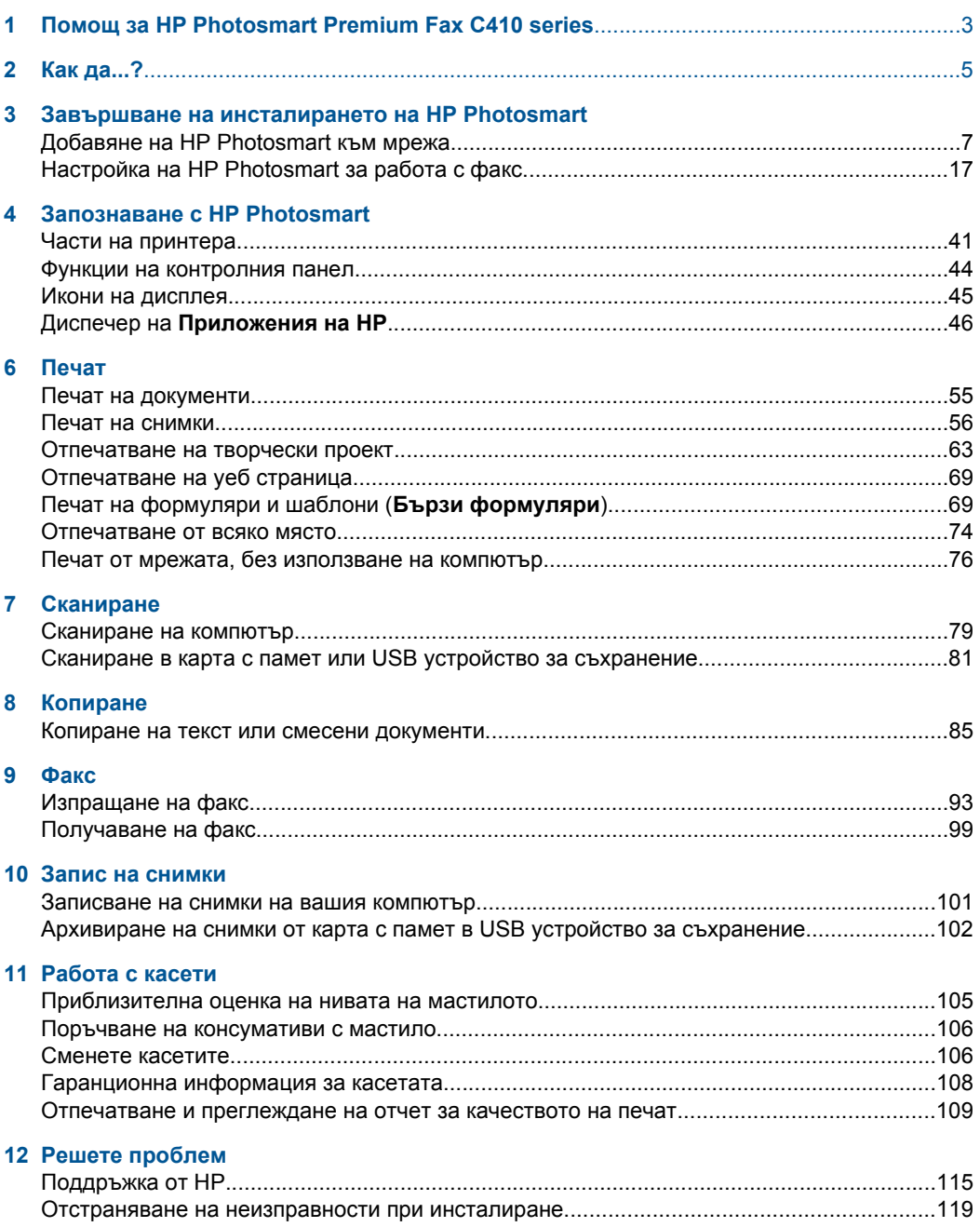

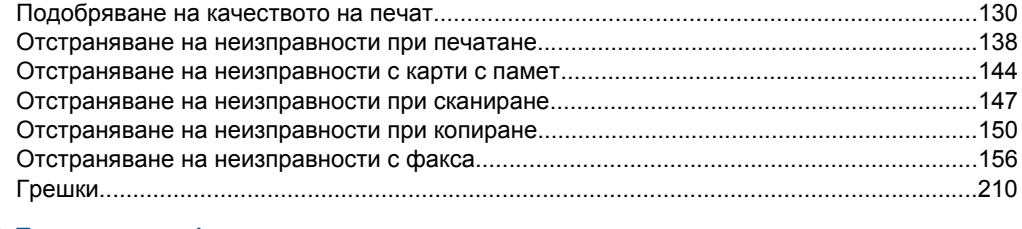

### 14 Техническа информация

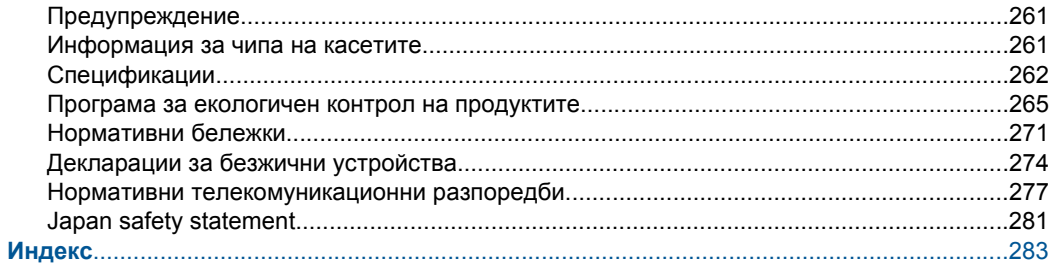

## <span id="page-4-0"></span>**1 Помощ за HP Photosmart Premium Fax C410 series**

За информация относно HP Photosmart вж.:

- "Завършване на инсталирането на [HP Photosmart"](#page-8-0) на страница 7
- "Запознаване с [HP Photosmart"](#page-42-0) на страница 41
- "Печат" на [страница](#page-56-0) 55
- "[Сканиране](#page-80-0)" на страница 79
- "[Копиране](#page-86-0)" на страница 85
- "Факс" на [страница](#page-94-0) 93
- "Запис на снимки" на [страница](#page-102-0) 101
- "Работа с касети" на [страница](#page-106-0) 105
- "Решете проблем" на [страница](#page-116-0) 115
- "Техническа [информация](#page-262-0)" на страница 261

# <span id="page-6-0"></span>**2 Как да...?**

Този раздел съдържа връзки към често използвани задачи като печат на снимки, сканиране и създаване на копия.

- "[Отпечатване](#page-56-0) на различни документи" на [страница](#page-56-0) 55
- "[Сканиране](#page-80-0) на документи и снимки" на [страница](#page-80-0) 79
- "Правене на копие" на [страница](#page-86-0) 85
- "Изпращане и [получаване](#page-94-0) на факсове" на [страница](#page-94-0) 93
- "[Поставяне](#page-51-0) на хартия" на страница 50
- "Сменете касетите" на [страница](#page-107-0) 106

Глава 2

## <span id="page-8-0"></span>**3 Завършване на инсталирането на HP Photosmart**

- Добавяне на HP Photosmart към мрежа
- Настройка на [HP Photosmart](#page-18-0) за работа с факс

### **Добавяне на HP Photosmart към мрежа**

- "Защитена инсталация на WiFi (WPS)" на страница 7
- "Кабелна [\(Ethernet\)](#page-15-0) мрежа" на страница 14
- "Безжична мрежа с маршрутизатор ([инфраструктурна](#page-9-0) мрежа)" на [страница](#page-9-0) 8
- "Безжична мрежа без маршрутизатор ([специализирана](#page-10-0) връзка)" на [страница](#page-10-0) 9

#### **Защитена инсталация на WiFi (WPS)**

За да свържете HP Photosmart към безжична мрежа с помощта на защитена инсталация на WiFi (WPS), ще се нуждаете от следното:

 Безжична 802.11 мрежа, която включва безжичен маршрутизатор или точка на достъп с WPS.

 Настолен или преносим компютър с поддръжка на безжична мрежа или мрежова платка (NIC). Компютърът трябва да е свързан към безжичната мрежа, в която искате да инсталирате HP Photosmart.

#### **Свързване на HP Photosmart чрез защитено инсталиране на безжична мрежа (WPS)**

▲ Направете едно от следните неща:

#### **Използване на метод с натискане на бутон (PBC)**

**а**. Изберете метод на инсталиране.

Натиснете бутона **Безжична връзка**.

Маркирайте **Защитено инсталиране на Wi-Fi** и натиснете **OK**.

Маркирайте **Нат. бутон** и натиснете **OK**.

**б**. Настройте безжична връзка.

 Натиснете съответния бутон на маршрутизатора с WPS или на друго мрежово устройство.

- Натиснете **OK**.
- **в**. Инсталирайте софтуера.
- **Забележка** Продуктът показва таймер за около две минути, през които вие трябва да натиснете съответния бутон на вашето мрежово устройство.

#### <span id="page-9-0"></span>**Използване на метод с ПИН код**

**а**. Настройте безжична връзка.

 Натиснете бутона **Безжична връзка**. Маркирайте **Защитено инсталиране на Wi-Fi** и натиснете **OK**. Маркирайте **ПИН код** и натиснете **OK**. На екрана на устройството ще се покаже ПИН. Въведете ПИН кода на маршрутизатор с WPS или друго мрежово устройство. Проверете дисплея на продукта, за да видите дали връзката е успешна

или не. Ако получите грешка, натиснете **OK**, за да се опитате да установите връзка отново..

- **б**. Инсталирайте софтуера.
- **Забележка** Продуктът показва таймер за около две минути, през които вие трябва да натиснете въведете ПИН кода на вашето мрежово устройство.

Ако връзката с мрежата е успешна, синият индикатор за безжична връзка на **Безжична връзка** трябва да светне и да остане да свети постоянно. Ако същият мига, това показва, че връзката с мрежата не е добра.

#### **Сродни теми**

"[Инсталиране](#page-16-0) на софтуера за мрежова връзка" на страница 15

#### **Безжична мрежа с маршрутизатор (инфраструктурна мрежа)**

За да свържете HP Photosmart към вградена безжична WLAN 802.11 мрежа, ще ви трябват следните неща:

 Безжична 802.11 мрежа, която включва безжичен маршрутизатор или устройство за точка на достъп.

 Настолен или преносим компютър с поддръжка на безжична мрежа или мрежова платка (NIC). Компютърът трябва да е свързан към безжичната мрежа, в която искате да инсталирате HP Photosmart.

 Широколентов интернет достъп (препоръчително), като например с кабелен модем или DSL.

Ако свържете HP Photosmart към безжична мрежа с достъп до интернет, HP препоръчва да се използва безжичен маршрутизатор (устройство за точка на достъп или базова станция), който използва протокола за динамично конфигуриране на хостове (DHCP).

Име на мрежата (SSID).

WEP ключ или WPA парола (ако е необходимо).

#### <span id="page-10-0"></span>**За да свържете HP Photosmart с помощта на съветника за безжична настройка**

- **1.** Запишете "Network Name" (Име на мрежата) (SSID) и WEP ключа или WPA фразата за достъп.
- **2.** Стартирайте съветника за безжична настройка.
	- **а**. Натиснете бутона **Безжична връзка**.
	- **б**. Маркирайте **Wireless Setup Wizard** (Съветник за безжична настройка) и натиснете **OK**. Съветникът за настройка търси наличните мрежи, а след това показва списък с откритите имена на мрежи (SSID).
- **3.** Маркирайте вашето мрежово име и натиснете **OK**.
- **4.** Следвайте указанията на дисплея, за да завършите свързването.
- **5.** Инсталирайте софтуера.

Ако връзката с мрежата е успешна, синият индикатор за безжична връзка на **Безжична връзка** трябва да светне и да остане да свети постоянно. Ако същият мига, това показва, че връзката с мрежата не е добра.

#### **Сродни теми**

"[Инсталиране](#page-16-0) на софтуера за мрежова връзка" на страница 15

#### **Безжична мрежа без маршрутизатор (специализирана връзка)**

Този раздел ще ви помогне, ако искате да свържете HP Photosmart към компютър в безжична мрежа, без помощта на безжичен маршрутизатор или устройство за точка на достъп.

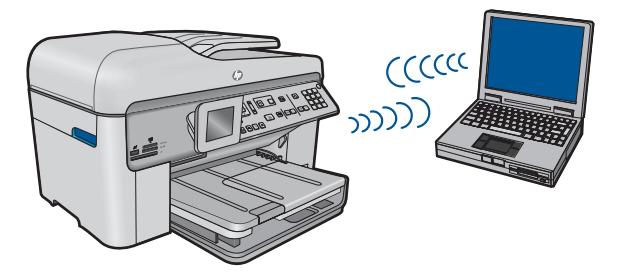

Има два метода за свързване на HP Photosmart към вашия компютър с помощта на безжична специализирана мрежова връзка (компютър към компютър). След като свържете продукта, можете да инсталирате софтуера на HP Photosmart.

Включете безжичния радиомодем на HP Photosmart, както и безжичния радиомодем на компютъра. В компютъра се свържете към името на мрежата (SSID) **hp (модел на продукта).(6-знаков уникален идентификатор)**, което е името на специализирана мрежа по подразбиране, създадена от HP Photosmart. 6 цифреният идентификатор е уникален за всеки принтер.

#### ИЛИ

Използвайте профил за специализирана мрежа на компютъра за свързване на продукта. Ако компютърът в момента не е конфигуриран с профил за специализирана мрежа, прегледайте помощния файл за операционната система, за да научите правилния начин за създаване на профил за специализирана мрежа на компютъра. След като създадете профил за специализирана мрежа, поставете инсталационния компактдиск, придружаващ продукта, и инсталирайте софтуера. Свържете се със създадения от вас профил за специализирана мрежа на компютъра.

**Забележка** Можете да използвате специализирана връзка, ако нямате безжичен маршрутизатор или точка на достъп, но разполагате с безжичен радиомодем на компютъра. При използване на специализирана връзка обаче, нивото на мрежовата защита може да е по-ниско, както и производителността, в сравнение с дадена инфраструктурна мрежова връзка чрез безжичен маршрутизатор или точка на достъп.

За да свържете HP Photosmart с компютър с Windows посредством специална връзка, на компютъра трябва да има инсталиран мрежов адаптер и специален профил. Създайте мрежов профил на компютър с Windows Vista или Windows XP, като използвате указанията по-долу.

**Забележка** Продуктът се получава конфигуриран с мрежов профил с **hp (модел на продукта).(6-цифров уникален идентификатор)** като име на мрежата (SSID). От съображения за сигурност обаче HP ви препоръчва да създадете нов мрежов профил на компютъра, както е описано тук.

#### **За да създадете мрежов профил (Windows Vista)**

- **Забележка** Продуктът се получава конфигуриран с мрежов профил с **hp (модел на продукта).(6-цифров уникален идентификатор)** като име на мрежата (SSID). От съображения за сигурност обаче HP ви препоръчва да създадете нов мрежов профил на компютъра, както е описано тук.
- **1.** В **Control Panel (Контролен панел)**, щракнете два пъти върху **Network and Internet (Мрежа и Интернет)**, след това **Network and Sharing Center (Център за мрежи и споделяне)**.
- **2.** В **Network and Sharing Center (Център за мрежи и споделяне)** (в **Tasks (Задачи)** от лявата страна), изберете **Set up a connection or network (Инсталиране на връзка или мрежа)**.
- **3.** Изберете опцията за връзка **Създаване на специализирана безжична мрежа (компютър към компютър)**, след това щракнете върху **Next (Напред)**. Прочетете описанието и предупрежденията за специализирани мрежи (компютър към компютър), след това щракнете върху **Next (Напред)**.
- **4.** Въведете подробности, включително **Network name** (Име на мрежата) ( SSID за вашата мрежа (компютър към компютър)), **Security type** (Тип защита) и **SecurityPassphrase (Парола за защитата)**. Ако имате намерение да запишете тази мрежова връзка, отметнете **Save this network (Запиши тази мрежа)**. Запишете си SSID и Ключа на защитата/Паролата за бъдеща справка. Щракнете върху **Next** (Напред).
- **5.** Продължете да следвате подканите, за да завършите създаването на връзката на специализирана мрежа (компютър към компютър).

#### **За да създадете мрежов профил (Windows XP)**

- **Забележка** Продуктът се получава конфигуриран с мрежов профил с **hp (модел на продукта).(6-цифров уникален идентификатор)** като име на мрежата (SSID). От съображения за сигурност обаче HP ви препоръчва да създадете нов мрежов профил на компютъра, както е описано тук.
- **1.** В **Control Panel (Контролен панел)** щракнете двукратно върху **Network Connections (Мрежови връзки)**.
- **2.** В прозореца **Network Connections (Мрежови връзки)** щракнете с десния бутон върху **Wireless Network Connection (Безжична мрежова връзка)**. Изберете опцията **Enable (Разреши)** в изскачащото меню (ако е налична). В противен случай, ако в менюто видите **Disable (Забрани)**, това означава, че безжичната връзка е вече разрешена.
- **3.** Щракнете с десния бутон върху иконата **Wireless Network Connection (Безжична мрежова връзка)**, след което щракнете върху **Properties (Свойства)**.
- **4.** Щракнете върху раздела **Wireless Networks (Безжични мрежи)**.
- **5.** Отметнете квадратчето **Use Windows to configure my wireless network settings (Използвай Windows за конфигуриране на настройките на безжичната мрежа)**.
- **6.** Щракнете върху **Add (Добавяне)** и направете следното:
	- **а**. В полето **Network name (SSID)** (Име на мрежата (SSID)) въведете уникално име на мрежата по ваш избор.
		- **Забележка** Името на мрежата прави разлика между големи и малки букви, поради което е важно да запомните големите и малките букви.
	- **б**. В списъка **Network Authentication (Мрежово удостоверяване)** изберете **Open (Отворено)**. В противен случай, продължете напред.
	- **в**. В списъка **Data encryption (Шифроване на данните)** изберете **WEP**.
	- **г**. Уверете се, че **не** е отметнато квадратчето до **The key is provided for me automatically (Ключът е предоставен автоматично)**. Ако е отметнато, премахнете отметката с щракване.
	- **д**. В полето **Network key (Мрежов ключ)** въведете WEP ключ с **точно** 5 или с **точно** 13 буквено-цифрови (ASCII) знака. Например, ако са 5 знака, можете да въведете **ABCDE** или **12345**. Ако са 13 знака, можете да въведете **ABCDEF1234567**. (12345 и ABCDE са само примери. Избирате комбинация по ваше желание.)

Освен това можете да използвате HEX (шестнадесетични) знаци за WEP ключа. Шестнадесетичният WEP ключ трябва да съдържа 10 знака за 40 битово шифроване или 26 знака за 128-битово шифроване.

- **е**. В полето **Confirm network key (Потвърждение на мрежовия ключ)** въведете същия WEP ключ, който сте въвели в предишната стъпка.
	- **Э Забележка** Трябва да запомните главните и малките букви. Ако въведете вашия WEP ключ неправилно в продукта, безжичната връзка няма да се установи.
- **ж**. Запишете WEP ключа точно така, както сте го въвели, вкл. главните и малките букви.
- **з**. Отметнете квадратчето **This is a computer-to-computer (ad hoc) network; wireless access points are not used (Това е специализирана мрежа, не се използват безжични устройства за точка на достъп)**.
- **и**. Щракнете върху **OK**, за да затворите прозореца **Wireless network properties (Свойства на безжичната мрежа)**, след което щракнете отново върху **OK**.
- **й**. Щракнете пак върху **OK**, за да затворите прозореца **Wireless Network Properties Connection (Свойства на безжичната мрежова връзка)**.

С помощта на програмата за конфигуриране на мрежовата платка, създайте мрежов профил със следните стойности:

- **Име на мрежата (SSID)**: Моятамрежа (това е само пример)
	- **Забележка** Трябва да създадете име на мрежата, която е уникално и лесно за помнене. Не забравяйте, че главните и малките букви имат значение в името на мрежата. Поради тази причина трябва да запомните кои букви са главни и кои - не.
- **Режим на комуникация**: специализирана
- **Шифроване**: разрешено

#### **За свързване към безжична специализирана мрежа:**

- **1.** Натиснете бутона **Безжична връзка**.
- **2.** Използвайте бутона със стрелка за надолу, за да маркирате **Wireless Setup Wizard** (Съветник за безжична настройка), след което натиснете бутона **OK**. Така ще се стартира **Wireless Setup Wizard** (Съветник за безжична настройка). Съветникът за настройка ще потърси за наличните мрежи и ще покаже списък с откритите имена на мрежи (SSID). Инфраструктурните мрежи се показват първи в списъка, следвани от наличните специализирани мрежи. Първи се показват мрежите с най-силен сигнал, а последни – тези с най-слаб сигнал.
- **3.** На дисплея потърсете името на мрежата, която сте създали на компютъра (например "Моятамрежа").

**4.** Използвайте клавишите със стрелки, за да изберете името на мрежата, след което натиснете **OK**.

Ако сте открили името на вашата мрежа и сте го избрали, отидете директно на стъпка 6.

#### **Ако в списъка името на вашата мрежа не се вижда**

**а**. Изберете **Enter a New Network Name (SSID) (Въвеждане на ново име на мрежа (SSID))**.

Ще се покаже визуалната клавиатура.

- **б**. Въведете SSID идентификатора. Използвайте бутоните със стрелки на контролния панел, за да маркирате буква или цифра на визуалната клавиатура, след което натиснете бутона **OK** за избор.
	- **Забележка** Трябва да се въведат **точно** главните и малките букви. В противен случай безжичната връзка няма да е успешна.
- **в**. Когато въведете новия SSID, използвайте бутоните със стрелки, за да изберете **Done** Done на визуалната клавиатура, а след това натиснете **OK**.
	- **ЭДЕ Съвет** Ако продуктът не може да открие мрежата на базата на въведеното име, ще се покажат следните съобщения. Можете да преместите продукта по-близо до компютъра и отново да изпълните съветника за инсталиране на безжична мрежа за автоматично откриване на мрежата.
- **г**. Натискайте бутона със стрелка за надолу, докато маркирате **Ad Hoc** (Специализиран режим), след което натиснете **OK**.
- **д**. Натискайте бутона със стрелка за надолу, докато се маркира **Yes, my network uses WEP encryption** (Да, моята мрежа използва WEP шифроване), след което натиснете бутона **OK**. Ще се покаже визуалната клавиатура.

Ако **не** искате да използвате WEP шифроване, натискайте бутона със стрелка за надолу, докато се маркира **No, my network does not use encryption** (Не, моята мрежа не използва шифроване), след което натиснете бутона **OK**. Отидете на стъпка 7.

- **5.** Ако бъдете запитани, въведете WEP ключа, както следва. В противен случай преминете на стъпка 7.
	- **а**. Използвайте бутоните със стрелки, за да изберете буква или число на визуалната клавиатура, след което натиснете **OK** за избор.
		- **Забележка** Трябва да се въведат **точно** главните и малките букви. В противен случай безжичната връзка няма да е успешна.
	- **б**. Когато въведете новия WEP ключ, използвайте бутоните със стрелки, за да изберете **Done** Done на визуалната клавиатура.

<span id="page-15-0"></span>**6.** Натиснете **OK** отново за потвърждение.

Продуктът ще се опита да се свърже с SSID. Ако се появи съобщение, че сте въвели невалиден WEP ключ, сравнете го със записания ключ за новата мрежа, следвайте екраните, за да коригирате WEP ключа, а след това го въведете отново.

**7.** Когато продуктът се свърже успешно с мрежата, отидете на компютъра, за да инсталирате софтуера.

Ако свързването с мрежата е успешно, синият индикатор за безжична връзка на бутона **Безжична връзка** трябва да светне и да остане да свети. Ако той мига, това показва, че връзката с мрежата не е добра.

**Забележка** Можете да отпечатате отчет на теста на безжичната мрежа в края на успешния процес на свързване на съветника за безжична настройка, който ще ви улесни при идентифициране на възможни бъдещи грешки с мрежовата настройка.

#### **Сродни теми**

"[Инсталиране](#page-16-0) на софтуера за мрежова връзка" на страница 15

#### **Кабелна (Ethernet) мрежа**

Преди да свържете HP Photosmart към мрежа, се уверете, че имате всички необходими материали.

 Функционираща Ethernet мрежа, която включва рутер, комутатор или концентратор със свободен Ethernet порт. Ethernet кабел CAT-5.

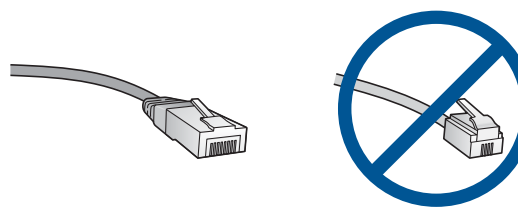

Въпреки приликата между стандартните Ethernet кабели и стандартните телефонни кабели, те не са взаимозаменяеми. Те са с различни съединители и различен брой проводници. Съединителят на Ethernet кабелите (също наречен RJ-45 съединител) е по-широк и по-плътен и е с 8 контакта. Телефонният съединител има между два и шест контакта.

Настолен компютър или лаптоп, свързани към същата мрежа.

**Забележка** HP Photosmart поддържа мрежи с автоматична настройка на скоростта и с възможност за 10 или 100 Мб/с.

#### **За да свържете продукта към мрежата**

**1.** Извадете жълтия накрайник от задната страна на продукта.

<span id="page-16-0"></span>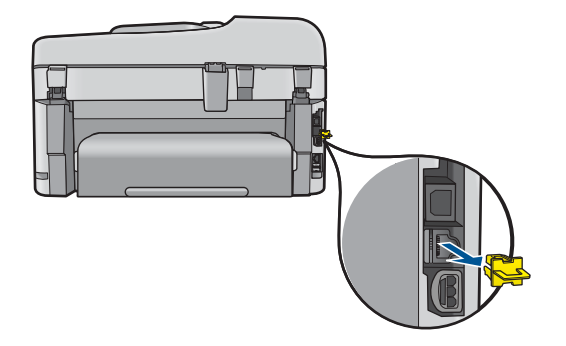

**2.** Свържете Ethernet кабела към Ethernet порта на гърба на продукта.

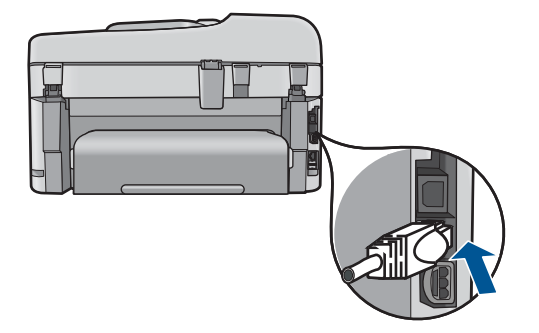

**3.** Свържете другия край на Ethernet кабела към даден свободен порт на Ethernet маршрутизатора, комутатора или безжичния маршрутизатор.

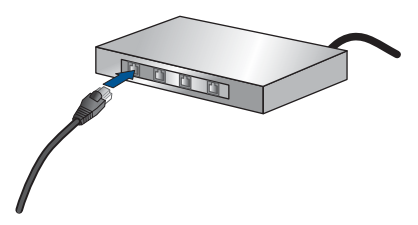

**4.** След като свържете продукта към мрежата, инсталирайте софтуера.

#### **Сродни теми**

"Инсталиране на софтуера за мрежова връзка" на страница 15

#### **Инсталиране на софтуера за мрежова връзка**

Използвайте този раздел, за да инсталирате софтуера на HP Photosmart на компютър, свързан към мрежа. Преди да инсталирате софтуера, се уверете, че сте свързали HP Photosmart в мрежа. Ако HP Photosmart не е свързан към мрежата, следвайте инструкциите на екрана по време на инсталирането на софтуера, за да свържете продукта към мрежата.

**Забележка** Ако компютърът е конфигуриран за връзка с няколко мрежови устройства, преди да инсталирате софтуера, се уверете, че той е свързан към тях. В противен случай приложението за инсталиране на софтуера HP Photosmart може да опита да използва някоя от буквите на запазените устройства и няма да разполагате с достъп до съответното мрежово устройство от компютъра.

**Забележка** Времето на инсталиране може да варира от 20 до 45 минути в зависимост от операционната система, свободното място и бързината на процесора на компютъра.

#### **Инсталиране на софтуер на Windows HP Photosmart Software на свързан в мрежа компютър**

- **1.** Затворете всички изпълняващи се приложения на компютъра.
- **2.** Поставете инсталационния компактдиск, приложен към продукта, в CD-ROM устройството на компютъра и следвайте инструкциите от екрана.
	- **<sup>3</sup> Забележка** Ако HP Photosmart не е свързан към мрежа, стартирайте **Съветник за безжична настройка** от менюто **Мрежа** на HP Photosmart. Ако по време на инсталацията софтуерът не може да открие продукта в мрежата или не сте успели да изпълните успешно **Съветник за безжична настройка**, ще получите подкана временно да свържете продукта към компютъра чрез USB кабела за настройка, за да инсталирате HP Photosmart във вашата мрежа. Не свързвайте USB кабела за настройка към компютъра, **докато** не получите подкана за това.
- **3.** Ако се появи диалогов прозорец за защитна стена, следвайте инструкциите. Ако видите изскачащи съобщения за защитна стена, трябва да приемете или позволите изскачащите съобщения.
- **4.** От екрана **Connection Type** (Тип на връзката) изберете съответната опция, след което щракнете върху **Next** (Напред). Ще се покаже екранът **Searching** (Търсене), докато инсталиращата програма търси продукта в мрежата.
- **5.** В екрана **Printer Found** (Открит е принтер) проверете дали описанието на принтера е вярно. Ако в мрежата е открит повече от един принтер, ще се появи екранът **Printers**
- **Found** (Открити са принтери). Изберете продукта, който искате да свържете. **6.** Изпълнявайте подканващите съобщения, за да инсталирате софтуера. Когато завършите инсталирането на софтуера, продуктът ще е готов за
- използване. **7.** За да тествате връзката с мрежата, отидете на компютъра и отпечатайте отчет на автотеста на продукта.

#### **Указания за настройка и използване на свързан към мрежата принтер.**

Използвайте следните указания, за да настроите и използвате свързан към мрежата принтер:

- <span id="page-18-0"></span>• Когато настройвате свързан безжично към мрежата принтер, уверете се че е включено захранването към вашия безжичен маршрутизатор или точка за достъп. Принтерът търси безжични маршрутизатори, след това изписва върху дисплея откритите имена в мрежата.
- За да проверите безжичната връзка, проверете синия индикатор за безжична връзка на бутона **Безжична връзка**.
	- Ако индикаторът не свети, това показва, че безжичният радиомодем е изключен и HP Photosmart не е включен към мрежата.
	- Ако индикаторът свети, това показва, че безжичният радиомодем е включен и има връзка с мрежата.
	- Ако индикаторът мига, това показва, че безжичният радиомодем е включен, но няма връзка с мрежата.
- Ако вашият компютър е свързан към виртуална частна мрежа (VPN), вие трябва да го изключите от VPN преди да можете да осъществите достъп до което и да било друго устройства във вашата, включително до принтера.
- За да научите повече за това, как да намерите настройките за безопасност на вашата мрежа, да преминете от USB към безжична връзка и да работите с вашата защитна стена и антивирусни програми при настройката на принтера, вижте информацията в печатната документация.

### **Настройка на HP Photosmart за работа с факс**

Преди да започнете настройката на HP Photosmart за работа като факс, трябва да определите какъв тип телефонна система се използва във вашата страна/регион. Инструкциите за настройка на HP Photosmart за работа като факс се различават в зависимост от това дали използвате серийна или паралелна телефонна система.

- Ако не виждате вашата страна/регион в долната таблица, вероятно използвате серийна телефонна система. При телефонна система от сериен тип съединителят на вашето споделено телефонно оборудване (модеми, телефони и телефонни секретари) не позволява физическо свързване към порта "2-EXT" на HP Photosmart. Вместо към него, цялото оборудване трябва да бъде свързано към телефонна розетка.
	- **Забележка** В някои страни/региони, където се използват сериен тип телефонни системи, телефонният кабел, предоставен с HP Photosmart може да има допълнителен контакт за стена, прикрепен към него. Това ви позволява да свързвате други телекомуникационни устройства към розетката, в която включвате HP Photosmart.
- Ако вашата страна/регион фигурира в долната таблица, вероятно вашата телефонна система е от паралелен тип. При телефонна система от паралелен тип можете да свържете споделено телефонно оборудване към телефонната линия, като използвате порта "2-EXT" на гърба на HP Photosmart.
	- **Забележка** Ако имате телефонна система от паралелен тип, HP препоръчва да използвате двужилния телефонен кабел, доставен с HP Photosmart, за да свържете HP Photosmart към телефонната розетка.

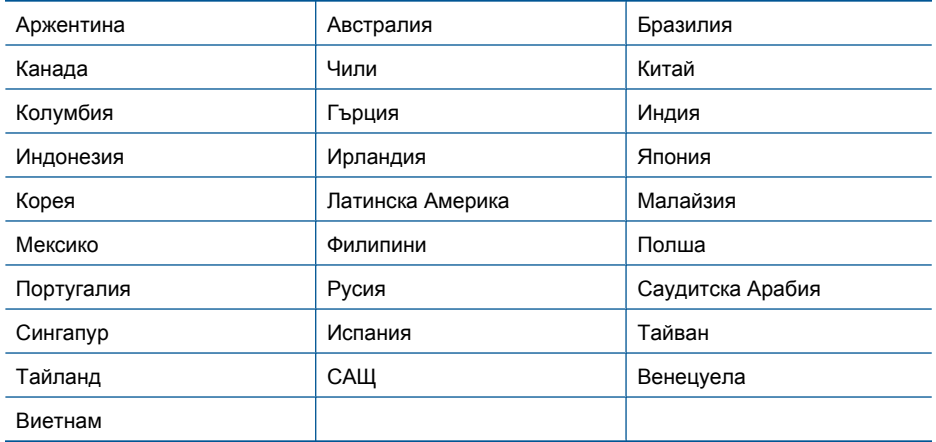

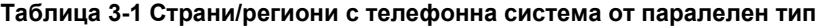

Ако не сте сигурни какъв тип телефонна система използвате (серийна или паралелна), се обърнете за информация към вашата телекомуникационна компания.

#### **Вж. следните раздели, за да настроите HP Photosmart за работа с факсове:**

- "Избор на правилната настройка за факса за вашия дом или офис" на страница 18
- "Избор на съответния случай на [инсталиране](#page-21-0) на факс" на страница 20
- "[Допълнителна](#page-40-0) информация за инсталиране на факс" на страница 39

#### **Избор на правилната настройка за факса за вашия дом или офис**

За да използвате факса успешно, трябва да знаете какви типове оборудване и услуги (ако има такива) споделят една и съща телефонна линия с HP Photosmart. Това е важно, защото може да се наложи да свържете част от вашето офис оборудване директно към HP Photosmart, а може да се наложи и да промените някои от настройките на факса, за да може да го използвате успешно.

За да определите най-добрия начин за инсталиране на HP Photosmart във вашия дом или офис, първо прочетете въпросите в този раздел и запишете отговорите си. След това направете справка с таблицата в следващия раздел и изберете препоръчвания случай на инсталация въз основа на вашите отговори.

Не пропускайте да прочетете и отговорите на следните въпроси в реда, в който са представени.

**1.** Имате ли услуга цифрова абонатна линия (DSL) чрез вашата телефонна компания? (DSL може да се нарича ADSL във вашата страна/регион.) Да, имам DSL.

Не.

Ако сте отговорили с "Да", преминете направо към "Вариант В: [Инсталиране](#page-23-0) на [HP Photosmart](#page-23-0) с DSL" на страница 22. Не е нужно да продължавате да отговаряте на въпросите.

Ако сте отговорили "Не", моля, продължете с отговорите на въпросите.

- **2.** Имате ли телефонна система с частна учрежденска телефонна централа (PBX) или цифрова мрежа за интегрирани услуги (ISDN)? Ако сте отговорили с "Да", преминете направо към "Вариант С: [Инсталиране](#page-24-0) на [HP Photosmart](#page-24-0) с PBX телефонна система или ISDN линия" на [страница](#page-24-0) 23. Не е нужно да продължавате да отговаряте на въпросите. Ако сте отговорили "Не", моля, продължете с отговорите на въпросите.
- **3.** Имате ли абонамент за услуга с разграничително позвъняване чрез вашата телефонна компания, която осигурява множество телефонни номера с разграничителни позвънявания?

Да, имам разграничително позвъняване.

Не.

Ако сте отговорили с "Да", преминете направо към "[Случай](#page-25-0) D: Факс с услуга за [разграничително](#page-25-0) позвъняване на същата линия" на страница 24. Не е нужно да продължавате да отговаряте на въпросите.

Ако сте отговорили "Не", моля, продължете с отговорите на въпросите. Не сте сигурни дали имате разграничително позвъняване? Много телефонни компании предлагат функцията разграничително позвъняване, която ви позволява да имате няколко телефонни номера на една телефонна линия. Когато се абонирате за тази услуга, всеки номер ще използва различен тип позвъняване. Може например да имате единично, двойно и тройно позвъняване за различните номера. Можете да зададете един телефонен номер с единично позвъняване на вашите гласови повиквания и друг телефонен номер с двойно позвъняване на факс повикванията. Това ви позволява да правите разлика между гласови и факс повиквания при позвъняване на телефона.

**4.** Получавате ли гласови повиквания на същия телефонен номер, който използвате за факс повиквания на HP Photosmart?

Да, получавам гласови повиквания.

Не.

Продължете с отговорите на въпросите.

**5.** Имате ли компютърен модем за комутируема връзка на същата телефонна линия, към която е свързан HP Photosmart?

Да, използвам компютърен модем за комутируема връзка.

Не.

Сигурни ли сте дали използвате компютърен модем за комутируема връзка? Ако отговорите с "Да" на някой от следните въпроси, значи използвате компютърен модем за комутируема връзка:

- Изпращате ли и получавате ли факсове директно от софтуерните приложения във вашия компютър чрез комутируема връзка?
- Изпращате ли и получавате ли имейл съобщения с вашия компютър чрез комутируема връзка?
- Осъществявате ли достъп до интернет от вашия компютър чрез комутируема връзка?

Продължете с отговорите на въпросите.

<span id="page-21-0"></span>**6.** Използвате ли телефонен секретар, който отговаря на гласови повиквания на същия телефонен номер, който използвате за факс повиквания на HP Photosmart?

Да, имам телефонен секретар.

Не.

Продължете с отговорите на въпросите.

**7.** Абонирани ли сте за услугата гласова поща чрез вашата телефонна компания на същия телефонен номер, който използвате за факс повиквания на HP Photosmart?

Да, имам услуга за гласова поща.

Не.

След като свършите с отговорите на въпросите, продължете със следващия раздел, за да изберете случай на инсталиране на вашия факс. "Избор на съответния случай на инсталиране на факс" на страница 20

#### **Избор на съответния случай на инсталиране на факс**

Сега, след като сте отговорили на всички въпроси за вашето оборудване и услугите, които споделят телефонната линия с HP Photosmart, сте готови за избора на найдобрия вариант за настройка за вашия дом или офис.

От първата колона в следващата таблица изберете комбинацията от оборудване и услуги, която отговаря на условията във вашия дом или офис. След това намерете съответния случай на инсталиране във втората или третата колона въз основа на вашата телефонна система. В следващите раздели са включени подробни указания за всяка комбинация.

Ако сте отговорили на всички въпроси в предишния раздел и не използвате нито едно от описаното оборудване или услуги, изберете "Няма" от първата колона на таблицата.

**Забележка** Ако вашата домашна или офис инсталация не е описана в този раздел, настройте HP Photosmart, както бихте настроили обикновен аналогов телефон. Трябва да използвате телефонния кабел, предоставен в опаковката, като свържете единия му край към телефонната розетка, а другия край – към порта, означен с 1-LINE на гърба на HP Photosmart. Ако използвате друг телефонен кабел, може да възникнат проблеми при изпращане и получаване на факсове.

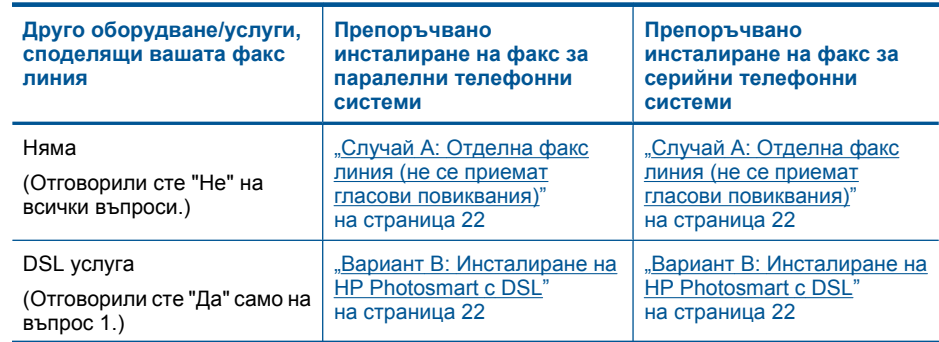

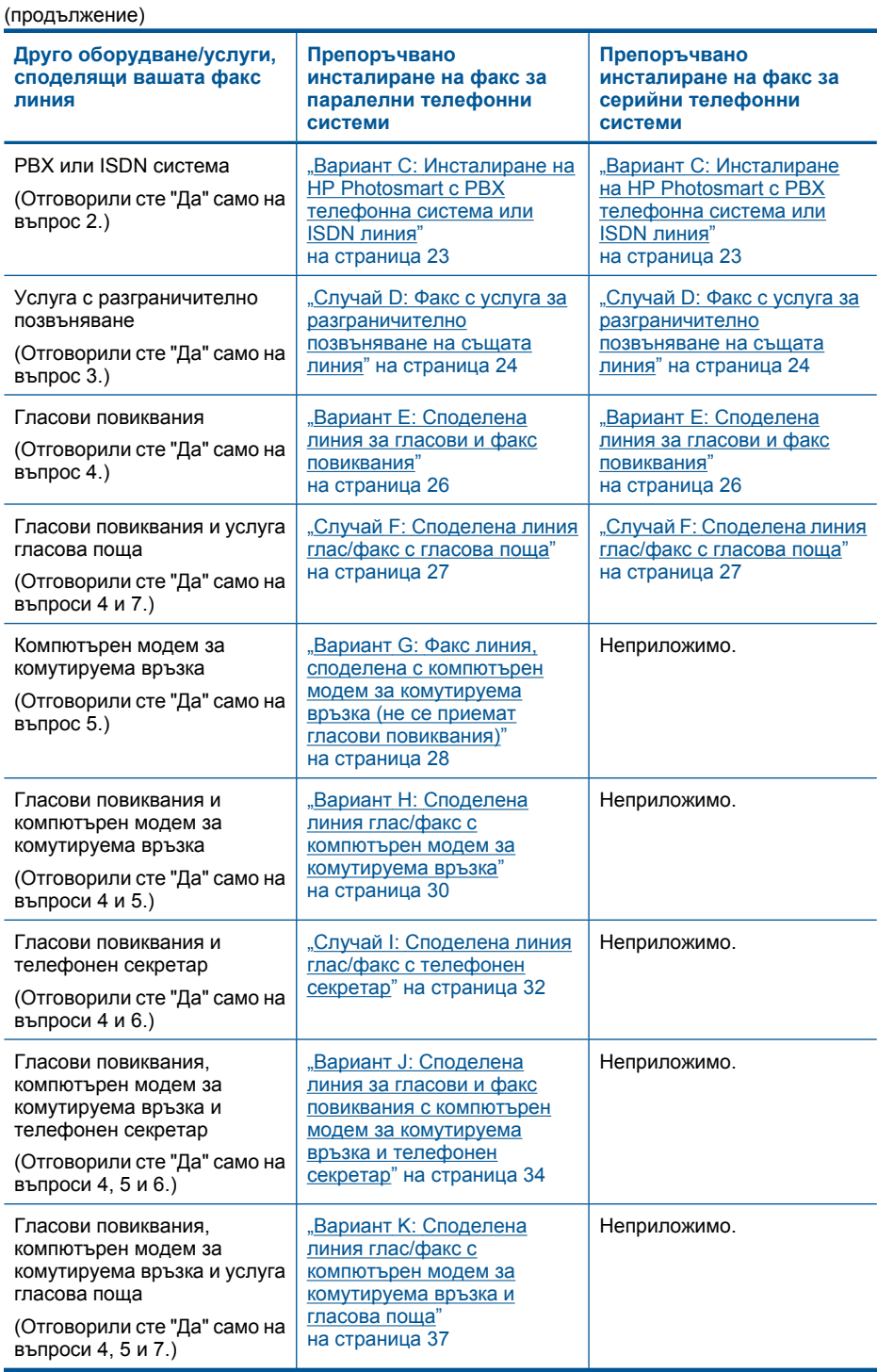

#### **Сродни теми**

"[Допълнителна](#page-40-0) информация за инсталиране на факс" на страница 39

#### <span id="page-23-0"></span>**Случай A: Отделна факс линия (не се приемат гласови повиквания)**

Ако имате отделна телефонна линия, по която не приемате гласови повиквания, и нямате друго оборудване, свързано към тази телефонна линия, инсталирайте HP Photosmart, както е описано в този раздел.

#### **Фигура 3-1 Изглед на HP Photosmart откъм гърба**

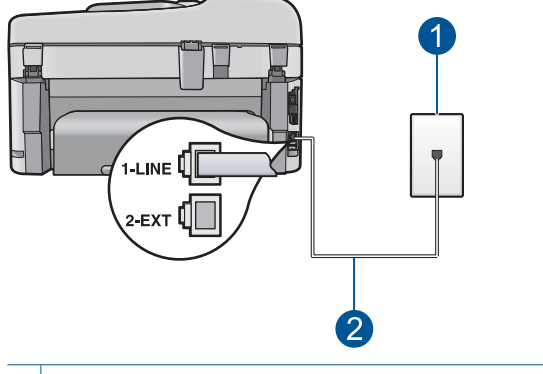

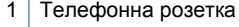

2 Използвайте телефонния кабел, приложен в кутията с HP Photosmart, за да го свържете към порта "1-LINE"

#### **Свързване на HP Photosmart към отделна линия за факс**

- **1.** Като използвате телефонния кабел, доставен в опаковката с HP Photosmart, свържете единия край към телефонната розетка, а другия - към порта, означен с 1-LINE на гърба на HP Photosmart.
	- **Забележка** Ако не използвате приложения кабел за свързване от телефонната розетка към HP Photosmart, възможно е да не можете да работите успешно с факса. Този специален телефонен кабел е различен от телефонните кабели, които може би вече имате у дома си или в офиса.
- **2.** Включете настройката **Автоматичен отговор**.
- **3.** (По избор) Променете настройката **Позвънявания за отговор** на най-ниската (две позвънявания).
- **4.** Изпълнете теста за факса.

Когато телефонът позвъни, HP Photosmart ще отговори автоматично след броя позвънявания, които сте задали с настройката **Позвънявания за отговор**. След това той ще започне да издава тонове за получаване на факс към изпращащото факс устройство и да получава факса.

#### **Вариант B: Инсталиране на HP Photosmart с DSL**

Ако използвате DSL услуга чрез вашата телефонна компания, използвайте инструкциите от този раздел за свързване на DSL филтър между телефонната <span id="page-24-0"></span>розетка и HP Photosmart. DSL филтърът премахва цифровия сигнал, който може да се причини смущения с HP Photosmart, за да може вашия HP Photosmart да комуникира правилно с телефонната линия. (Във вашата страна/регион DSL може да се нарича ADSL.)

**Забележка** Ако имате DSL линия, но не сте свързали DSL филтър, няма да можете да изпращате и получавате факсове с HP Photosmart.

#### **Фигура 3-2 Изглед на HP Photosmart откъм гърба**

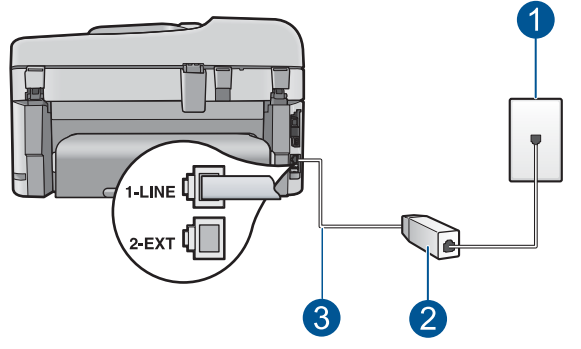

- 1 Телефонна розетка
- 2 DSL филтър и кабел, доставен от вашия доставчик на DSL услуга
- $3 \mid$  Използвайте телефонния кабел, приложен в кутията с HP Photosmart, за да го свържете към порта "1-LINE"

#### **Настройка на HP Photosmart за работа с DSL**

- **1.** Снабдете се с DSL филтър от вашия DSL доставчик.
- **2.** Като използвате телефонния кабел, доставен в опаковката с HP Photosmart, свържете единия край към телефонната розетка, а другия - към порта, означен с 1-LINE на гърба на HP Photosmart.
	- **Забележка** Ако не използвате приложения кабел за свързване от телефонната розетка към HP Photosmart, възможно е да не можете да работите успешно с факса. Този специален телефонен кабел е различен от телефонните кабели, които може би вече имате у дома си или в офиса.
- **3.** Свържете кабела на DSL филтъра към телефонната розетка.
	- **Забележка** Ако към тази телефонна линия е свързано и друго офис оборудване или услуги, например услуга със специално звънене, телефонен секретар или гласова поща, вижте в съответния раздел на настоящия раздел за допълнителни указания за настройка.
- **4.** Изпълнете теста за факса.

#### **Вариант C: Инсталиране на HP Photosmart с PBX телефонна система или ISDN линия**

Ако използвате PBX телефонна система или ISDN конвертор/терминален адаптер, трябва да направите следното:

- <span id="page-25-0"></span>• Ако използвате PBX или ISDN конвертор/терминален адаптер, свържете HP Photosmart към порта, предназначен за използване с факс и телефон. Също така проверете дали терминалният адаптер е поставен в правилно положение за превключване за вашата страна/регион, ако е възможно.
	- **Забележка** Някои ISDN системи ви позволяват да конфигурирате гнездата за конкретно телефонно оборудване. Например, може да сте задали едно гнездо за телефон и факс Group 3, а друго за многоцелево ползване. Ако имате проблеми при свързване към гнездото за факс/телефон на вашия ISDN конвертор, опитайте да използвате гнездото за многоцелево ползване; то може да е означено с "multi-combi" или нещо подобно.
- Ако използвате система PBX, трябва да изключите тона за чакащо повикване.
	- **Забележка** При много цифрови PBX системи има тон за чакащо повикване, който по подразбиране е включен. Тонът за чакащо повикване би пречил на всяко предаване на факс и няма да може да изпращате или получавате факсове с HP Photosmart. Вижте документацията на вашата PBX телефонна система за указания как да бъде изключен тонът за чакащо повикване.
- Ако използвате PBX телефонна система, наберете номер за външна линия преди да наберете номера на факса.
- Трябва да използвате доставения кабел за свързване от телефонната розетка към HP Photosmart. Ако не използвате приложения кабел, няма да можете да работите успешно с факса. Този специален телефонен кабел е различен от телефонните кабели, с които може вече да разполагате във вашия дом или офис. Ако приложеният телефонен кабел е къс, можете да закупите съединител от магазин за електроника и да го удължите.

#### **Случай D: Факс с услуга за разграничително позвъняване на същата линия**

Ако имате абонамент за услуга с разграничително позвъняване (чрез вашата телефонна компания), който позволява да имате повече от един телефонен номер на една телефонна линия, всеки с различен начин на позвъняване, инсталирайте HP Photosmart, както е описано в този раздел.

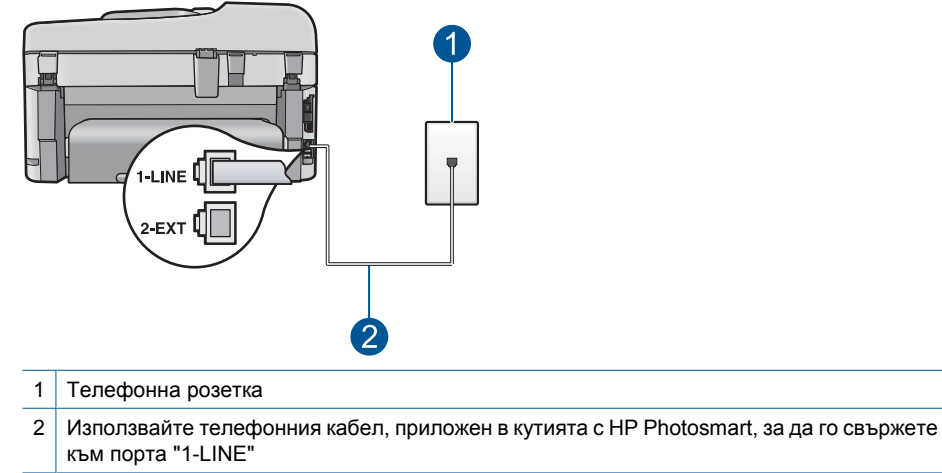

#### **Фигура 3-3 Изглед на HP Photosmart откъм гърба**

- **Настройка на HP Photosmart за работа с услугата за разграничително позвъняване**
- **1.** Като използвате телефонния кабел, доставен в опаковката с HP Photosmart, свържете единия край към телефонната розетка, а другия - към порта, означен с 1-LINE на гърба на HP Photosmart.
	- **Забележка** Ако не използвате приложения кабел за свързване от телефонната розетка към HP Photosmart, възможно е да не можете да работите успешно с факса. Този специален телефонен кабел е различен от телефонните кабели, които може би вече имате у дома си или в офиса.
- **2.** Включете настройката **Автоматичен отговор**.
- **3.** Променете настройката **Разграничаващо звънене**, за да отговаря на типа на звънене, зададен от телекомуникационната компания за вашия телефонен номер.
	- **Забележка** По подразбиране HP Photosmart е настроен да отговаря при всякакви типове позвънявания. Ако не настроите **Разграничаващо звънене** да съответства на типа позвъняване, зададен на вашия факс номер, HP Photosmart може да отговаря и на гласови повиквания, и на факсове, или може да не отговори изобщо.
- **4.** (По избор) Променете настройката **Позвънявания за отговор** на най-ниската (две позвънявания).
- **5.** Изпълнете теста за факса.

HP Photosmart автоматично ще отговори на входящите повиквания, които са с избрания от вас тип на позвъняване (настройка **Разграничаващо звънене**), след броя на позвъняванията, посочени от вас (настройка **Позвънявания за отговор**). След това той ще започне да издава тонове за получаване на факс към изпращащия факс апарат и да получава факса.

#### <span id="page-27-0"></span>**Вариант E: Споделена линия за гласови и факс повиквания**

Ако получавате гласови и факс повиквания на един и същ телефонен номер и нямате друго офис оборудване (или гласова поща) на тази телефонна линия, настройте HP Photosmart, както е описано в този раздел.

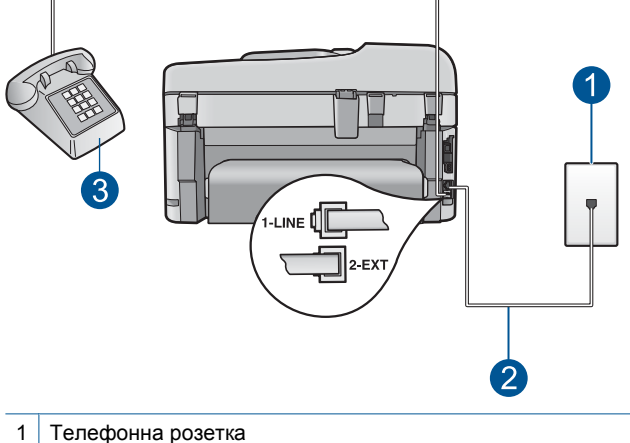

#### **Фигура 3-4 Изглед на HP Photosmart откъм гърба**

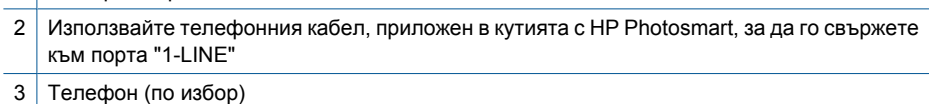

#### <span id="page-28-0"></span>**Свързване на HP Photosmart към обща линия за гласови и факс повиквания**

- **1.** Като използвате телефонния кабел, доставен в опаковката с HP Photosmart, свържете единия край към телефонната розетка, а другия - към порта, означен с 1-LINE на гърба на HP Photosmart.
	- **Забележка** Ако не използвате приложения кабел за свързване от телефонната розетка към HP Photosmart, възможно е да не можете да работите успешно с факса. Този специален телефонен кабел е различен от телефонните кабели, които може би вече имате у дома си или в офиса.
- **2.** Сега е необходимо да решите как искате HP Photosmart да отговаря на повиквания, автоматично или ръчно:
	- Ако настроите HP Photosmart да отговаря на повикванията **автоматично**, той ще отговаря на всички входящи повиквания и ще получава факсове. В този случай HP Photosmart няма да може да направи разлика между факс и гласови повиквания; ако предполагате, че повикването е гласово, трябва да отговорите преди HP Photosmart да отговори на повикването. За да настроите HP Photosmart да отговаря автоматично на повикванията, включете настройката **Автоматичен отговор**.
	- Ако настроите HP Photosmart да отговаря на факсове **ръчно**, трябва да сте на разположение да отговаряте лично на входящите повиквания за факс или HP Photosmart няма да може да получава факсове. За да настроите HP Photosmart да отговаря на повикванията ръчно, включете **Автоматичен отговор**.
- **3.** Изпълнете тест за факса.
- **4.** Включете телефона в телефонната розетка.
- **5.** Направете едно от следните неща, в зависимост от вашата телефонна система:
	- Ако използвате телефонна система от паралелен тип, извадете бялата тапа от порта, означен с 2-EXT на гърба на HP Photosmart, след което свържете телефона към този порт.
	- Ако имате телефонна система от сериен тип, трябва да свържете телефона директно върху кабела на HP Photosmart, който има прикрепен към себе си контакт за стената.

Ако вдигнете слушалката, преди HP Photosmart да отговори на повикването, и чуете факс тонове на изпращащото факс устройство, трябва да отговорите ръчно на факс повикването.

#### **Случай F: Споделена линия глас/факс с гласова поща**

Ако получавате гласови и факс повиквания на един и същ телефонен номер, а освен това сте абонирани за услуга за гласова поща чрез вашата телефонна компания, инсталирайте HP Photosmart, както е описано в този раздел.

<span id="page-29-0"></span>**3абележка** Не можете да получавате факсове автоматично, ако имате услуга за гласова поща на същия телефонен номер, който използвате за факс повиквания. Трябва да получавате факсовете ръчно; това означава, че трябва да сте на разположение, за да отговорите лично на входящите факс повиквания. Ако искате да получавате факсовете автоматично, обърнете се към телефонната компания, за да се абонирате за услуга с разграничително позвъняване, или да получите отделна телефонна линия за факс.

#### **Фигура 3-5 Изглед на HP Photosmart откъм гърба**

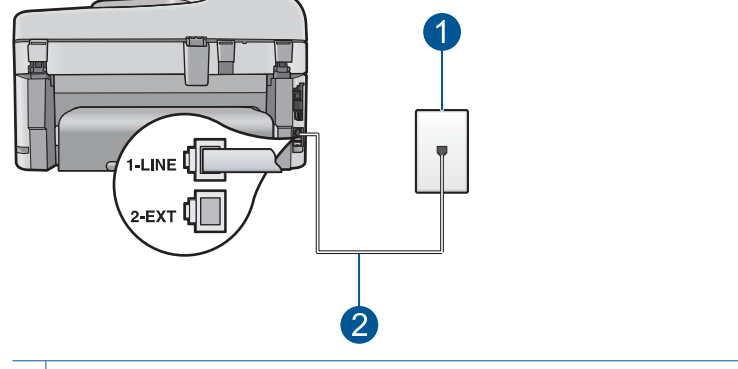

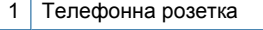

 $2 \mid$  Използвайте телефонния кабел, приложен в кутията с HP Photosmart, за да го свържете към порта "1-LINE"

#### **Настройка на HP Photosmart за работа с гласова поща**

- **1.** Като използвате телефонния кабел, доставен в опаковката с HP Photosmart, свържете единия край към телефонната розетка, а другия - към порта, означен с 1-LINE на гърба на HP Photosmart.
	- **Забележка** Ако не използвате приложения кабел за свързване от телефонната розетка към HP Photosmart, възможно е да не можете да работите успешно с факса. Този специален телефонен кабел е различен от телефонните кабели, които може би вече имате у дома си или в офиса.
- **2.** Изключете настройката **Автоматичен отговор**.
- **3.** Изпълнете теста за факса.

Трябва да сте на разположение да отговаряте лично на входящите факс повиквания, в противен случай HP Photosmart няма да приема факсове.

#### **Вариант G: Факс линия, споделена с компютърен модем за комутируема връзка (не се приемат гласови повиквания)**

Ако имате факс линия, по която не приемате гласови повиквания, и използвате компютърен модем за комутируема връзка с тази линия, инсталирайте HP Photosmart, както е описано в този раздел.

Тъй като вашият компютърен модем за комутируема връзка използва обща телефонна линия с HP Photosmart, няма да можете да използвате едновременно модема и HP Photosmart. Например, не може да използвате HP Photosmart за факсове, ако използвате вашия компютърен модем за изпращане на електронна поща или за достъп до интернет.

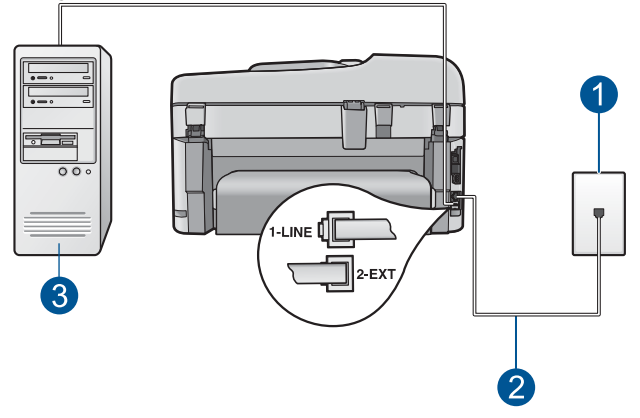

#### **Фигура 3-6 Изглед на HP Photosmart откъм гърба**

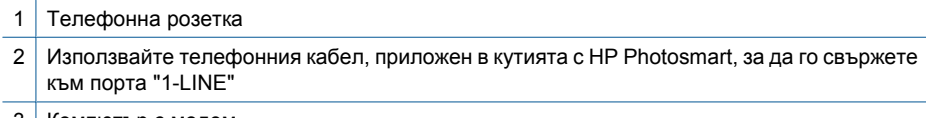

#### 3 Компютър с модем

#### **Настройка на HP Photosmart за работа с компютърен модем**

- **1.** Извадете белия щепсел от гнездото, означено с 2-EXT на гърба на HP Photosmart.
- **2.** Намерете телефонния кабел, който се свързва от гърба на вашия компютър (вашия компютърен dial-up модем) към телефонна розетка. Извадете кабела от телефонната розетка и го включете в гнездото, означено с 2-EXT на гърба на HP Photosmart.
- **3.** Като използвате телефонния кабел, доставен в опаковката с HP Photosmart, свържете единия край към телефонната розетка, а другия - към порта, означен с 1-LINE на гърба на HP Photosmart.
	- **Забележка** Ако не използвате приложения кабел за свързване от телефонната розетка към HP Photosmart, възможно е да не можете да работите успешно с факса. Този специален телефонен кабел е различен от телефонните кабели, които може би вече имате у дома си или в офиса.
- **4.** Ако софтуерът на вашия модем е настроен да приема автоматично факсове на вашия компютър, изключете тази настройка.
	- **Забележка** Ако не изключите настройката за автоматично приемане на факс в софтуера на вашия компютърен модем, HP Photosmart няма да може да получава факсове.
- **5.** Включете настройката **Автоматичен отговор**.
- <span id="page-31-0"></span>**6.** (По избор) Променете настройката **Позвънявания за отговор** на най-ниската (две позвънявания).
- **7.** Изпълнете теста за факса.

Когато телефонът позвъни, HP Photosmart ще отговори автоматично след броя позвънявания, които сте задали с настройката **Позвънявания за отговор**. След това той ще започне да издава тонове за получаване на факс към изпращащото факс устройство и да получава факса.

#### **Вариант H: Споделена линия глас/факс с компютърен модем за комутируема връзка**

Ако получавате гласови и факс повиквания на един и същ телефонен номер, и ако разполагате с компютърен модем за комутируема връзка, свързан към тази телефонна линия, инсталирайте HP Photosmart, както е описано в този раздел.

Тъй като вашият компютърен модем за комутируема връзка използва обща телефонна линия с HP Photosmart, няма да можете да използвате едновременно модема и HP Photosmart. Например, не може да използвате HP Photosmart за факсове, ако използвате вашия компютърен модем за изпращане на електронна поща или за достъп до интернет.

Има два различни начина да настроите HP Photosmart с вашия компютър в зависимост от броя на телефонните портове на вашия компютър. Преди да започнете, проверете компютъра си, за да видите дали той има един или два телефонни порта.

• Ако компютърът има само един телефонен порт, ще трябва да закупите паралелен разклонител (наричан още съединител), както е показано по-долу. (Паралелният разклонител има един порт RJ-11 отпред и два порта RJ-11 на гърба. Не използвайте телефонен разклонител за две линии, сериен разклонител или паралелен разклонител, който има два порта RJ-11 отпред и щепсел на гърба.)

#### **Фигура 3-7 Пример на паралелен разклонител**

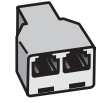

• Ако компютърът има два телефонни порта, настройте HP Photosmart, както е описано по-долу.

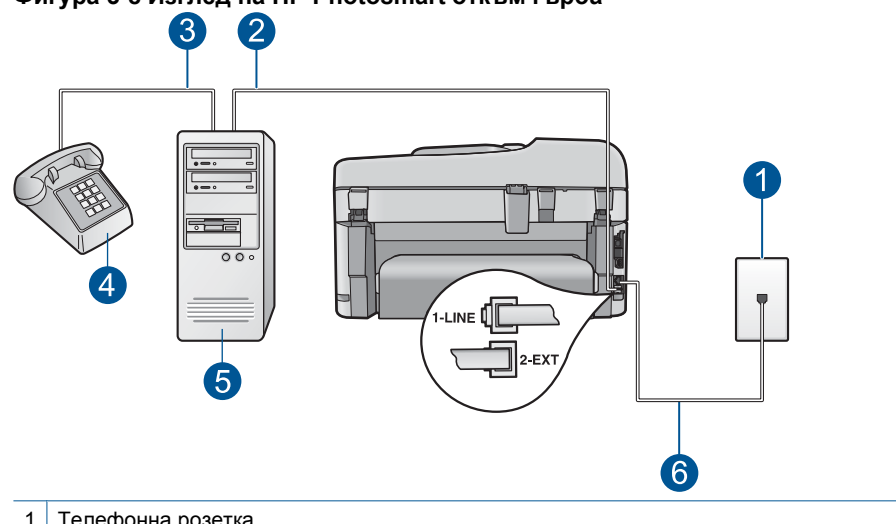

#### **Фигура 3-8 Изглед на HP Photosmart откъм гърба**

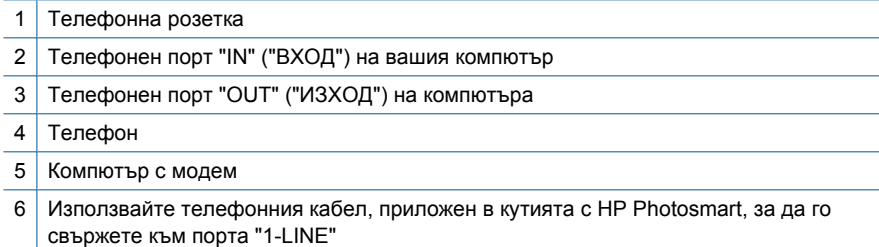

#### **Настройка на HP Photosmart на същата телефонна линия като компютъра с два телефонни порта**

- **1.** Извадете белия щепсел от гнездото, означено с 2-EXT на гърба на HP Photosmart.
- **2.** Намерете телефонния кабел, който се свързва от гърба на вашия компютър (вашия компютърен dial-up модем) към телефонна розетка. Извадете кабела от телефонната розетка и го включете в гнездото, означено с 2-EXT на гърба на HP Photosmart.
- **3.** Свържете телефон към порта "OUT" на гърба на вашия компютърен модем за кимутируема връзка.
- **4.** Като използвате телефонния кабел, доставен в опаковката с HP Photosmart, свържете единия край към телефонната розетка, а другия - към порта, означен с 1-LINE на гърба на HP Photosmart.
	- **Забележка** Ако не използвате приложения кабел за свързване от телефонната розетка към HP Photosmart, възможно е да не можете да работите успешно с факса. Този специален телефонен кабел е различен от телефонните кабели, които може би вече имате у дома си или в офиса.
- <span id="page-33-0"></span>**5.** Ако софтуерът на вашия модем е настроен да приема автоматично факсове на вашия компютър, изключете тази настройка.
	- **Забележка** Ако не изключите настройката за автоматично приемане на факс в софтуера на вашия компютърен модем, HP Photosmart няма да може да получава факсове.
- **6.** Сега е необходимо да решите как искате HP Photosmart да отговаря на повиквания, автоматично или ръчно:
	- Ако настроите HP Photosmart да отговаря на повикванията **автоматично**, той ще отговаря на всички входящи повиквания и ще получава факсове. В този случай HP Photosmart няма да може да направи разлика между факс и гласови повиквания; ако предполагате, че повикването е гласово, трябва да отговорите преди HP Photosmart да отговори на повикването. За да настроите HP Photosmart да отговаря автоматично на повикванията, включете настройката **Автоматичен отговор**.
	- Ако настроите HP Photosmart да отговаря на факсове **ръчно**, трябва да сте на разположение да отговаряте лично на входящите повиквания за факс или HP Photosmart няма да може да получава факсове. За да настроите HP Photosmart да отговаря на повикванията ръчно, включете **Автоматичен отговор**.
- **7.** Изпълнете теста за факса.

Ако вдигнете слушалката, преди HP Photosmart да отговори на повикването, и чуете факс тонове на изпращащото факс устройство, трябва да отговорите ръчно на факс повикването.

#### **Случай I: Споделена линия глас/факс с телефонен секретар**

Ако получавате гласови и факс повиквания на един и същ телефонен номер, както и ако разполагате с телефонен секретар, който отговаря на гласовите повиквания на този телефонен номер, инсталирайте HP Photosmart, както е описано в този раздел.

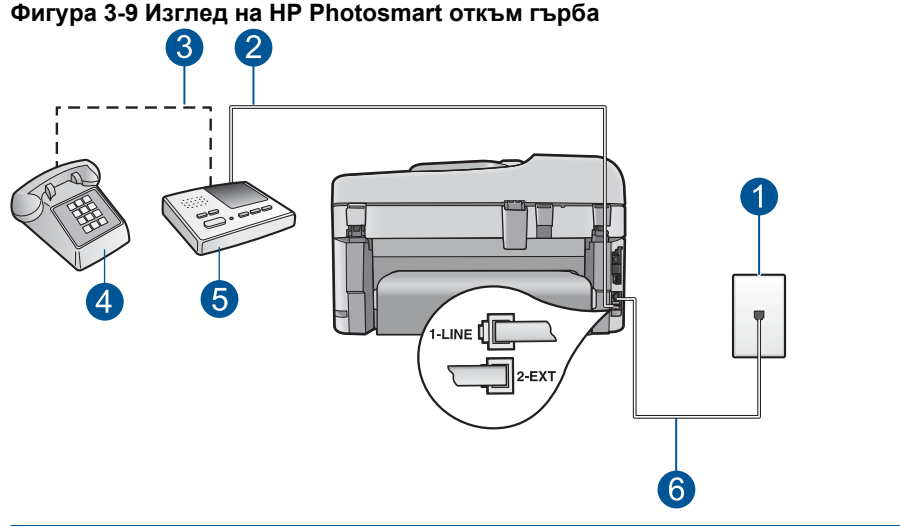

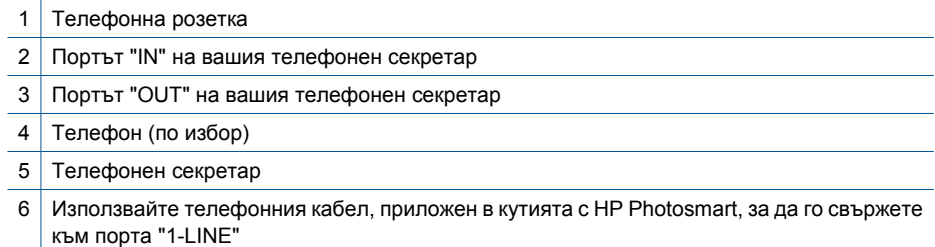

#### **Свързване на HP Photosmart към обща линия за глас/факс с телефонен секретар**

- **1.** Извадете белия щепсел от гнездото, означено с 2-EXT на гърба на HP Photosmart.
- **2.** Изключете вашия телефонен секретар от розетката на стената и го включете в порта, означен с 2-EXT на гърба на HP Photosmart.
	- **Забележка** Ако не свържете телефонния секретар директно към HP Photosmart, факс сигналите от изпращащото факс устройство може да бъдат записани от телефонния секретар и вероятно няма да може да получавате факсове с HP Photosmart.
- <span id="page-35-0"></span>**3.** Като използвате телефонния кабел, доставен в опаковката с HP Photosmart, свържете единия край към телефонната розетка, а другия - към порта, означен с 1-LINE на гърба на HP Photosmart.
	- **Забележка** Ако не използвате приложения кабел за свързване от телефонната розетка към HP Photosmart, възможно е да не можете да работите успешно с факса. Този специален телефонен кабел е различен от телефонните кабели, които може би вече имате у дома си или в офиса.
- **4.** (По избор) Ако телефонният секретар няма вграден телефон, може да свържете телефон към порта "OUT" отзад на телефонния секретар.
	- **Забележка** Ако вашият телефонен секретар не дава възможност за свързване на външен телефон, можете да закупите и използвате паралелен разпределител (наричан още съединител), за да свържете и телефонния секретар, и телефона към HP Photosmart. За тези връзки можете да използвате стандартни телефонни кабели.
- **5.** Включете настройката **Автоматичен отговор**.
- **6.** Настройте телефонния секретар да отговаря след по-малък брой позвънявания.
- **7.** Променете настройката **Позвънявания за отговор** на HP Photosmart до максималния брой позвънявания, поддържан от вашето устройство. (Максималният брой позвънявания зависи от страната или региона.)
- **8.** Изпълнете теста за факса.

Когато телефонът позвъни, вашият телефонен секретар ще отговори след избрания от вас брой позвънявания и ще изпълни записания от вас поздрав. През това време HP Photosmart ще следи повикването за факс тонове. Ако бъдат открити входящи факс тонове, HP Photosmart ще изпрати тонове за приемане на факс и ще получи факса, а ако няма факс тонове, HP Photosmart ще преустанови следенето на линията и вашият телефонен секретар ще може да запише гласово съобщение.

#### **Вариант J: Споделена линия за гласови и факс повиквания с компютърен модем за комутируема връзка и телефонен секретар**

Ако получавате гласови и факс повиквания на един и същ телефонен номер, разполагате с компютърен модем за комутируема връзка и телефонен секретар, свързани към тази телефонна линия, настройте HP Photosmart, както е описано в този раздел.

Тъй като вашият компютърен модем за комутируема връзка използва обща телефонна линия с HP Photosmart, няма да можете да използвате едновременно модема и HP Photosmart. Например, не може да използвате HP Photosmart за факсове, ако използвате вашия компютърен модем за изпращане на електронна поща или за достъп до интернет.

Има два различни начина да настроите HP Photosmart с вашия компютър в зависимост от броя на телефонните портове на компютъра. Преди да започнете, проверете компютъра, за да видите дали той има един или два телефонни порта.

• Ако компютърът има само един телефонен порт, ще трябва да закупите паралелен разклонител (наричан още съединител), както е показано по-долу. (Паралелният разклонител има един порт RJ-11 отпред и два порта RJ-11 на
гърба. Не използвайте телефонен разклонител за две линии, сериен разклонител или паралелен разклонител, който има два порта RJ-11 отпред и щепсел на гърба.)

#### **Фигура 3-10 Пример на паралелен разклонител**

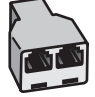

• Ако компютърът има два телефонни порта, настройте HP Photosmart, както е описано по-долу.

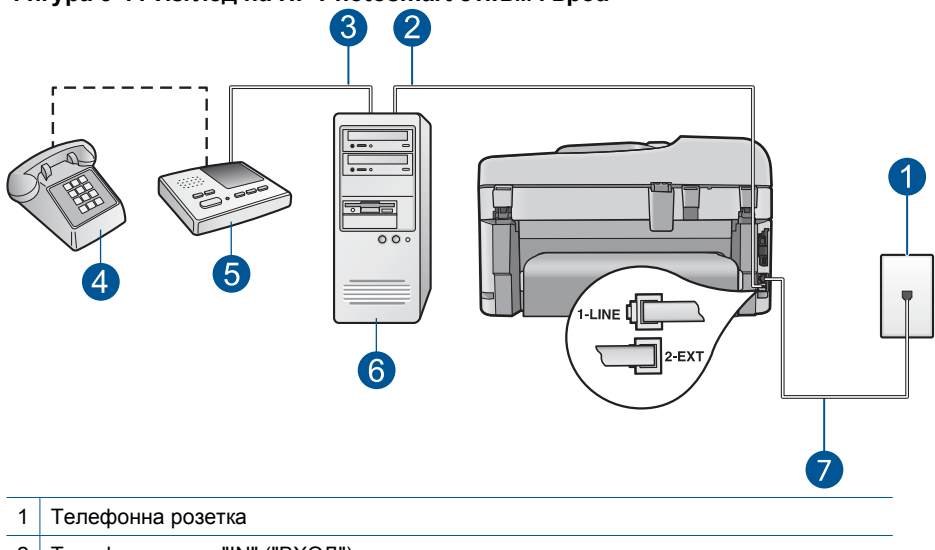

#### **Фигура 3-11 Изглед на HP Photosmart откъм гърба**

- 2 Телефонен порт "IN" ("ВХОД") на вашия компютър
- 3 Телефонен порт "OUT" ("ИЗХОД") на компютъра
- 4 Телефон (по избор)
- 5 Телефонен секретар
- 6 Компютър с модем
- 7 Използвайте телефонния кабел, приложен в кутията с HP Photosmart, за да го свържете към порта "1-LINE"

#### **Настройка на HP Photosmart на същата телефонна линия като компютъра с два телефонни порта**

- **1.** Извадете белия щепсел от гнездото, означено с 2-EXT на гърба на HP Photosmart.
- **2.** Намерете телефонния кабел, който се свързва от гърба на вашия компютър (вашия компютърен dial-up модем) към телефонна розетка. Извадете кабела от телефонната розетка и го включете в гнездото, означено с 2-EXT на гърба на HP Photosmart.
- **3.** Изключете вашия телефонен секретар от розетката на стената и го включете в порта, означен с "OUT" на гърба на компютърния модем.

Това позволява директна връзка между HP Photosmart и телефонния секретар, дори и компютърният модем да бъде свързан първи по ред.

- **Забележка** Ако не свържете своя телефонен секретар по този начин, е възможно телефонният секретар да запише факс тонове от изпращащо факс устройство и вероятно няма да можете да получавате факсове с HP Photosmart.
- **4.** Като използвате телефонния кабел, доставен в опаковката с HP Photosmart, свържете единия край към телефонната розетка, а другия - към порта, означен с 1-LINE на гърба на HP Photosmart.
	- **Забележка** Ако не използвате приложения кабел за свързване от телефонната розетка към HP Photosmart, възможно е да не можете да работите успешно с факса. Този специален телефонен кабел е различен от телефонните кабели, които може би вече имате у дома си или в офиса.
- **5.** (По избор) Ако телефонният секретар няма вграден телефон, може да свържете телефон към порта "OUT" отзад на телефонния секретар.
	- **Забележка** Ако вашият телефонен секретар не дава възможност за свързване на външен телефон, можете да закупите и използвате паралелен разпределител (наричан още съединител), за да свържете и телефонния секретар, и телефона към HP Photosmart. За тези връзки можете да използвате стандартни телефонни кабели.
- **6.** Ако софтуерът на вашия модем е настроен да приема автоматично факсове на вашия компютър, изключете тази настройка.
	- **Забележка** Ако не изключите настройката за автоматично приемане на факс в софтуера на вашия компютърен модем, HP Photosmart няма да може да получава факсове.
- **7.** Включете настройката **Автоматичен отговор**.
- **8.** Настройте телефонния секретар да отговаря след по-малък брой позвънявания.
- **9.** Променете настройката **Позвънявания за отговор** на HP Photosmart до максималния брой позвънявания, поддържан от вашето устройство. (Максималният брой позвънявания зависи от страната или региона.)
- **10.** Изпълнете теста за факса.

Когато телефонът позвъни, вашият телефонен секретар ще отговори след избрания от вас брой позвънявания и ще изпълни записания от вас поздрав. През това време HP Photosmart ще следи повикването за факс тонове. Ако бъдат открити входящи факс тонове, HP Photosmart ще изпрати тонове за приемане на факс и ще получи факса, а ако няма факс тонове, HP Photosmart ще преустанови следенето на линията и вашият телефонен секретар ще може да запише гласово съобщение.

#### **Вариант K: Споделена линия глас/факс с компютърен модем за комутируема връзка и гласова поща**

Ако приемате гласови и факс повиквания на един и същ телефонен номер, използвате компютърен модем за комутируема връзка на същата телефонна линия и сте абониран за услуга гласова поща чрез вашата телефонна компания, настройте HP Photosmart, както е описано в този раздел.

**Забележка** Не можете да получавате факсове автоматично, ако имате услуга за гласова поща на същия телефонен номер, който използвате за факс повиквания. Трябва да получавате факсовете ръчно; това означава, че трябва да сте на разположение, за да отговорите лично на входящите факс повиквания. Ако искате да получавате факсовете автоматично, обърнете се към телефонната компания, за да се абонирате за услуга с разграничително позвъняване, или да получите отделна телефонна линия за факс.

Тъй като вашият компютърен модем за комутируема връзка използва обща телефонна линия с HP Photosmart, няма да можете да използвате едновременно модема и HP Photosmart. Например, не може да използвате HP Photosmart за факсове, ако използвате вашия компютърен модем за изпращане на електронна поща или за достъп до интернет.

Има два различни начина да настроите HP Photosmart с вашия компютър в зависимост от броя на телефонните портове на вашия компютър. Преди да започнете, проверете компютъра си, за да видите дали той има един или два телефонни порта.

• Ако компютърът има само един телефонен порт, ще трябва да закупите паралелен разклонител (наричан още съединител), както е показано по-долу. (Паралелният разклонител има един порт RJ-11 отпред и два порта RJ-11 на гърба. Не използвайте телефонен разклонител за две линии, сериен разклонител или паралелен разклонител, който има два порта RJ-11 отпред и щепсел на гърба.)

#### **Фигура 3-12 Пример на паралелен разклонител**

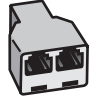

• Ако компютърът има два телефонни порта, настройте HP Photosmart, както е описано по-долу.

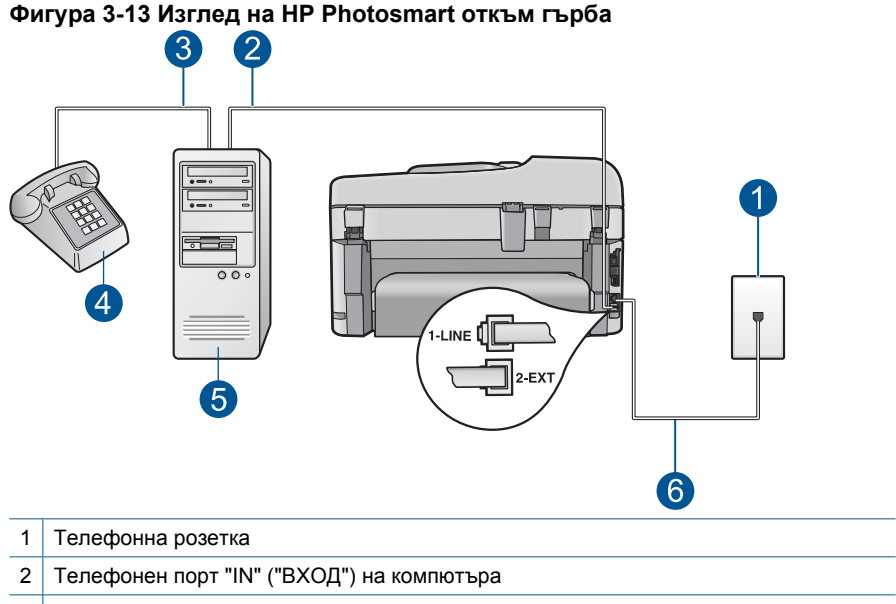

- 3 Телефонен порт "OUT" ("ИЗХОД") на компютъра
- 4 Телефон
- 5 Компютър с модем
- 6 Използвайте телефонния кабел, приложен в кутията с HP Photosmart, за да го свържете към порта "1-LINE"

#### **Настройка на HP Photosmart на същата телефонна линия като компютъра с два телефонни порта**

- **1.** Извадете белия щепсел от гнездото, означено с 2-EXT на гърба на HP Photosmart.
- **2.** Намерете телефонния кабел, който се свързва от гърба на вашия компютър (вашия компютърен dial-up модем) към телефонна розетка. Извадете кабела от телефонната розетка и го включете в гнездото, означено с 2-EXT на гърба на HP Photosmart.
- **3.** Свържете телефон към порта "OUT" на гърба на вашия компютърен модем за кимутируема връзка.
- **4.** Като използвате телефонния кабел, доставен в опаковката с HP Photosmart, свържете единия край към телефонната розетка, а другия - към порта, означен с 1-LINE на гърба на HP Photosmart.
	- **Забележка** Ако не използвате приложения кабел за свързване от телефонната розетка към HP Photosmart, възможно е да не можете да работите успешно с факса. Този специален телефонен кабел е различен от телефонните кабели, които може би вече имате у дома си или в офиса.

**на**

- **5.** Ако софтуерът на вашия модем е настроен да приема автоматично факсове на вашия компютър, изключете тази настройка.
	- **Забележка** Ако не изключите настройката за автоматично приемане на факс в софтуера на вашия компютърен модем, HP Photosmart няма да може да получава факсове.
- **6.** Изключете настройката **Автоматичен отговор**.
- **7.** Изпълнете теста за факса.

Трябва да сте на разположение да отговаряте лично на входящите факс повиквания, в противен случай HP Photosmart няма да приема факсове.

#### **Допълнителна информация за инсталиране на факс**

За допълнителна информация относно настройката на факса в конкретни страни/ региони вж. уеб сайта за конфигуриране на факс от списъка по-долу.

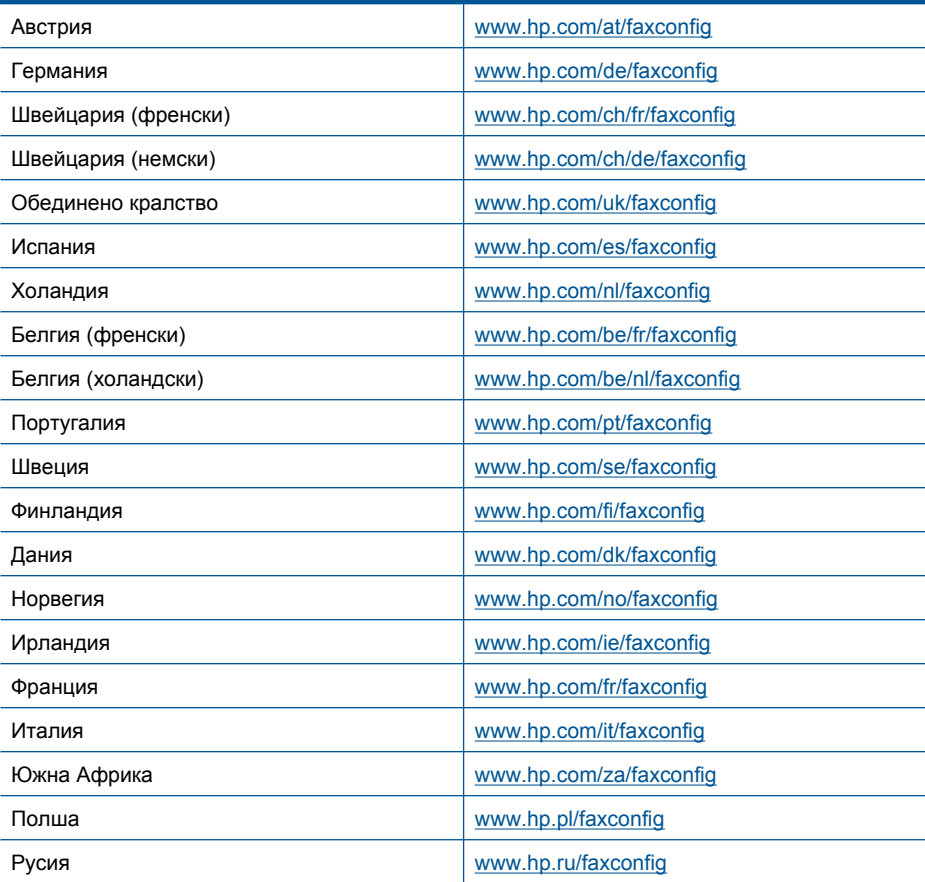

Глава 3

# Запознаване с HP Photosmart **Запознаване с HP Photosmart**

# **4 Запознаване с HP Photosmart**

- Части на принтера
- Функции на [контролния](#page-45-0) панел
- Икони на [дисплея](#page-46-0)
- Диспечер на [Приложения](#page-47-0) на HP

# **Части на принтера**

• **Изглед на принтера отпред**

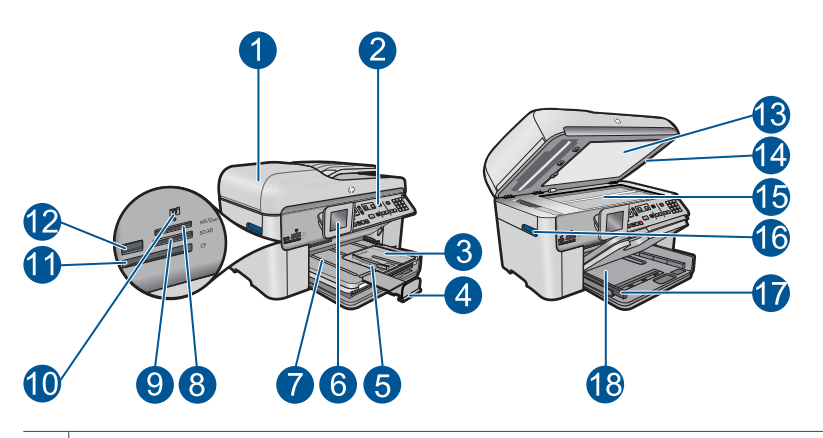

- Автоматично подаващо устройство
- Контролен панел
- Тава за фотохартия
- Удължител на тавата за хартия (наричан още само "удължител на тавата")
- Водач по ширина на хартията за тавата за снимки
- Цветен графичен дисплей (наричан още "дисплеят")
- Изходна тава
- Слот за карта с памет за карти от типа Memory Stick
- Слот за карта с памет за карти от типа Secure Digital и xD
- Индикатор за снимка
- 11 Слот за карта с памет за карти от типа CompactFlash
- Преден USB порт за фотоапарат или друго устройство за съхранение
- Подложка на капака
- Затвор
- Стъкло
- Дръжка за достъп до вратичката за касети
- Водач по ширина на хартията за главната входна тава
- Главна входна тава (наричана още входна тава)

#### • **Изглед отгоре и отзад на принтера**

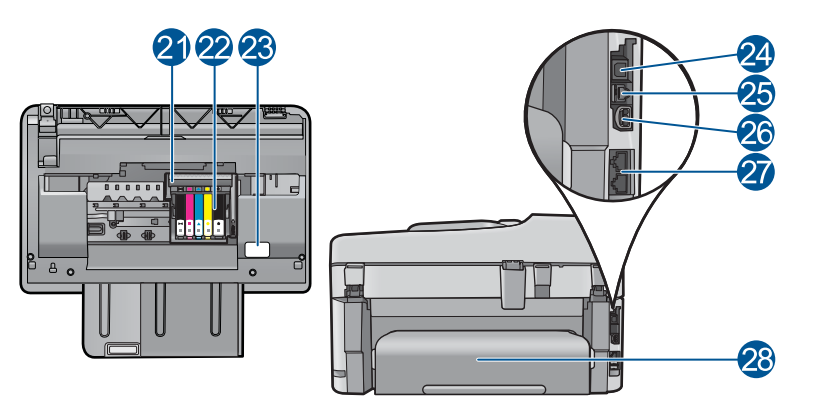

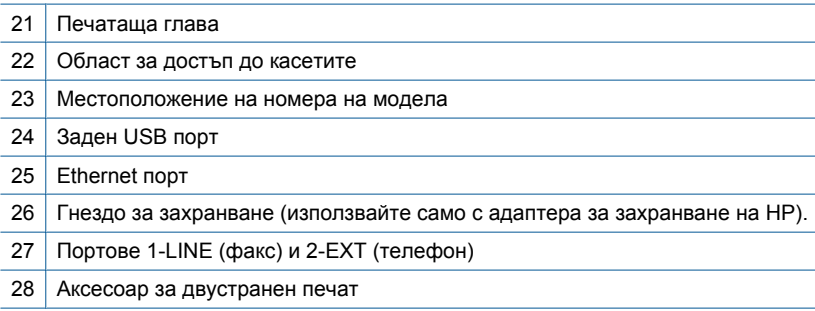

# <span id="page-45-0"></span>**Функции на контролния панел**

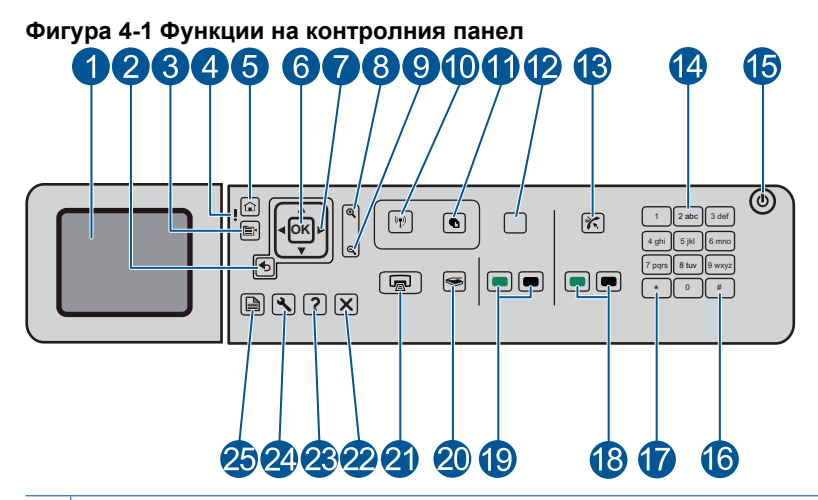

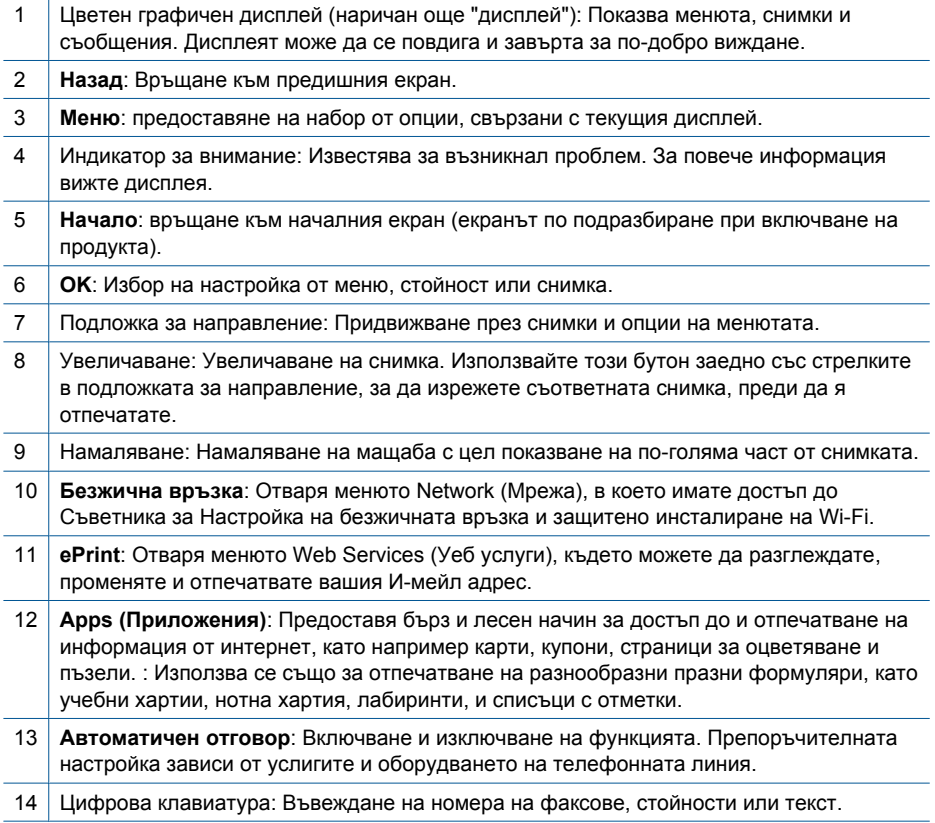

<span id="page-46-0"></span>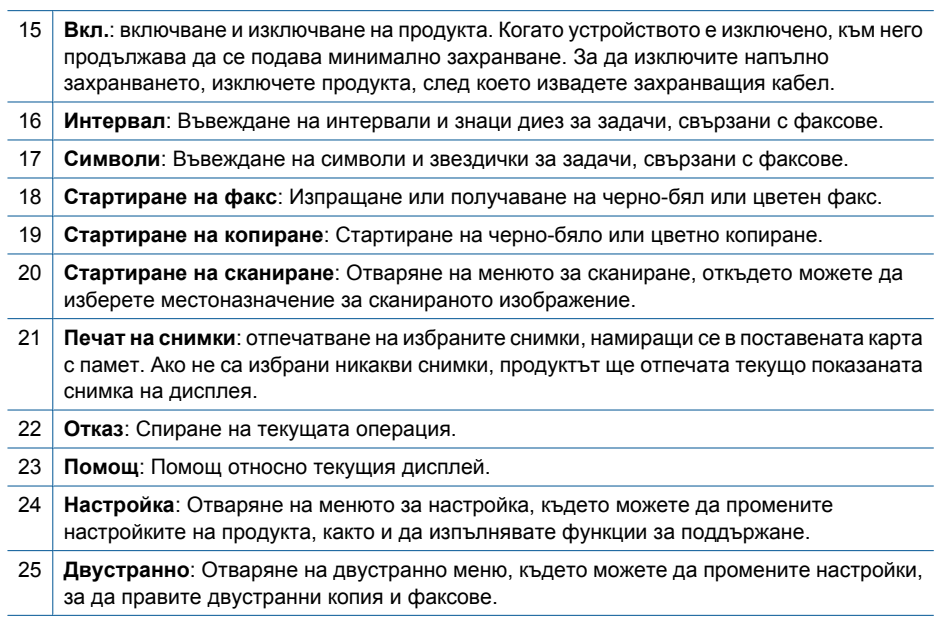

# **Икони на дисплея**

В горната дясна страна на дисплея може да се покажат следните икони, предоставящи важна информация за HP Photosmart.

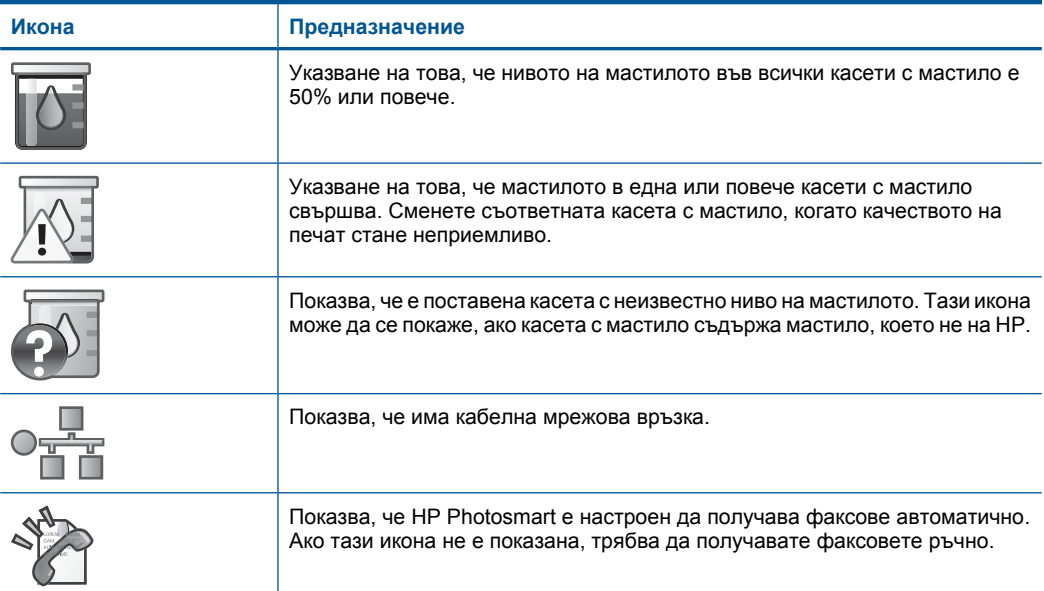

#### <span id="page-47-0"></span>Глава 4 (продължение)

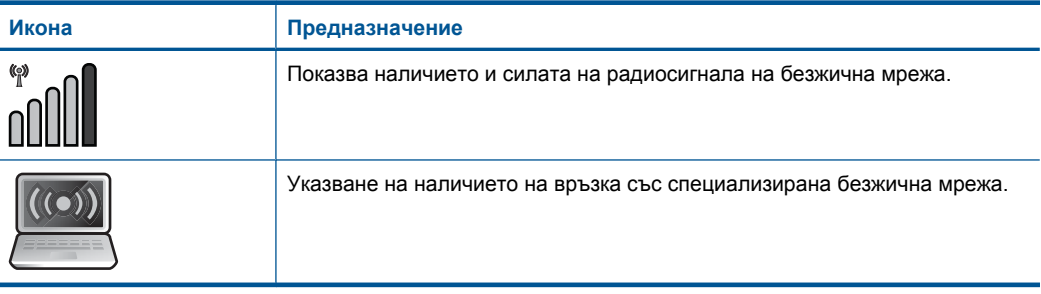

# **Диспечер на Приложения на HP**

**Приложения на HP** са специални документи, като Календари, Постери, Рецепти и Карти, които можете да отпечатвате директно от вашия принтер, без да използвате компютър. . Можете да изтегляте допълнителни **Приложения на HP** от Интернет (изисква връзка с Интернет).

#### **Управление на Приложения на HP**

- ▲ Добавяне на нови **Приложения на HP**.
	- **а**. Натиснете бутоните със стрелки, за да превъртите до опцията **Приложения на HP** от менюто. Натиснете **OK**.
	- **б**. Натиснете бутоните със стрелки, за да превъртите до опцията **Повече** от менюто и след това натиснете **OK**.
	- **в**. Осветете приложението, което искате да добавите и след това натиснете **OK**. Следвайте подканите.
	- **г**. Вж. анимацията за тази тема.

# <span id="page-48-0"></span>**5 Основна информация за хартията**

В HP Photosmart можете да поставяте много и различни типове и размери хартия, включително хартия с формат Letter или A4, фотохартия, прозрачно фолио и пликове.

Този раздел съдържа следните теми:

- "Препоръчителна хартия за фотопечат" на страница 47
- "[Препоръчителна](#page-49-0) хартия за печат" на страница 48
- "[Поставяне](#page-51-0) на носители" на страница 50
- "[Информация](#page-54-0) за хартията" на страница 53

# **Препоръчителна хартия за фотопечат**

Ако искате да постигнете най-доброто качество на печат, HP ви препоръчва да използвате хартии на HP, които са специално предназначени за типа на отпечатвания от вас проект.

В зависимост от вашата страна/регион, някои от тези хартии може да не се предлагат.

#### **Фотохартия HP Advanced**

Тази дебела фотохартия има бързосъхнеща повърхност за по-лесно боравене без размазване. Устойчива е на вода, размазване, отпечатъци и влажност. Вашите копия изглеждат като и са съпоставими със снимки, обработени в студио. Налична е в няколко размера, включително A4, 8,5 x 11 инча, 10 x 15 см (със или без накрайници) 13 x 18 см, и две покрития - гланцово и леко бляскаво (сатенено матова). За дълготрайни документи е без киселини.

#### **Фотохартия на HP за ежедневна употреба**

Печатайте ежедневно цветни снимки на ниска цена, като използвате хартия, създадена за обикновен фотопечат. Тази изгодна фотохартия изсъхва по-бързо за по-лесно боравене с нея. Получете ясни и отчетливи изображения, когато използвате тази хартия с всеки мастиленоструен принтер. Налична е в полугланцирана и в няколко размера, включително A4, 8,5 x 11 инча и 10 x 15 см (със или без накрайници). За дълготрайни снимки е без киселини.

#### **HP икономични фотокомплекти**

HP Photo Value Packs (HP икономични фотокомплекти) удобно опакова оригиналните касети на HP и HP Advanced Photo Paper (Фотохартия HP Advanced), с което ви спестява време и премахва догадките, за това дали е възможно достъпно печатане на професионални снимки с вашия HP Photosmart. Оригиналните мастила на HP HP Advanced Photo Paper (Фотохартия HP Advanced) са създадени, за да работят заедно, така че снимките да бъдат дълготрайни и ярки – печат след печат. Невероятни за отпечатване на цяла ваканция във снимки или няколко печата, които да споделите.

<span id="page-49-0"></span>За да поръчате HP хартии и други консумативи, отидете на [www.hp.com/buy/](http://www.hp.com/buy/supplies) [supplies](http://www.hp.com/buy/supplies). Ако получите указание за това, изберете вашата страна/регион, следвайте указанията, за да изберете вашия продукт, а след това щракнете върху една от връзките за пазаруване на страницата.

**Забележка** На този етап някои части от уеб сайта на HP са налични само на английски език.

## **Препоръчителна хартия за печат**

Ако искате да постигнете най-доброто качество на печат, HP ви препоръчва да използвате хартии на HP, които са специално предназначени за типа на отпечатвания от вас проект.

В зависимост от вашата страна/регион, някои от тези хартии може да не се предлагат.

#### **Фотохартия HP Advanced**

Тази дебела фотохартия има бързосъхнеща повърхност за по-лесно боравене без размазване. Устойчива е на вода, размазване, отпечатъци и влажност. Вашите копия изглеждат като и са съпоставими със снимки, обработени в студио. Налична е в няколко размера, включително A4, 8,5 x 11 инча, 10 x 15 см (със или без накрайници) 13 x 18 см, и две покрития - гланцово и леко бляскаво (сатенено матова). За дълготрайни документи е без киселини.

#### **Фотохартия на HP за ежедневна употреба**

Печатайте ежедневно цветни снимки на ниска цена, като използвате хартия, създадена за обикновен фотопечат. Тази изгодна фотохартия изсъхва по-бързо за по-лесно боравене с нея. Получете ясни и отчетливи изображения, когато използвате тази хартия с всеки мастиленоструен принтер. Налична е в полугланцирана и в няколко размера, включително A4, 8,5 x 11 инча и 10 x 15 см (със или без накрайници). За дълготрайни снимки е без киселини.

#### **HP Brochure Paper (Хартия за брошури на НР) или HP Superior Inkjet Paper (Хартия за мастиленоструен печат HP Superior)**

Тези типове хартия са с двустранно гланцово или матов покритие и са подходящи за употреба и от двете страни. Тя е идеалният избор за репродукции с почти фотографско качество и бизнес графики за корици на доклади, специални презентации, брошури, пощенски етикети и календари.

#### **HP Premium Presentation Paper (HP Premium Хартия за презентации) или HP Professional Paper (Професионална хартия на HP)**

Това е дебела, двустранна матова хартия, идеална за презентация, предложения, доклади и бюлетини. За да изглежда и да се усеща впечатляващо, хартията е дебела.

#### **Ярко-бяла хартия на HP за Inkjet**

HP Bright White Inkjet хартия осигурява висококонтрастни цветове и текст с висока рязкост на печата. Тя е достатъчно непрозрачна за двустранен цветен печат без

прозиране, което я прави идеална за бюлетини, доклади и листовки. Разполагате с ColorLok Technology за по-малко размазване, по-плътно черно и по-ярки цветове.

#### **Печатна хартия на HP**

HP Печатната хартия е висококачествена многофункционална хартия. Дава документи, които на вид и допир изглеждат по-реални, отколкото документи, отпечатани на стандартна многофункционална или копирна хартия. Разполагате с ColorLok Technology за по-малко размазване, по-плътно черно и по-ярки цветове. За дълготрайни документи е без киселини.

#### **HP Office Paper (Офисна хартия на HP)**

HP Office Paper (Офисна хартия на HP) е висококачествена многофункционална хартия. Подходяща е за копия, чернови, бележки и други всекидневни документи. Разполагате с ColorLok Technology за по-малко размазване, по-плътно черно и поярки цветове. За дълготрайни документи е без киселини.

#### **Щампи за пренасяне на HP**

HP щампи за пренасяне (за цветни тъкани или за светли или бели тъкани) са идеалното решение за създаване на тениски по избор от вашите цифрови снимки.

#### **Прозрачно фолио HP Premium Inkjet**

Прозрачно фолио HP Premium Inkjet прави вашите цветни презентации ярки и още по-впечатляващи. Този филм е лесен за употреба, с него се борави лесно и изсъхва бързо без размазване.

#### **HP икономични фотокомплекти**

HP Photo Value Packs (HP икономични фотокомплекти) удобно опакова оригиналните касети на HP и HP Advanced Photo Paper (Фотохартия HP Advanced), с което ви спестява време и премахва догадките, за това дали е възможно достъпно печатане на професионални снимки с вашия HP Photosmart. Оригиналните мастила на HP HP Advanced Photo Paper (Фотохартия HP Advanced) са създадени, за да работят заедно, така че снимките да бъдат дълготрайни и ярки – печат след печат. Невероятни за отпечатване на цяла ваканция във снимки или няколко печата, които да споделите.

#### **ColorLok**

HP препоръчва да се използва обикновена хартия с емблемата на ColorLok за печатане и копиране на всекидневни документи. Всяка хартия с емблемата на ColorLok е независимо тествана, за да отговаря на високите стандарти за надеждност и качество на печат, а също така и да възпроизвежда отчетливи, с поярки цветове и с по-плътно черно документи, които и да съхнат по-бързо от обикновената хартия. Потърсете хартия с емблемата на ColorLok, с различно тегло и размери, от основните производители на хартия.

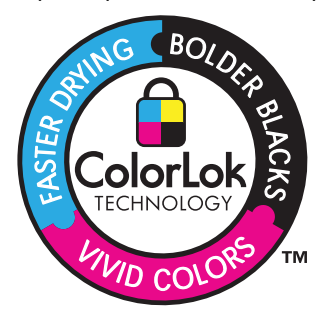

<span id="page-51-0"></span>За да поръчате HP хартии и други консумативи, отидете на [www.hp.com/buy/](http://www.hp.com/buy/supplies) [supplies](http://www.hp.com/buy/supplies). Ако получите указание за това, изберете вашата страна/регион, следвайте указанията, за да изберете вашия продукт, а след това щракнете върху една от връзките за пазаруване на страницата.

**Забележка** На този етап някои части от уеб сайта на HP са налични само на английски език.

## **Поставяне на носители**

**1.** Направете едно от следните неща:

#### **Поставяне на хартия 10 x 15 см (4 x 6 инча)**

- **а**. Повдигнете капака на тавата за фотохартия.
	- Повдигнете капака на тавата за фотохартия и плъзнете навън водача по ширина.

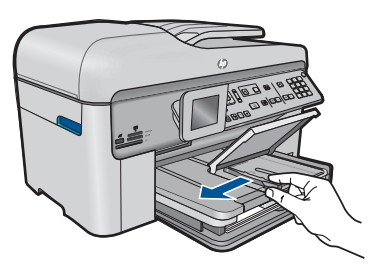

**б**. Поставете хартия.

 Вмъкнете топче фотохартия във тавата за фотохартия с късата страна напред и със страната за печат надолу.

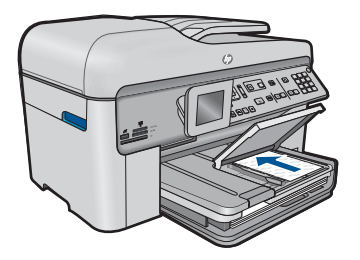

Плъзнете топчето хартия напред и докрай.

**<sup>3</sup> Забележка** Ако използваната фотохартия има перфорирани накрайници, поставете я така, че те да са най-близо до вас.

 Плъзнете водача за ширина на хартията навътре, докато опре в ръба на хартията.

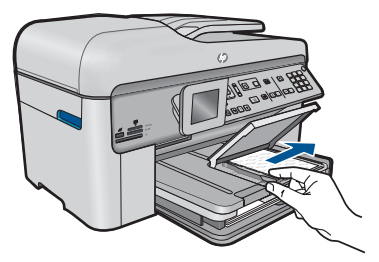

**в**. Наведете капака на тавата за фотохартия.

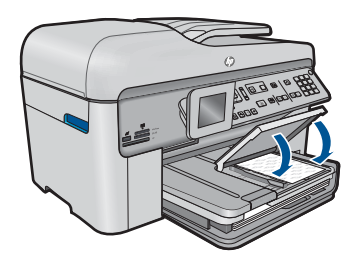

#### **Поставяне на хартия A4 или 8.5 x 11 инча**

**а**. Повдигнете изходната тава.

Повдигнете изходната тава и плъзнете навън водача по ширина.

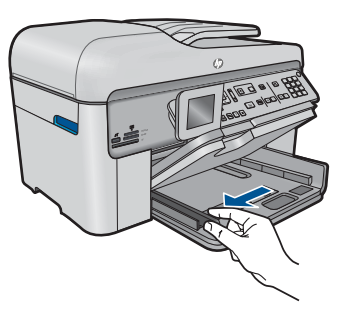

**б**. Поставете хартия.

 Вмъкнете топче хартия в главната входна тава с късата страна напред и със страната за печат надолу.

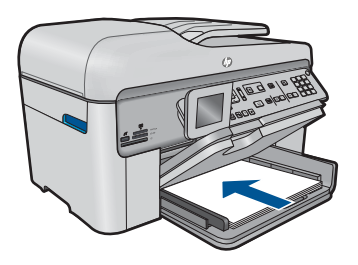

Плъзнете топчето хартия напред и докрай.

 Плъзнете водача за ширина на хартията навътре, докато опре в ръба на хартията.

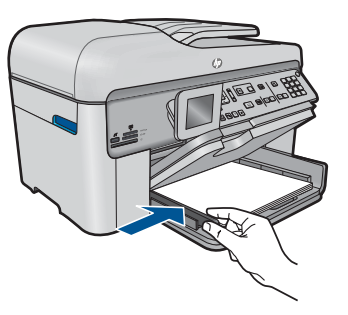

**в**. Наведете изходната тава.

 Наведете изходната тава и изтеглете към себе си удължителя на тавата до упор. Обърнете езичето за задържане на хартия в края на удължителя на тавата.

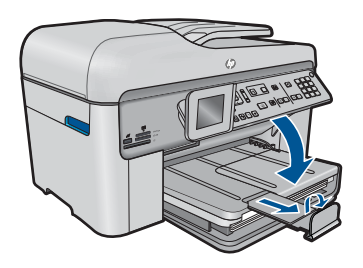

**3абележка** Когато използвате хартия с размер Legal, оставете езичето за задържане на хартия затворено.

#### **Зареждане на пликове**

**а**. Повдигнете изходната тава.

Повдигнете изходната тава и плъзнете навън водача по ширина.

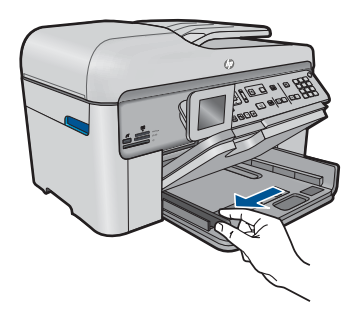

Извадете всичката хартия от основната входна тава.

<span id="page-54-0"></span>**б**. Поставете пликове.

 Поставете един или повече пликове в десния край на основната входна тава, като поставяте капачето на всеки плик нагоре и наляво.

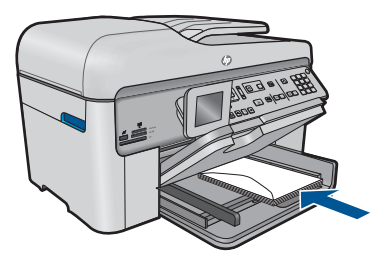

Плъзнете тестето с пликове напред и докрай.

 Плъзнете водача за ширина на хартията навътре към топчето пликове, до упор.

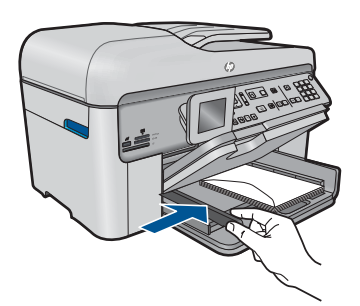

**в**. Наведете изходната тава.

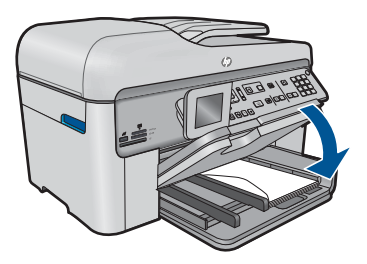

**2.** Вж. анимацията за тази тема.

#### **Сродни теми**

"Информация за хартията" на страница 53

# **Информация за хартията**

Устройството HP Photosmart е предназначено да работи добре с повечето типове хартия. Проверете различни типове хартия преди закупуване на по-голямо

количество. Открийте типа хартия, който е най-подходящ и лесен за покупка. Хартията на HP е предназначена за постигане на най-добро качество. Освен това, изпълнявайте следните съвети:

- Не използвайте хартия, която е твърде тънка, има хлъзгава повърхност или се разтяга лесно. Подаването на такава хартия може да не работи добре и съответно да доведе до засядане.
- Съхранявайте фотохартията само в оригиналната й опаковка, в запечатваща се пластмасова торбичка, на плоска повърхност и на хладно и сухо място. Когато сте готови за печат, извадете само хартията, която възнамерявате да използвате в момента. След като свършите с печатането, върнете неизползваната фотохартия обратно в пластмасовата торбичка.
- Не оставяйте неизползвана фотохартия във входната тава. Хартията може да започне да се навива, което съответно да намали качеството на печата. Навитата хартия също така може да заседне в принтера.
- Пипайте фотохартията само отстрани по ръбовете. Отпечатъците от пръсти върху фотохартията могат да намалят качеството на печата.
- Не използвайте хартия с много плътна текстура. Така графиката или текстът може да се отпечатат неправилно.
- Не поставяйте във входната тава различни типове и размери хартия. Цялото топче хартия във входната тава трябва да бъде от един и същ размер и тип.
- Съхранявайте отпечатаните снимки под стъкло или в специален албум, за да не се разтекат с времето поради висока влажност.

# **6 Печат**

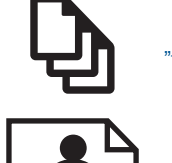

"Печат на документи" на страница 55

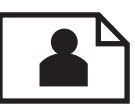

"<u>Печат на снимки</u>" на [страница](#page-57-0) 56

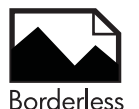

"[Отпечатване](#page-64-0) на творчески проект" на страница 63

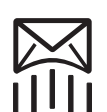

"[Отпечатване](#page-70-0) на уеб страница" на страница 69

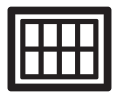

"Печат на [формуляри](#page-70-0) и шаблони (Бързи формуляри)" на страница 69

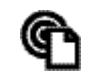

"[Отпечатване](#page-75-0) от всяко място" на страница 74

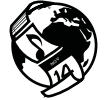

"Печат от мрежата, без [използване](#page-77-0) на компютър" на страница 76

#### **Сродни теми**

- "[Поставяне](#page-51-0) на носители" на страница 50
- "[Препоръчителна](#page-48-0) хартия за фотопечат" на страница 47
- "[Препоръчителна](#page-49-0) хартия за печат" на страница 48

# **Печат на документи**

Повечето от настройките за печат се задават автоматично от съответното софтуерно приложение. Можете да промените настройките ръчно, само когато променяте качеството на печат, печатате на специфични типове хартия или прозрачно фолио, или използвате специални функции.

#### **За да печатате от софтуерно приложение**

- **1.** Проверете дали във входната тава има поставена хартия.
- **2.** От менюто **File** (Файл) на вашата приложна програма щракнете върху **Print** (Печат).
- <span id="page-57-0"></span>**3.** Уверете се, че е избран правилният принтер.
- **4.** За да промените настройките, щракнете върху бутона за диалоговия прозорец **Properties** (Свойства).

В зависимост от вашата приложна програма, този бутон може да се нарича **Properties** (Свойства), **Options** (Опции), **Printer Setup** (Настройка на принтер), **Printer** (Принтер) или **Preferences** (Предпочитания).

- **Забележка** Когато печатате снимка, трябва да изберете опции за правилния тип фотохартия и подобрение на снимката.
- **5.** Изберете подходящите опции за заданието за печат, като използвате функциите в разделите **Advanced** (Разширени), **Printing Shortcuts** (Преки пътища за печат), **Features** (Функции) и **Color** (Цвят).
	- **Съвет** Можете лесно да изберете подходящите опции за вашето задание за печат, като изберете една от предварително дефинираните задачи за печат в раздела **Printing Shortcuts** (Преки пътища за печат). Изберете желания тип задание за печат от списъка **Printing Shortcuts** (Преки пътища за печат). Настройките по подразбиране за този тип задание за печат са зададени и обобщени в раздела **Printing Shortcuts** (Преки пътища за печат). Ако е необходимо, можете да зададете настройките тук и да запишете вашите настройки по избор като нов пряк път за печат. За да запишете пътя за печат по избор, изберете прекия път и щракнете върху **Save As** (Запиши като). За да изтриете даден пряк път, изберете съответния пряк път, след което щракнете върху **Delete** (Изтрий).
- **6.** Щракнете върху бутона **OK**, за да затворите диалоговия прозорец **Properties** (Свойства).
- **7.** Щракнете върху **Print** (Печат) или бутона **OK**, за да започнете да печатате.

#### **Сродни теми**

- "[Препоръчителна](#page-49-0) хартия за печат" на страница 48
- "[Поставяне](#page-51-0) на носители" на страница 50
- "[Разделителна](#page-72-0) способност на печата" на страница 71
- "[Използване](#page-72-0) на преки пътища за печат" на страница 71
- "Задаване на настройките за печат по [подразбиране](#page-74-0)" на страница 73
- "Спрете [текущото](#page-260-0) задание" на страница 259

### **Печат на снимки**

- "[Отпечатване](#page-58-0) на снимки от компютъра" на страница 57
- "[Отпечатване](#page-59-0) на снимки от карта с памет или USB устройство за съхранение." на [страница](#page-59-0) 58

#### <span id="page-58-0"></span>**За печат на снимка на фотохартия**

- **1.** Поставете хартия с размери до 13 x 18 cm (5 x 7 инча) в тавата за фотохартия или пълноразмерна фотохартия в главната входна тава.
- **2.** Плъзнете водача за ширина на хартията навътре, докато опре в ръба на хартията.
- **3.** От менюто **File** (Файл) на вашата приложна програма щракнете върху **Print** (Печат).
- **4.** Уверете се, че е избран правилният принтер.
- **5.** Щракнете върху бутона, който отваря диалоговия прозорец **Properties** (Свойства).

В зависимост от вашата приложна програма, този бутон може да се нарича **Properties** (Свойства), **Options** (Опции), **Printer Setup** (Настройка на принтер), **Printer** (Принтер) или **Preferences** (Предпочитания).

- **6.** Щракнете върху раздела **Features** (Функции).
- **7.** В областта **Basic Options** (Основни опции) изберете **More** (Още) от падащия списък **Paper Type** (Тип хартия). След което изберете подходящия тип фотохартия.
- **8.** В областта **Resizing Options** (Опции за преоразмеряване) изберете **More** (Още) от падащия списък **Size** (Размер). След това изберете подходящия размер хартия.

Ако размерът и типът на хартията са несъвместими, софтуерът на принтера издава предупреждение и ви дава възможност да изберете друг тип или размер.

- **9.** (По избор) Отметнете квадратчето **Borderless printing** (Печат без полета), освен ако то вече не е отметнато. Ако размерът и типът на хартията за печат без полета са несъвместими, софтуерът на продукта ще покаже предупреждение, като след това ще можете да изберете друг тип или размер хартия.
- **10.** В областта **Basic options** (Основни опции) изберете високо качество на печат като **Best** (Най-добро) от падащия списък **Print Quality** (Качество на печат).
	- **Забележка** За да постигнете възможно най-високата разделителна способност, можете да използвате настройката **Maximum dpi** (Максимална разделителна способност) с поддържаните типове фотохартия. Ако настройката **Maximum dpi** (Максимална разделителна способност) не се показва в падащия списък за качество на печат, можете да я разрешите от раздела **Advanced** (Разширени). За повече информация вж. "[Печат](#page-71-0) с максимална [разделителна](#page-71-0) способност" на страница 70.
- **11.** В областта **HP Real Life Technologies** (Технология на HP за живи и реалистични изображения) изберете падащия списък **Photo fix** (Коригиране на снимка), а след това изберете някоя от следните опции:
	- **Off** (Изключено:) не прилага към изображението функцията **HP real life Тechnologies** (Технология на HP за живи и реалистични изображения).
	- **Basic (Основно):** подобряване на изображенията с ниска разделителна способност; равномерно настройване на остротата на изображението.

#### <span id="page-59-0"></span>Глава 6

- **12.** Щракнете върху бутона **OK**, за да се върнете в диалоговия прозорец **Properties** (Свойства).
- **13.** Щракнете върху бутона **OK**, след което върху **Print** (Печат) или **OK** в диалоговия прозорец **Print** (Печат).

#### **Сродни теми**

- "[Препоръчителна](#page-48-0) хартия за фотопечат" на страница 47
- "[Поставяне](#page-51-0) на носители" на страница 50
- "Печат с максимална [разделителна](#page-71-0) способност" на страница 70
- "[Разделителна](#page-72-0) способност на печата" на страница 71
- "[Използване](#page-72-0) на преки пътища за печат" на страница 71
- "Задаване на настройките за печат по [подразбиране](#page-74-0)" на страница 73
- "Спрете [текущото](#page-260-0) задание" на страница 259

#### **Отпечатване на снимки от карта с памет или USB устройство за съхранение.**

**1.** Направете едно от следните неща:

#### **Отпечатване на една снимка на хартия с малък размер**

**а**. Поставете хартия.

 Поставете фотохартия с размери до 13 x 18 cm (5 x 7 инча) в тавата за фотохартия.

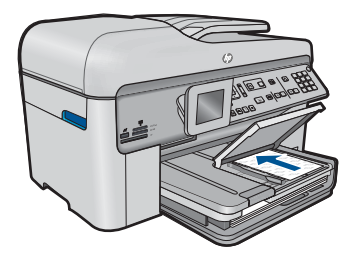

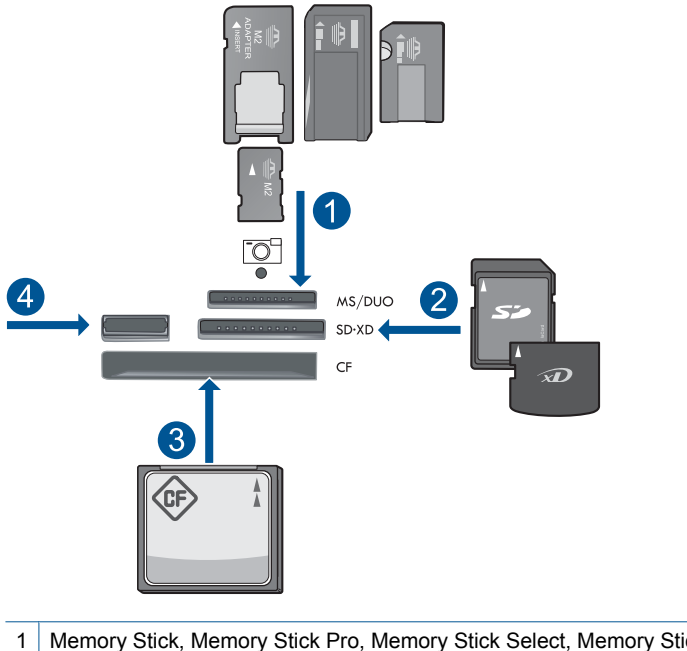

- 1 | Memory Stick, Memory Stick Pro, Memory Stick Select, Memory Stick Magic Gate, Memory Stick Duo или Pro Duo (адаптер по желание), Memory Stick Pro-HG Duo (адаптер по желание), или Memory Stick Micro (нужен е адаптер)
- 2 MultiMediaCard (MMC), MMC Plus, Secure MultiMedia Card, MMC Mobile (RS-MMC; нужен е адаптер), Secure Digital (SD), Secure Digital Mini (нужен е адаптер), Secure Digital High Capacity (SDHC), TransFlash MicroSD Card (нужен е адаптер), или карта xD-Picture
- 3 CompactFlash (CF) типове I и II
- 4 Преден USB порт: За цифрови камери и сменяеми устройства
- **в**. Избор на снимка.
	- Маркирайте **Виж и печат** и натиснете **OK**.
	- Маркирайте снимка и натиснете бутона **OK**.
	- Увеличете броя на копията и натиснете бутона **OK**.
	- Натиснете бутона **OK**, за да визуализирате заданието за печат.
- **г**. Печат на снимка.

Натиснете **Печат на снимки**.

#### **Отпечатване на една снимка на хартия със стандартен размер**

**а**. Поставете хартия.

Поставяйте хартия със стандартен размер в главната входна тава.

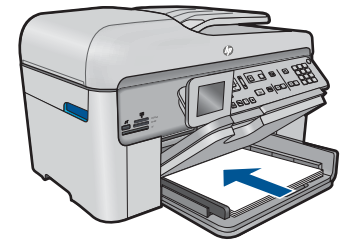

**б**. Поставете памет.

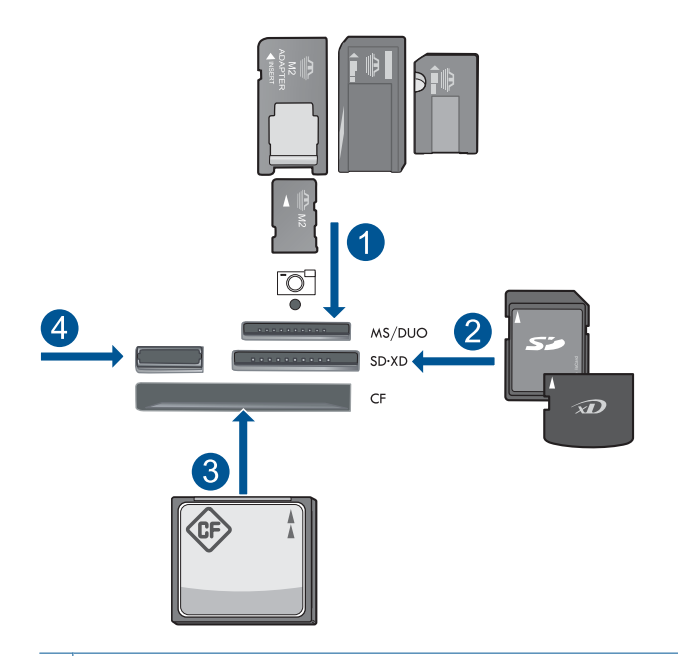

- 1 | Memory Stick, Memory Stick Pro, Memory Stick Select, Memory Stick Magic Gate, Memory Stick Duo или Pro Duo (адаптер по желание), Memory Stick Pro-HG Duo (адаптер по желание), или Memory Stick Micro (нужен е адаптер)
- 2 MultiMediaCard (MMC), MMC Plus, Secure MultiMedia Card, MMC Mobile (RS-MMC; нужен е адаптер), Secure Digital (SD), Secure Digital Mini (нужен е адаптер), Secure Digital High Capacity (SDHC), TransFlash MicroSD Card (нужен е адаптер), или карта xD-Picture
- 3 CompactFlash (CF) типове I и II
- 4 Преден USB порт: За цифрови камери и сменяеми устройства
- **в**. Избор на снимка.

Маркирайте **Виж и печат** и натиснете **OK**.

Маркирайте снимка и натиснете бутона **OK**.

Увеличете броя на копията и натиснете бутона **OK**.

**г**. Смяна на макета на страницата.

 Натиснете бутона **OK**, за да визуализирате заданието за печат. Натиснете **Меню**, за да промените настройките за печат. Маркирайте **Оформление** и натиснете **OK**. Маркирайте **A4 без полета** и натиснете **OK**. Натиснете **Назад**.

**д**. Печат на снимка. Натиснете **Печат на снимки**.

#### **Отпечатване на няколко снимки на хартия със стандартен размер**

**а**. Поставете хартия.

Поставяйте хартия със стандартен размер в главната входна тава.

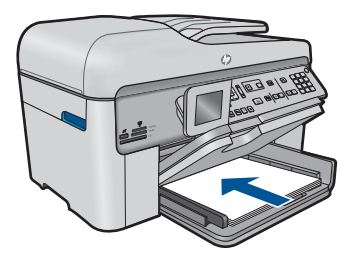

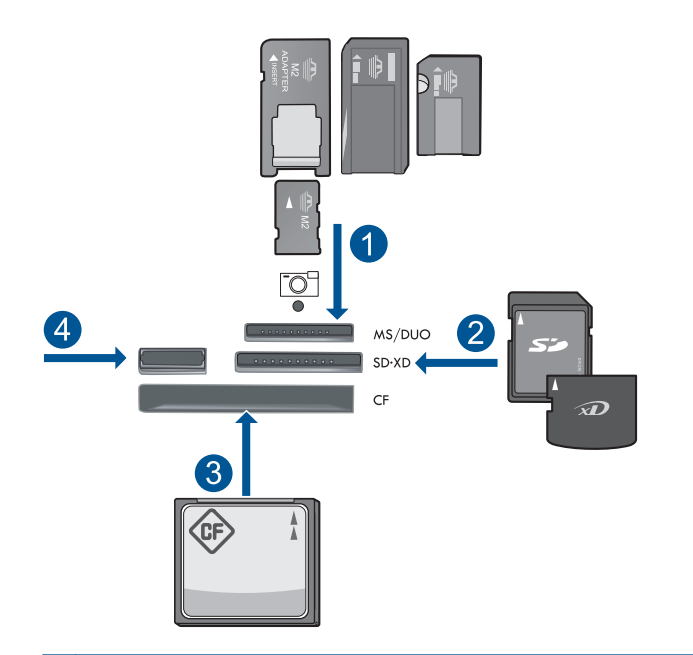

- 1 Memory Stick, Memory Stick Pro, Memory Stick Select, Memory Stick Magic Gate, Memory Stick Duo или Pro Duo (адаптер по желание), Memory Stick Pro-HG Duo (адаптер по желание), или Memory Stick Micro (нужен е адаптер)
- 2 MultiMediaCard (MMC), MMC Plus, Secure MultiMedia Card, MMC Mobile (RS-MMC; нужен е адаптер), Secure Digital (SD), Secure Digital Mini (нужен е адаптер), Secure Digital High Capacity (SDHC), TransFlash MicroSD Card (нужен е адаптер), или карта xD-Picture
- 3 CompactFlash (CF) типове I и II
- 4 Преден USB порт: За цифрови камери и сменяеми устройства
- **в**. Избор на снимка.

Маркирайте **Виж и печат** и натиснете **OK**.

Маркирайте снимка и натиснете бутона **OK**.

Увеличете броя на копията и натиснете бутона **OK**.

**г**. Смяна на макета на страницата.

Натиснете бутона **OK**, за да визуализирате заданието за печат.

Натиснете **Меню**, за да промените настройките за печат.

Маркирайте **Оформление** и натиснете **OK**.

Маркирайте **10 x 15 върху A4** и натиснете **OK**.

Натиснете **Назад**.

**д**. Печат на снимка.

Натиснете **Печат на снимки**.

**2.** Вж. анимацията за тази тема.

#### <span id="page-64-0"></span>**Сродни теми**

- "[Препоръчителна](#page-48-0) хартия за фотопечат" на страница 47
- "[Редактиране](#page-74-0) на снимките преди печат" на страница 73
- "Спрете [текущото](#page-260-0) задание" на страница 259

## **Отпечатване на творчески проект**

**1.** Направете едно от следните неща:

#### **Печат на страници на албум**

**а**. Поставете хартия.

 Поставете фотохартия с размери до 13 x 18 cm (5 x 7 инча) в тавата за фотохартия или пълноразмерна фотохартия в главната входна тава.

**б**. Поставете памет.

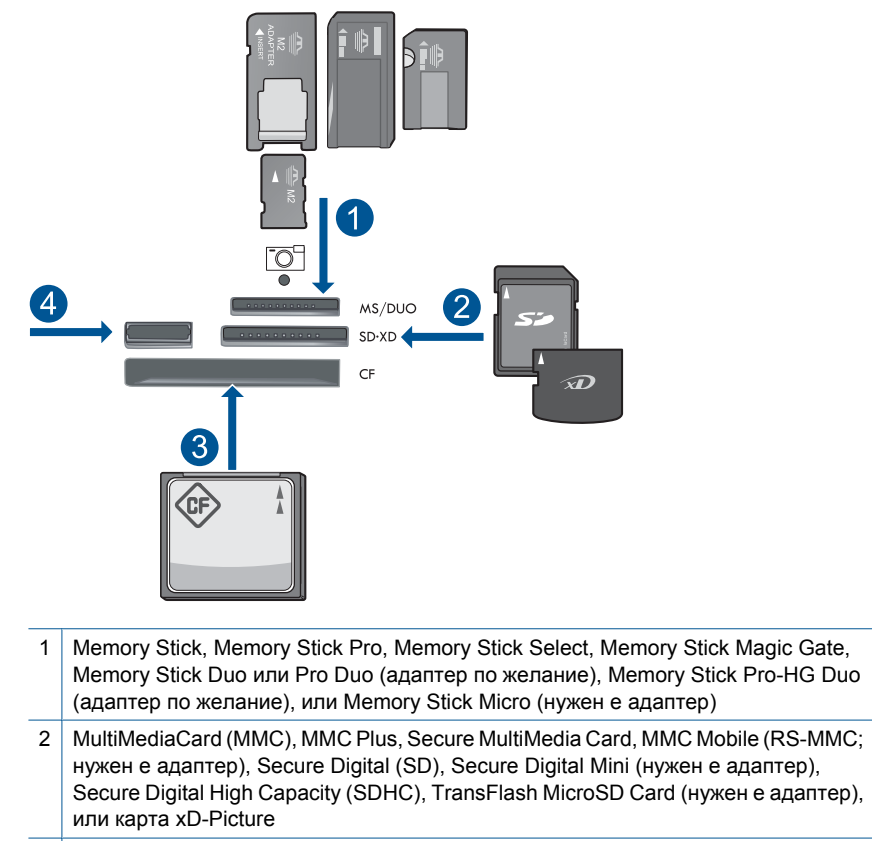

4 Преден USB порт за цифрови камери и сменяеми устройства

**в**. Изберете тип на проекта.

Маркирайте **Създай** и натиснете **OK**.

Маркирайте **Албумни страници** и натиснете **OK**.

**г**. Следвайте подканите.

#### **Печат на панорамни снимки**

**а**. Поставете хартия.

Поставете панорамна хартия 10 x 30 см ( 4 x 12 инча) в главната тава.

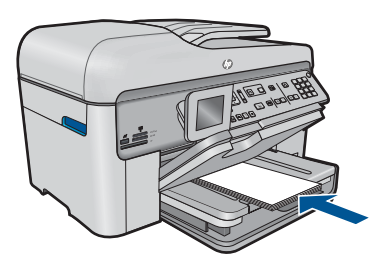

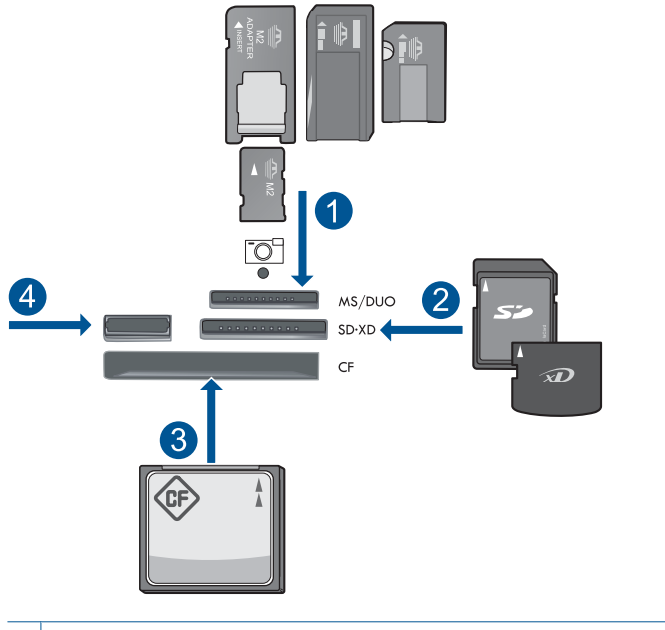

- 1 Memory Stick, Memory Stick Pro, Memory Stick Select, Memory Stick Magic Gate, Memory Stick Duo или Pro Duo (адаптер по желание), Memory Stick Pro-HG Duo (адаптер по желание), или Memory Stick Micro (нужен е адаптер)
- 2 MultiMediaCard (MMC), MMC Plus, Secure MultiMedia Card, MMC Mobile (RS-MMC; нужен е адаптер), Secure Digital (SD), Secure Digital Mini (нужен е адаптер), Secure Digital High Capacity (SDHC), TransFlash MicroSD Card (нужен е адаптер), или карта xD-Picture
- 3 CompactFlash (CF) типове I и II
- 4 Преден USB порт: За цифрови камери и сменяеми устройства
- **в**. Изберете тип на проекта.

Маркирайте **Създай** и натиснете **OK**.

 Маркирайте **Panorama Prints** (Панорамни изображения) и натиснете **OK**.

**г**. Избор на снимка.

Маркирайте снимка и натиснете бутона **OK**.

- Увеличете броя на копията и натиснете бутона **OK**.
- Натиснете бутона **OK**, за да визуализирате заданието за печат.
- **д**. Печат на снимка.

Натиснете **Печат на снимки**.

#### **Печат на снимки за портфейл**

**а**. Поставете хартия.

 Поставете фотохартия с размери до 13 x 18 cm (5 x 7 инча) в тавата за фотохартия или пълноразмерна фотохартия в главната входна тава.

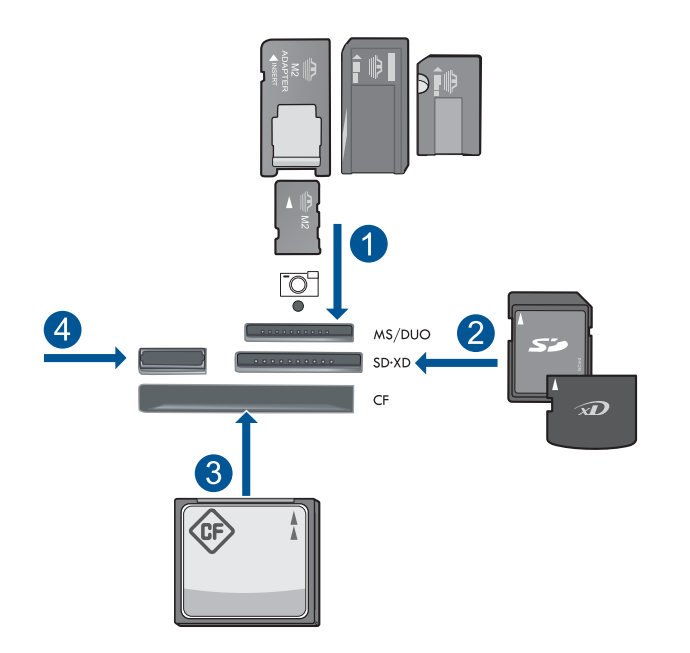

- 1 | Memory Stick, Memory Stick Pro, Memory Stick Select, Memory Stick Magic Gate, Memory Stick Duo или Pro Duo (адаптер по желание), Memory Stick Pro-HG Duo (адаптер по желание), или Memory Stick Micro (нужен е адаптер)
- 2 MultiMediaCard (MMC), MMC Plus, Secure MultiMedia Card, MMC Mobile (RS-MMC; нужен е адаптер), Secure Digital (SD), Secure Digital Mini (нужен е адаптер), Secure Digital High Capacity (SDHC), TransFlash MicroSD Card (нужен е адаптер), или карта xD-Picture
- 3 CompactFlash (CF) типове I и II
- 4 Преден USB порт: За цифрови камери и сменяеми устройства
- **в**. Изберете тип на проекта.

Маркирайте **Създай** и натиснете **OK**.

Маркирайте **Снимки за портфейл** и натиснете **OK**.

**г**. Следвайте подканите.

#### **Печат на паспортни снимки**

**а**. Поставете хартия.

 Поставете фотохартия с размери до 13 x 18 cm (5 x 7 инча) в тавата за фотохартия или пълноразмерна фотохартия в главната входна тава.

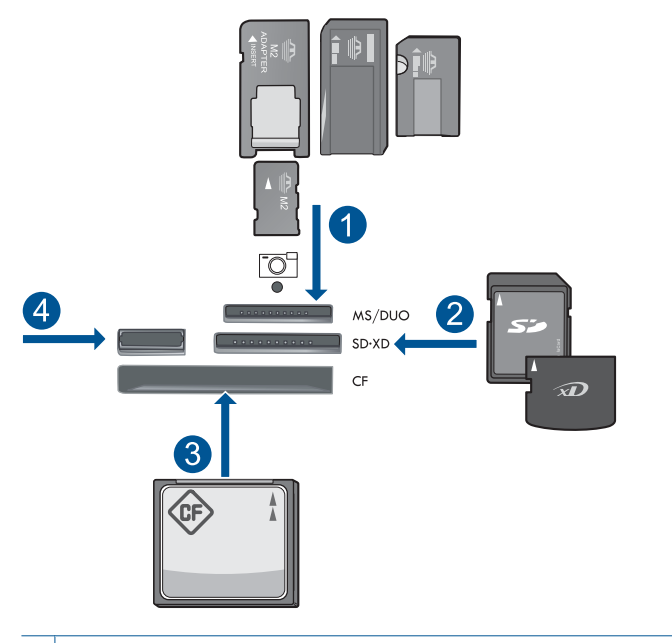

- 1 | Memory Stick, Memory Stick Pro, Memory Stick Select, Memory Stick Magic Gate, Memory Stick Duo или Pro Duo (адаптер по желание), Memory Stick Pro-HG Duo (адаптер по желание), или Memory Stick Micro (нужен е адаптер)
- 2 MultiMediaCard (MMC), MMC Plus, Secure MultiMedia Card, MMC Mobile (RS-MMC; нужен е адаптер), Secure Digital (SD), Secure Digital Mini (нужен е адаптер), Secure Digital High Capacity (SDHC), TransFlash MicroSD Card (нужен е адаптер), или карта xD-Picture
- 3 CompactFlash (CF) типове I и II
- 4 Преден USB порт: За цифрови камери и сменяеми устройства
- **в**. Изберете тип на проекта.

Маркирайте **Създай** и натиснете **OK**.

Маркирайте **Паспортни снимки** и натиснете **OK**.

**г**. Следвайте подканите.

#### **Повторно отпечатване на снимки**

**а**. Поставете оригинал.

Повдигнете капака на продукта.

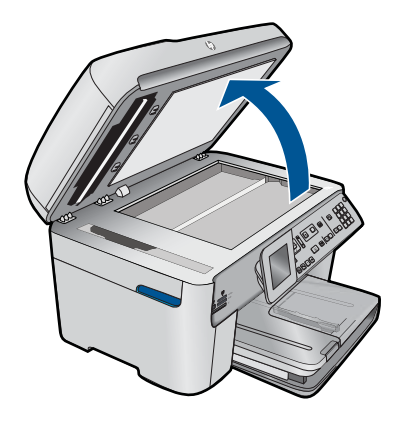

 Поставете оригинала със страната за печат надолу в десния преден ъгъл на стъклото.

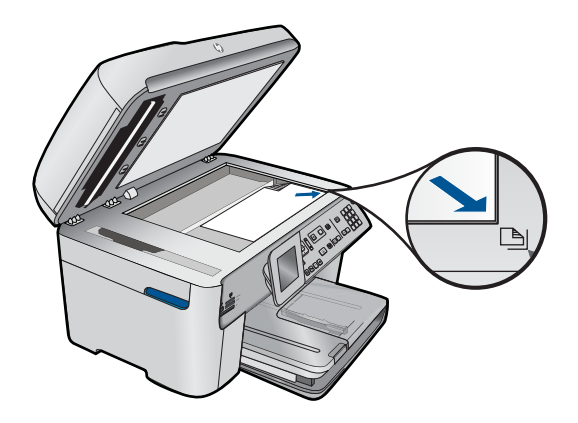

Затворете капака.

**б**. Поставете хартия.

 Поставете фотохартия с размери до 13 x 18 cm (5 x 7 инча) в тавата за фотохартия или пълноразмерна фотохартия в главната входна тава.

**в**. Изберете тип на проекта.

Маркирайте **Създай** и натиснете **OK**.

 Маркирайте **Сканиране и повторно отпечатване** и натиснете **Печат на снимки**.

**2.** Вж. анимацията за тази тема.

#### **Сродни теми**

- "[Препоръчителна](#page-49-0) хартия за печат" на страница 48
- "[Редактиране](#page-74-0) на снимките преди печат" на страница 73
- "Спрете [текущото](#page-260-0) задание" на страница 259

# <span id="page-70-0"></span>**Отпечатване на уеб страница**

Можете да отпечатате уеб страница от уеб браузъра на компютъра на HP Photosmart.

Ако използвате Internet Explorer (6.0 или по-нова версия) или Firefox (2.0 или понова версия), можете да използвате функцията **HP Smart Web Printing** (Интелигентен уеб печат на HP) за предоставяне на лесен, предвидим уеб печат с опция за контрол на това какво и как искате да отпечатате. Можете да получите достъп до функцията **HP Smart Web Printing** (Интелигентен уеб печат на HP) от лентата с инструменти в Internet Explorer. За повече информация относно функцията **HP Smart Web Printing** (Интелигентен уеб печат на HP) вж. помощния файл към нея.

#### **Отпечатване на уеб страница**

- **1.** Проверете дали в основната входяща тава има поставена хартия.
- **2.** От менюто **File** (Файл) на уеб браузъра щракнете върху **Print** (Печат). Появява се диалоговият прозорец **Print** (Печат).
- **3.** Уверете се, че е избран правилният принтер.
- **4.** Ако вашият уеб браузър поддържа тази възможност, изберете елементите от уеб страницата, които желаете да включите в разпечатката. Например, в Internet Explorer щракнете върху раздела **Options** (Опции) и изберете опции като **As laid out on screen** (Както са разположение на екрана), **Only the selected frame** (Само избраната рамка) и **Print all linked documents** (Печат на всички свързани документи).
- **5.** Щракнете върху бутона **Print** (Печат) или **OK**, за да отпечатате уеб страницата.
- **Съвет** За да отпечатате правилно уеб страниците, може да се наложи да зададете ориентацията на печата на **Landscape** (Пейзаж).

# **Печат на формуляри и шаблони (Бързи формуляри)**

HP Photosmart разполага с вградени шаблони на често използвани формуляри (като тясно или широко разчертана хартия за тетрадка, хартия за графики и списъци с отметки на задачи, календари (не се поддържа на всички модели), и нотна хартия, които може да отпечатвате на обикновена хартия с размер Letter или A4. Можете също да печатате игри като точки и забавни лабиринти, които имах различна схема всеки път, когато ги отпечатвате.

#### **За да печатате формуляри контролния панел:**

- **1.** Проверете дали във входната тава има заредена хартия.
- **2.** Натиснете **Apps (Приложения)**.
- **3.** Използвайте бутона със стрелка, за да маркирате **Бързи формуляри**, след което натиснете бутона **OK**.
- **4.** Натиснете бутона със стрелка надолу, за да изберете формуляра, който искате да отпечатате, а след това натиснете бутона **OK**.
- <span id="page-71-0"></span>**5.** Ако се покаже подкана за това, изберете типа формуляр, който желаете да отпечатате.
- **6.** Натиснете бутона със стрелка нагоре, за да увеличите броя на копията, а след това натиснете бутона **OK**.

# **Печат с максимална разделителна способност**

Използвайте режима за максимална разделителна способност за печат на висококачествени и ясни изображения.

Използвайте режима на максимална разделителна способност за печат на висококачествени изображения като цифрови фотографии. При избор на настройката за максимална разделителна способност, софтуерът на принтера ще покаже оптимизираните точки/инч (dpi), които принтерът HP Photosmart ще отпечата. Печатането с максимална разделителна способност се поддържа само при използване на следните типове хартия:

- Фотохартия HP Premium Plus Photo Paper
- Фотохартия HP Premium
- Фотохартия HP Advanced
- Фотокартички Hagaki

Печатането в режим на максимална разделителна способност отнема по-дълго време, отколкото печатането с други настройки, като изисква и повече свободно дисково пространство.

#### **Печат в режим на максимална разделителна способност**

- **1.** Проверете дали във входната тава има поставена хартия.
- **2.** От менюто **File** (Файл) на вашата приложна програма щракнете върху **Print** (Печат).
- **3.** Уверете се, че е избран правилният принтер.
- **4.** Щракнете върху бутона, който отваря диалоговия прозорец **Properties** (Свойства).

В зависимост от вашата приложна програма, този бутон може да се нарича **Properties** (Свойства), **Options** (Опции), **Printer Setup** (Настройка на принтер), **Printer** (Принтер) или **Preferences** (Предпочитания).

- **5.** Щракнете върху раздела **Advanced** (Разширени).
- **6.** В областта **Features** (Функции) поставете отметка в квадратчето **Enable maximum dpi setting** (Разреши настройката за максимална разделителна способност).
- **7.** Щракнете върху раздела **Features** (Функции).
- **8.** От падащия списък **Paper Type** (Тип хартия) изберете **More** (Още), а след това изберете съответния тип хартия.
- **9.** От падащия списък **Print Quality** (Качество на печата) щракнете върху **Maximum dpi** (Максимална разделителна способност).
	- $\mathbb{F}$  **Забележка** За да разберете с каква разделителна способност ще печата продуктът, базирано на избраните от вас настройки за тип хартия и качество на печат, щракнете върху **Resolution** (Разделителна способност).
- **10.** Задайте ако е необходимо други настройки, а след това щракнете върху бутона **OK**.

#### **Сродни теми**

"Разделителна способност на печата" на страница 71

# **Разделителна способност на печата**

Софтуерът на принтера ще покаже разделителната способност на печата в точки/ инч (dpi). Стойността варира в зависимост от избрания в софтуера на принтера тип хартия и качество на печат.

### **За да видите разделителната способност на печата**

- **1.** Проверете дали във входната тава има поставена хартия.
- **2.** От менюто **File** (Файл) на вашата приложна програма щракнете върху **Print** (Печат).
- **3.** Уверете се, че е избран правилният принтер.
- **4.** Щракнете върху бутона, който отваря диалоговия прозорец **Properties** (Свойства). В зависимост от вашата приложна програма, този бутон може да се нарича **Properties** (Свойства), **Options** (Опции), **Printer Setup** (Настройка на принтер), **Printer** (Принтер) или **Preferences** (Предпочитания).
- **5.** Щракнете върху раздела **Features** (Функции).
- **6.** От падащия списък **Paper Type** (Тип хартия) изберете съответния тип хартия, който сте поставили.
- **7.** От падащия списък **Print Quality** (Качество на печата) изберете подходящата за вашия проект настройка за качество на печата.
- **8.** Щракнете върху бутона **Resolution** (Разделителна способност), за да видите разделителната способност за печат за избраната от вас комбинация настройки за тип хартия и качество на печат.

# **Използване на преки пътища за печат**

Използвайте преките пътища за отпечатване с често използвани настройки за печат. Софтуерът на принтера разполага с няколко специално създадени преки пътища за печат, които се намират в списъка с преки пътища за печат.

**Забележка** При избиране на даден пряк път за печат, автоматично ще се показват съответните опции за печат. Можете да ги оставите така, да ги промените или да създадете свои собствени за често използвани задачи.

Използвайте раздела с преки пътища за печат за следните задания за печат:

- **General Everyday Printing** (Обикновен ежедневен печат): Документът се отпечатва бързо.
- **Печат на снимки без полета** (Печат на снимки без полета): Печатайте в горните, долните и страничните ръбове на фотохартия на HP с размери 10 x 15 см и 13 x 18 см.
- **Paper-saving Printing** (Печат с икономия на хартията): Печатайте двустранни документи с няколко страници на същия лист, за да намалите употребата на хартия.
- **Photo Printing–With White Borders** (Печат на снимки с бели полета): Печат на снимка с бяло поле в краищата.
- **Fast/Economical printing** (Бърз/икономичен печат): Бързо отпечатване с качество на чернова.
- **Presentation printing** (Печат на презентации): Отпечатване на висококачествени документи, вкл. писма и прозрачно фолио.
- **Two-sided (Duplex) Printing** (Двустранен печат): Печатайте и от двете страни с HP Photosmart.

# **Създаване на пряк път за печат**

- **1.** От менюто **File** (Файл) на вашата приложна програма щракнете върху **Print** (Печат).
- **2.** Уверете се, че е избран правилният принтер.
- **3.** Щракнете върху бутона, който отваря диалоговия прозорец **Properties** (Свойства).

В зависимост от вашата приложна програма, този бутон може да се нарича **Properties** (Свойства), **Options** (Опции), **Printer Setup** (Настройка на принтер), **Printer** (Принтер) или **Preferences** (Предпочитания).

- **4.** Щракнете върху раздела **Printing Shortcuts** (Преки пътища за печат).
- **5.** От списъка **Printing Shortcuts** (Преки пътища за печат) изберете желания пряк път.

Ще се покажат настройките за печат за избрания пряк път за печат.

- **6.** Променете настройките за печат на желаните настройки за новия пряк път за печат.
- **7.** Изберете **Save as** (Запиши като) и въведете име за новия пряк път за печат, след което щракнете върху **Save** (Запис).

Прекият път за печат ще се добави към списъка.

# **Изтриване на пряк път за печат**

- **1.** От менюто **File** (Файл) на вашата приложна програма щракнете върху **Print** (Печат).
- **2.** Уверете се, че е избран правилният принтер.
- **3.** Щракнете върху бутона, който отваря диалоговия прозорец **Properties** (Свойства).

В зависимост от вашата приложна програма, този бутон може да се нарича **Properties** (Свойства), **Options** (Опции), **Printer Setup** (Настройка на принтер), **Printer** (Принтер) или **Preferences** (Предпочитания).

**4.** Щракнете върху раздела **Printing Shortcuts** (Преки пътища за печат).

- **5.** От списъка **Printing Shortcuts** (Преки пътища за печат) изберете прекия път, който искате да изтриете.
- **6.** Щракнете върху **Delete** (Изтрий). Прекият път за печат ще бъде премахнат от списъка.
- **Забележка** Можете да изтривате само създадените от вас преки пътища за печат. Първоначалните преки пътища на HP не могат да се изтриват.

# **Задаване на настройките за печат по подразбиране**

Ако има настройки, които често използвате за печат, може да искате да ги направите настройки за печат по подразбиране, така че винаги да са зададени, когато отваряте диалоговия прозорец **Print** (Печат) от вашето софтуерно приложение.

### **Промяна на настройките за печат по подразбиране**

- **1.** В HP Solution Center (Център за готови решения на HP) щракнете върху **Settings** (Настройки), посочете **Print Settings** (Настройки за печат), а след това щракнете върху **Printer Settings** (Настройки на принтера).
- **2.** Направете желаните промени в настройките за печат, след което щракнете върху бутона **OK**.

# **Редактиране на снимките преди печат**

**1.** Направете едно от следните неща:

### **Завъртане на снимка**

**а**. Избор на снимка.

 Маркирайте **View & Print** (Преглед и печат) и натиснете **OK**. Маркирайте снимка и натиснете бутона **OK**.

**б**. Редактиране на снимка.

 Натиснете **Меню**. Маркирайте **Завъртане** и натиснете **OK**. Натиснете **OK**, когато приключите.

### **Изрязване на снимка**

**а**. Избор на снимка.

 Маркирайте **View & Print** (Преглед и печат) и натиснете **OK**. Маркирайте снимка и натиснете бутона **OK**.

**б**. Редактиране на снимка.

Натиснете **Меню**.

Маркирайте **Изрязване** и натиснете **OK**.

Натиснете **OK**, когато приключите.

#### **Коригиране на снимка**

**а**. Избор на снимка.

 Маркирайте **View & Print** (Преглед и печат) и натиснете **OK**. Маркирайте снимка и натиснете бутона **OK**.

**б**. Редактиране на снимка.

Натиснете **Меню**.

 Маркирайте **Коригиране на снимки** и натиснете **OK**. Изберете желаната опция и натиснете бутона **OK**.

### **Добавяне на рамка**

**а**. Избор на снимка.

 Маркирайте **View & Print** (Преглед и печат) и натиснете **OK**. Маркирайте снимка и натиснете бутона **OK**.

- **б**. Редактиране на снимка.
	- Натиснете **Меню**.

Маркирайте **Добавяне на рамка** и натиснете **OK**.

Изберете желаната опция и натиснете бутона **OK**.

### **Регулиране на яркостта**

**а**. Избор на снимка.

 Маркирайте **View & Print** (Преглед и печат) и натиснете **OK**. Маркирайте снимка и натиснете бутона **OK**.

**б**. Редактиране на снимка.

 Натиснете **Меню**. Маркирайте **Яркост** и натиснете **OK**. Задайте яркостта и натиснете бутона **OK**, когато сте готови.

# **Цветови ефект**

**а**. Избор на снимка.

 Маркирайте **View & Print** (Преглед и печат) и натиснете **OK**. Маркирайте снимка и натиснете бутона **OK**.

**б**. Редактиране на снимка.

Натиснете **Меню**.

Маркирайте **Цветови ефект** и натиснете **OK**.

Изберете желаната опция и натиснете бутона **OK**.

**2.** Вж. анимацията за тази тема.

# **Отпечатване от всяко място**

HP ePrint е безплатна услуга на HP, която ви позволява да печатате от ваше мобилно устройство или компютър по всяко време и навсякъде. Само изпратете Имейл на И-мейл адреса на вашия принтер и ще се отпечатат И-мейл съобщението и всеки, поддържан прикачен файл, включен в И-мейла. Можете да печатате, Word, PowerPoint и PDF документи.

**Забележка** Документите, отпечатани с HP ePrint могат да изглеждат различно по стил, форматиране и тестови поток от оригинала. За документи, които трябва да се отпечатат с по-високо качество (като официални документи), ви препоръчваме да печатате от софтуерното приложение на вашия компютър, където ще имате по-голям контрол върху външния вид на вашата разпечатка.

**Забележка** За да възпрепятства неупълномощени И-мейли, HP присвоява произволен И-мейл адрес на вашия принтер, никога не публикува този адрес и по подразбиране не отговаря на всеки изпращач.. HP ePrint също осигурява филтриране на нежеланата поща с промишлено качество и преобразува Имейла и прикачените файлове във формат само за печат, за да намали заплахата от вируси и друго вредно съдържание. Обаче, HP ePrint не филтрира И-мейли на базата на съдържание, така че той не може да предотврати отпечатването на неприемливи или защитени с авторско право материали.

- Стартиране с използване на HP ePrint
- [Отпечатване](#page-77-0) на документ от всяко място
- Научете повече за [използването](#page-77-0) на HP ePrint

### **Стартиране с използване на HP ePrint**

За да използвате HP ePrint, вашият принтер трябва да бъде свързан към мрежа и към Интернет. Ако не направите това при инсталирането, вижте следващите стъпки.

### **За да се свържете с Интернет.**

- **1.** Натиснете бутона **ePrint**.
- **2.** Използвайте бутона със стрелка за надолу, за да маркирате **Разр. на Web Services**, след което натиснете бутона **OK**.
- **3.** Натиснете **OK** , за да приемете условията на употреба.
- **4.** Следвайте указанията на дисплея.

След завършване на настройката,HP Photosmart отпечатва доклад с важна информация за вашите настройки на HP ePrint. Този доклад включва И-мейл адреса за вашия принтер. Запишете си този И-мейл адрес понеже ще се нуждаете от него за HP ePrint.

- **5.** Регистрирайте се онлайн в HP ePrint, където можете да задавате опции за безопасност и да проверявате състоянието на заданието за печат. Намерете Интернет адреса за регистрация върху разпечатката и го въведете в адресното поле в Интернет браузъра. Следвайте инструкциите на страницата за регистриране.
	- **Забележка** Може да влиза само лицето, което е регистрирало И-мейл адреса.

### **Сродни теми**

"Добавяне на [HP Photosmart](#page-8-0) към мрежа" на страница 7

# <span id="page-77-0"></span>**Отпечатване на документ от всяко място**

#### **За отпечатване на документ от всяко място**

- **1.** Ако не знаете И-мейл адреса на вашия принтер, следвайте тези стъпки, за да го намерите.
	- **а**. Натиснете бутона **ePrint**.
	- **б**. Уверете се, че **Показване на имейл адрес** е маркирана, след което натиснете **OK**.

И-мейл адресът се появява на екрана.

- **Съвет** За да отпечатате И-мейл адреса, натиснете **OK**. След това натискайте бутона със стрелка за надолу, докато маркирате **Печат на информ. стр.**, след което натиснете **OK**. И-мейл адресът се появява на разпечатката.
- **2.** Съставете и изпратете И-мейл на вашия принтер.
	- **а**. Създайте нов И-мейл и въведете И-мейл адреса на принтера в полето **To** (До).
	- **б**. Въведете текст в полето за основния текст на И-мейла и прикачете документите или изображенията, които желаете да отпечатате.
	- **в**. Изпратете И-мейла. Принтерът отпечатва вашия И-мейл.
		- **Забележка** За да получите И-мейл, вашият принтер трябва да бъде свързан към Интернет. Вашият И-мейл ще се отпечата веднага след като бъде получен. Както при всеки И-мейл, няма гаранция кога или дали същият ще бъде получен. Когато се регистрирате онлайн в HP ePrint, вие можете да проверявате състоянието на вашите задачи.
- **3.** Вж. анимацията за тази тема.

# **Научете повече за използването на HP ePrint**

Регистрирайте се на безплатния уеб сайт HP ePrinterCenter на HP, за да осигурите повишена безопасност за HP ePrint, определете И-мейл адресите, на които е разрешено да изпращат И-мейл на вашия принтер и получете достъп до други безплатни услуги.

За да се регистрирате, вие се нуждаете от името на вашия принтер, което е първата част от И-мейл адреса на принтера.

Отидете на уеб сайта HP ePrinterCenter за повече информация и за специфичните правила и условия: [www.hp.com/go/ePrinterCenter](http://TAPAS_ONLINE_SERVICES_PRINT).

# **Печат от мрежата, без използване на компютър**

Можете да отпечатвате страници за оцветяване, прогнози за времето, купони и карти от мрежата директно от вашия HP Photosmart, без да е необходимо да използвате компютър **Приложения на HP**.

- Стартиране с използване на [Приложения](#page-78-0) на HP
- Отпечатване на уеб страница [чрезПриложения](#page-78-0) на HP

• Научете повече за използването на Приложения на HP

# <span id="page-78-0"></span>**Стартиране с използване на Приложения на HP**

За да използвате **Приложения на HP**, вашият принтер трябва да бъде свързан към мрежа и към Интернет. Ако не направите това при инсталирането, вижте следващите стъпки.

# **За да свържете към Интернет**

- **1.** Натиснете бутона **ePrint**.
- **2.** Използвайте бутона със стрелка за надолу, за да маркирате **Разр. на Web Services**, след което натиснете **OK**.
- **3.** Натиснете **OK** , за да приемете условията на употреба..
- **4.** Следвайте указанията на дисплея.

### **Сродни теми**

"Добавяне на [HP Photosmart](#page-8-0) към мрежа" на страница 7

# **Отпечатване на уеб страница чрезПриложения на HP**

### **За да отпечатате чрез Приложения на HP**

- **1.** Проверете дали в основната входяща тава има поставена хартия.
- **2.** Натиснете бутона **Apps (Приложения)**.
- **3.** Маркирайте приложението, което желаете да отпечатате и след това натиснете **OK**.
- **4.** Следвайте указанията на дисплея.

# **Научете повече за използването на Приложения на HP**

Научете за **Приложения на HP** за отпечатване на съдържание от Интернет, просто и лесно. Щракнете тук за получите още [информация](http://TAPAS_ONLINE_SERVICES_SIPS) онлайн.

Глава 6

# **7 Сканиране**

- "Сканиране на компютър" на страница 79
- "Сканиране в карта с памет или USB устройство за [съхранение](#page-82-0)" на [страница](#page-82-0) 81
- $\Diamond$ : Съвет Можете също да сканирате и да препечатвате повторно снимки. За допълнителна информация вижте "[Отпечатване](#page-64-0) на творчески проект" на [страница](#page-64-0) 63.

# **Сканиране на компютър**

**1.** Направете едно от следните неща:

### **Сканиране на единична страница**

**а**. Поставете оригинал.

Повдигнете капака на продукта.

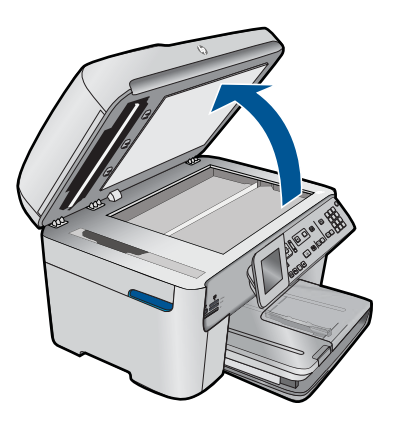

 Поставете оригинала със страната за печат надолу в десния преден ъгъл на стъклото.

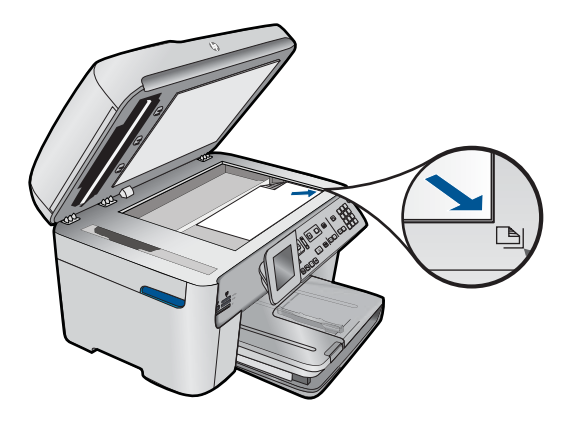

Затворете капака.

**б**. Стартиране на сканирането.

 Натиснете **Стартиране на сканиране**. Маркирайте **Сканиране в компютър** и натиснете **OK**. Маркирайте **HP Photosmart** и натиснете **OK**.

# **Сканиране на няколко страници**

**а**. Поставете оригинал.

 Махнете всички скоби от телбот или кламери от оригиналния документ. Поставете оригиналите със страната за печат нагоре в тавата за подаване на документи, докато продуктът не разпознае страниците.

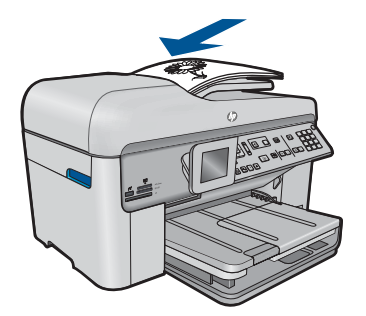

 Плъзнете водача за ширина на хартията навътре, докато опре в ръба на хартията.

**б**. Стартиране на сканирането.

 Натиснете **Стартиране на сканиране**. Маркирайте **Сканиране в компютър** и натиснете **OK**. Маркирайте желаната опция и натиснете бутона **OK**.

**2.** Вж. анимацията за тази тема.

### **Сродни теми**

"Спрете [текущото](#page-260-0) задание" на страница 259

# <span id="page-82-0"></span>**Сканиране в карта с памет или USB устройство за съхранение**

- **Забележка** Можете да изпратите сканираното изображение като JPEG изображение в поставена карта с памет или устройство за съхранение. Това ви позволява да използвате опциите за печат на снимки, за да печатате снимки без полета и албумни страници от сканираното изображение.
- **1.** Направете едно от следните неща:

## **Сканиране на единична страница**

**а**. Поставете оригинал.

Повдигнете капака на продукта.

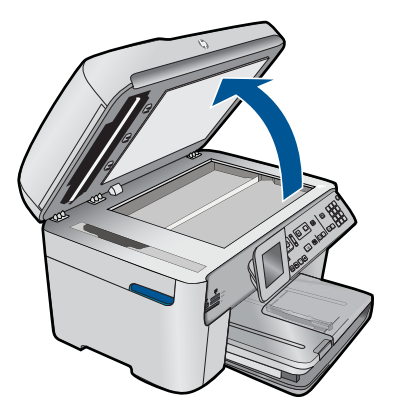

 Поставете оригинала със страната за печат надолу в десния преден ъгъл на стъклото.

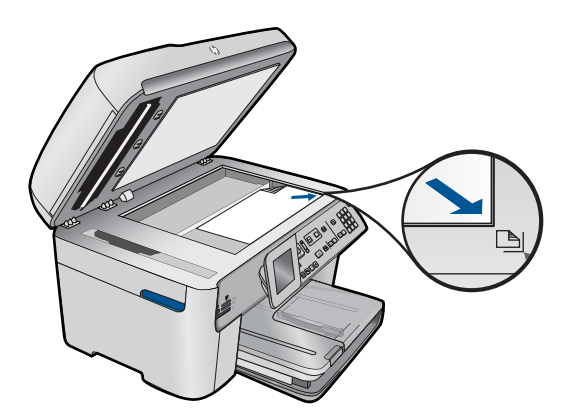

- Затворете капака.
- **б**. Поставете памет.

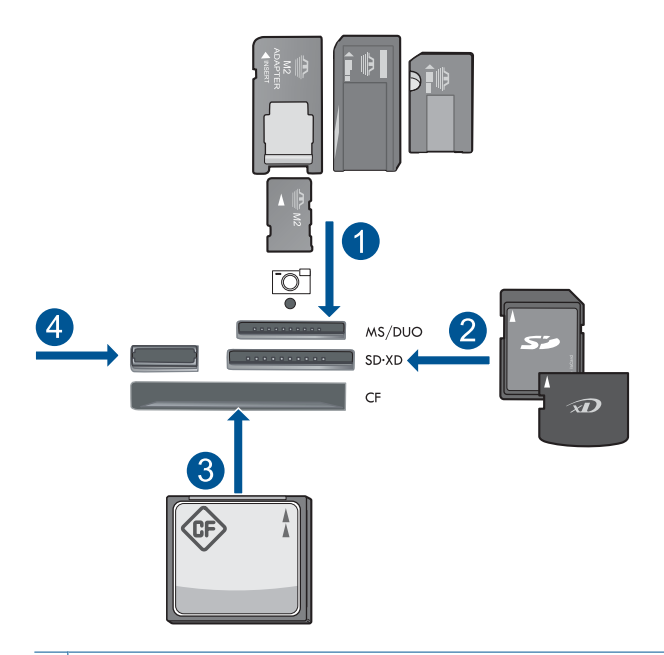

- 1 | Memory Stick, Memory Stick Pro, Memory Stick Select, Memory Stick Magic Gate, Memory Stick Duo или Pro Duo (адаптер по желание), Memory Stick Pro-HG Duo (адаптер по желание), или Memory Stick Micro (нужен е адаптер)
- 2 MultiMediaCard (MMC), MMC Plus, Secure MultiMedia Card, MMC Mobile (RS-MMC; нужен е адаптер), Secure Digital (SD), Secure Digital Mini (нужен е адаптер), Secure Digital High Capacity (SDHC), TransFlash MicroSD Card (нужен е адаптер), или карта xD-Picture
- 3 CompactFlash (CF) типове I и II
- 4 Преден USB порт: За цифрови камери и сменяеми устройства
- **в**. Стартиране на сканирането.

Натиснете **Стартиране на сканиране**.

 Маркирайте **Сканиране в карта с памет** или **Сканиране към USB флаш устройство** функция и натиснете бутона **OK**.

Маркирайте желаната опция и натиснете бутона **OK**.

# **Сканиране на няколко страници**

**а**. Поставете оригинал.

 Махнете всички скоби от телбот или кламери от оригиналния документ. Поставете оригиналите със страната за печат нагоре в тавата за подаване на документи, докато продуктът не разпознае страниците.

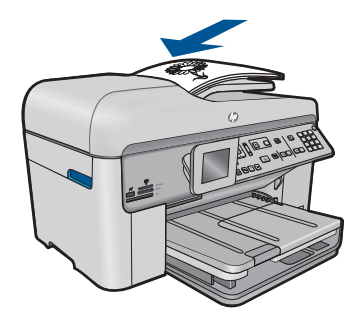

 Плъзнете водача за ширина на хартията навътре, докато опре в ръба на хартията.

**б**. Поставете памет.

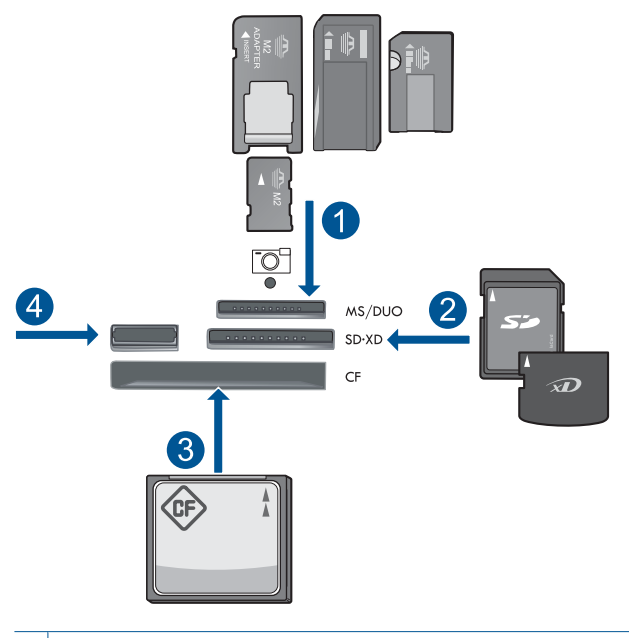

- 1 | Memory Stick, Memory Stick Pro, Memory Stick Select, Memory Stick Magic Gate, Memory Stick Duo или Pro Duo (адаптер по желание), Memory Stick Pro-HG Duo (адаптер по желание), или Memory Stick Micro (нужен е адаптер)
- 2 MultiMediaCard (MMC), MMC Plus, Secure MultiMedia Card, MMC Mobile (RS-MMC; нужен е адаптер), Secure Digital (SD), Secure Digital Mini (нужен е адаптер), Secure Digital High Capacity (SDHC), TransFlash MicroSD Card (нужен е адаптер), или карта xD-Picture
- 3 CompactFlash (CF) типове I и II
- 4 Преден USB порт: За цифрови камери и сменяеми устройства

#### Глава 7

**в**. Стартиране на сканирането.

 Натиснете **Стартиране на сканиране**. Маркирайте **Сканиране в карта с памет** или **Сканиране към USB флаш устройство** функция и натиснете бутона **OK**. Маркирайте желаната опция и натиснете бутона **OK**.

**2.** Вж. анимацията за тази тема.

# **Сродни теми**

"Спрете [текущото](#page-260-0) задание" на страница 259

# **8 Копиране**

"Копиране на текст или смесени документи" на страница 85

 $\Diamond$ : Съвет Можете също да сканирате и да препечатвате повторно снимки. За допълнителна информация вижте "[Отпечатване](#page-64-0) на творчески проект" на [страница](#page-64-0) 63.

# **Копиране на текст или смесени документи**

**1.** Направете едно от следните неща:

### **Едностранен оригинал на едностранно копие**

**а**. Поставете хартия.

Поставяйте хартия със стандартен размер в главната входна тава.

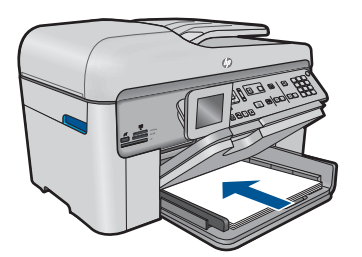

**б**. Поставете оригинал.

Повдигнете капака на продукта.

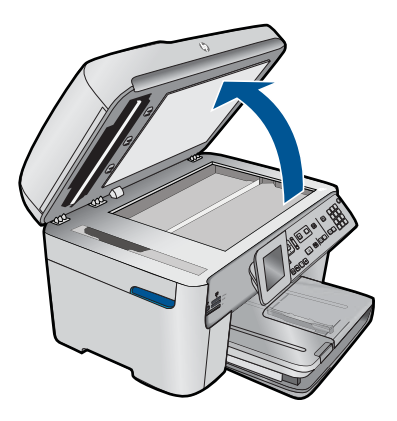

 Поставете оригинала със страната за печат надолу в десния преден ъгъл на стъклото.

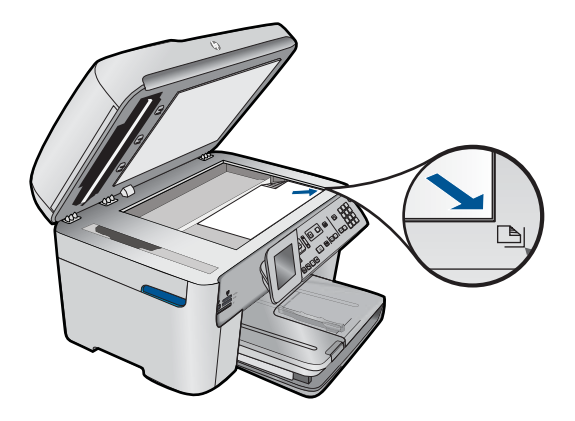

Затворете капака.

**в**. Посочете брой на копията.

Маркирайте **Копиране** и натиснете **OK**.

 Натиснете бутона със стрелка нагоре или използвайте клавиатурата за увеличаване на броя на копията.

**г**. Стартиране на копиране.

Натиснете **Стартиране на копиране**.

# **Едностранен оригинал на двустранно копие**

**а**. Поставете хартия.

Поставяйте хартия със стандартен размер в главната входна тава.

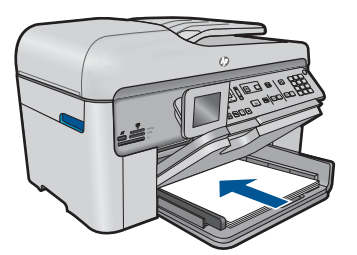

**б**. Поставете оригинал.

 Поставете оригиналите със страната за печат нагоре в тавата за подаване на документи, докато продуктът не разпознае страниците.

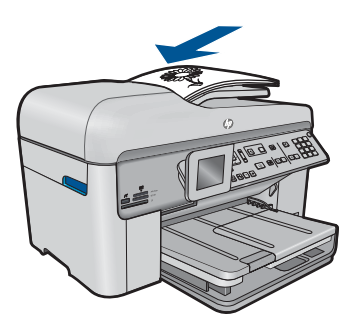

**Забележка** Можете също да поставите оригинала със страната за печат надолу в десния преден ъгъл на стъклото.

 Плъзнете водача за ширина на хартията навътре, докато опре в ръба на хартията.

**в**. Посочете двустранна опция.

Натиснете **Двустранно** в контролния панел.

Маркирайте **Копиране** и натиснете **OK**.

 Маркирайте **Едностранен оригинал на двустранно копие** и натиснете **OK**.

**г**. Посочете брой на копията.

 Натиснете бутона със стрелка нагоре или използвайте клавиатурата за увеличаване на броя на копията.

**д**. Стартиране на копиране.

Натиснете **Стартиране на копиране**.

#### **Едностранен оригинал на двустранно копие**

**а**. Поставете хартия.

Поставяйте хартия със стандартен размер в главната входна тава.

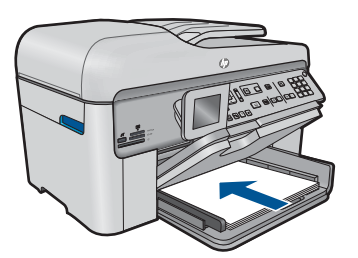

**б**. Поставете оригинал.

 Поставете оригиналите със страната за печат нагоре в тавата за подаване на документи, докато продуктът не разпознае страниците.

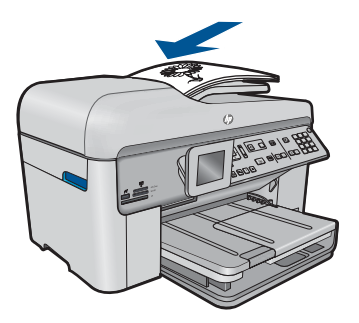

 Плъзнете водача за ширина на хартията навътре, докато опре в ръба на хартията.

**в**. Посочете двустранна опция.

 Натиснете **Двустранно** в контролния панел. Маркирайте **Копиране** и натиснете **OK**. Маркирайте **Двустранен оригинал на двустранно копие** и натиснете

**OK**.

**г**. Посочете брой на копията.

 Натиснете бутона със стрелка нагоре или използвайте клавиатурата за увеличаване на броя на копията.

**д**. Стартиране на копиране.

Натиснете **Стартиране на копиране**.

# **Едностранен оригинал на едностранно копие**

**а**. Поставете хартия.

Поставяйте хартия със стандартен размер в главната входна тава.

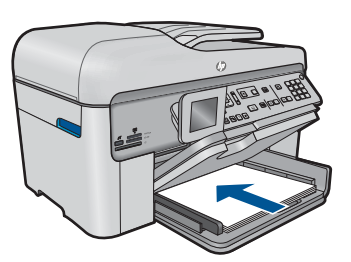

**б**. Поставете оригинал.

 Поставете оригиналите със страната за печат нагоре в тавата за подаване на документи, докато продуктът не разпознае страниците.

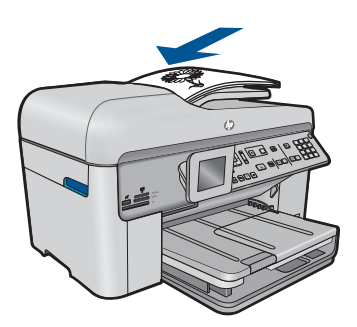

 Плъзнете водача за ширина на хартията навътре, докато опре в ръба на хартията.

**в**. Посочете двустранна опция.

Натиснете **Двустранно** в контролния панел.

Маркирайте **Копиране** и натиснете **OK**.

 Маркирайте **Двустранен оригинал на двустранно копие** и натиснете **OK**.

<span id="page-90-0"></span>**г**. Посочете брой на копията.

 Натиснете бутона със стрелка нагоре или използвайте клавиатурата за увеличаване на броя на копията.

**д**. Стартиране на копиране.

Натиснете **Стартиране на копиране**.

**2.** Вж. анимацията за тази тема.

#### **Сродни теми**

- "Промяна на настройките за копиране" на страница 89
- "[Визуализация](#page-92-0) на копие преди печат" на страница 91
- "Спрете [текущото](#page-260-0) задание" на страница 259

# **Промяна на настройките за копиране**

# **Задаване на желания брой копия от контролния панел**

- **1.** Натиснете бутона **OK**, когато опцията **Копиране** е маркирана в началния екран.
- **2.** Натиснете бутона със стрелка нагоре или използвайте клавиатурата, за да увеличите броя на копията до максималния. (Максималният брой копия зависи от съответния модел.)
- **3.** Натиснете **Стартиране на копиране**.

#### **Задаване на размера на хартията от контролния панел**

- **1.** Натиснете бутона **OK**, когато опцията **Копиране** е маркирана в началния екран.
- **2.** Натиснете бутона **Меню**, за да изберете **Копиране на настройки**.

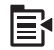

- **3.** Използвайте бутона със стрелка за надолу, за да маркирате **Размер на хартията**, след което натиснете бутона **OK**.
- **4.** Натиснете бутона със стрелка за надолу, за да маркирате размера на поставената във входната тава хартия, а след това натиснете бутона **OK**.

#### **Задаване на типа на хартията за копиране**

- **1.** Натиснете бутона **OK**, когато опцията **Копиране** е маркирана в началния екран.
- **2.** Натиснете бутона **Меню**, за да изберете **Копиране на настройки**.

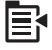

- **3.** Използвайте бутона със стрелка за надолу, за да маркирате **Тип хартия**, след което натиснете бутона **OK**.
- **4.** Натискайте бутона със стрелка за надолу, докато се покаже съответният тип на хартията, след което натиснете бутона **OK**. Вж. следната таблица, за да определите каква настройка за тип хартия да изберете според поставената във входната тава хартия.

**Тип хартия Настройка на контролния панел** Хартия за копиране или бланки **Plain Paper** (Обикновена хартия) Светлобяла хартия на HP **Plain Paper** (Обикновена хартия) Фотохартия HP Premium Plus, гланцова **Premium Photo** (Фотохартия Premium) Фотохартия HP Premium Plus, матова **Premium Photo** (Фотохартия Premium) Фотохартия HP Premium Plus с размери 10 x 15 см (4 x 6 инча) **Premium Photo** (Фотохартия Premium) Фотохартия на HP **Photo Paper** (Фотохартия) Фотохартия HP за ежедневна употреба **Everyday Photo (Фотохартия за ежедневна употреба)** Фотохартия на HP за ежедневна употреба, полугланцова **Everyday Matte (Матирана хартия за ежедневна употреба)** Хартия HP Premium **Premium Inkjet** Друга хартия за мастиленоструен печат **Premium Inkjet** Професионална хартия на HP за брошури и листовки (гланцирана) **Brochure Glossy (Гланцирани брошури)** Професионална хартия на HP за брошури и листовки (матирана) **Brochure Matte (Матирани брошури)** Прозрачно фолио HP Premium или Premium Plus Inkjet **Transparency** (Прозрачно фолио) Друго прозрачно фолио **Transparency** (Прозрачно фолио) Обикновена хартия за картички Hagaki **Plain Paper** (Обикновена хартия) Гланцови картички Hagaki **Premium Photo** (Фотохартия Premium) L (само в Япония) **Premium Photo** (Фотохартия Premium) Фотохартия с разширено предназначение **Advanced Photo (Снимка - разширени)**

### **За да промените качеството на копиране от контролния панел:**

- **1.** Натиснете бутона **OK**, когато опцията **Копиране** е маркирана в началния екран.
- **2.** Натиснете бутона **Меню**, за да изберете **Копиране на настройки**.

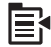

- <span id="page-92-0"></span>**3.** Използвайте бутона със стрелка за надолу, за да маркирате **Качество**, след което натиснете бутона **OK**.
- **4.** Натиснете бутона със стрелка за нагоре или надолу, за да изберете качество на копиране, след което натиснете бутона **OK**.

# **За да регулирате контраста на копиране от контролния панел:**

- **1.** Натиснете бутона **OK**, когато опцията **Копиране** е маркирана в началния екран.
- **2.** Натиснете бутона **Меню**, за да изберете **Копиране на настройки**.

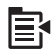

- **3.** Използвайте бутона със стрелка за надолу, за да маркирате **Lighter/Darker** (Посветло/по-тъмно), след което натиснете бутона **OK**.
- **4.** Направете едно от следните неща:
	- Натиснете бутона със стрелка за надясно, за да затъмните копието.
	- Натиснете бутона със стрелка за наляво, за да просветлите копието.
- **5.** Натиснете **OK**.

# **Визуализация на копие преди печат**

След като направите промени в настройките за копиране на HP Photosmart, може да визуализирате на дисплея съответното копие, което ще се отпечата, преди да започнете да печатате.

**Забележка** За да се покаже точна визуализация, променете настройките за тип и размер на хартията, така че те да съвпаднат с действителния размер на поставената във входната тава хартия. Ако използвате автоматичните настройки, визуализацията на екрана може да не представи точно разпечатките. Вместо това визуализацията ще покаже каква би била разпечатката, ако във входната тава е поставена хартия с размера и типа по подразбиране.

Визуализациите се показват при натискане на **Preview** (Визуализация) от **Меню за копиране** или при използване на функцията за изрязване за указване на конкретна област за копиране от оригинала.

### **За да визуализирате дадено копие от контролния панел**

- **1.** Натиснете бутона **OK**, когато опцията **Копиране** е маркирана в началния екран.
- **2.** Натиснете бутона **Меню**, за да изберете **Копиране на настройки**.

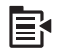

**3.** Променете настройките за копиране на продукта според съответното копие, което искате да направите.

- **4.** Използвайте бутона със стрелка за надолу, за да маркирате **Preview** (Визуализация), след което натиснете бутона **OK**. На дисплея ще се покаже изображение, показващо как ще изглежда копието след печат.
- **5.** Натиснете **Стартиране на копиране**, за да потвърдите визуализацията и да отпечатате копието.

# **Сродни теми**

"Промяна на [настройките](#page-90-0) за копиране" на страница 89

# **9 Факс**

- Изпращане на факс
- [Получаване](#page-100-0) на факс

# **Изпращане на факс**

**1.** Направете едно от следните неща:

# **Изпращане на снимка по факс**

**а**. Поставете оригинал.

Повдигнете капака на продукта.

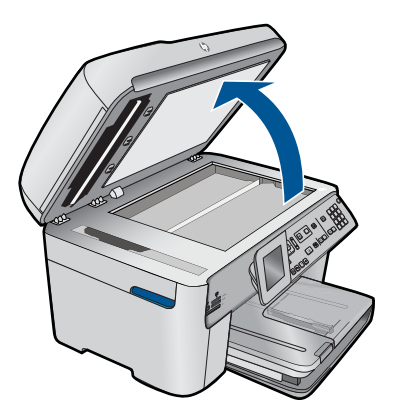

 Поставете оригинала със страната за печат надолу в десния преден ъгъл на стъклото.

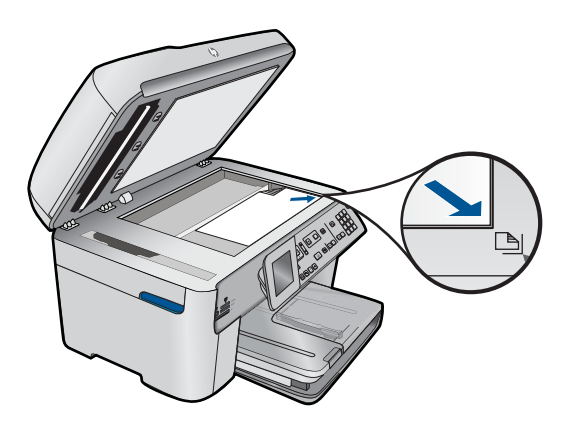

Затворете капака.

- **б**. Натиснете бутона **Стартиране на факс** и изчакайте за тон.
- **в**. Въведете номер.

### **Изпратете по факс едностранен документ**

**а**. Поставете оригинал.

 Махнете всички скоби от телбот или кламери от оригиналния документ. Поставете оригиналите със страната за печат нагоре в тавата за подаване на документи, докато продуктът не разпознае страниците.

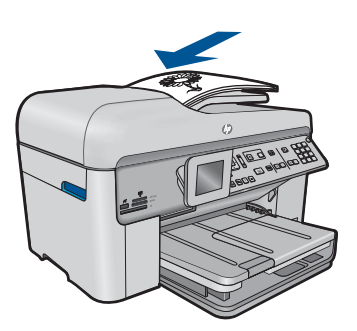

 Плъзнете водача за ширина на хартията навътре, докато опре в ръба на хартията.

- **б**. Натиснете бутона **Стартиране на факс** и изчакайте за тон.
- **в**. Въведете номер.

#### **Изпращане по факс на двустранен документ**

**а**. Поставете оригинал.

 Махнете всички скоби от телбот или кламери от оригиналния документ. Поставете оригиналите със страната за печат нагоре в тавата за подаване на документи, докато продуктът не разпознае страниците.

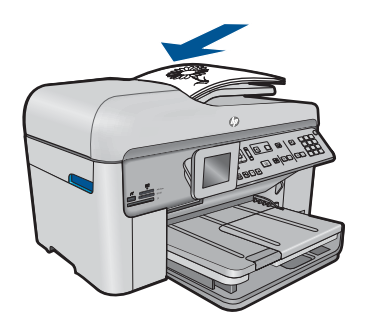

 Плъзнете водача за ширина на хартията навътре, докато опре в ръба на хартията.

**б**. Посочете двустранна опция.

 Натиснете **Двустранно** в контролния панел. Маркирайте **Изпращане на факс** и натиснете **OK**. Маркирайте **Двустранен оригинал** и натиснете **OK**.

- **в**. Натиснете бутона **Стартиране на факс** и изчакайте за тон.
- **г**. Въведете номер.
- **2.** Вж. анимацията за тази тема.

### **Алтернативни методи на изпращане на факс**

- "Иницииране на факс от телефона" на страница 95
- "Изпращане на факс до няколко [получателя](#page-97-0)" на страница 96
- "[Планиране](#page-98-0) на по-късно изпращане на факс" на страница 97
- "[Настройване](#page-99-0) и употреба на бързо набиране" на страница 98

# **Иницииране на факс от телефона**

Ръчното изпращане на факс ви позволява да се обадите и да говорите с получателя, преди да изпратите факса. Това е полезно, ако желаете да уведомите получателя, че ще им изпращате факс, преди да го изпратите. Когато изпращате факс ръчно можете да чуете в слушалката на телефона тоновете за набиране, телефонните подкана или други звуци. Това ви улеснява при използване на фонокарта за изпращане на вашия факс.

В зависимост от това, как получателят е настроил своя факс апарат, получателят може да отговори на телефонното повикване или то да бъде прието от факс апарата. Ако се обади човек, можете да говорите с получателя преди да изпратите факса. Ако повикването бъде прието от факс апарат, можете да изпратите факса директно на апарата когато чуете факс тоновете на приемащия факс апарат.

### **За да изпратите факс ръчно от свързан телефон:**

**1.** Поставете вашите оригинали с напечатаната страна нагоре в тавата за подаване на документи.

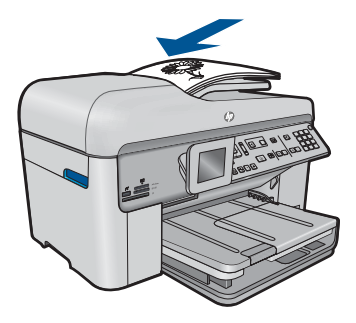

- <span id="page-97-0"></span>**Забележка** Тази функция не се поддържа, ако оригиналите ви са върху стъклото. Трябва да заредите оригиналите си в тавата за подаване на документи.
- **2.** Наберете номера от клавиатурата на телефона, който е свързан към HP Photosmart.
	- **Забележка** Не използвайте цифровата клавиатура от контролния панел на HP Photosmart. За да наберете номера на получателя, трябва да използвате клавиатурата на телефона.
- **3.** Ако получателят отговори на телефона, можете да започнете разговор, преди да изпратите факса.
	- **Забележка** Ако на повикването отговори факс апарат, ще чуете факс тонове от приемащия факс апарат. Продължете със следващата стъпка за изпращане на факса.
- **4.** Щом сте готови да изпратите факса, натиснете **Стартиране на факс**. Ако сте говорили с получателя преди изпращане на факса, уведомете получателя, че трябва да натисне "Start" (Старт) на неговото факс устройство, след като чуе факс тонове.

Телефонната линия няма да издава звуци, докато факсът се изпраща. В този момент може да затворите телефона. Ако искате да продължите да говорите с получателя, останете на линията, докато предаването на факса завърши.

# **Изпращане на факс до няколко получателя**

Можете да изпратите факс до няколко получателя и без да създавате предварително ново групово бързо набиране.

**Забележка** Списъкът получатели, указани за този факс, няма да се запише, като с него можете да изпращате само чернобели факсове. Ако възнамерявате да изпращате други факсове до същите получатели, трябва да създадете нов списък за групово бързо набиране.

### **За да изпратите факс до няколко получателя от контролния панел:**

- **1.** Натиснете бутона **OK**, когато опцията **Факс** е маркирана в началния екран.
- **2.** Натиснете бутона **Меню**, за да изберете **Меню факс**.

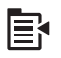

- **3.** Използвайте бутона със стрелка за надолу, за да маркирате **Изпращане на факс**, след което натиснете бутона **OK**.
- **4.** Натиснете **OK**, а след това въведете номера на факса от клавиатурата или натиснете бутона със стрелка надолу за достъп до номерата за бързо набиране.

**Забележка** Можете да добавите до 20 отделни факс номера.

- <span id="page-98-0"></span>**5.** Натиснете **Стартиране на факс**.
- **6.** Когато получите подканване, поставете оригиналите със страната за печат нагоре и горната част напред в средата на автоматичното подаващо устройство.
- **7.** Натиснете отново **Стартиране на факс**.

# **Планиране на по-късно изпращане на факс**

Можете да планирате черно-бял факс да бъде изпратен през следващите 24 часа. Това ви дава възможност да изпращате черно-бял факс късно вечерта, когато телефонните линии не са толкова заети и когато телефонните такси са по-ниски, например. HP Photosmart ще изпрати автоматично факса в указания от вас час.

Можете да планирате едновременно изпращането само на един факс. Можете обаче да продължите нормалното изпращане на факсове и след като сте планирали изпращането на факс.

**Забележка** Не можете да планирате цветен факс заради ограничения в паметта.

#### **За да насрочите изпращане на факс от контролния панел:**

- **1.** Поставете вашите оригинали с напечатаната страна нагоре в тавата за подаване на документи.
- **2.** Натиснете бутона **OK**, когато опцията **Факс** е маркирана в началния екран.
- **3.** Натиснете бутона **Меню**, за да изберете **Меню факс**.

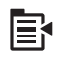

- **4.** Натиснете бутона със стрелка надолу, за да **Изпрати факса после**, след което натиснете бутона **OK**.
- **5.** Въведете часа за изпращане от цифровата клавиатура, а след това натиснете **OK**. Ако получите подкана, натиснете **1** за **Сутрин** или **2** за **Следобяд**.
- **6.** Въведете номера на факса от клавиатурата.
- **7.** Натиснете **Стартиране на факс**.

HP Photosmart ще сканира всички страници, а насроченият час ще се покаже на дисплея. HP Photosmart ще изпрати факса в насрочения час.

#### **За да отмените планиран факс:**

- **1.** Натиснете бутона **OK**, когато опцията **Факс** е маркирана в началния екран.
- **2.** Натиснете бутона **Меню**, за да изберете **Меню факс**.

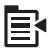

- <span id="page-99-0"></span>**3.** Използвайте бутона със стрелка за надолу, за да маркирате **Изпрати факса после**, след което натиснете бутона **OK**.
- **4.** Използвайте бутона със стрелка за надолу, за да маркирате **Отмяна планиран факс**, след което натиснете бутона **OK**.
	- **Забележка** Може да отмените даден планиран факс, като натиснете **Отказ** на контролния панел, когато на дисплея се показва съобщението **Изпрати факса после**.

# **Настройване и употреба на бързо набиране**

Можете да изпратите бързо черно-бял факс или цветен факс от HP Photosmart, като използвате повторно набиране. В този раздел са дадени инструкции за изпращане на черно-бял факс.

# **За да създадете записи за бързо набиране от контролния панел:**

- **1.** Натиснете **Настройка**.
- **2.** Използвайте бутона със стрелка за надолу, за да маркирате **Настройка бързо набиране**, след което натиснете бутона **OK**.
- **3.** Използвайте бутона със стрелка за надолу, за да маркирате **Индивидуално бързо набиране**, след което натиснете бутона **OK**.
- **4.** Натиснете бутона със стрелка надолу, за да изберете показания запис за бързо набиране. Можете също да натиснете бутона със стрелка надолу, за да изберете различен свободен запис, след което натиснете **OK**.
- **5.** Въведете факс номера за записа за бързо набиране, като използвате цифровата клавиатура, а след това натиснете **OK**.
	- **Съвет** За да добавите пауза в номера на факса, който въвеждате, натиснете бутона със стрелка нагоре. На дисплея ще се появи (**-**) тире.

На дисплея ще се покаже визуалната клавиатура.

- **6.** Използвайте визуалната клавиатура, за да въведете името. Когато приключите, маркирайте **Done** Done на визуалната клавиатура, след което натиснете **OK**.
- **7.** Натиснете **OK**, ако искате да настроите друг номер.

### **За да изпратите факс с помощта на бързо набиране от контролния панел:**

- **1.** Заредете вашите оригинали с напечатаната страна нагоре в тавата за подаване на документи. Ако изпращате факс от една страница, например снимка, можете също да заредите оригинала с лицевата страна надолу на стъклото.
	- **Забележка** Ако изпращате факс от повече страници, трябва да заредите оригиналите в тавата за подаване на документи. Не можете да изпратите документ от няколко страници от стъклото.
- **2.** Натиснете бутона **OK**, когато опцията **Факс** е маркирана в началния екран.
- **3.** Натиснете бутона със стрелка надолу за достъп до бързо набиране.
- <span id="page-100-0"></span>**4.** Натискайте бутона със стрелка надолу, докато се маркира желаният запис на бързо набиране, или въведете съответния код за бързо набиране, като използвате клавиатура на контролния панел. Натиснете **OK**.
- **5.** Натиснете **Стартиране на факс**.
	- **Ако устройството открие оригинал, поставен в автоматичното подаващо устройство**, HP Photosmart ще изпрати документа на въведения от вас номер.
	- **Ако устройството не открие оригинал, поставен в автоматичното подаващо устройство**, ще се покаже подканващото съобщение **Подаващо устр. празно**. Проверете дали оригиналът е поставен на стъклото, след което натиснете бутона със стрелка надолу, за да маркирате **Факс на оригинал от стъклото на скенера**, след което натиснете **OK**.
	- **Съвет** Ако получателят съобщи за проблеми с качеството на изпратения факс, можете да опитате да смените резолюцията или контраста на факса.

# **Получаване на факс**

Когато сте на телефона, лицето, с което разговаряте, може да ви изпрати факс, докато все още сте свързани. Това се нарича ръчно боравене с факсове. Използвайте инструкциите в този раздел, за да получите ръчно факс.

Може да приемате факсове ръчно от телефон, който е:

- Директно свързан към HP Photosmart (към порта 2-EXT)
- На същата телефонна линия, но не е свързан директно към HP Photosmart

### **За ръчно получаване на факс:**

- **1.** Уверете се, че устройството е включено, както и че е поставена хартия във входната тава.
- **2.** Отстранете всички оригинали от тавата за подаване на документи.
- **3.** Задайте настройката **Позвънявания за отговор** на висока стойност, за да можете да отговорите на входящото повикване, преди да продуктът. Или изключете настройката **Автоматичен отговор**, така че продуктът да не отговаря автоматично на повикванията.
- **4.** Ако в момента разговаряте по телефона с подателя, кажете му да натисне "Start" (Старт) на неговото факс устройство.
- **5.** Когато чуете факс тоновете на изпращащото факс устройство, направете следното:
	- **а**. Натиснете **Стартиране на факс** от контролния панел.
	- **б**. Когато получите подканване, натиснете бутона със стрелка надолу, за да маркирате **Ръчно получаване на факс**, след което натиснете бутона **OK**.
- **6.** След като продуктът започне да получава факса, можете да затворите телефона или да останете на линия. Телефонната линия няма да издава звуци по време на предаването на факса.

# **Сродни теми**

"Спрете [текущото](#page-260-0) задание" на страница 259

# **10 Запис на снимки**

- Записване на снимки на вашия компютър
- [Архивиране](#page-103-0) на снимки от карта с памет в USB устройство за съхранение.

# **Записване на снимки на вашия компютър**

# **За да запишете снимки:**

**1.** Поставете памет.

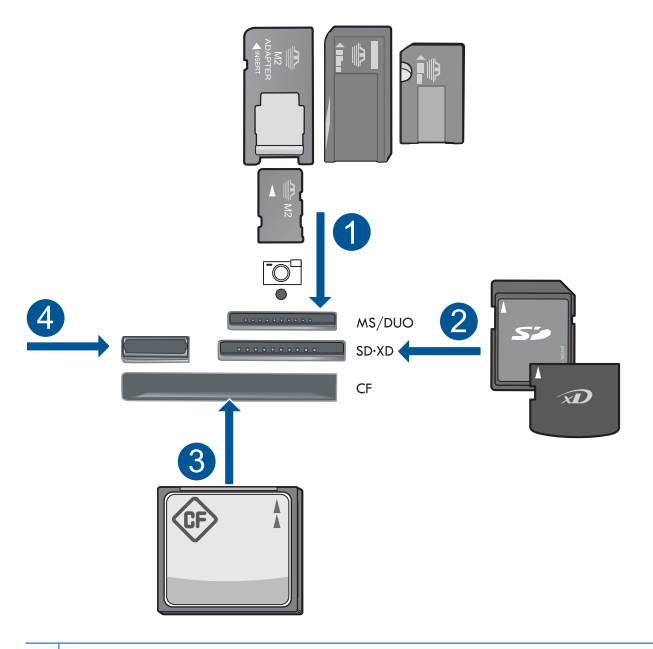

- 1 Memory Stick, Memory Stick Pro, Memory Stick Select, Memory Stick Magic Gate, Memory Stick Duo или Pro Duo (адаптер по желание), Memory Stick Pro-HG Duo (адаптер по желание), или Memory Stick Micro (нужен е адаптер)
- 2 MultiMediaCard (MMC), MMC Plus, Secure MultiMedia Card, MMC Mobile (RS-MMC; нужен е адаптер), Secure Digital (SD), Secure Digital Mini (нужен е адаптер), Secure Digital High Capacity (SDHC), TransFlash MicroSD Card (нужен е адаптер), или карта xD-Picture
- 3 CompactFlash (CF) типове I и II
- 4 Преден USB порт: За цифрови камери и сменяеми устройства
- <span id="page-103-0"></span>**2.** Запишете снимки.
	- ▲ Маркирайте **Save** (Запис) и натиснете **OK**.
		- **Э Забележка** Ако продуктът е свързан в мрежа, ще се появи списък с достъпните компютри. Изберете компютъра, в който искате да прехвърлите снимките, и продължете към следващата стъпка.
- **3.** Следвайте подканите.
	- ▲ Следвайте указанията на екрана на компютъра, за да запишете снимките на компютъра.
- **4.** Вж. анимацията за тази тема.

# **Сродни теми**

"Спрете [текущото](#page-260-0) задание" на страница 259

# **Архивиране на снимки от карта с памет в USB устройство за съхранение.**

# **За да архивирате снимките**

- **1.** Поставете памет.
	- **а**. Поставете карта с памет в подходящия слот на продукта.

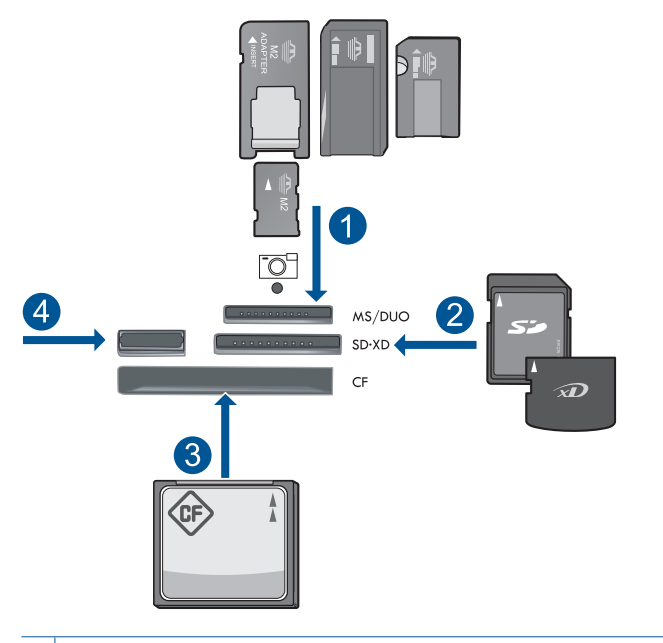

- 1 | Memory Stick, Memory Stick Pro, Memory Stick Select, Memory Stick Magic Gate, Memory Stick Duo или Pro Duo (адаптер по желание), Memory Stick Pro-HG Duo (адаптер по желание), или Memory Stick Micro (нужен е адаптер)
- 2 MultiMediaCard (MMC), MMC Plus, Secure MultiMedia Card, MMC Mobile (RS-MMC; нужен е адаптер), Secure Digital (SD), Secure Digital Mini (нужен е адаптер), Secure Digital High Capacity (SDHC), TransFlash MicroSD Card (нужен е адаптер), или карта xD-Picture
- 3 CompactFlash (CF) типове I и II
- 4 Преден USB порт: За цифрови камери и сменяеми устройства
- **б**. Когато индикаторът на снимката спре да мига, свържете устройството за съхранение към предния USB порт.
- **2.** Запишете снимки.
	- ▲ Маркирайте **Да, архивирай картата с памет на устройството за съхранение.** и натиснете **OK**.
- **3.** Премахнете паметта.
- **4.** Вж. анимацията за тази тема.

#### **Сродни теми**

"Спрете [текущото](#page-260-0) задание" на страница 259

Глава 10

# **11 Работа с касети**

- Приблизителна оценка на нивата на мастилото
- Поръчване на [консумативи](#page-107-0) с мастило
- [Сменете](#page-107-0) касетите
- [Гаранционна](#page-109-0) информация за касетата
- Отпечатване и [преглеждане](#page-110-0) на отчет за качеството на печат

# **Приблизителна оценка на нивата на мастилото**

Лесно можете да проверите нивото на подаваното мастило, за да установите дали няма да ви се наложи скоро да сменяте касетата. Нивото на мастилото показва приблизително количеството останало мастило в касетите.

**Забележка** Ако сте поставили рециклирана или повторно пълнена печатаща касета, или касета, която е била използвана в друг принтер, индикаторът за нивото на мастилото няма да бъде точен или няма да показва информация.

**Забележка** Предупрежденията и индикаторите за нивото на мастилото предоставят приблизителна информация само с цел планиране. Когато получите предупредително съобщение за ниско ниво на мастилото, подгответе си касета за смяна, за да избегнете евентуални забавяния на задачите за печат. Не е нужно да сменяте касетите, докато качеството на печат не се влоши видимо.

**Забележка** Мастилото в касетите се използва по време на печат по няколко различни начина, вкл. по време на процеса на инициализиране, който подготвя продукта и касетите за печатане, както и при поддържане на печатащите глави, което е с цел да пази мастилените дюзи чисти и така мастилото да се печата безпроблемно. Също така след използване на печатащите касети в тях остава известно количество мастило. За допълнителна информация вж. [www.hp.com/](http://www.hp.com/go/inkusage) [go/inkusage](http://www.hp.com/go/inkusage).

### **Проверка на нивата на мастилото от контролния панел**

**1.** Натиснете **Настройка**.

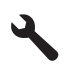

- **2.** Използвайте бутона със стрелка за надолу, за да маркирате **Инструменти**, след което натиснете бутона **OK**.
- **3.** Използвайте бутона със стрелка за надолу, за да маркирате **Приблизителни нива на мастилото**, след което натиснете бутона **OK**. Продуктът ще покаже индикатор с приблизителните нива на мастилото във всички поставени касети.

<span id="page-107-0"></span>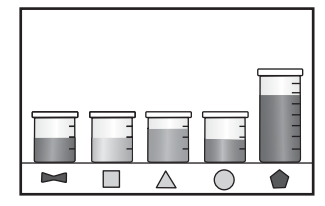

**4.** Натиснете който и да е бутон, за да се върнете към менюто **Инструменти**.

### **Проверка на нивата на мастилото от софтуера HP Photosmart**

- $\blacktriangle$  В HP Solution Center (Център за готови решения на HP) щракнете върху иконата **Estimated Ink Levels** (Приблизителни нива на мастилото).
	- **Забележка** Можете да отворите **Printer Toolbox** (Кутия с инструменти за принтера) и от диалоговия прозорец **Print Properties** (Свойства на печат). В диалоговия прозорец **Print Properties** (Свойства на печат) изберете раздела **Features** (Функции), след което щракнете върху бутона **Printer Services** (Услуги за принтера).

#### **Сродни теми**

"Поръчване на консумативи с мастило" на страница 106

# **Поръчване на консумативи с мастило**

За информация за това кои консумативи на HP работят с продукта, за поръчка на консумативи онлайн или създаване на списък за пазаруване за печат, отворете HP Solution Center (HP Център за готови решения), а след това изберете функцията за онлайн пазаруване.

При появата на предупредително съобщение за мастилото, в него се появява информация за касети и връзки към онлайн пазаруване. Освен това, можете да откриете информация за касети и да поръчате онлайн от сайта [www.hp.com/buy/](http://www.hp.com/buy/supplies) [supplies](http://www.hp.com/buy/supplies).

**Забележка** Онлайн поръчката на касети не се поддържа във всички страни/ региони. Ако не се поддържа във вашата страна/регион, свържете се с местен търговец на HP за информация относно закупуването на нови касети.

# **Сменете касетите**

#### **За да смените касетите**

- **1.** Проверете, дали е включено захранването.
- **2.** Извадете касетата.
	- **а**. Отворете вратичката за достъп до касетите, като повдигнете сините дръжки за достъп откъм продукта, докато вратичката се застопори.
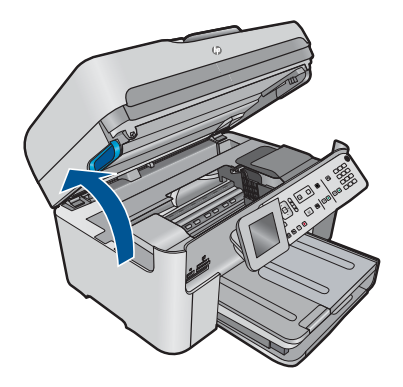

Изчакайте печатащата каретка да се придвижи към средата на продукта.

**б**. Натиснете накрайника на касетата, а след това я извадете от слота.

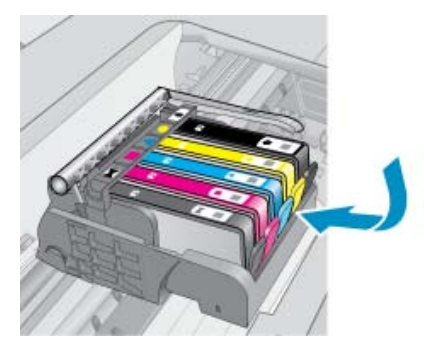

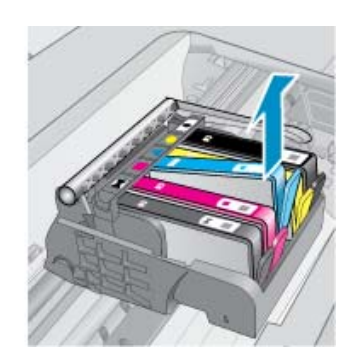

- **3.** Поставяне на нова касета.
	- **а**. Отстранете касетата от опаковката.

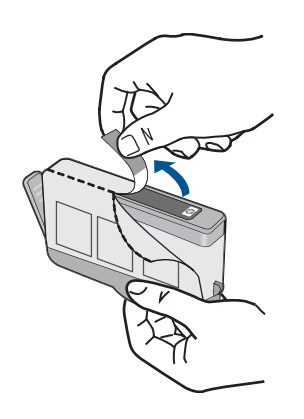

**б**. Усучете оранжевия предпазител, за да го отчупите. Може да се наложи да използвате сила, докато усуквате, за да премахнете предпазителят.

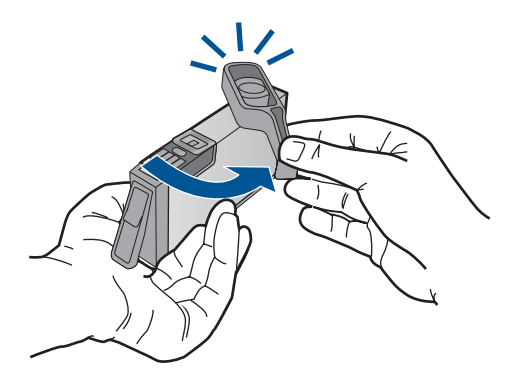

**в**. Поставете цветните икони, а след това плъзнете касетата в слота, докато щракне на място.

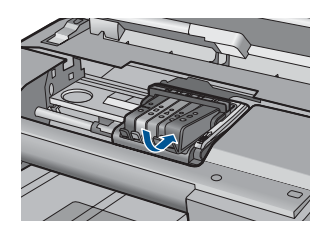

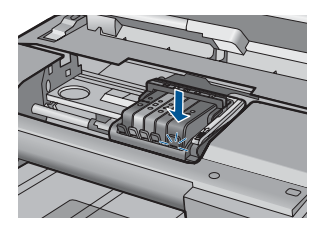

**г**. Затворете вратичката за касетите.

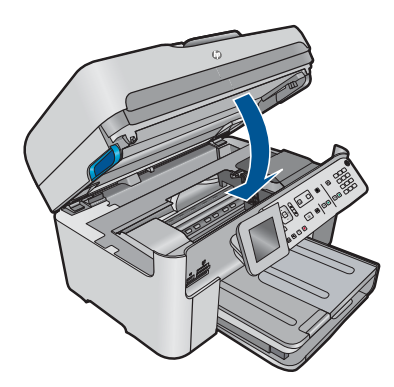

**4.** Вж. анимацията за тази тема.

#### **Сродни теми**

"Поръчване на [консумативи](#page-107-0) с мастило" на страница 106

# **Гаранционна информация за касетата**

Гаранцията на HP за касетата или касетите е валидна само ако те са използвани в предназначеното устройство за печат на HP. Тази гаранция не покрива мастилени продукти на HP, които са били презареждани, преработвани, подновявани, неправилно използвани или с нарушена цялост.

Гаранцията покрива продукта, при условие че мастилото на HP не е свършило и срокът на гаранцията не е изтекъл. Датата на изтичане на срока на гаранцията (във формат ГГГГ/ММ) може да бъде открита на самия продукт, както е указано:

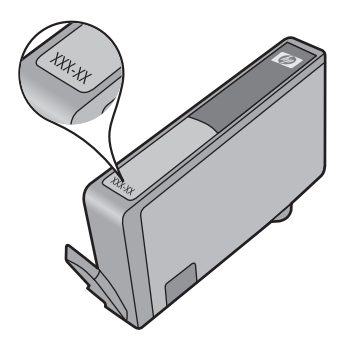

Можете да откриете копие на ограничената гаранция на HP в печатната документация, придружаваща продукта.

# **Отпечатване и преглеждане на отчет за качеството на печат**

Проблеми с качеството на печат може да възникнат поради различни причини. Може да използвате неправилни настройки на софтуера или да отпечатвате файл с ниско качество, а също така е възможно да има проблем със системата за печат на HP Photosmart. Ако не сте доволни от качеството на разпечатките, можете да отпечатате отчет за качеството на печат, за да определите дали системата за печат работи правилно.

#### **To print a print quality report**

- **1.** Заредете във входната тава неизползвана обикновена бяла хартия с формат A4 или Letter.
- **2.** Натиснете **Настройка**.

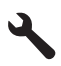

- **3.** Press the down arrow button to highlight **Инструменти**, and then press **OK**.
- **4.** Press the down arrow button to highlight **Отчет качество принтер**, and then press **OK**.

The product prints a print quality report that you can use to diagnose print quality issues.

#### **Проверка на отчета за качеството на печат**

**1.** Проверете нивата на мастилото, показани на страницата. Ако нивото на мастилото в дадена касета е много ниско и намирате качеството на печат за неприемливо, сменете съответната касета с мастило. Качеството на печат обикновено се влошава, когато мастилото в касетите свърши.

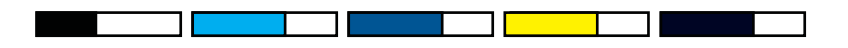

**Забележка** Ако отчетът за качеството на печат не е четлив, можете да проверите приблизителните нива на мастилото от контролния панел или от софтуера HP Photosmart.

**Забележка** Предупрежденията и индикаторите за нивото на мастилото предоставят приблизителна информация само с цел планиране. Когато получите предупредително съобщение за ниско ниво на мастилото, подгответе си касета за смяна, за да избегнете евентуални забавяния на задачите за печат. Не е нужно да сменяте касетата с мастило, докато качеството на печат не се влоши видимо.

**2.** Погледнете цветните ленти в средата на страницата. Лентите трябва да имат остри краища и да са плътни, с еднакъв цвят по цялата ширина на листа.

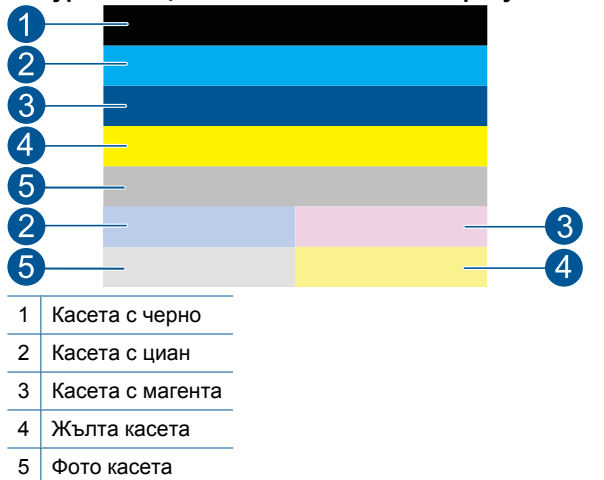

#### **Фигура 11-1 Цветни ленти – очаквани резултати**

• Ако в някоя от цветните ленти са неравномерно набраздени, по-светла е от едната страна или съдържа една или повече ивици в различни цветове, вж. следните стъпки.

#### **Фигура 11-2 Цветни ленти - неравномерно набраздени или бледа лента (горна лента)**

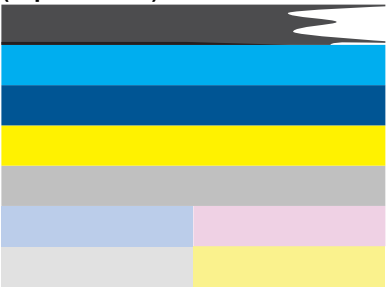

**Фигура 11-3 Цветни ленти – смесване на цветове (жълтата лента съдържа червени ивици)**

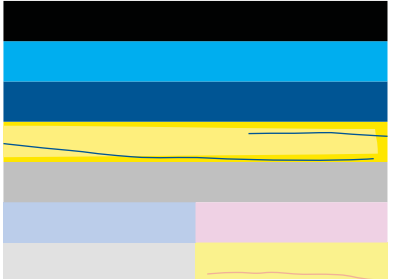

- Проверете приблизителните нива на мастилото в касетите.
- Проверете дали оранжевият накрайник на касетата, отговаряща на набраздената лента, е отстранен.
- Поставете повторно касетата и проверете дали всички касети с мастило са инсталирани правилно.
- Почистете печатащата глава, а след това разпечатайте тази диагностична страница отново.
- Ако почистването на печатащата глава не разреши проблема с качеството на печат, подменете касетата, отговаряща на набраздената лента.
	- **Э Забележка** Ако подмяната на касетата не разреши проблема с качеството на печат, се свържете с отдела за поддръжка на HP за сервиз.
- Ако някоя от цветните ленти показва обикновени бели ивици, прегледайте следните стъпки:
	- Проверете реда **PHA TTOE** под цветните ленти. Ако редът показва **0**, подравнете принтера.
	- Ако ред **PHA TTOE** на диагностичната страница показва стойност, или подравняването не помогне, почистете печатащата глава.
		- **Э Забележка** Ако почистването на печатащата глава не разреши проблема с качеството на печат, се свържете с отдела за поддръжка на HP за сервиз.
- **3.** Погледнете големия текст над шарката за подравняване. Той трябва да е изострен и ясен.

#### **Фигура 11-4 Пример за текстова област – очаквани резултати** I ABCDEFG abcdefg

• Ако текстът е изкривен, подравнете принтера, след което отпечатайте тази диагностична страница отново.

#### **Фигура 11-5 Пример за текстова област – изкривен текст** I ABCDEFG abcdefg

• Ако текстът е неравен и назъбен в единия край, почистете печатащата глава, а след това отпечатайте тази диагностична страница отново. Ако това се появи непосредствено след поставянето на нова черна касета, автоматичните сервизни процедури на принтера може да разрешат проблема за около един ден.

# **Фигура 11-6 Пример за текстова област – неравномерно разпределение на мастилото**

• Ако текстът е размазан, проверете дали хартията е накъдрена, почистете печатащата глава, а след това отпечатайте тази диагностична страница отново.

#### **Фигура 11-7 Пример за текстова област – линии или размазвания** HABCDEFG abcdefg

**4.** Погледнете шарката за подравняване над цветните ленти. Линиите трябва да са прави и остри.

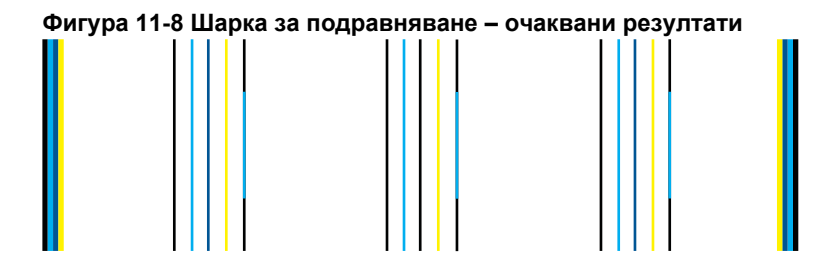

Ако линиите са изкривен, подравнете принтера, след което отпечатайте тази диагностична страница отново.

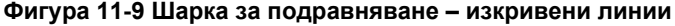

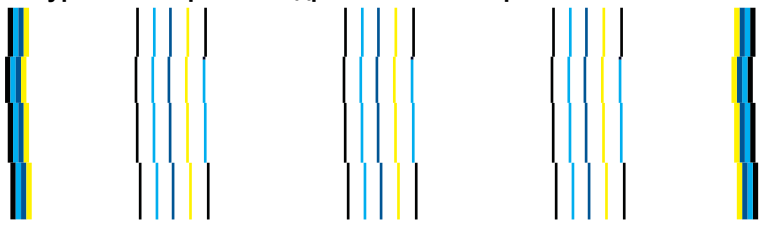

**Э Забележка** Ако подравняването на принтера не разреши проблема с качеството на печат, се свържете с отдела за поддръжка на HP за сервиз.

Ако не забележите никакви дефекти в отчета за качеството на печат, това означава, че системата за печат работи правилно. Няма причина да сменяте консумативи или да носите продукта на сервиз, тъй като той работи правилно. Ако все още имате проблеми с качеството на печат, тук можете да намерите още някои неща, които да проверите:

- Проверете на хартията.
- Проверете настройките за печат.
- Уверете се, че изображението е с достатъчно висока разделителна способност.
- Ако проблемът изглежда, че е ограничен в лента до ръба на разпечатката, използвайте инсталирания с продукта софтуер или друго софтуерно приложение, за да завъртите изображението на 180 градуса. Проблемът може да не се показва в другия край на разпечатката.

Глава 11

114 Работа с касети

# **12 Решете проблем**

Този раздел съдържа следните теми:

- Поддръжка от HP
- Отстраняване на [неизправности](#page-120-0) при инсталиране
- [Подобряване](#page-131-0) на качеството на печат
- Отстраняване на [неизправности](#page-139-0) при печатане
- Отстраняване на [неизправности](#page-145-0) с карти с памет
- Отстраняване на [неизправности](#page-148-0) при сканиране
- Отстраняване на [неизправности](#page-151-0) при копиране
- Отстраняване на [неизправности](#page-157-0) с факса
- [Грешки](#page-211-0)

# **Поддръжка от HP**

- Процес на поддръжка
- Поддръжка от HP по телефона
- Други [гаранционни](#page-120-0) опции

#### **Процес на поддръжка**

#### **Ако имате проблем, изпълнете следните стъпки:**

- **1.** Проверете документацията към продукта.
- **2.** Посетете уеб сайта за онлайн поддръжка на HP на адрес [www.hp.com/support.](http://h20180.www2.hp.com/apps/Nav?h_lang=en&h_cc=all&h_product=4059580&h_page=hpcom&h_pagetype=s-001&lang=en&cc=all&h_client=s-h-e002-1) Онлайн поддръжката на HP е достъпна за всички клиенти на HP. Това е найбързият източник за актуална информация за продукти и експертна помощ, като включва следните характеристики:
	- Бърз достъп до квалифицирани специалисти за онлайн поддръжка
	- Актуализации за софтуера и драйверите на продукта
	- Ценна информация за продукти и отстраняване на неизправности при често срещани проблеми
	- Предварителни актуализации на продукти, предупреждения по отношение на поддръжката и новини от HP, които са налични, след като регистрирате продукта
- **3.** Обадете се на отдела за поддръжка на HP. Възможностите за поддръжка и тяхната наличност варират според съответния продукт, страна/регион и език.

#### **Поддръжка от HP по телефона**

Опциите на поддръжка на телефон и предлагането са различни за различните продукти, страни/региони и езици.

Този раздел съдържа следните теми:

• Срок на [поддръжката](#page-117-0) по телефона

- <span id="page-117-0"></span>• Обаждане по телефона
- [Телефонни](#page-118-0) номера за поддръжка
- След срока за безплатна [поддръжка](#page-120-0) по телефона

#### **Срок на поддръжката по телефона**

Една година безплатна поддръжка по телефона се предлага за Северна Америка, Азиатско-Тихоокеанския регион и Латинска Америка (включително Мексико). За да определите продължителността на безплатната поддръжка по телефона в Европа, Близкия изток и Африка, посетете [www.hp.com/support.](http://h20180.www2.hp.com/apps/Nav?h_lang=en&h_cc=all&h_product=4059580&h_page=hpcom&h_pagetype=s-001&lang=en&cc=all&h_client=s-h-e002-1) Заплащат се стандартните такси на телефонните компании.

#### **Обаждане по телефона**

Свържете се с отдела за поддръжка на НР, докато сте пред компютъра и продукта. Подгответе се да предоставите следната информация:

- Име на продукта (HP Photosmart Premium Fax C410 series)
- Номер на модел (намира се близо до областта за достъп до касетите)

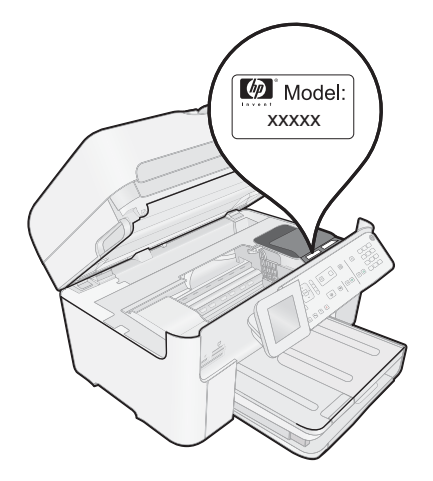

- Сериен номер (отбелязан на долната или задната страна на продукта)
- Показваните съобщения при възникване на съответната ситуация
- Отговори на тези въпроси:
	- Случвала ли се е тази ситуация и преди?
	- Можете ли да повторите ситуацията?
	- Добавяли ли сте нов хардуер или софтуер на компютъра скоро преди да възникне тази ситуация?
	- Случило ли се е нещо преди тази ситуация (като гръмотевична буря, преместване на продукта и т.н.)?

За списък на номерата за поддръжка по телефона вж. "[Телефонни](#page-118-0) номера за [поддръжка](#page-118-0)" на страница 117.

#### <span id="page-118-0"></span>**Телефонни номера за поддръжка**

Телефонните номера за поддръжка и съответните цени, изброени тук, са тези, които са в сила по време на публикуването, и са приложими само за стационарни обаждания. За мобилните телефони може да важат различни тарифи.

Най-актуалните телефонни номера за поддръжка на HP и информация за цените на обажданията вж. [www.hp.com/support.](http://h20180.www2.hp.com/apps/Nav?h_lang=en&h_cc=all&h_product=4059580&h_page=hpcom&h_pagetype=s-001&lang=en&cc=all&h_client=s-h-e002-1)

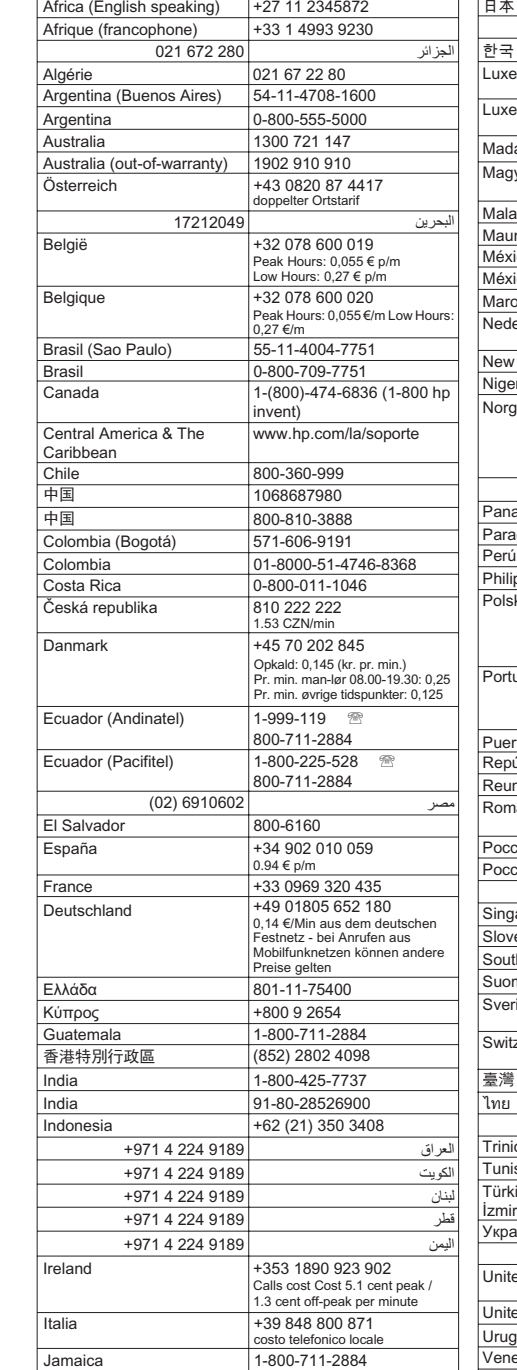

日本 10570-000511

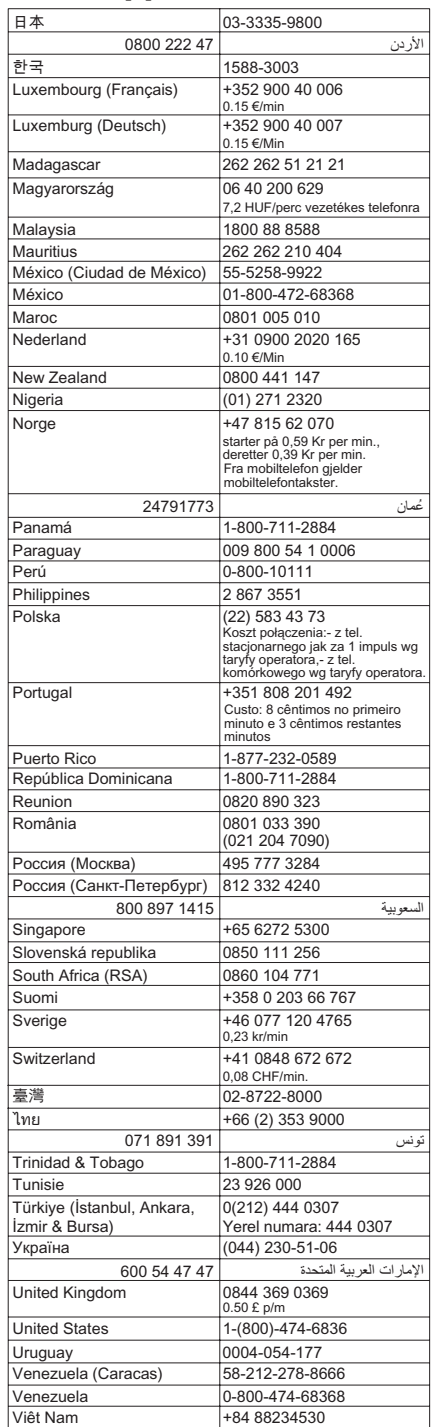

الجزائر

البحرين

اليمن

#### <span id="page-120-0"></span>**След срока за безплатна поддръжка по телефона**

След срока за безплатна поддръжка по телефона HP предоставя помощ срещу заплащане. Можете да получите помощ и от уеб сайта за онлайн поддръжка на HP: [www.hp.com/support](http://h20180.www2.hp.com/apps/Nav?h_lang=en&h_cc=all&h_product=4059580&h_page=hpcom&h_pagetype=s-001&lang=en&cc=all&h_client=s-h-e002-1). За да научите повече за опциите за поддръжка, се обърнете към вашия дилър на HP, или се обадете на телефонния номер за съответната страна/регион.

#### **Други гаранционни опции**

Срещу допълнително заплащане са налични разширени планове за обслужване за HP Photosmart. Отидете на [www.hp.com/support](http://h20180.www2.hp.com/apps/Nav?h_lang=en&h_cc=all&h_product=4059580&h_page=hpcom&h_pagetype=s-001&lang=en&cc=all&h_client=s-h-e002-1), изберете вашата страна/регион и език, след което прегледайте областта за услуги и гаранция за информация за разширените планове за обслужване.

### **Отстраняване на неизправности при инсталиране**

Този раздел съдържа информация за отстраняване на неизправности при инсталиране на устройството.

Много проблеми възникват, когато устройството се свърже към компютъра чрез USB кабел, преди на компютъра да бъде инсталиран софтуерът HP Photosmart. Ако свържете устройството към компютъра, преди на екрана за инсталиране на софтуера да се покаже подкана за това, трябва да изпълните следните стъпки:

#### **Отстраняване на неизправности при често срещани проблеми при инсталиране**

- **1.** Изключете USB кабела от компютъра.
- **2.** Деинсталирайте софтуера (ако вече сте го инсталирали). За допълнителна информация вж. "[Деинсталиране](#page-130-0) и повторно инсталиране на [софтуера](#page-130-0)" на страница 129.
- **3.** Рестартирайте компютъра.
- **4.** Изключете продукта, изчакайте една минута, а след това го стартирайте отново.
- **5.** Инсталирайте отново софтуера HP Photosmart.
- **Внимание** Не свързвайте USB кабела към компютъра, преди екранът за инсталиране на софтуера да ви подкани да го направите.

Този раздел съдържа следните теми:

- [Продуктът](#page-121-0) не се включва
- USB кабелът е свързан, но има проблеми при използване на [устройството](#page-123-0) с [компютъра](#page-123-0)
- След [настройване](#page-123-0) на продукта, той не печата
- На менютата на дисплея се показват [неправилни](#page-125-0) мерни единици
- Показва се екранът за проверка на [минималните](#page-125-0) системни изисквания
- Появява се червен знак X върху [подканата](#page-126-0) за USB връзка
- Показва се съобщение с [информация](#page-127-0) за това, че е възникнала неизвестна [грешка](#page-127-0)
- Екранът за [регистрация](#page-130-0) не се появява

• [Деинсталиране](#page-130-0) и повторно инсталиране на софтуера

#### <span id="page-121-0"></span>**Продуктът не се включва**

Ако при включване на устройството не се включат индикаторите, звуците и няма движение, опитайте следните решения.

- Решение 1: Проверка, че използвате захранващия кабел, приложен към продукта
- Решение 2: [Нулиране](#page-122-0) на продукта
- Решение 3: По-бавно [натискане](#page-122-0) на бутона Вкл..
- Решение 4: Свързване с HP за смяна на [захранването](#page-122-0)
- Решение 5: Свързване с [поддръжката](#page-122-0) на HP за помощ

#### **Решение 1: Проверка, че използвате захранващия кабел, приложен към продукта**

#### **Решение:**

• Уверете се, че захранващият кабел е добре включен както в устройството, така и в адаптера на захранването. Включете захранващия кабел в електрически контакт, устройство за защита от токови удари или разклонител. Уверете се, че индикатора на адаптера свети.

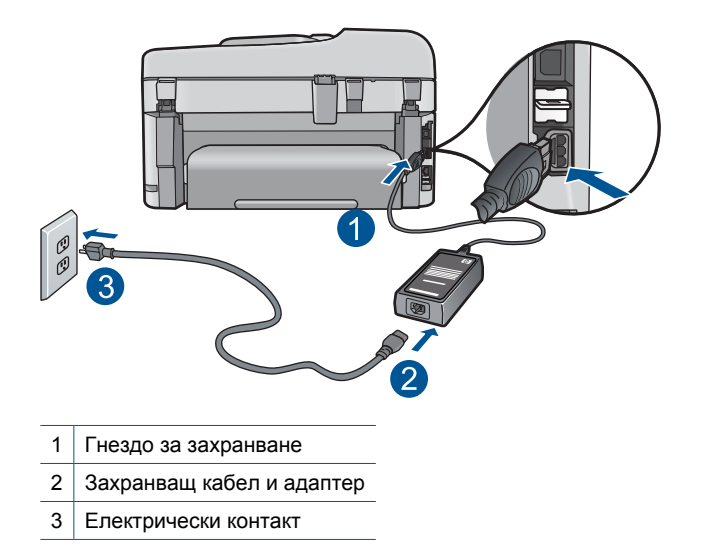

• Ако използвате разклонител с ключ, се уверете, че той е включен. Или опитайте да включите устройството директно в електрически контакт.

- <span id="page-122-0"></span>• Проверете контакта, за да се уверите, че работи. Включете уред, за който сте сигурни, че работи, и вижте дали уредът се захранва. Ако не се захранва, може да има проблем в контакта.
- Ако сте включили продукта в контакт с ключ, се уверете, че контактът е включен. Ако е включен, но въпреки това не работи, може да има проблем с контакта.

**Причина:** Устройството не е използвано с предоставения захранващ кабел.

Ако това не разреши проблема, опитайте следващото решение.

#### **Решение 2: Нулиране на продукта**

**Решение:** Изключете устройството, след което извадете щепсела от контакта. Включете отново захранващия кабел, а след това натиснете бутона **Вкл.**, за да включите продукта.

**Причина:** В устройството е възникнала грешка.

Ако това не разреши проблема, опитайте следващото решение.

#### **Решение 3: По-бавно натискане на бутона Вкл..**

**Решение:** Устройството може да не отговори, ако натискате бутона **Вкл.** твърде бързо. Натиснете бутона **Вкл.** еднократно. Може да отнеме няколко минути, докато устройството се включи. Ако натиснете бутона **Вкл.** отново по същото време, може да изключите устройството.

**Причина:** Натиснахте бутона **Вкл.** твърде бързо.

Ако това не разреши проблема, опитайте следващото решение.

#### **Решение 4: Свързване с HP за смяна на захранването**

**Решение:** Свържете се с отдела на HP за поддръжка, за да заявите захранване за продукта.

Отидете на: [www.hp.com/support](http://h20180.www2.hp.com/apps/Nav?h_lang=en&h_cc=all&h_product=4059580&h_page=hpcom&h_pagetype=s-001&lang=en&cc=all&h_client=s-h-e002-1).

Ако получите указание за това, изберете вашата страна/регион, а след това щракнете върху **Contact HP** (Свържете се с HP) за информация за това как да се обадите за техническа поддръжка.

**Причина:** Захранването не е предназначено за използване с този продукт.

Ако това не разреши проблема, опитайте следващото решение.

#### **Решение 5: Свързване с поддръжката на HP за помощ**

**Решение:** Ако сте изпълнили всички стъпки от предишните раздели и все още имате някакъв проблем, се свържете с поддръжката на HP за помощ.

Отидете на: [www.hp.com/support](http://h20180.www2.hp.com/apps/Nav?h_lang=en&h_cc=all&h_product=4059580&h_page=hpcom&h_pagetype=s-001&lang=en&cc=all&h_client=s-h-e002-1).

<span id="page-123-0"></span>Ако получите указание за това, изберете вашата страна/регион, а след това щракнете върху **Contact HP** (Свържете се с HP) за техническа поддръжка.

**Причина:** Може да ви е необходима помощ за настройка на продукта и софтуера с цел правилно функциониране.

#### **USB кабелът е свързан, но има проблеми при използване на устройството с компютъра**

**Решение:** Първо трябва да инсталирате софтуера, придружаващ продукта, а след това да свържете USB кабела. По време на инсталиране не включвайте USB кабела, докато не получите подканване от инструкциите на екрана.

След като инсталирате софтуера включете единия край на USB кабела към гърба на компютъра, а другия му край към гърба на продукта. Свързването може да направите към всеки USB порт, намиращ се на гърба на компютъра.

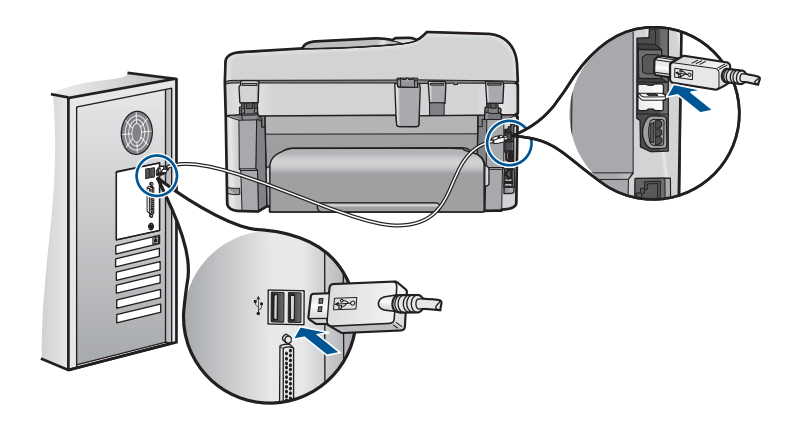

За повече информация относно инсталиране на софтуера и свързване на USB кабела вж. началното ръководство, придружаващо продукта.

**Причина:** USB кабелът е бил свързан преди софтуерът да се инсталира. При включване на USB кабела преди подканване могат да се получат грешки.

#### **След настройване на продукта, той не печата**

Опитайте следните решения за отстраняване на проблема. Решенията са подредени, така че на първо място са тези с най-голяма вероятност за отстраняване на проблема. Ако първото решение не отстрани проблема, опитайте да изпълните останалите решения, докато проблемът бъде разрешен успешно.

- Решение 1: Натискане на бутона Вкл. за [включване](#page-124-0) на продукта
- Решение 2: Задаване на продукта като принтерът по [подразбиране](#page-124-0)
- Решение 3: Проверка на връзката между продукта и [компютъра](#page-124-0)
- Решение 4: Проверка на това дали касетите са [поставени](#page-124-0) правилно и имат [мастило](#page-124-0)
- Решение 5: [Поставяне](#page-124-0) на хартия във входната тава

#### <span id="page-124-0"></span>**Решение 1: Натискане на бутона Вкл. за включване на продукта**

**Решение:** Погледнете на дисплея на продукта. Ако дисплеят е празен и бутонът **Вкл.** не свети, означава, че продуктът е изключен. Проверете дали захранващият кабел е включен правилно в устройството и в контакта. Натиснете бутона **Вкл.**, за да включите продукта.

**Причина:** Продуктът може да не е включен.

Ако това не разреши проблема, опитайте следващото решение.

#### **Решение 2: Задаване на продукта като принтерът по подразбиране**

**Решение:** Използвайте системните инструменти на компютъра за промяна на продукта като принтерът по подразбиране.

**Причина:** Заданието за печат е изпратено към принтера по подразбиране, но продуктът не е зададен като такъв.

Ако това не разреши проблема, опитайте следващото решение.

#### **Решение 3: Проверка на връзката между продукта и компютъра**

**Решение:** Проверете връзката между продукта и компютъра.

**Причина:** Продуктът и компютърът не комуникират помежду си.

Ако това не разреши проблема, опитайте следващото решение.

#### **Решение 4: Проверка на това дали касетите са поставени правилно и имат мастило**

**Решение:** Проверка на това дали касетите са поставени правилно и имат мастило.

За повече информация, вижте:

"Работа с касети" на [страница](#page-106-0) 105

**Причина:** Възможно е да има проблем с една или повече касети.

Ако това не разреши проблема, опитайте следващото решение.

#### **Решение 5: Поставяне на хартия във входната тава**

**Решение:** Поставете хартия във входната тава.

За повече информация, вижте:

"[Поставяне](#page-51-0) на носители" на страница 50

**Причина:** В продукта може да няма хартия.

#### <span id="page-125-0"></span>**На менютата на дисплея се показват неправилни мерни единици**

**Решение:** Променете настройката за страна/регион.

**Забележка** Ще се покаже подкана да зададете настройките за език и страна/регион, като използвате следната процедура.

#### **За да зададете език и страна/регион:**

- **1.** Натиснете **Настройка**.
- **2.** Използвайте бутона със стрелка за надолу, за да маркирате **Предпочитания**, след което натиснете бутона **OK**.
- **3.** Използвайте бутона със стрелка за надолу, за да маркирате **Задаване на език**, след което натиснете бутона **OK**.
- **4.** Използвайте бутона със стрелка за надолу, за да превъртате езиците. Когато се маркира желания от вас език, натиснете бутона **OK**.
- **5.** Когато се покаже подкана, натиснете бутона със стрелка за надолу, за да маркирате **Да** за потвърждение, а след това натиснете бутона **OK**. Менюто **Предпочитания** ще се покаже отново.
- **6.** Използвайте бутона със стрелка за надолу, за да маркирате **Задаване на страна/регион**, след което натиснете бутона **OK**.
- **7.** Използвайте бутона със стрелка за надолу, за да превъртате страните/ регионите. Натиснете бутона **OK**, когато се маркира желаната страна/ регион.
- **8.** Когато се покаже подкана, натиснете бутона със стрелка за надолу, за да маркирате **Да** за потвърждение, а след това натиснете бутона **OK**.

**Причина:** Може да сте избрали неправилна страна/регион, когато сте настройвали продукта. От страната/региона, който изберете, се определят показваните на дисплея размери на хартията.

#### **Показва се екранът за проверка на минималните системни изисквания**

**Решение:** Щракнете върху **Details** (Подробна информация), за да видите какъв е конкретният проблем, като след това се опитайте да го отстраните преди да инсталирате софтуера.

**Причина:** Компютърът не покрива минималните системни изисквания за инсталиране на софтуера.

#### <span id="page-126-0"></span>**Появява се червен знак X върху подканата за USB връзка**

**Решение:** Проверете дали продуктът е включен, след което опитайте отново свързване чрез USB кабел.

#### **Повторно свързване по USB**

- **1.** Проверете дали USB кабелът е включен правилно по следния начин:
	- Изключете USB кабела и пак го включете или го включете в друг USB порт.
	- Не включвайте USB кабела в клавиатурата.
	- Уверете се, че USB кабелът не е по-дълъг от 3 метра .
	- Ако към компютъра са включени няколко USB устройства, може да се наложи да изключите другите устройства по време на инсталирането.
- **2.** Изключете щепсела на продукта от контакта и го включете отново.
- **3.** Проверете дали USB и захранващият кабел са включени.

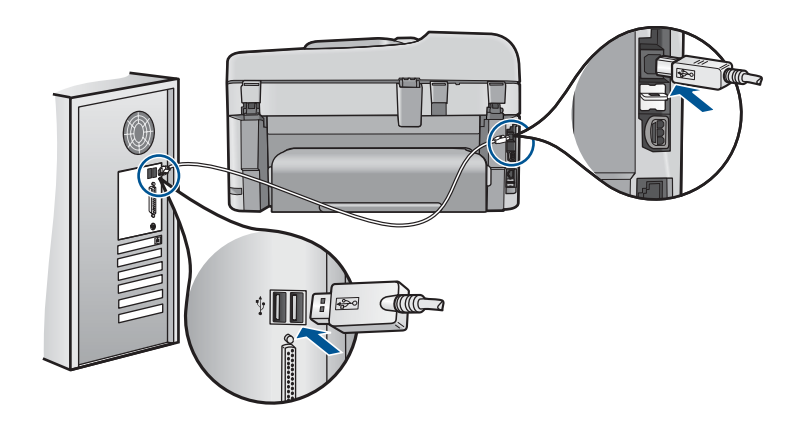

- **4.** Щракнете върху **Retry** (Опитай отново), за да проверите отново връзката.
- **5.** Продължете инсталирането и рестартирайте компютъра, когато получите указание за това.

**Причина:** Неуспешна USB връзката между продукта и компютъра.

#### <span id="page-127-0"></span>**Показва се съобщение с информация за това, че е възникнала неизвестна грешка**

**Решение:** Деинсталирайте напълно софтуера, а след това го инсталирайте отново.

#### **Деинсталиране на софтуера и нулиране на продукта**

**1.** Изключете връзката и нулирайте продукта.

#### **Изключване на връзката и нулиране на продукта**

- **а**. Уверете се, че устройството е включено.
- **б**. Натиснете бутона **Вкл.**, за да изключите устройството.
- **в**. Изключете захранващия кабел от задната страна на продукта.
- **г**. Свържете отново захранващия кабел към гърба на устройството.
- **д**. Натиснете бутона **Вкл.**, за да включите устройството.
- **2.** Деинсталирайте напълно софтуера.
	- **Забележка** Преди да инсталирате отново софтуера, е важно да следвате много внимателно процедурата по деинсталиране, за да премахнете напълно софтуера от компютъра.

#### **Напълно деинсталиране на софтуера**

- **а**. В лентата на задачите на Windows щракнете върху **Start** (Старт), **Settings** (Настройки), **Control Panel** (Контролен панел) (или само върху **Control Panel** (Контролен панел)).
- **б**. Щракнете двукратно върху **Add/Remove Programs** (Добавяне/ премахване на програми) (или върху **Uninstall a program** (Деинсталиране на програма)).
- **в**. Премахнете всички елементи, свързани със софтуера HP Photosmart.
	- **Внимание** Ако компютърът е произведен от HP или Compaq, **не** деинсталирайте приложения, различни от показаните по-долу.
	- Функции за устройства на HP за работа с изображения
	- HP Document Viewer (Програма на HP за преглед на документи)
	- HP Photosmart Essential
	- HP Image Zone
	- Галерия на HP със снимки и изображения
	- HP Photosmart, Officejet, Deskjet (с името на продукта и номера на версията на софтуера)
	- Актуализиране на софтуер на HP
	- HP Share to Web (Споделяне в уеб на HP)
	- HP Solution Center (Център за готови решения на HP)
	- HP Director
	- HP Memories Disk Greeting Card Creator 32
- **г**. Отидете на C:\Program Files\HP или C:\Program Files \Hewlett-Packard (за някои по-стари продукти) и изрийте папката Digital Imaging.
- **д**. Отидете на C:\WINDOWS и преименувайте папката twain 32 на twain\_32 old.
- **3.** Изключете програмите, които работят във фонов режим.
	- **Забележка** При включване на компютъра, автоматично ще се стартира софтуерна група, наречена TSR (Terminate and Stay Resident – Запазване в паметта след изпълнение). Тези програми активират някои помощни приложения на компютъра (например антивирусния софтуер), които не са необходими за функциониране на компютъра. Понякога TSR програмите пречат на софтуера на HP да се постави и да се инсталира правилно. В Windows и Windows XP се използва помощното приложение MSCONFIG за предотвратяване на стартирането на TSR програмите и услугите.

#### **Изключване на програмите, изпълняващи се във фонов режим**

- **а**. В лентата на задачите на Windows щракнете върху бутона **Start** (Старт).
- **б**. В зависимост от операционната система, направете едно от следните неща:
	- В Windows Vista: В **Start Search** (Начало на търсене) въведете MSCONFIG, след което натиснете клавиша **Enter**. В диалоговия прозорец за управление на потребителски акаунти щракнете върху **Continue** (Продължи).
	- В Windows XP: Щракнете върху **Run** (Изпълнение). В диалоговия прозорец **Run** (Изпълнение) въведете MSCONFIG, след което натиснете клавиша **Enter**.

Помощното приложение **MSCONFIG** ще се покаже.

- **в**. Щракнете върху раздела **General** (Общи).
- **г**. Щракнете върху **Selective Startup** (Селективно стартиране).
- **д**. Ако в квадратчето до **Load Startup Items** (Зареждай начални елементи) е поставена отметка, щракнете върху отметката, за да е махнете.
- **е**. Щракнете върху раздела **Services** (Услуги), след което изберете полето **Hide All Microsoft Services** (Скрий всички услуги на Microsoft).
- **ж**. Щракнете върху **Disable all** (Забрани всички).
- **з**. Щракнете върху бутона **Apply** (Приложи), а след това върху **Close** (Затвори).
	- **Забележка** Ако получите съобщение, започващо с **Access is denied** (Достъпът е отказан), докато правите промените, щракнете върху бутона **OK** и продължете. Съобщението няма да попречи при правене на промените.
- **и**. Щракнете върху **Restart** (Рестартиране), за да приложите промените на компютъра, по време на следващото рестартиране. След рестартиране на компютъра ще се покаже съобщението **You've used system configuration utility to make changes to the way windows starts** (Използвали сте помощното приложение за конфигуриране на системата, за да направите промени на начина на стартиране на Windows).
- **й**. Отметнете квадратчето до **Do not show this message again** (Не показвай повече това съобщение).
- **4.** Стартирайте помощната програма **Disk Cleanup** (Почистване на диск), за да изтриете временните файлове и папки.

#### **Стартиране на помощната програма за почистване на диск**

- **а**. В лентата на задачите на Windows изберете бутона **Start** (Старт), **Programs** (Програми) или **All Programs** (Всички програми), а след това щракнете върху **Accessories** (Аксесоари).
- **б**. Изберете **System Tools** (Системни инструменти), а след това щракнете върху **Disk Cleanup** (Почистване на диск). Приложението **Disk Cleanup** (Почистване на диск) ще анализира твърдия диск и ще предостави отчет със списък с компонентите за изтриване.
- **в**. Поставете отметки в съответните квадратчета, за да изтриете ненужните компоненти.

#### **Повече информация за помощното приложение за почистване на диск**

Програмата за почистване на диск освобождава място на твърдия диск на компютъра, като прави следните неща:

- Изтриване на временните интернет файлове
- Изтриване на изтеглените файлове на програми
- Изпразване на "Кошчето"
- Изтриване на файлове във временните папки
- Изтриване на файлове, създадени с други инструменти на Windows
- Изтриване на допълнителни компоненти на Windows, които не използвате
- **г**. След като изберете компонентите за изтриване, щракнете върху бутона **OK**.

<span id="page-130-0"></span>**5.** Инсталирайте софтуера.

#### **Инсталиране на софтуера**

**а**. Поставете компактдиска със софтуера в CD-ROM устройството на компютъра.

Инсталирането на софтуера ще се стартира автоматично.

- **Забележка** Ако инсталирането не се стартира автоматично, в менюто **Start** (Старт) на Windows щракнете върху **Start Search** (Начало на търсене) (или **Run** (Изпълнение)). В **Start Search** (Начало на търсене) (или в диалоговия прозорец **Run** (Изпълнение)) въведете d:\setup.exe, а след това натиснете клавиша **Enter**. (Ако CD-ROM устройството не е назначено на буквата D, въведете съответната буква на устройството.)
- **б**. За да инсталирате софтуера, следвайте инструкциите на екрана на компютъра.
- **6.** Пробвайте отново да използвате продукта.

**Причина:** Неизвестен източник на грешката.

#### **Екранът за регистрация не се появява**

**Решение:** За да отворите екрана за регистрация (Регистрирай се сега), от лентата на задачите на Windows щракнете върху бутона **Start** (Старт), посочете **Programs** (Програми) или **All Programs** (Всички програми), **HP**, **Photosmart Premium Fax C410 series**, а след това изберете **Product Registration** (Регистриране на продукта).

**Причина:** Екранът за регистрация не се появява автоматично.

#### **Деинсталиране и повторно инсталиране на софтуера**

Ако инсталирането е непълно или сте свързали USB кабела към компютъра преди да получите указание за това от инсталационния екран на софтуера, може да се наложи да деинсталирате, а след това да инсталирате софтуера отново. Не изтривайте от компютъра файловете на приложението на HP Photosmart. За целта използвайте помощната програма за деинсталиране, която е предоставена заедно с инсталирането на софтуера, придружаващ HP Photosmart.

#### **Деинсталиране и повторно инсталиране на софтуера**

- **1.** В лентата на задачите на Windows щракнете върху **Start** (Старт), **Settings** (Настройки), **Control Panel** (Контролен панел) (или само върху **Control Panel** (Контролен панел)).
- **2.** Щракнете двукратно върху **Add/Remove Programs** (Добавяне/премахване на програми) (или върху **Uninstall a program** (Деинсталиране на програма)).

<span id="page-131-0"></span>**3.** Изберете **HP Photosmart All-in-One Driver Software** (Софтуер за драйвер на HP Photosmart All-in-One), след което щракнете върху **Change/Remove** (Промяна/премахване).

Следвайте инструкциите на екрана.

- **4.** Изключете устройството от компютъра.
- **5.** Рестартирайте компютъра.
	- **Забележка** Важно е преди рестартирането на компютъра да изключите продукта от него. Не свързвайте продукта към компютъра, докато не сте инсталирали повторно софтуера.
- **6.** Поставете компактдиска на продукта в CD-ROM устройството на компютъра и стартирайте програмата за инсталиране.
	- **Забележка** Ако програмата за инсталиране не се покаже, намерете файла setup.exe в CD-ROM устройството и щракнете двукратно върху него.

**Забележка** Ако не разполагате с инсталационния компактдиск, може да инсталирате софтуера от [www.hp.com/support](http://h20180.www2.hp.com/apps/Nav?h_lang=en&h_cc=all&h_product=4059580&h_page=hpcom&h_pagetype=s-001&lang=en&cc=all&h_client=s-h-e002-1).

**7.** Следвайте инструкциите на екрана, както и указанията в началното ръководство, придружаващо продукта.

Когато инсталирането на софтуера завърши, иконата на **HP Digital Imaging Monitor** (Диспечер за обработка на цифрови изображения на HP) ще се покаже в системната област на Windows.

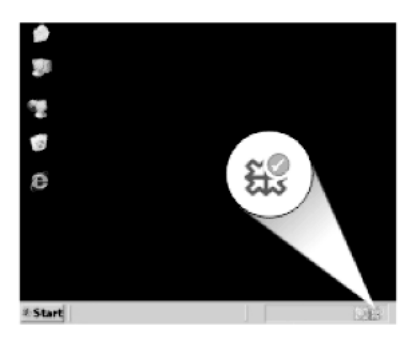

# **Подобряване на качеството на печат**

Вижте този раздел за помощ за решаване на проблеми с качеството на печат, като разпечатки с неправилни или бледи цветове, изкривявания, ленти, линии, изчезващи цветове, матови или замазани разпечатки.

#### **За повишаване на качеството на печат**

- **1.** Уверете се, че използвате оригинални касети с мастило на HP
	- **Забележка** HP не може да гарантира качеството или надеждността на консумативи, които не са на HP. Гаранцията не включва обслужването или ремонта, който трябва да се извърши в резултат използването на консуматив, който не е на HP.

Ако сте закупили оригинални касети с мастило на HP, отидете на следния адрес:

[www.hp.com/go/anticounterfeit](http://www.hp.com/go/anticounterfeit)

HP препоръчва да използвате оригинални касети с мастило на HP. Оригиналните касети с мастило на HP са проектирани и тествани с принтери на HP, за да създавате лесно чудесни резултати, отново и отново.

- **Внимание** HP препоръчва да не изваждате касетите с мастило, ако не разполагате с такива за смяна.
- **2.** Проверете приблизителните нива на мастилото, за да определите дали мастилото в касетите не е намаляло. Ниските нива на мастилото може да предизвика лошо качество на печата. Ако мастилото в печатащите касети е намаляло, помислете за смяната и с нови. За допълнителна информация вижте "[Приблизителна](#page-106-0) оценка на нивата на

[мастилото](#page-106-0)" на страница 105.

- **3.** Проверете дали използвате правилния тип хартия за вашето задание за печат . HP препоръчва да се използва хартия на HP или друг тип хартия, която е подходяща за продукта. Уверете се, че е поставен само един тип хартия Винаги проверявайте дали хартията, на която печатате, е гладка. За най-добри резултати при печат на изображения използвайте фотохартия HP Advanced.
- **4.** Проверете настройките за печат, за да се уверите, че сте избрали подходящия тип хартия и качество на печат за вашето задание за печат.

#### **Настройките, които можете да проверите, включват:**

- Проверете настройката за качество на печат и се уверете, че не е зададена на твърде ниска.
- Отпечатайте изображението с настройка за високо качество на печат, като например с **Best** (Най-добро) или **Maximum dpi** (Максимална разделителна способност).
- **5.** Проверете касетите с мастило, за да се уверите, че те са поставени правилно. Оранжевият накрайник трябва да се отстрани и етикетът върху горната част на касетата трябва да е малко скъсан.

За информация относно проверката на касетите с мастило и за да се уверите, че същите са поставени правилно, вижте "Сменете касетите" на [страница](#page-107-0) 106. **6.** Отпечатване на отчет за качеството на печат

#### **Отпечатване на отчет за качеството на печат**

- **а**. Заредете във входната тава неизползвана обикновена бяла хартия с формат A4 или Letter.
- **б**. Натиснете **Настройка**.

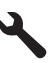

- **в**. Използвайте бутона със стрелка за надолу, за да маркирате **Инструменти**, след което натиснете бутона **OK**.
- **г**. Използвайте бутона със стрелка за надолу, за да маркирате **Отчет качество принтер**, след което натиснете бутона **OK**. Продуктът ще отпечата отчет за качеството на печат, който можете да използвате за диагностициране на проблеми с качеството на печат.
- **7.** Проверете отчета за качеството на печат за дефекти като обезцветени или избледнели цветни ленти или назъбен текст.

#### **Проверка на отчета за качеството на печат**

**а**. Проверете нивата на мастилото, показани на страницата. Ако нивото на мастилото в дадена касета е много ниско и намирате качеството на печат за неприемливо, сменете съответната касета с мастило. Качеството на печат обикновено се влошава, когато мастилото в касетите свърши.

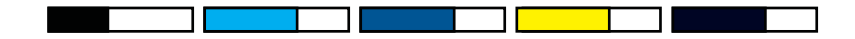

- **Забележка** Предупрежденията и индикаторите за нивото на мастилото предоставят приблизителна информация само с цел планиране. Когато получите предупредително съобщение за ниско ниво на мастилото, подгответе си касета за смяна, за да избегнете евентуални забавяния на задачите за печат. Не е нужно да сменяте касетата с мастило, докато качеството на печат не се влоши видимо.
- **б**. Погледнете цветните ленти в средата на страницата. Лентите трябва да имат остри краища и да са плътни, с еднакъв цвят по цялата ширина на листа.

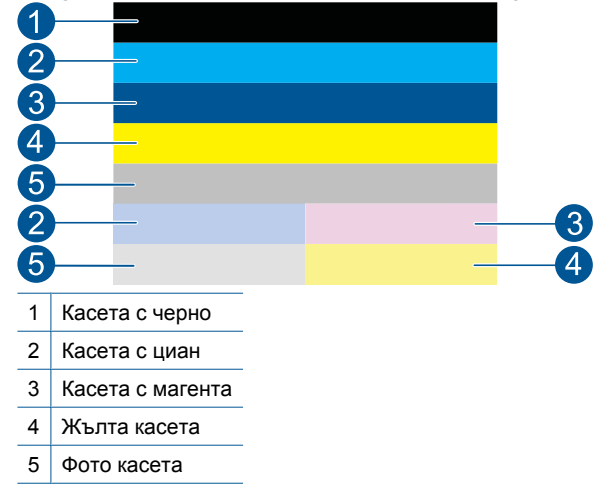

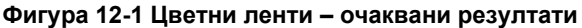

• Ако в някоя от цветните ленти са неравномерно набраздени, по-светла е от едната страна или съдържа една или повече ивици в различни цветове, вж. следните стъпки.

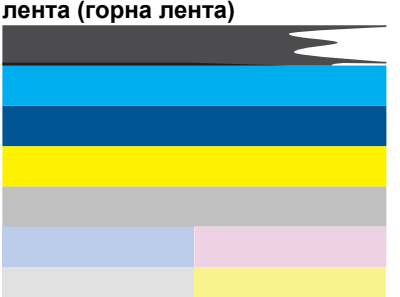

#### **Фигура 12-2 Цветни ленти - неравномерно набраздени или бледа лента (горна лента)**

#### **Фигура 12-3 Цветни ленти – смесване на цветове (жълтата лента съдържа червени ивици)**

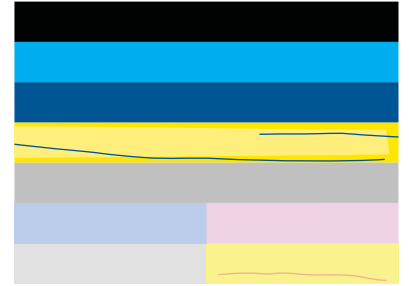

- Проверете приблизителните нива на мастилото в касетите.
- Проверете дали оранжевият накрайник на касетата, отговаряща на набраздената лента, е отстранен.
- Поставете повторно касетата и проверете дали всички касети с мастило са инсталирани правилно.
- Почистете печатащата глава, а след това разпечатайте тази диагностична страница отново.
- Ако почистването на печатащата глава не разреши проблема с качеството на печат, подменете касетата, отговаряща на набраздената лента.
	- **Э Забележка** Ако подмяната на касетата не разреши проблема с качеството на печат, се свържете с отдела за поддръжка на HP за сервиз.
- Ако някоя от цветните ленти показва обикновени бели ивици, прегледайте следните стъпки:
	- Проверете реда **PHA TTOE** под цветните ленти. Ако редът показва **0**, подравнете принтера.
	- Ако редът **PHA TTOE** на диагностичната страница показва стойност, или подравняването не помогне, почистете печатащата глава.
		- **Э Забележка** Ако почистването на печатащата глава не разреши проблема с качеството на печат, се свържете с отдела за поддръжка на HP за сервиз.
- **в**. Погледнете големия текст над шарката за подравняване. Той трябва да е изострен и ясен.

#### **Фигура 12-4 Пример за текстова област – очаквани резултати** I ABCDEFG abcdefg

• Ако текстът е изкривен, подравнете принтера, след което отпечатайте тази диагностична страница отново.

#### **Фигура 12-5 Пример за текстова област – изкривен текст** I ABCDEFG abcdefq

• Ако текстът е неравен и назъбен в единия край, почистете печатащата глава, а след това отпечатайте тази диагностична страница отново. Ако това се появи непосредствено след поставянето на нова черна касета, автоматичните сервизни процедури на принтера може да разрешат проблема за около един ден.

#### **Фигура 12-6 Пример за текстова област – неравномерно разпределение на мастилото** i ABCDEFG abcdefg I

• Ако текстът е размазан, проверете дали хартията е накъдрена, почистете печатащата глава, а след това отпечатайте тази диагностична страница отново.

#### **Фигура 12-7 Пример за текстова област – линии или размазвания** HABCDEFG abcdefg

**г**. Погледнете шарката за подравняване над цветните ленти. Линиите трябва да са прави и остри.

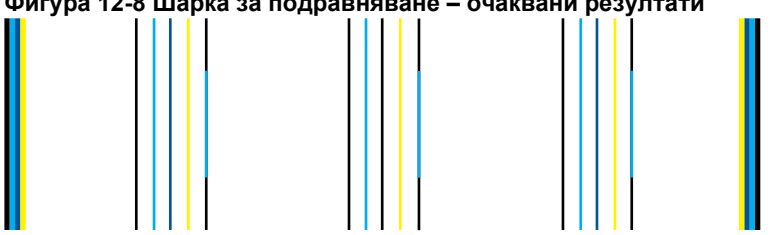

#### **Фигура 12-8 Шарка за подравняване – очаквани резултати**

Ако линиите са изкривен, подравнете принтера, след което отпечатайте тази диагностична страница отново.

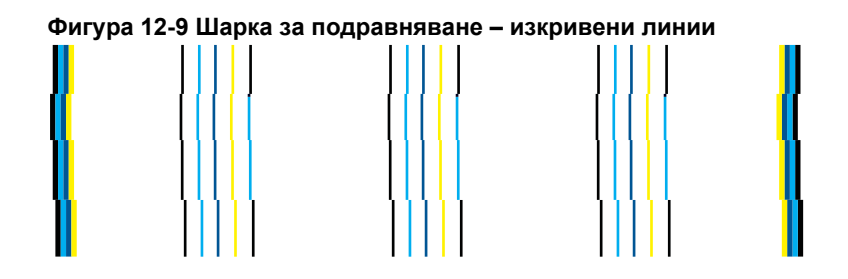

- **Э Забележка** Ако подравняването на принтера не разреши проблема с качеството на печат, се свържете с отдела за поддръжка на HP за сервиз.
- **8.** Почистете касетите с мастило, ако в отчета за качеството на печат видите обезцветяване, избледняване или назъбен текст.

#### **За да почистите печатащите касети от софтуера**

- **а**. Заредете във входната тава неизползвана обикновена бяла хартия с формат A4 или Letter.
- **б**. В HP Solution Center (Център за готови решения на HP) щракнете върху **Settings** (Настройки).
- **в**. В областта **Print Settings** (Настройки за печат) щракнете върху **Printer Toolbox** (Кутия с инструменти за принтера).
- **г**. Щракнете върху раздела **Device Services (Услуги за устройството)**.
- **д**. Щракнете върху **Clean the printhead** (Почистване на печатащата глава).
- **е**. Следвайте съобщенията на екрана, докато достигнете желаното качество на печат, след което щракнете върху **Done (Край)**.

Има няколко нива на почистване и след всяко ниво на почистване се отпечатва тестова страница. Всеки етап отнема около две минути, използва се по един лист хартия и се изразходва нарастващо количество мастило. Преглеждайте качеството на тестовата страница след всеки етап. Трябва да пристъпвате към следващата фаза на почистване само, ако на тестовата страница все още има ленти или избледняване.

Ако след завършване на двата етапа на почистване качеството на печат отново е незадоволително, опитайте да подравните принтера. Ако проблемите в качеството на печата продължават и след почистването и подравняването, се обърнете към отдела за поддръжка за клиенти на HP.

**9.** Ако отчетът за качеството на печат съдържа грешки от нелинейност, като изкривени вертикални линии, подравнете принтера.

#### **Подравняване на принтера**

- **а**. Заредете във входната тава неизползвана обикновена бяла хартия с формат A4 или Letter.
- **б**. Натиснете **Настройка**.

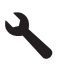

- **в**. Използвайте бутона със стрелка за надолу, за да маркирате **Инструменти**, след което натиснете бутона **OK**.
- **г**. Използвайте бутона със стрелка за надолу, за да маркирате **Подравняване на принтера**, след което натиснете бутона **OK**. Продуктът ще отпечата тестова страница, ще подравни печатащата глава и ще калибрира принтера.

**10.** Погледнете големия текст над шарката за подравняване. Той трябва да е изострен и ясен.

# **Фигура 12-10 Пример за текстова област – очаквани резултати**

Ако текстът е неравен и назъбен в единия край и току що е поставена нова черна касета, автоматичните сервизни процедури на принтера може да разрешат проблема за около един ден.

# **Фигура 12-11 Пример за текстова област – неравномерно разпределение на мастилото**

За да решите този проблем, можете също да почистите печатащата глава от контролния панел. Това обаче, ще доведе до изразходване на повече мастило.

#### **Почистване на печатащата глава от контролния панел**

**а**. Натиснете **Настройка**.

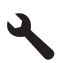

- **б**. Използвайте бутона със стрелка за надолу, за да маркирате **Инструменти**, след което натиснете бутона **OK**.
- **в**. Използвайте бутона със стрелка за надолу, за да маркирате **Почистване на печатащата глава**, след което натиснете бутона **OK**. Продуктът ще почисти печатащата глава.
- **11.** Ако няма дефекти в отчета за качеството на печат, тогава в касетите с мастило и системата за мастило няма проблем. Поради това, не трябва да сменяте

<span id="page-139-0"></span>касетите или печатащата глава. Проверете отново стъпки 1- 4 от тази процедура.

#### **Допълнителни неща, които могат да се проверят, са следните:**

• Ако изображението е неясно или размазано, проверете разделителната способност на изображението. Използвайте изображение с по-висока разделителна способност. Ако печатате снимка или графика и разделителната способност е твърде ниска, разпечатаното изображение ще бъде замазано.

Същото ще се получи, ако дадена цифрова снимка или растерна графика е била преоразмерена.

- Ако проблемът е хоризонтална лента или изкривяване в долната част при отпечатване на снимки, отпечатайте снимките с настройка за високо качество на печата, като **Best (Най-добро)** или **Maximum dpi (Максимална разделителна способност).** Можете също да завъртите снимката на 180 градуса в софтуерната програма, за да проверите дали това помага. Ако цветовете се преливат един в друг, може да е нужно да изберете настройка за по-ниско качество на печат. Или изберете по-висока настройка, ако отпечатвате висококачествена снимка, след което се уверете, че тавата за хартия е поставена хартия (като Фотохартия HP Advanced). За информация относно използването на режима за максимална разделителна способност вж. "Печат с максимална [разделителна](#page-71-0) способност" на [страница](#page-71-0) 70.
- Уверете се, че настройките на полетата за документа не надвишават областта за печат на продукта.
- **12.** Ако предишните стъпки не решат проблема, опитайте се да определите коя касета с мастило създава проблема и я сменете. Цветът на всяка от касетите трябва да съответства на цвета върху страницата за качество на печата. Ако има дефект в някой от показаните цветове, съответната касета е проблемна. За информация относно смяната на касетите, вижте "[Сменете](#page-107-0) касетите" на [страница](#page-107-0) 106.
- **13.** Ако предишните стъпки не решат проблема, може да се наложи да смените печатащата глава или да дадете принтера за сервиз. Свържете се с поддръжката на HP за помощ.

Отидете на: [www.hp.com/support](http://h20180.www2.hp.com/apps/Nav?h_lang=en&h_cc=all&h_product=4059580&h_page=hpcom&h_pagetype=s-001&lang=en&cc=all&h_client=s-h-e002-1).

Ако получите указание за това, изберете вашата страна/регион, а след това щракнете върху **Contact HP** (Свържете се с HP) за информация за това как да се обадите за техническа поддръжка.

## **Отстраняване на неизправности при печатане**

Използвайте този раздел за разрешаване на следните проблеми при отпечатване:

- Неправилно [отпечатване](#page-140-0) на пликове
- Продуктът отпечатва [безсмислени](#page-141-0) символи
- Страниците в документа излизат в [неправилен](#page-141-0) ред
- Полетата не се отпечатват според [очакванията](#page-142-0)
- По време на [отпечатването](#page-143-0) излезе празна страница

• [Устройството](#page-144-0) печата бавно

#### <span id="page-140-0"></span>**Неправилно отпечатване на пликове**

Опитайте следните решения за отстраняване на проблема. Решенията са подредени, така че на първо място са тези с най-голяма вероятност за отстраняване на проблема. Ако първото решение не отстрани проблема, опитайте да изпълните останалите решения, докато проблемът бъде разрешен успешно.

- Решение 1: Поставяне на топчето пликове правилно
- Решение 2: Проверка на типа на пликовете
- Решение 3: Подвиване на капачетата, за да избегнете засядане на хартията

#### **Решение 1: Поставяне на топчето пликове правилно**

**Решение:** Поставете пликове във входната тава, като ги поставите с капачето нагоре и наляво.

Преди да поставите пликовете, се уверете, че сте премахнали хартията от входната тава.

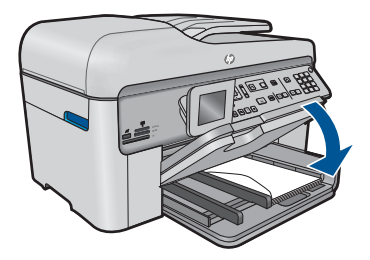

За повече информация, вижте:

#### "[Поставяне](#page-51-0) на носители" на страница 50

**Причина:** Топчето с пликове е поставено неправилно.

Ако това не разреши проблема, опитайте следващото решение.

#### **Решение 2: Проверка на типа на пликовете**

**Решение:** Не използвайте гланцирани или релефни пликове или пликове, които имат закопчалки или прозорчета.

**Причина:** Поставен е неправилен тип плик.

Ако това не разреши проблема, опитайте следващото решение.

#### **Решение 3: Подвиване на капачетата, за да избегнете засядане на хартията**

**Решение:** За да предотвратите засядане на хартията, подвийте капачетата навътре в пликовете.

**Причина:** Капачетата може да заседнат във валяците.

#### <span id="page-141-0"></span>**Продуктът отпечатва безсмислени символи**

Опитайте следните решения за отстраняване на проблема. Решенията са подредени, така че на първо място са тези с най-голяма вероятност за отстраняване на проблема. Ако първото решение не отстрани проблема, опитайте да изпълните останалите решения, докато проблемът бъде разрешен успешно.

- Решение 1: Нулиране на продукта
- Решение 2: Отпечатване на предварително записаната версия на документа

#### **Решение 1: Нулиране на продукта**

**Решение:** Изключете продукта и компютъра за около 60 секунди, след което ги включете и опитайте да печатате отново.

**Причина:** В продукта няма достатъчно налична памет.

Ако това не разреши проблема, опитайте следващото решение.

#### **Решение 2: Отпечатване на предварително записаната версия на документа**

**Решение:** Опитайте да отпечатате друг документ от същото софтуерно приложение. Ако няма проблем с отпечатването, опитайте да отпечатате предишно записана версия на документа, която не е повредена.

**Причина:** Документът е повреден.

#### **Страниците в документа излизат в неправилен ред**

**Решение:** Отпечатайте документа в обратен ред. След като документът се отпечата, страниците ще са в правилен ред.

#### **Печат на документ с много страници в обратен ред**

- **1.** Проверете дали във входната тава има поставена хартия.
- **2.** От менюто **File** (Файл) на вашата приложна програма щракнете върху **Print** (Печат).
- **3.** Уверете се, че е избран правилният принтер.
- **4.** Щракнете върху бутона, който отваря диалоговия прозорец **Properties** (Свойства). В зависимост от вашата приложна програма, този бутон може да се нарича **Properties** (Свойства), **Options** (Опции), **Printer Setup** (Настройка на принтер), **Printer** (Принтер) или **Preferences** (Предпочитания).
- **5.** Щракнете върху раздела **Advanced** (Разширени).
- <span id="page-142-0"></span>**6.** В областта **Layout Options** (Опции за оформлението) изберете **Front to Back** (Отпред назад) в опцията **Page Order** (Ред на страниците).
	- **Э Забележка** Ако зададете документът да се отпечата двустранно, опцията **Front to Back** (Отпред назад) няма да бъде налична. Документът автоматично ще се отпечата в правилната последователност.
- **7.** Щракнете върху бутона **OK**, след което върху **Print** (Печат) или **OK** в диалоговия прозорец **Print** (Печат).
	- **Забележка** Когато печатате няколко копия, всеки отделен комплект се печата изцяло, преди да започне да се отпечатва следващия комплект.

**Причина:** Според текущите настройки първо ще се отпечата първата страница на документа. Поради начина, по който продуктът поема хартията, първата отпечатана страница ще бъде с лицето нагоре в долната част на топа хартия.

#### **Полетата не се отпечатват според очакванията**

Опитайте следните решения за отстраняване на проблема. Решенията са подредени, така че на първо място са тези с най-голяма вероятност за отстраняване на проблема. Ако първото решение не отстрани проблема, опитайте да изпълните останалите решения, докато проблемът бъде разрешен успешно.

- Решение 1: Проверете полетата за печат
- Решение 2: Проверка на [настройката](#page-143-0) за размера на хартията
- Решение 3: [Поставяне](#page-143-0) на топчето хартия правилно

#### **Решение 1: Проверете полетата за печат**

**Решение:** Проверете полетата за печат.

Уверете се, че настройките на полетата за документа не надвишават областта за печат на продукта.

#### **Проверка на настройките за полетата**

- **1.** Прегледайте заданието за печат преди да го изпратите към продукта. В повечето софтуерни приложения, щракнете на менюто **File** (Файл), след което щракнете на **Print Preview** (Визуализация на печат).
- **2.** Проверете полетата.

Продуктът използва полетата, които са зададени във вашето софтуерно приложение, ако те са по-големи от минималните полета, които продукта поддържа. За допълнителна информация относно настройките за полетата във вашето софтуерно приложение, вж. документите, които придружават софтуера.

**3.** Отменете заданието за печат, ако полетата не са достатъчно големи, а след това ги настройте в софтуерното приложение.

**Причина:** Полетата не са зададени правилно в софтуерното приложение.

#### <span id="page-143-0"></span>**Решение 2: Проверка на настройката за размера на хартията**

**Решение:** Проверете дали е избран правилният размер хартия за съответния документ. Уверете се, че сте поставили правилния размер хартия във входната тава.

**Причина:** Настройката за размера на хартията може да не е правилна за документа, който печатате.

Ако това не разреши проблема, опитайте следващото решение.

#### **Решение 3: Поставяне на топчето хартия правилно**

**Решение:** Отстранете хартията от входната тава, поставете я отново, след което плъзнете водача за ширина на хартия навътре, докато опре в ръба на носителите.

За повече информация, вижте:

"[Поставяне](#page-51-0) на носители" на страница 50

**Причина:** Водачите за хартия не са правилно позиционирани.

#### **По време на отпечатването излезе празна страница**

Опитайте следните решения за отстраняване на проблема. Решенията са подредени, така че на първо място са тези с най-голяма вероятност за отстраняване на проблема. Ако първото решение не отстрани проблема, опитайте да изпълните останалите решения, докато проблемът бъде разрешен успешно.

- Решение 1: Изтриване на допълнителните страници или редове в края на документа
- Решение 2: Поставяне на хартия във входната тава

#### **Решение 1: Изтриване на допълнителните страници или редове в края на документа**

**Решение:** Отворете файла на документа в съответното софтуерно приложение, след което премахнете допълнителните празни страници или редове в края.

**Причина:** Документът, който печатате, съдържа допълнителна празна страница.

Ако това не разреши проблема, опитайте следващото решение.

#### **Решение 2: Поставяне на хартия във входната тава**

**Решение:** Ако в продукта са останали само няколко листа, поставете още хартия във входната тава. Ако във входната тава има достатъчно хартия,
извадете хартията, чукнете топа хартия върху равна повърхност, след което я поставете отново във входната тава.

За повече информация, вижте:

"[Поставяне](#page-51-0) на носители" на страница 50

**Причина:** Продуктът е поел два листа хартия.

## **Устройството печата бавно**

Ако продуктът печата много бавно, опитайте следните решения.

- Решение 1: Използване на настройка за по-ниско качество на печат
- Решение 2: Проверка на нивата на [мастилото](#page-145-0)
- Решение 3: Свързване с отдела за [поддръжка](#page-145-0) на HP

#### **Решение 1: Използване на настройка за по-ниско качество на печат**

**Решение:** Проверете настройката за качеството на печат. Настройките **Best** (Най-добро) и **Maximum dpi** (Максимална разделителна способност) предоставят най-доброто качество, но с тях се печата по-бавно, отколкото с настройките **Normal** (Нормално) или **Draft** (Чернова). Настройката **Draft** (Чернова) предоставя най-бързата скорост на печат.

#### **За да изберете скорост или качество на печат**

- **1.** Проверете дали във входната тава има поставена хартия.
- **2.** От менюто **File** (Файл) на вашата приложна програма щракнете върху **Print** (Печат).
- **3.** Уверете се, че е избран правилният принтер.
- **4.** Щракнете върху бутона, който отваря диалоговия прозорец **Properties** (Свойства).

В зависимост от вашата приложна програма, този бутон може да се нарича **Properties** (Свойства), **Options** (Опции), **Printer Setup** (Настройка на принтер), **Printer** (Принтер) или **Preferences** (Предпочитания).

- **5.** Щракнете върху раздела **Features** (Функции).
- **6.** От падащия списък **Paper Type** (Тип хартия) изберете съответния тип хартия, който сте поставили.
- **7.** От падащия списък **Print Quality** (Качество на печата) изберете подходящата за вашия проект настройка за качество.
	- **Забележка** За да разберете с каква разделителна способност ще печата продуктът, базирано на избраните от вас настройки за тип хартия и качество на печат, щракнете върху **Resolution** (Разделителна способност).

За повече информация вижте:

"Печат с максимална [разделителна](#page-71-0) способност" на страница 70

**Причина:** Качеството на печат е зададено на висока настройка.

Ако това не разреши проблема, опитайте следващото решение.

#### <span id="page-145-0"></span>**Решение 2: Проверка на нивата на мастилото**

**Решение:** Проверете приблизителните нива на мастилото в касетите с мастило. Недостатъчното количество мастило може да доведе до прегряване на печатащата глава. Когато печатащата глава прегрее, принтерът забавя работа, за да й позволи да изстине.

**Забележка** Предупрежденията и индикаторите за нивото на мастилото предоставят приблизителна информация само с цел планиране. Когато получите предупредително съобщение за ниско ниво на мастилото, подгответе си касета за смяна, за да избегнете евентуални забавяния на задачите за печат. Не е нужно да сменяте касетата, докато качеството на печат не се влоши видимо.

За повече информация вижте:

"[Приблизителна](#page-106-0) оценка на нивата на мастилото" на страница 105

**Причина:** Мастилото в касетите с мастило може да е недостатъчно.

Ако това не разреши проблема, опитайте следващото решение.

## **Решение 3: Свързване с отдела за поддръжка на HP**

**Решение:** Свържете се с поддръжката на HP за помощ.

Отидете на: [www.hp.com/support](http://h20180.www2.hp.com/apps/Nav?h_lang=en&h_cc=all&h_product=4059580&h_page=hpcom&h_pagetype=s-001&lang=en&cc=all&h_client=s-h-e002-1).

Ако получите указание за това, изберете вашата страна/регион, а след това щракнете върху **Contact HP** (Свържете се с HP) за информация за това как да се обадите за техническа поддръжка.

**Причина:** Възникна проблем с продукта.

## **Отстраняване на неизправности с карти с памет**

Използвайте този раздел за разрешаване на следните проблеми с карти с памет:

- Картата с памет не работи вече в цифровата камера
- [Устройството](#page-146-0) не разчита картата с памет
- Снимките в картата с памет не се [прехвърлят](#page-147-0) на компютъра

#### **Картата с памет не работи вече в цифровата камера**

**Решение:** Преформатирайте картата с памет във фотоапарата или я форматирайте в компютър с Windows чрез избиране на формата FAT. За допълнителна информация вж. документацията, придружаваща цифровия фотоапарат.

**Причина:** Картата е форматирана на компютър с Windows XP. По подразбиране Windows XP форматира карта с памет 8 MB или по-малко и 64 MB или повече във формат FAT32. Цифровите фотоапарати, както и други продукти, използват формата FAT (FAT16 или FAT12) и няма да разпознаят карта, форматирана във формат FAT32.

## <span id="page-146-0"></span>**Устройството не разчита картата с памет**

Опитайте следните решения за отстраняване на проблема. Решенията са подредени, така че на първо място са тези с най-голяма вероятност за отстраняване на проблема. Ако първото решение не отстрани проблема, опитайте да изпълните останалите решения, докато проблемът бъде разрешен успешно.

- Решение 1: Поставяне на картата с памет правилно
- Решение 2: Поставяне на картата с памет докрай в съответния слот на продукта
- Решение 3: Изваждане на допълнителната карта с памет
- Решение 4: Повторно [форматиране](#page-147-0) на картата с памет в цифровия фотоапарат

## **Решение 1: Поставяне на картата с памет правилно**

**Решение:** Позиционирайте картата с памет, така че етикетът й да е нагоре, а контактите й да са към продукта, след което бутнете картата напред в съответния слот, докато индикаторът за снимка светне.

Ако картата с памет не е поставена правилно, продуктът няма да отговори и индикаторът за внимание ще започне да мига бързо.

След като картата с памет е поставена правилно, индикаторът за снимка ще започне да примигва със зелен цвят за няколко секунди, след което ще остане светнат.

**Причина:** Картата с памет е поставена наобратно или е обърната надолу.

Ако това не разреши проблема, опитайте следващото решение.

## **Решение 2: Поставяне на картата с памет докрай в съответния слот на продукта**

**Решение:** Проверете дали сте поставили докрай карта с памет в съответния й слот в устройството.

Ако картата с памет не е поставена правилно, продуктът няма да отговори и индикаторът за внимание ще започне да мига бързо.

След като картата с памет е поставена правилно, индикаторът за снимка ще започне да примигва със зелен цвят за няколко секунди, след което ще остане светнат.

**Причина:** Картата с памет не е поставена докрай в съответния слот на продукта.

Ако това не разреши проблема, опитайте следващото решение.

#### **Решение 3: Изваждане на допълнителната карта с памет**

**Решение:** Можете да поставяте само една карта с памет в даден момент.

Ако е поставена повече от една карта с памет, индикаторът за внимание ще мига бързо, а на екрана на компютъра ще се покаже съобщение за грешка. За да разрешите проблема, махнете излишните карти с памет.

**Причина:** Поставена е повече от една карта с памет.

<span id="page-147-0"></span>Ако това не разреши проблема, опитайте следващото решение.

## **Решение 4: Повторно форматиране на картата с памет в цифровия фотоапарат**

**Решение:** Проверете екрана на компютъра за съобщение за грешка, което да казва, че изображенията на картата с памет са повредени.

Ако файловата система на картата е повредена, преформатирайте картата с памет в цифровия фотоапарат. За допълнителна информация вж. документацията, придружаваща цифровия фотоапарат.

**Внимание** При преформатиране на картата с памет се изтриват всички съхранявани на нея снимки. Ако преди това сте прехвърлили снимките от картата с памет на компютъра, опитайте се да ги отпечатате от компютъра. В противен случай, ще трябва да заснемете повторно изтритите снимки.

**Причина:** Файловата система на картата с памет е повредена.

#### **Снимките в картата с памет не се прехвърлят на компютъра**

Опитайте следните решения за отстраняване на проблема. Решенията са подредени, така че на първо място са тези с най-голяма вероятност за отстраняване на проблема. Ако първото решение не отстрани проблема, опитайте да изпълните останалите решения, докато проблемът бъде разрешен успешно.

- Решение 1: Инсталиране на софтуера на продукта
- Решение 2: [Включване](#page-148-0) на продукта
- Решение 3: Включване на [компютъра](#page-148-0)
- Решение 4: Проверка на връзката от продукта към [компютъра](#page-148-0)

#### **Решение 1: Инсталиране на софтуера на продукта**

**Решение:** Инсталирайте софтуера, придружаващ устройството. Ако той вече е инсталиран, рестартирайте компютъра.

## **Инсталиране на софтуера на продукта**

- **1.** Поставете компактдиска на продукта в CD-ROM устройството на компютъра и стартирайте програмата за инсталиране.
- **2.** Когато получите подкана, щракнете върху **Install More Software** (Инсталиране на допълнителен софтуер), за да инсталирате софтуера на устройството.
- **3.** Следвайте инструкциите на екрана, както и указанията в началното ръководство, придружаващо продукта.

**Причина:** Софтуерът на продукта не е инсталиран.

Ако това не разреши проблема, опитайте следващото решение.

#### <span id="page-148-0"></span>**Решение 2: Включване на продукта**

**Решение:** Включете устройството.

**Причина:** Продуктът е изключен.

Ако това не разреши проблема, опитайте следващото решение.

#### **Решение 3: Включване на компютъра**

**Решение:** Включване на компютъра

**Причина:** Компютърът е изключен.

Ако това не разреши проблема, опитайте следващото решение.

#### **Решение 4: Проверка на връзката от продукта към компютъра**

**Решение:** Проверете връзката от продукта до вашия компютър. Уверете се, че USB кабелът е включен стабилно в USB порта на гърба на продукта. Проверете дали другият край на USB кабела е включен в USB порт на компютъра. След като кабелът е свързан правилно, изключете продукта, а след това го включете отново. Ако продуктът е свързан към компютъра чрез кабелна или безжична връзка, се уверете, че съответните връзки са активни, както и че продуктът е включен.

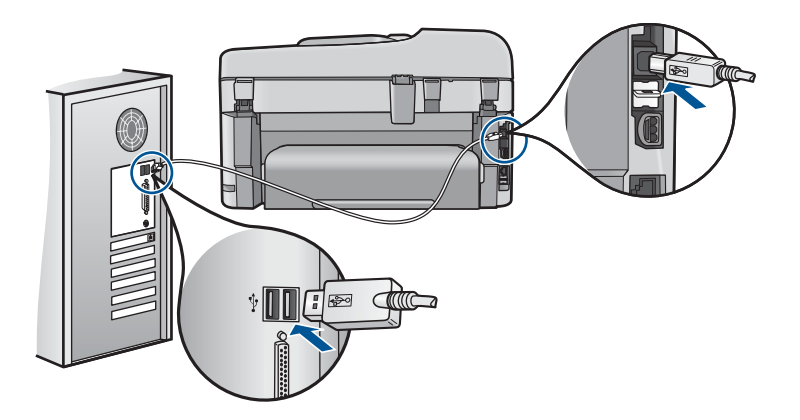

За допълнителна информация за настройката на продукта и за свързването му към вашия компютър вижте информацията за инсталиране, приложена към продукта.

**Причина:** Продуктът не е свързан правилно към компютъра.

# **Отстраняване на неизправности при сканиране**

Използвайте този раздел за разрешаване на следните проблеми при сканиране:

• Сканираното [изображение](#page-149-0) е празно

- <span id="page-149-0"></span>• Сканираното [изображение](#page-150-0) е неправилно изрязано
- Сканираното [изображение](#page-150-0) има неправилно оформление на страницата
- Сканираното [изображение](#page-150-0) показва пунктирани линии вместо текст
- [Неправилен](#page-150-0) текстови формат
- Текстът е [неправилен](#page-150-0) или липсва

## **Сканираното изображение е празно**

**Решение:** Поставете оригинала върху стъклото или в тавата за подаване на документи.

• Ако сте поставили оригинала върху стъклото, разположете го със сраната за печат надолу на десния преден ъгъл, както е показано по-долу. За да копирате снимка, поставете я, така че дългият й ръб да е подравнен с предния ръб на стъклото.

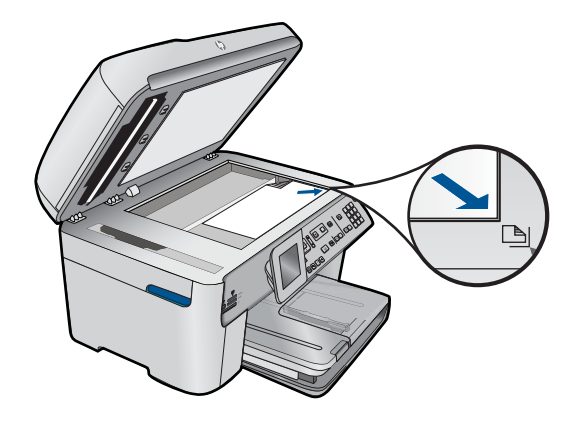

• Ако сте поставили оригинала в тавата за подаване на документи, разположете хартията, със сраната за печат надолу, както е показано подолу. Поставете страниците в тавата, така че началото на документа да се подава първо.

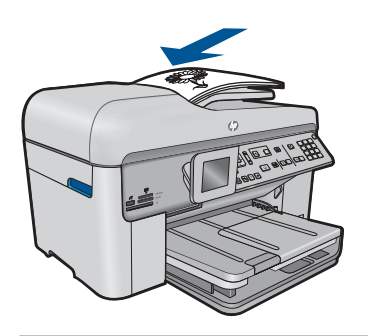

 $\mathbb{F}$  **Забележка** Не зареждайте снимки в тавата за подаване на документи за копиране. Ако копирате от снимка, поставете я на стъклото.

<span id="page-150-0"></span>**Причина:** Оригиналът беше поставен неправилно на стъклото или в тавата за подаване на документи.

#### **Сканираното изображение е неправилно изрязано**

**Решение:** Софтуерната функция за автоматично изрязване изрязва всичко, което не е част от основното изображение. В някои случаи може да не желаете да използвате тази функция. В този случай можете да изключите функцията за автоматично изрязване от софтуера, след което ръчно да изрежете сканираното изображение или да не изрязвате нищо.

**Причина:** Софтуерът е настроен да изрязва автоматично сканираните картини.

#### **Сканираното изображение има неправилно оформление на страницата**

**Решение:** Изключете софтуерната функция за автоматично изрязване, за да запазите оформлението на страницата.

**Причина:** При автоматичното изрязване се променя оформлението на страницата.

#### **Сканираното изображение показва пунктирани линии вместо текст**

**Решение:** Направете черно-бяло копие на оригинала и след това сканирайте копието.

**Причина:** Скенерът може да не разпознае цветния текст, ако използвате тип изображение **Text** (Текст) при сканиране на текст, който възнамерявате да редактирате. Типът изображение **Text** (Текст) се сканира като черно-бяло изображение с разделителна способност 300 x 300 dpi.

Ако сканирате оригинал, който има графики или илюстрации около текста, скенерът може да не разпознае самия текст.

#### **Неправилен текстови формат**

**Решение:** Някои приложения не могат да работят с форматиране на рамкиран текст. Рамкираният текст е една от настройките за сканиране на документи в софтуера. Тя поддържа комплексно оформление, като например много колони от брошура, чрез поставяне на текста в различни рамки (прозорци) в приложението за местоназначение. Изберете правилния форма в софтуера, така че да се запазят оформлението и форматирането на сканирания текст.

**Причина:** Настройките за сканиране на документ не са правилни.

#### **Текстът е неправилен или липсва**

Опитайте следните решения за отстраняване на проблема. Решенията са подредени, така че на първо място са тези с най-голяма вероятност за

отстраняване на проблема. Ако първото решение не отстрани проблема, опитайте да изпълните останалите решения, докато проблемът бъде разрешен успешно.

- Решение 1: Промяна на яркостта в софтуера
- Решение 2: Почистване на стъклото и капака.
- Решение 3: Избор на правилния OCR език.

## **Решение 1: Промяна на яркостта в софтуера**

**Решение:** Настройте яркостта в софтуера и сканирайте документа отново.

**Причина:** Яркостта не е зададена правилно.

Ако това не разреши проблема, опитайте следващото решение.

#### **Решение 2: Почистване на стъклото и капака.**

**Решение:** Изключете устройството, извадете захранващия кабел, след което използвайте мека кърпа, за да избършете стъклото, както и вътрешната част на капака.

**Причина:** Върху стъклото или върху вътрешната страна на капака може да има замърсявания. Това може да влоши качеството на сканиране.

Ако това не разреши проблема, опитайте следващото решение.

#### **Решение 3: Избор на правилния OCR език.**

**Решение:** Изберете правилния OCR език в софтуера.

**Забележка** Ако използвате HP Photosmart Essential, софтуерът за оптично разпознаване на знаци (OCR) може да не е инсталиран на компютъра. За да инсталирате OCR софтуера, трябва отново да поставите диска на софтуера и да изберете **OCR** под опциите за инсталиране **Custom** (По избор).

**Причина:** Настройките за сканиране на документи не са зададени за правилния език за оптично разпознаване на текст (OCR). Настройката **OCR language** (OCR език) указва на софтуера как да разчита символите в оригиналното изображение. Ако настройката **OCR language** (OCR език) не съответства на езика в оригинала, сканираният текст няма да се разчете правилно.

# **Отстраняване на неизправности при копиране**

Използвайте този раздел за разрешаване на следните проблеми при копиране:

- Няма резултат при опит за [копиране](#page-152-0)
- Части от [оригинала](#page-154-0) липсват или са отрязани
- Побиране в страницата не работи според [очакванията](#page-154-0)
- [Разпечатката](#page-156-0) е празна

## <span id="page-152-0"></span>**Няма резултат при опит за копиране**

Опитайте следните решения за отстраняване на проблема. Решенията са подредени, така че на първо място са тези с най-голяма вероятност за отстраняване на проблема. Ако първото решение не отстрани проблема, опитайте да изпълните останалите решения, докато проблемът бъде разрешен успешно.

- Решение 1: Включване на продукта
- Решение 2: Проверете дали оригиналът е поставен правилно
- Решение 3: [Изчакване](#page-153-0), докато продуктът завърши текущото действие
- Решение 4: [Продуктът](#page-153-0) не поддържа типа хартия или пликове
- Решение 5: Проверка за [заседнала](#page-153-0) хартия

## **Решение 1: Включване на продукта**

**Решение:** Проверете индикатора **Вкл.**, намиращ се на устройството. Ако индикаторът не свети, това означава, че устройството е изключено. Проверете дали захранващият кабел е включен правилно в устройството и в контакта. Натиснете бутона **Вкл.**, за да включите устройството.

**Причина:** Продуктът е изключен.

Ако това не разреши проблема, опитайте следващото решение.

#### **Решение 2: Проверете дали оригиналът е поставен правилно**

**Решение:** Поставете оригинала върху стъклото или в тавата за подаване на документи.

• Ако сте поставили оригинала върху стъклото, разположете го със сраната за печат надолу на десния преден ъгъл, както е показано по-долу. За да копирате снимка, поставете я, така че дългият й ръб да е подравнен с предния ръб на стъклото.

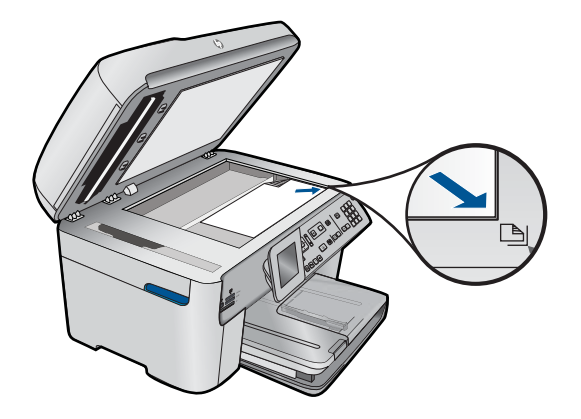

• Ако сте поставили оригинала в тавата за подаване на документи, разположете хартията, със сраната за печат надолу, както е показано подолу. Поставете страниците в тавата, така че началото на документа да се подава първо.

<span id="page-153-0"></span>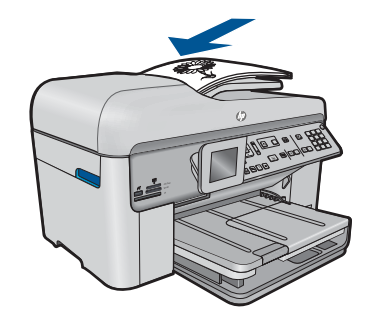

**Забележка** Не зареждайте снимки в тавата за подаване на документи за копиране. Ако копирате от снимка, поставете я на стъклото.

**Причина:** Оригиналът беше поставен неправилно на стъклото или в тавата за подаване на документи.

Ако това не разреши проблема, опитайте следващото решение.

#### **Решение 3: Изчакване, докато продуктът завърши текущото действие**

**Решение:** Проверете индикатора **Вкл.**. Ако мига, това означава, че продуктът е зает.

**Причина:** Устройството е заето с печатане или копиране.

Ако това не разреши проблема, опитайте следващото решение.

#### **Решение 4: Продуктът не поддържа типа хартия или пликове**

**Решение:** Не използвайте устройството за копиране върху пликове или друг тип хартия, който не се поддържа за него.

**Причина:** Продуктът не разпознава типа на хартията.

Ако това не разреши проблема, опитайте следващото решение.

#### **Решение 5: Проверка за заседнала хартия**

**Решение:** Отстранете заседналата хартия, като премахнете и разкъсаната хартия, останала в продукта.

**Забележка** Махнете всички скоби от телбот или кламери от оригиналния документ.

**Причина:** В продукта е заседнала хартия.

#### <span id="page-154-0"></span>**Части от оригинала липсват или са отрязани**

**Решение:** Поставете оригинала върху стъклото или в тавата за подаване на документи.

• Ако сте поставили оригинала върху стъклото, разположете го със сраната за печат надолу на десния преден ъгъл, както е показано по-долу. За да копирате снимка, поставете я, така че дългият й ръб да е подравнен с предния ръб на стъклото.

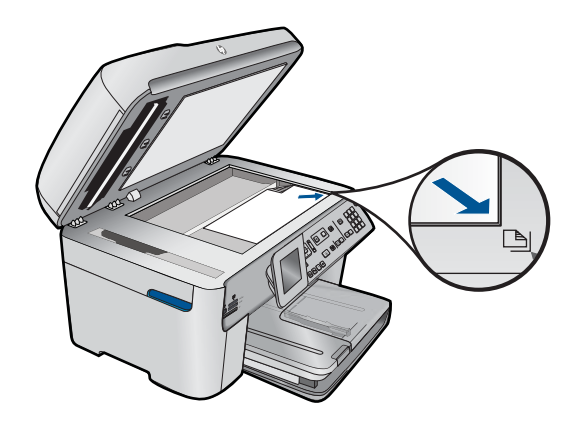

• Ако сте поставили оригинала в тавата за подаване на документи, разположете хартията, със сраната за печат надолу, както е показано подолу. Поставете страниците в тавата, така че началото на документа да се подава първо.

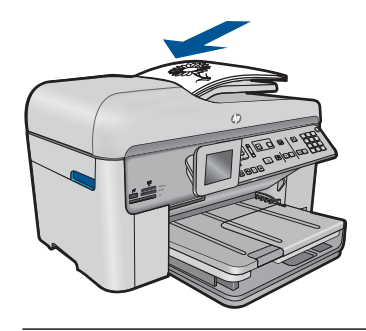

**Забележка** Не зареждайте снимки в тавата за подаване на документи за копиране. Ако копирате от снимка, поставете я на стъклото.

**Причина:** Оригиналът беше поставен неправилно на стъклото или в тавата за подаване на документи.

## **Побиране в страницата не работи според очакванията**

Опитайте следните решения за отстраняване на проблема. Решенията са подредени, така че на първо място са тези с най-голяма вероятност за

отстраняване на проблема. Ако първото решение не отстрани проблема, опитайте да изпълните останалите решения, докато проблемът бъде разрешен успешно.

- Решение 1: Сканиране, уголемяване, след което отпечатване на копие
- Решение 2: Уверете се, че оригиналът е поставен правилно върху стъклото
- Решение 3: [Избърсване](#page-156-0) на стъклото и задната част на капака за документи

#### **Решение 1: Сканиране, уголемяване, след което отпечатване на копие**

**Решение: Побиране в страницата** може да увеличи оригинала само до указания за съответния модел максимален процент. Максималното процентно увеличение за вашия модел например може да е 200%. Увеличаването на паспортна снимка до 200% може да не е достатъчно, за да се побере снимката на цяла страница.

Ако искате да направите голямо копие на малък оригинал, сканирайте оригинала в компютъра, оразмерете изображението с помощта на софтуера за сканиране на HP, а след това отпечатайте копие на увеличеното изображение.

**Причина:** Опитвате се да увеличите размера на оригинал, който е прекалено малък.

Ако това не разреши проблема, опитайте следващото решение.

#### **Решение 2: Уверете се, че оригиналът е поставен правилно върху стъклото**

**Решение:** Поставете оригинала с лицето надолу в предния десен ъгъл на стъклото, както е показано по-долу.

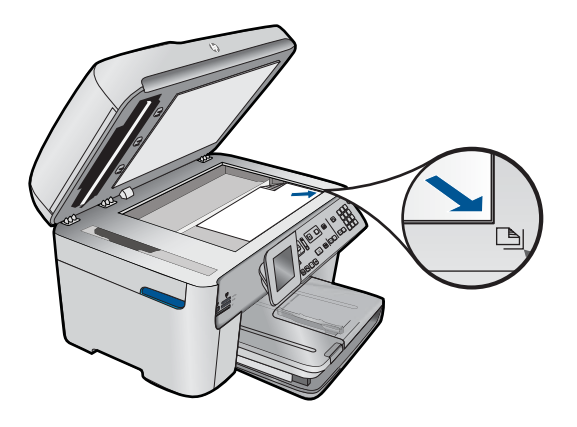

**Забележка** Не можете да използвате тавата за подаване на документи с функцията **Побиране в страницата**. За да използвате функцията **Побиране в страницата**, оригиналът трябва да бъде разположен със страната за печат надолу в десния преден ъгъл на стъклото.

**Причина:** Оригиналът беше поставен неправилно на стъклото или в тавата за подаване на документи.

<span id="page-156-0"></span>Ако това не разреши проблема, опитайте следващото решение.

#### **Решение 3: Избърсване на стъклото и задната част на капака за документи**

**Решение:** Изключете продукта, извадете захранващия кабел, а след това използвайте мека кърпа, за да избършете стъклото и вътрешната част на капака.

**Причина:** Върху стъклото или върху вътрешната страна на капака може да има замърсявания. Продуктът възприема всичко, което е върху стъклото, като част от самото изображение.

#### **Разпечатката е празна**

**Решение:** Поставете оригинала върху стъклото или в тавата за подаване на документи.

• Ако сте поставили оригинала върху стъклото, разположете го със сраната за печат надолу на десния преден ъгъл, както е показано по-долу. За да копирате снимка, поставете я, така че дългият й ръб да е подравнен с предния ръб на стъклото.

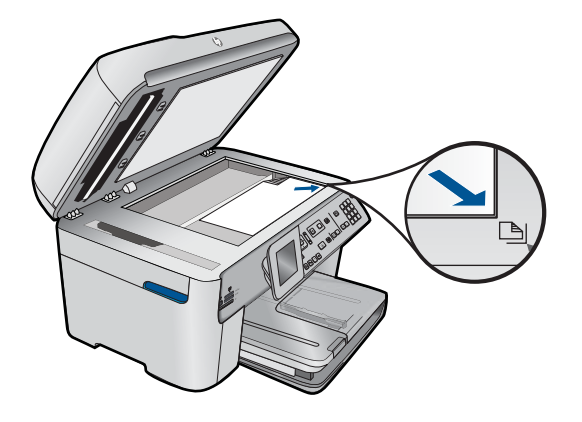

• Ако сте поставили оригинала в тавата за подаване на документи, разположете хартията, със сраната за печат надолу, както е показано подолу. Поставете страниците в тавата, така че началото на документа да се подава първо.

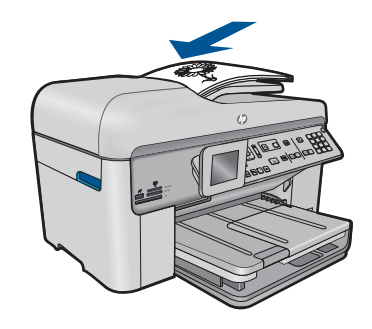

**Забележка** Не зареждайте снимки в тавата за подаване на документи за копиране. Ако копирате от снимка, поставете я на стъклото.

**Причина:** Оригиналът беше поставен неправилно на стъклото или в тавата за подаване на документи.

# **Отстраняване на неизправности с факса**

Използвайте този раздел за разрешаване на следните проблеми при работа с факсове:

- Устройството има проблеми при изпращане и получаване на факсове
- [Устройството](#page-166-0) не може да изпраща, но може да получава факсове
- [Устройството](#page-168-0) има проблеми при ръчно изпращане на факсове
- Липсват някои от [страниците](#page-170-0) на факса, който изпратих
- Факсът, който [изпратих](#page-172-0), е с ниско качество на печат
- Части от факса, който изпратих, са [отрязани](#page-174-0)
- Факсът, който [изпратих](#page-174-0), е получен празен
- [Предаването](#page-174-0) на факс е бавно
- Факсовите тонове се записват на моя [телефонен](#page-177-0) секретар
- [Устройството](#page-179-0) не може да получава, но може да изпраща факсове
- [Устройството](#page-186-0) има проблеми при ръчно получаване на факсове
- [Устройството](#page-188-0) не отговаря на входящи факс повиквания
- Липсват някои от [страниците](#page-191-0) на факса, който получих
- Факсовете са получени, но не се [отпечатват](#page-192-0)
- Части от факса, който получих, са [отрязани](#page-193-0)
- [Полученият](#page-194-0) факс е празен
- [Компютърът](#page-194-0), към който се свързвам, има само един телефонен порт
- От свързване на устройството се чува пращене от статично [електричество](#page-200-0) по [телефонната](#page-200-0) линия
- Тестът за факса не е [успешен](#page-202-0)
- Имам проблеми с [изпращането](#page-208-0) на факсове по интернет чрез IP телефон
- Факс [журналът](#page-209-0) показва грешка

## **Устройството има проблеми при изпращане и получаване на факсове**

Опитайте следните решения за отстраняване на проблема. Решенията са подредени, така че на първо място са тези с най-голяма вероятност за

отстраняване на проблема. Ако първото решение не отстрани проблема, опитайте да изпълните останалите решения, докато проблемът бъде разрешен успешно.

- Решение 1: Проверете дали продуктът е настроен правилно за работа с факсове
- Решение 2: [Включване](#page-159-0) на продукта
- Решение 3: Проверка на това дали се използва [правилният](#page-159-0) тип телефонен [кабел](#page-159-0)
- Решение 4: Проверка на това дали другото офис [оборудване](#page-161-0) е свързано [правилно](#page-161-0)
- Решение 5: Премахване на [разпределителя](#page-162-0)
- Решение 6: Проверка на това дали [телефонната](#page-162-0) розетка е в изправност
- Решение 7: Проверка за шум в [телефонната](#page-162-0) линия
- Решение 8: Проверка, че не се [използват](#page-163-0) вътрешни телефони или друго оборудване на [телефонната](#page-163-0) линия
- Решение 9: Проверка, че продуктът е свързан към аналогова [телефонна](#page-163-0) линия
- Решение 10: Проверка, че [разполагате](#page-163-0) с инсталиран DSL филтър, в случай че [използвате](#page-163-0) DSL услуга
- Решение 11: [Проверка](#page-164-0), че DSL модемът е правилно заземен, в случай че [използвате](#page-164-0) DSL услуга
- Решение 12: Проверка, че се използва порт, [предназначен](#page-164-0) за факс и телефон, в случай че [използвате](#page-164-0) PBX или ISDN конвертор
- Решение 13: Проверка и [разрешаване](#page-165-0) на съобщения за грешки
- Решение 14: [Намаляване](#page-165-0) на скоростта на факса
- Решение 15: Повторно [изпращане](#page-166-0) на факса по-късно, ако изпращате факсове по [интернет](#page-166-0) чрез IP телефон

## **Решение 1: Проверете дали продуктът е настроен правилно за работа с факсове**

**Решение:** Уверете се, че сте настроили правилно устройството за работа с факсове, в зависимост от оборудването и услугите, които използвате на същата телефонна линия като устройството. За допълнителна информация вж. "Настройка на [HP Photosmart](#page-18-0) за работа с факс" на страница 17.

След това изпълнете тест на факса, за да проверите състоянието на продукта, както и да се уверите, че сте го настроили правилно.

#### **За да изпълните теста за настройката на факса от контролния панел:**

- **1.** Заредете във входната тава неизползвана обикновена бяла хартия с формат A4 или letter.
- **2.** Натиснете **Настройка**.

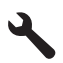

**3.** Използвайте бутона със стрелка за надолу, за да маркирате **Инструменти**, след което натиснете бутона **OK**.

- <span id="page-159-0"></span>**4.** Използвайте бутона със стрелка за надолу, за да маркирате **Изпъл. тест факс**, след което натиснете бутона **OK**. HP Photosmart ще покаже състоянието на теста на дисплея ще отпечата отчет.
- **5.** Прегледайте отчета.
	- Ако тестът е успешен, но продължавате да имате проблеми при работа с факсове, проверете настройките на факса, описани в отчета, за да се уверите, че те са правилни. Неизбрана или неправилна настройка на факса може да създаде проблеми при работата с факсове.
	- Ако тестът е неуспешен, прегледайте отчета за повече информация как да коригирате установените проблеми.
- **6.** След като вземете отчета за факса от HP Photosmart, натиснете **OK**. Ако е необходимо, коригирайте установените проблеми и изпълнете отново теста.

Продуктът отпечатва отчет с резултатите от теста. Ако тестът е неуспешен, прегледайте отчета за информация как да отстраните проблема.

За повече информация вижте:

## "Тестът за факса не е успешен" на [страница](#page-202-0) 201

**Причина:** Продуктът не е настроен правилно за работа с факсове.

Ако това не разреши проблема, опитайте следващото решение.

## **Решение 2: Включване на продукта**

**Решение:** Погледнете на дисплея на продукта. Ако дисплеят е празен и индикаторът **Вкл.** не свети, това означава, че продуктът е изключен. Проверете дали захранващият кабел е включен правилно в устройството и в контакта. Натиснете бутона **Вкл.**, за да включите продукта.

**Причина:** Продуктът е изключен.

Ако това не разреши проблема, опитайте следващото решение.

## **Решение 3: Проверка на това дали се използва правилният тип телефонен кабел**

#### **Решение:**

**Забележка** Това възможно решение е приложимо само за тези страни/ региони, при които в опаковката на устройството е включен 2-жилен телефонен кабел, сред които: Австралия, Аржентина, Бразилия, Венецуела, Виетнам, Гърция, Индия, Индонезия, Ирландия, Испания, Канада, Китай, Колумбия, Корея, Латинска Америка, Малайзия, Мексико, Полша, Португалия, Русия, Саудитска Арабия, САЩ, Сингапур, Тайван, Тайланд, Филипини, Чили и Япония.

Този специален 2-жилен кабел се различава от по-разпространените 4-жилни телефонни кабели, с които може би разполагате в офиса. Проверете двата края на кабела и ги сравнете с двата типа кабели, показани по-долу.

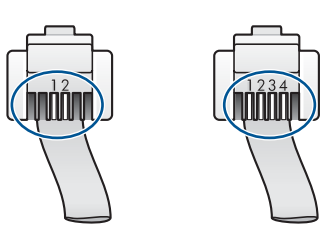

Проверете дали сте използвали телефонния кабел, придружаващ продукта, за свързване към телефонната розетка.

Единият край на този специален 2-жилен телефонен кабел трябва да бъде включен към порта с означение 1-LINE на гърба на продукта, а другият край – към телефонната розетка, както е показано по-долу.

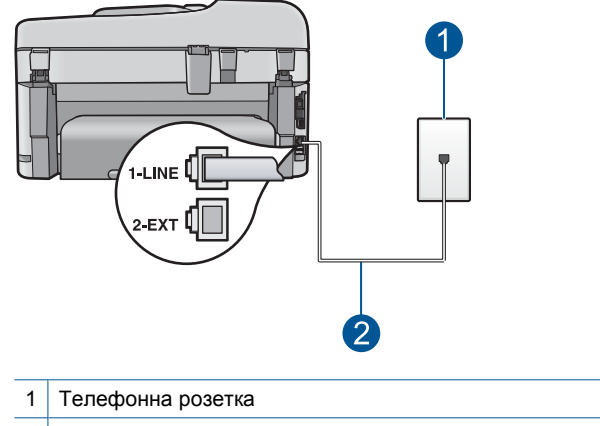

2 Използвайте телефонния кабел, включен в кутията с продукта

Ако сте използвали 4-жилен телефонен кабел, извадете го, намерете приложения 2-жилен кабел, след което го свържете към порта с означение 1- LINE на гърба на продукта.

Ако към продукта има адаптер за 2-жилен телефонен кабел, може да го използвате с 4-жилен телефонен кабел, в случай че доставеният 2-жилен телефонен кабел е много къс. Прикачете адаптера за 2-жилен телефонен кабел към порта с означение 1-LINE на гърба на продукта. Прикачете 4-жилния телефонен кабел към свободния порт на адаптера и към телефонната розетка. За повече информация относно използването на адаптера за 2-жилен телефонен кабел вж. придружаващата го документация.

За допълнителна информация относно настройването на продукта вж. придружаващата го печатна документация.

**Причина:** При свързването на продукта е използван погрешен телефонен кабел, или телефонният кабел е поставен в грешен порт.

Ако това не разреши проблема, опитайте следващото решение.

## <span id="page-161-0"></span>**Решение 4: Проверка на това дали другото офис оборудване е свързано правилно**

## **Решение:**

**Забележка** Това възможно решение е приложимо само за тези страни/ региони, при които в опаковката на устройството е включен 2-жилен телефонен кабел, сред които: Австралия, Аржентина, Бразилия, Венецуела, Виетнам, Гърция, Индия, Индонезия, Ирландия, Испания, Канада, Китай, Колумбия, Корея, Латинска Америка, Малайзия, Мексико, Полша, Португалия, Русия, Саудитска Арабия, САЩ, Сингапур, Тайван, Тайланд, Филипини, Чили и Япония.

Уверете се, че сте свързали правилно продукта към телефонната розетка, както и че сте свързали правилно всяко допълнително оборудване и услуги, които споделят телефонната линия с продукта.

Използвайте порта с означение 1-LINE отзад на продукта, за да свържете кабела към телефонната розетка. Използвайте порта 2-EXT, за да свържете кабела към някое друго оборудване (като телефонен секретар или телефон), както е показано по-долу.

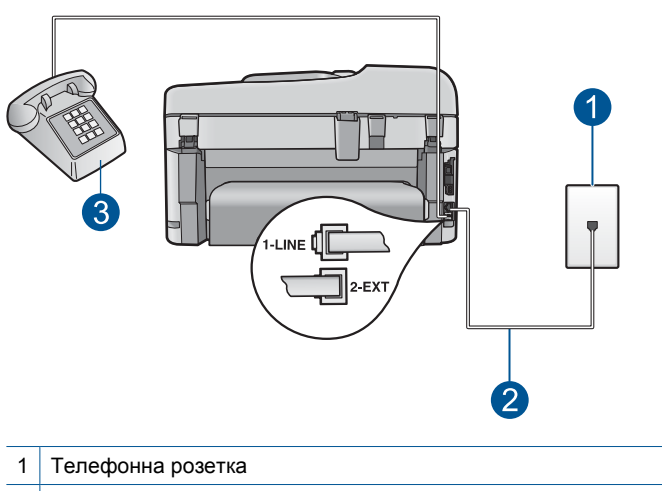

- 2 Използвайте телефонния кабел, включен в кутията с продукта
- 3 Телефон (по избор)

За допълнителна информация относно настройването на продукта вж. придружаващата го печатна документация.

**Причина:** Някое друго офис оборудване (като телефонен секретар или телефон) не е настроено правилно с продукта.

Ако това не разреши проблема, опитайте следващото решение.

#### <span id="page-162-0"></span>**Решение 5: Премахване на разпределителя**

**Решение:** Разпределителите на телефонната линия може да са причина за проблеми с факса. (Разклонителят представлява съединител за два кабела, който се включва в телефонната розетка на стената.) Ако използвате разпределител, премахнете го и свържете продукта директно към телефонната розетка.

**Причина:** Използвате разпределител за телефонна линия.

Ако това не разреши проблема, опитайте следващото решение.

#### **Решение 6: Проверка на това дали телефонната розетка е в изправност**

**Решение:** Опитайте да свържете работещ телефон и телефонен кабел към телефонната розетка, която използвате за продукта, след което проверете за сигнал "свободно". Ако не чувате сигнал "свободно", се свържете с вашата телефонна компания за съдействие.

**Причина:** Телефонната розетка не е изправна.

Ако това не разреши проблема, опитайте следващото решение.

#### **Решение 7: Проверка за шум в телефонната линия**

**Решение:** Може да проверите качеството на звука на телефонната линия, като включите телефон в телефонната розетка и слушате за смущения или друг шум. Ако неуспехът се дължи на шум в телефонната линия, се свържете с подателя и поискайте да изпрати факса отново. Качеството може да е по-добро, ако опитате отново. Ако проблемът продължава, изключете **Режим корекция на грешки** (ECM) и се свържете със съответната телефонна компания.

#### **За да промените настройката за ECM от контролния панел:**

**1.** Натиснете **Настройка**.

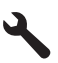

- **2.** Използвайте бутона със стрелка за надолу, за да маркирате **Разширена настр. факс**, след което натиснете бутона **OK**. Ще се появи менюто **Разширена настр. факс**.
- **3.** Използвайте бутона със стрелка за надолу, за да маркирате **Режим корекция на грешки**, след което натиснете бутона **OK**. Ще се появи менюто **Режим корекция на грешки**.
- **4.** Натиснете бутона със стрелка надолу, за да изберете **Изкл** или **Вкл.**.
- **5.** Натиснете **OK**.

**Причина:** Връзката на телефонната линия е с много шум. Телефонни линии с лошо качество на звука (шум) може да предизвикат проблеми при работата с факсове.

<span id="page-163-0"></span>Ако това не разреши проблема, опитайте следващото решение.

## **Решение 8: Проверка, че не се използват вътрешни телефони или друго оборудване на телефонната линия**

**Решение:** Уверете се, че вътрешните телефони (телефоните, свързани на една и съща линия, които обаче не са свързани към продукта) или друго оборудване не се използва, както и че не е вдигната телефонна слушалка. Например, не може да използвате продукта за работа с факсове, ако има вдигната слушалка на вътрешен телефон или ако използвате компютърния модем за комутируем достъп за изпращане на електронна поща или достъп до интернет.

**Причина:** Възможно е да се използва друго оборудване, което е на същата телефонна линия като продукта.

Ако това не разреши проблема, опитайте следващото решение.

## **Решение 9: Проверка, че продуктът е свързан към аналогова телефонна линия**

**Решение:** Уверете се, че свързвате продукта към аналогова линия, в противен случай няма да може да изпращате или получавате факсове. Можете да проверите дали вашата телефонна линия е цифрова, като свържете обикновен аналогов телефон към линията и проверите дали чувате сигнал "свободно". Ако не чувате нормален сигнал "свободно", това може да е телефонна линия, настроена за цифрови телефони. Свържете продукта към аналогова телефонна линия и опитайте да изпратите или получите факс.

**<sup>₹</sup>Забележка** Ако не сте сигурни с какъв тип телефонна линия разполагате (аналогова или цифрова), се обърнете към вашия телекомуникационен доставчик.

**Причина:** Продуктът може да е свързан към телефонна розетка, която е настроена за цифрови телефони.

Ако това не разреши проблема, опитайте следващото решение.

## **Решение 10: Проверка, че разполагате с инсталиран DSL филтър, в случай че използвате DSL услуга**

**Решение:** Ако използвате DSL услуга, се уверете, че имате свързан DSL филтър, в противен случай няма да можете да използвате факса успешно. DSL услугата изпраща цифров сигнал по телефонната линия, който може да предизвика смущения в продукта, като така той няма да може да изпраща и получава факсове. DSL филтърът премахва цифровия сигнал и позволява на продукта да комуникира правилно с телефонната линия.

За да проверите дали вече има инсталиран филтър, прослушайте телефонната линия или сигнала "свободно". Ако чувате шум или пращене по линията, най<span id="page-164-0"></span>вероятно няма инсталиран DSL филтър, или той е инсталиран неправилно. Снабдете се с DSL филтър от вашия DSL доставчик. Ако вече имате DSL филтър, проверете дали той е свързан правилно.

**Причина:** Продуктът споделя една и съща телефонна линия с DSL услуга, като няма свързан DSL филтър.

Ако това не разреши проблема, опитайте следващото решение.

## **Решение 11: Проверка, че DSL модемът е правилно заземен, в случай че използвате DSL услуга**

**Решение:** Ако DSL модемът не е правилно заземен, той може да създава шум в телефонната линия. Телефонни линии с лошо качество на звука (шум) може да предизвикат проблеми при работата с факсове. Може да проверите качеството на звука на телефонната линия, като включите телефон в телефонната розетка и слушате за смущения или друг шум.

Ако чувате шум, изключете DSL модема.

**Э Забележка** За информация относно изключването на DSL модема се обърнете за поддръжка към вашия DSL доставчик.

Изключете напълно захранването за най-малко 15 минути, а след това включете отново DSL модема.

Проверете отново за сигнал "свободно".

- Ако сигналът "свободно" звучи ясно (без шум или смущения), опитайте се да получите или изпратите факс.
	- **Э Забележка** В бъдеще може отново да установите смущения по телефонната линия. Ако устройството спре да изпраща и получава факсове, повторете този процес.
- Ако в телефонната линия продължава да има шум, се обърнете към вашата телефонна компания.

**Причина:** Продуктът споделя една и съща телефонна линия с DSL услуга, а DSL модемът може да не е заземен правилно.

Ако това не разреши проблема, опитайте следващото решение.

## **Решение 12: Проверка, че се използва порт, предназначен за факс и телефон, в случай че използвате PBX или ISDN конвертор**

**Решение:** Проверете дали продуктът е свързан към порта за факс и телефон. Също така се уверете, че терминалният адаптер е настроен за правилния тип комутатор за вашата страна/регион (ако това е възможно).

<span id="page-165-0"></span>**Забележка** Някои ISDN системи ви позволяват да конфигурирате гнездата за конкретно телефонно оборудване. Например, може да сте задали едно гнездо за телефон и факс Group 3, а друго за многоцелево ползване. Ако имате проблеми при свързване към гнездото за факс/телефон на вашия ISDN конвертор, опитайте да използвате гнездото за многоцелево ползване; то може да е означено с "multi-combi" или нещо подобно.

За повече информация за това как да настроите продукта с PBX телефонна система или ISDN линия вж. печатната документация, придружаваща продукта.

**Причина:** Използвате PBX или ISDN конвертор/терминален адаптер.

Ако това не разреши проблема, опитайте следващото решение.

#### **Решение 13: Проверка и разрешаване на съобщения за грешки**

**Решение:** Проверете на дисплея или на компютъра за съобщение за грешка относно проблема и как да го разрешите. Ако има грешка, продуктът няма да изпраща или получава факс, докато състоянието на грешка не бъде отстранено.

Можете също да проверите състоянието на продукта, като щракнете върху **Status** (Състояние) в HP Solution Center (Център за готови решения на HP).

**Причина:** Друг процес е довел до грешка с продукта.

Ако това не разреши проблема, опитайте следващото решение.

#### **Решение 14: Намаляване на скоростта на факса**

**Решение:** Трябва да изпращате и получавате факсове, като използвате побавна скорост на предаване. Опитайте да настроите **Скорост на факс** на **Средна (14400)** или **Ниска (9600)**, ако използвате едно от следното:

- Услуга за интернет телефон
- PBX система
- Протокол "факс по интернет" (FoIP)
- ISDN услуга

#### **За да зададете скоростта на факса от контролния панел:**

**1.** Натиснете **Настройка**.

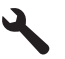

- **2.** Използвайте бутона със стрелка за надолу, за да маркирате **Разширена настр. факс**, след което натиснете бутона **OK**.
- **3.** Използвайте бутона със стрелка за надолу, за да маркирате **Скорост на факс**, след което натиснете бутона **OK**.
- **4.** Използвайте бутона със стрелка надолу, за да изберете една от следните настройки, след което натиснете бутона **OK**.

<span id="page-166-0"></span>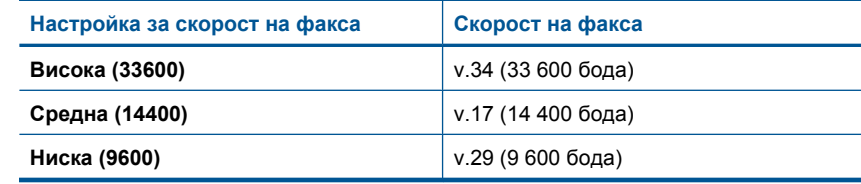

**Причина:** Настройката **Скорост на факс** е зададена на твърде бърза скорост.

Ако това не разреши проблема, опитайте следващото решение.

## **Решение 15: Повторно изпращане на факса по-късно, ако изпращате факсове по интернет чрез IP телефон**

**Решение:** Опитайте да изпратите отново факса по-късно. Също така проверете дали интернет доставчикът поддържа изпращане на факсове по интернет.

Ако проблемът продължава, се обърнете към вашия интернет доставчик.

**Причина:** Изпращате факс по интернет, като използвате IP телефон, и е възникнал проблем при предаването.

## **Устройството не може да изпраща, но може да получава факсове**

Опитайте следните решения за отстраняване на проблема. Решенията са подредени, така че на първо място са тези с най-голяма вероятност за отстраняване на проблема. Ако първото решение не отстрани проблема, опитайте да изпълните останалите решения, докато проблемът бъде разрешен успешно.

- Решение 1: Проверете дали продуктът е настроен правилно за работа с факсове
- Решение 2: [Проверка](#page-167-0) на факс номера
- Решение 3: По-бавно [въвеждане](#page-167-0) на факс номера
- Решение 4: Проверка на [получаващото](#page-168-0) факс устройство за проблеми

## **Решение 1: Проверете дали продуктът е настроен правилно за работа с факсове**

**Решение:** Уверете се, че сте настроили правилно устройството за работа с факсове, в зависимост от оборудването и услугите, които използвате на същата телефонна линия като устройството. За допълнителна информация вж. "Настройка на [HP Photosmart](#page-18-0) за работа с факс" на страница 17.

След това изпълнете тест на факса, за да проверите състоянието на продукта, както и да се уверите, че сте го настроили правилно.

#### **За да изпълните теста за настройката на факса от контролния панел:**

- **1.** Заредете във входната тава неизползвана обикновена бяла хартия с формат A4 или letter.
- **2.** Натиснете **Настройка**.

<span id="page-167-0"></span>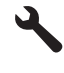

- **3.** Използвайте бутона със стрелка за надолу, за да маркирате **Инструменти**, след което натиснете бутона **OK**.
- **4.** Използвайте бутона със стрелка за надолу, за да маркирате **Изпъл. тест факс**, след което натиснете бутона **OK**. HP Photosmart ще покаже състоянието на теста на дисплея ще отпечата отчет.
- **5.** Прегледайте отчета.
	- Ако тестът е успешен, но продължавате да имате проблеми при работа с факсове, проверете настройките на факса, описани в отчета, за да се уверите, че те са правилни. Неизбрана или неправилна настройка на факса може да създаде проблеми при работата с факсове.
	- Ако тестът е неуспешен, прегледайте отчета за повече информация как да коригирате установените проблеми.
- **6.** След като вземете отчета за факса от HP Photosmart, натиснете **OK**. Ако е необходимо, коригирайте установените проблеми и изпълнете отново теста.

Продуктът отпечатва отчет с резултатите от теста. Ако тестът е неуспешен, прегледайте отчета за информация как да отстраните проблема.

За повече информация вижте:

"Тестът за факса не е успешен" на [страница](#page-202-0) 201

**Причина:** Продуктът не е настроен правилно за работа с факсове.

Ако това не разреши проблема, опитайте следващото решение.

#### **Решение 2: Проверка на факс номера**

**Решение:** Проверете дали факс номерът, който сте въвели, е правилен и с правилен формат. Например, може да наберете префикс "9", в зависимост от вашата телефонна система.

Ако вашата телефонна линия има PBX система, внимавайте да набирате съответния номер за външна линия, преди да наберете факс номера.

**Причина:** Номерът, който сте въвели при изпращане на факса, е с неправилен формат.

Ако това не разреши проблема, опитайте следващото решение.

#### **Решение 3: По-бавно въвеждане на факс номера**

**Решение:** Поставете няколко паузи в поредицата от цифри, за да забавите скоростта на набиране на номера. Например, ако ви трябва външна линия преди набирането на телефонния номер, вмъкнете пауза след съответния номер за достъп. Ако вашият номер е 95555555, а 9 е за външна линия, поставете паузи, както следва: 9-555-5555. За да въведете пауза във факс

<span id="page-168-0"></span>номера, който въвеждате, натиснете бутона за символи на цифровата клавиатура (указан със **звездичка**), докато на дисплея се появи тире (**-**).

Можете също да изпратите факса с помощта на контролирано набиране. Това ви дава възможност да слушате сигналите по телефонната линия, докато набирате. Можете да определяте скоростта, с която набирате, и да отговаряте на подканвания, докато набирате.

За повече информация вижте:

"[Изпращане](#page-94-0) на факс" на страница 93

**Причина:** Продуктът може да набира твърде бързо или твърде скоро.

Ако това не разреши проблема, опитайте следващото решение.

#### **Решение 4: Проверка на получаващото факс устройство за проблеми**

**Решение:** Опитайте да се обадите на факс номера от телефон и да проверите за факс тонове. Ако не чувате факс тонове, приемащият факс апарат може да не е включен или свързан, или да има гласова поща, която да пречи на телефонната линия на получателя. Можете също да помолите получателя да провери приемащия факс апарат за проблеми.

**Причина:** Има проблеми с получаващото факс устройство.

## **Устройството има проблеми при ръчно изпращане на факсове**

Опитайте следните решения за отстраняване на проблема. Решенията са подредени, така че на първо място са тези с най-голяма вероятност за отстраняване на проблема. Ако първото решение не отстрани проблема, опитайте да изпълните останалите решения, докато проблемът бъде разрешен успешно.

- Решение 1: Проверка, че получаващият факс апарат може да получава факсове ръчно
- Решение 2: Директно свързване на телефона към [правилния](#page-169-0) порт
- Решение 3: Започване на [изпращането](#page-169-0) на факс в рамките на 3 секунди след чуване на факс [сигналите](#page-169-0)
- Решение 4: [Намаляване](#page-170-0) на скоростта на факса

## **Решение 1: Проверка, че получаващият факс апарат може да получава факсове ръчно**

**Решение:** Проверете при получателя, за да установите дали неговото факс устройство може да получава факсове ръчно.

**Причина:** Факс апаратът на получателя не поддържа ръчно приемане на факсове.

Ако това не разреши проблема, опитайте следващото решение.

#### <span id="page-169-0"></span>**Решение 2: Директно свързване на телефона към правилния порт**

#### **Решение:**

**Забележка** Това възможно решение е приложимо само за тези страни/ региони, при които в опаковката на устройството е включен 2-жилен телефонен кабел, сред които: Австралия, Аржентина, Бразилия, Венецуела, Виетнам, Гърция, Индия, Индонезия, Ирландия, Испания, Канада, Китай, Колумбия, Корея, Латинска Америка, Малайзия, Мексико, Полша, Португалия, Русия, Саудитска Арабия, САЩ, Сингапур, Тайван, Тайланд, Филипини, Чили и Япония.

За да изпратите факс ръчно, телефонът трябва да е свързан директно към порт, означен с 2-EXT на продукта, както е показано по-долу.

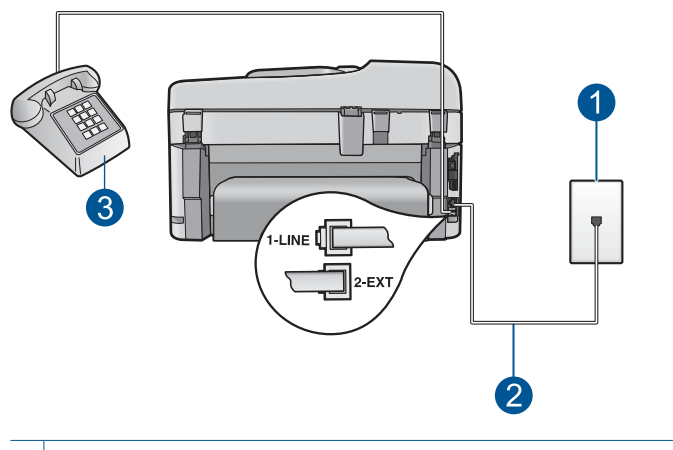

- 1 Телефонна розетка
- 2 Използвайте телефонния кабел, включен в кутията с продукта
- 3 Телефон

За допълнителна информация за настройването на продукта с телефона вж. печатната документация, придружаваща продукта.

**Причина:** Телефонът за приемане на факс повикването не е бил свързан директно към продукта или не е бил свързан правилно.

Ако това не разреши проблема, опитайте следващото решение.

## **Решение 3: Започване на изпращането на факс в рамките на 3 секунди след чуване на факс сигналите**

**Решение:** Ако изпращате факс ръчно, не забравяйте да натиснете бутона **Стартиране на факс** в рамките на три секунди след чуването на факс сигналите от подателя. В противен случай, предаването може да бъде неуспешно.

**Причина:** Не сте натиснали бутона **Стартиране на факс** в рамките на три секунди след чуването на факс тонове.

<span id="page-170-0"></span>Ако това не разреши проблема, опитайте следващото решение.

## **Решение 4: Намаляване на скоростта на факса**

**Решение:** Трябва да изпращате и получавате факсове, като използвате побавна скорост на предаване. Опитайте да настроите **Скорост на факс** на **Средна (14400)** или **Ниска (9600)**, ако използвате едно от следното:

- Услуга за интернет телефон
- РВХ система
- Протокол "факс по интернет" (FoIP)
- ISDN услуга

#### **За да зададете скоростта на факса от контролния панел:**

**1.** Натиснете **Настройка**.

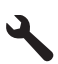

- **2.** Използвайте бутона със стрелка за надолу, за да маркирате **Разширена настр. факс**, след което натиснете бутона **OK**.
- **3.** Използвайте бутона със стрелка за надолу, за да маркирате **Скорост на факс**, след което натиснете бутона **OK**.
- **4.** Използвайте бутона със стрелка надолу, за да изберете една от следните настройки, след което натиснете бутона **OK**.

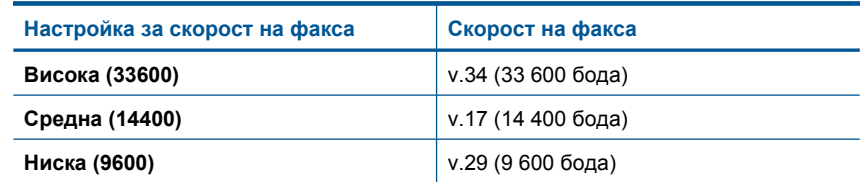

**Причина:** Настройката **Скорост на факс** може да е зададена на твърде бърза скорост.

#### **Липсват някои от страниците на факса, който изпратих**

Опитайте следните решения за отстраняване на проблема. Решенията са подредени, така че на първо място са тези с най-голяма вероятност за отстраняване на проблема. Ако първото решение не отстрани проблема, опитайте да изпълните останалите решения, докато проблемът бъде разрешен успешно.

- Решение 1: Проверка на [получаващото](#page-171-0) факс устройство за проблеми
- Решение 2: Проверка за шум в [телефонната](#page-171-0) линия
- Решение 3: [Проверете](#page-171-0) дали не се поемат няколко страници наведнъж от [подаващото](#page-171-0) устройство за документи

## <span id="page-171-0"></span>**Решение 1: Проверка на получаващото факс устройство за проблеми**

**Решение:** Опитайте да се обадите на факс номера от телефон и да проверите за факс тонове. Ако не чувате факс тонове, приемащият факс апарат може да не е включен или свързан, или да има гласова поща, която да пречи на телефонната линия на получателя. Можете също да помолите получателя да провери приемащия факс апарат за проблеми.

**Причина:** Има проблеми с получаващото факс устройство.

#### **Решение 2: Проверка за шум в телефонната линия**

**Решение:** Може да проверите качеството на звука на телефонната линия, като включите телефон в телефонната розетка и слушате за смущения или друг шум. Ако неуспехът се дължи на шум в телефонната линия, се свържете с подателя и поискайте да изпрати факса отново. Качеството може да е по-добро, ако опитате отново. Ако проблемът продължава, изключете **Режим корекция на грешки** (ECM) и се свържете със съответната телефонна компания.

#### **За да промените настройката за ECM от контролния панел:**

**1.** Натиснете **Настройка**.

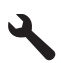

- **2.** Използвайте бутона със стрелка за надолу, за да маркирате **Разширена настр. факс**, след което натиснете бутона **OK**. Ще се появи менюто **Разширена настр. факс**.
- **3.** Използвайте бутона със стрелка за надолу, за да маркирате **Режим корекция на грешки**, след което натиснете бутона **OK**. Ще се появи менюто **Режим корекция на грешки**.
- **4.** Натиснете бутона със стрелка надолу, за да изберете **Изкл** или **Вкл.**.
- **5.** Натиснете **OK**.

**Причина:** Връзката на телефонната линия е с много шум. Телефонни линии с лошо качество на звука (шум) може да предизвикат проблеми при работата с факсове.

Ако това не разреши проблема, опитайте следващото решение.

## **Решение 3: Проверете дали не се поемат няколко страници наведнъж от подаващото устройство за документи**

**Решение:** Отпечатайте отчет **Последна транзакция**, за да проверите колко страници са се изпратили. Ако тавата за подаване на документи е поела две или повече прилепени страници едновременно, броят на страниците в отчета няма да отговаря на действителния брой на страниците. Ако броят на

<span id="page-172-0"></span>страниците в отчета не отговаря на действителния брой на страниците, трябва да почистите разделителната подложка в автоматичното подаващо устройство.

## **За да отпечатате отчет за Последна транзакция**

**1.** Натиснете **Настройка**.

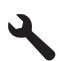

- **2.** Натискайте бутона със стрелка за надолу, докато маркирате **Отчет за печата**, след което натиснете **OK**.
- **3.** Натискайте бутона със стрелка за надолу, докато маркирате **Последна транзакция**, след което натиснете **OK**.

**Причина:** Тавата за подаване на документи е поела две или повече страници едновременно.

#### **Факсът, който изпратих, е с ниско качество на печат**

Опитайте следните решения за отстраняване на проблема. Решенията са подредени, така че на първо място са тези с най-голяма вероятност за отстраняване на проблема. Ако първото решение не отстрани проблема, опитайте да изпълните останалите решения, докато проблемът бъде разрешен успешно.

- Решение 1: Проверка за шум в телефонната линия
- Решение 2: Увеличаване на [разделителната](#page-173-0) способност на факса
- [Решение](#page-173-0) 3: Уверете се, че стъклото е чисто.
- Решение 4: Проверка на [получаващото](#page-173-0) факс устройство за проблеми
- Решение 5: Използване на настройката за по-светло/по-тъмно за [затъмняване](#page-174-0) на оригинала при [изпращане](#page-174-0) на факса

## **Решение 1: Проверка за шум в телефонната линия**

**Решение:** Може да проверите качеството на звука на телефонната линия, като включите телефон в телефонната розетка и слушате за смущения или друг шум. Ако неуспехът се дължи на шум в телефонната линия, се свържете с подателя и поискайте да изпрати факса отново. Качеството може да е по-добро, ако опитате отново. Ако проблемът продължава, изключете **Режим корекция на грешки** (ECM) и се свържете със съответната телефонна компания.

#### **За да промените настройката за ECM от контролния панел:**

**1.** Натиснете **Настройка**.

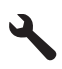

- <span id="page-173-0"></span>**2.** Използвайте бутона със стрелка за надолу, за да маркирате **Разширена настр. факс**, след което натиснете бутона **OK**. Ще се появи менюто **Разширена настр. факс**.
- **3.** Използвайте бутона със стрелка за надолу, за да маркирате **Режим корекция на грешки**, след което натиснете бутона **OK**. Ще се появи менюто **Режим корекция на грешки**.
- **4.** Натиснете бутона със стрелка надолу, за да изберете **Изкл** или **Вкл.**.
- **5.** Натиснете **OK**.

**Причина:** Връзката на телефонната линия е с много шум. Телефонни линии с лошо качество на звука (шум) може да предизвикат проблеми при работата с факсове.

Ако това не разреши проблема, опитайте следващото решение.

#### **Решение 2: Увеличаване на разделителната способност на факса**

**Решение:** За най-добро качество на факсовете, променете разделителната способност на факса на **Фино**, **Много фино** (ако тази настройка е налична) или **Снимка**.

**Причина:** Настройката за разделителната способност на факса е зададена на ниска стойност (като **Стандартно**).

Ако това не разреши проблема, опитайте следващото решение.

#### **Решение 3: Уверете се, че стъклото е чисто.**

**Решение:** Ако изпращате факс от стъклото, копирайте го, за да видите какво ще бъде качеството му. Почистете стъклото, ако качеството на копието е лошо.

**Причина:** Стъклото на продукта може да е замърсено.

Ако това не разреши проблема, опитайте следващото решение.

#### **Решение 4: Проверка на получаващото факс устройство за проблеми**

**Решение:** Опитайте да се обадите на факс номера от телефон и да проверите за факс тонове. Ако не чувате факс тонове, приемащият факс апарат може да не е включен или свързан, или да има гласова поща, която да пречи на телефонната линия на получателя. Можете също да помолите получателя да провери приемащия факс апарат за проблеми.

**Причина:** Има проблеми с получаващото факс устройство.

## <span id="page-174-0"></span>**Решение 5: Използване на настройката за по-светло/по-тъмно за затъмняване на оригинала при изпращане на факса**

**Решение:** Направете копие, за да проверите неговото качество. Ако копието е твърде светло, може да го затъмните, регулирайки настройката **Lighter/ Darker** (По-светло/по-тъмно) при изпращане на факса.

**Причина:** Настройката **Lighter/Darker** (По-светло/по-тъмно) може да е зададена на твърде светла опция. Ако изпращате факс, който е избледнял, размит или ръкописен, или документ с воден знак (като червен печат), може да промените настройката **Lighter/Darker** (По-светло/по-тъмно), така че изпратеният факс да бъде по-тъмен от оригинала.

## **Части от факса, който изпратих, са отрязани**

**Решение:** Уверете се, че приемащият факс апарат може да приеме размерът хартия, който използвате. В противен случай, помолете получателя, ако приемащият факс апарат има настройка за побиране в страницата, да я използват за намаляване на входящия факс до стандартен размер като Letter или A4.

**Причина:** Някои факс апарати не могат да приемат факсове по-големи от хартия Letter или A4. Факсът е по-голям от хартия с формат Letter или A4.

#### **Факсът, който изпратих, е получен празен**

**Решение:** Заредете оригинала със страната за печат надолу в десния преден ъгъл на стъклото.

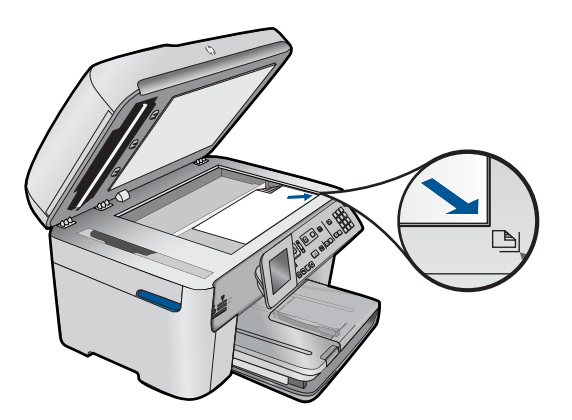

**Причина:** Оригиналът не е бил поставен или е бил поставен неправилно.

## **Предаването на факс е бавно**

Опитайте следните решения за отстраняване на проблема. Решенията са подредени, така че на първо място са тези с най-голяма вероятност за

отстраняване на проблема. Ако първото решение не отстрани проблема, опитайте да изпълните останалите решения, докато проблемът бъде разрешен успешно.

- Решение 1: Изпращане на черно-бял факс
- Решение 2: Намаляване на разделителната способност на факса
- Решение 3: Проверка за шум в телефонната линия
- Решение 4: Проверка на [получаващото](#page-176-0) факс устройство за проблеми
- Решение 5: [Увеличаване](#page-176-0) на скоростта на факса

#### **Решение 1: Изпращане на черно-бял факс**

**Решение:** Изпращането на цветен факс може да отнеме повече време, отколкото изпращането на чернобял факс. Опитайте да изпратите факса като черно-бял.

**Причина:** Изпращате цветен факс.

Ако това не разреши проблема, опитайте следващото решение.

#### **Решение 2: Намаляване на разделителната способност на факса**

**Решение:** Използвайте разделителната способност **Стандартно** за по-бърза скорост на предаване. Тази настройка осигурява най-бързото възможно предаване с най-ниското качество на факс. Разделителната способност по подразбиране е **Фино**, с която изпращането ще отнеме повече време.

**Причина:** Документът съдържа много графики или много фини детайли.

Ако това не разреши проблема, опитайте следващото решение.

#### **Решение 3: Проверка за шум в телефонната линия**

**Решение:** Може да проверите качеството на звука на телефонната линия, като включите телефон в телефонната розетка и слушате за смущения или друг шум. Ако неуспехът се дължи на шум в телефонната линия, се свържете с подателя и поискайте да изпрати факса отново. Качеството може да е по-добро, ако опитате отново. Ако проблемът продължава, изключете **Режим корекция на грешки** (ECM) и се свържете със съответната телефонна компания.

#### **За да промените настройката за ECM от контролния панел:**

**1.** Натиснете **Настройка**.

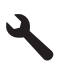

**2.** Използвайте бутона със стрелка за надолу, за да маркирате **Разширена настр. факс**, след което натиснете бутона **OK**. Ще се появи менюто **Разширена настр. факс**.

- <span id="page-176-0"></span>**3.** Използвайте бутона със стрелка за надолу, за да маркирате **Режим корекция на грешки**, след което натиснете бутона **OK**. Ще се появи менюто **Режим корекция на грешки**.
- **4.** Натиснете бутона със стрелка надолу, за да изберете **Изкл** или **Вкл.**.
- **5.** Натиснете **OK**.

**Причина:** Връзката на телефонната линия е с много шум. Телефонни линии с лошо качество на звука (шум) може да предизвикат проблеми при работата с факсове.

Ако това не разреши проблема, опитайте следващото решение.

#### **Решение 4: Проверка на получаващото факс устройство за проблеми**

**Решение:** Опитайте да се обадите на факс номера от телефон и да проверите за факс тонове. Ако не чувате факс тонове, приемащият факс апарат може да не е включен или свързан, или да има гласова поща, която да пречи на телефонната линия на получателя. Можете също да помолите получателя да провери приемащия факс апарат за проблеми.

**Причина:** Има проблеми с получаващото факс устройство.

## **Решение 5: Увеличаване на скоростта на факса**

**Решение:** Уверете се, че опцията **Скорост на факс** е зададена на **Висока (33600)** или **Средна (14400)**.

**За да зададете скоростта на факса от контролния панел:**

**1.** Натиснете **Настройка**.

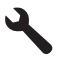

- **2.** Използвайте бутона със стрелка за надолу, за да маркирате **Разширена настр. факс**, след което натиснете бутона **OK**.
- **3.** Използвайте бутона със стрелка за надолу, за да маркирате **Скорост на факс**, след което натиснете бутона **OK**.
- **4.** Използвайте бутона със стрелка надолу, за да изберете една от следните настройки, след което натиснете бутона **OK**.

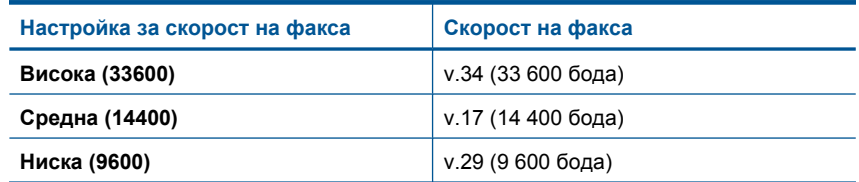

**Причина:** Опцията **Скорост на факс** е зададена на ниска скорост на предаване.

## <span id="page-177-0"></span>**Факсовите тонове се записват на моя телефонен секретар**

Опитайте следните решения за отстраняване на проблема. Решенията са подредени, така че на първо място са тези с най-голяма вероятност за отстраняване на проблема. Ако първото решение не отстрани проблема, опитайте да изпълните останалите решения, докато проблемът бъде разрешен успешно.

- Решение 1: Проверка, че телефонният секретар е свързан към правилния порт
- Решение 2: [Настройване](#page-179-0) на продукта да отговаря на факсовете автоматично

#### **Решение 1: Проверка, че телефонният секретар е свързан към правилния порт**

#### **Решение:**

**Забележка** Това възможно решение е приложимо само за тези страни/ региони, при които в опаковката на устройството е включен 2-жилен телефонен кабел, сред които: Австралия, Аржентина, Бразилия, Венецуела, Виетнам, Гърция, Индия, Индонезия, Ирландия, Испания, Канада, Китай, Колумбия, Корея, Латинска Америка, Малайзия, Мексико, Полша, Португалия, Русия, Саудитска Арабия, САЩ, Сингапур, Тайван, Тайланд, Филипини, Чили и Япония.

Когато имате телефонен секретар на същата телефонна линия, която използвате за факс повиквания, трябва да го свържете директно към продукта, като използвате порта с означение 2-EXT, както е показано по-долу.

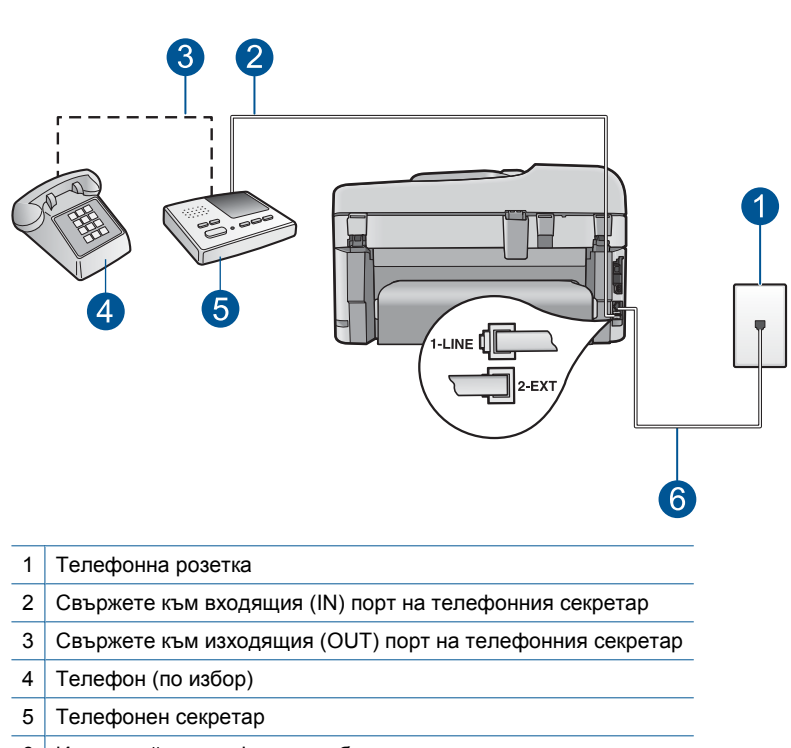

6 Използвайте телефонния кабел, включен в кутията с продукта

Уверете се, че продуктът е настроен да получава факсове автоматично, както и че настройката за броя на позвъняванията за изчакване е правилна. Броят позвънявания за изчакване за продукта трябва да бъде по-голям от броя позвънявания преди отговор за телефонния секретар. Ако телефонният секретар и продуктът са настроени на един и същ брой позвънявания преди отговор, и двете устройства ще отговорят на повикванията, като факс тоновете ще се запишат на телефонния секретар.

Настройте телефонния секретар да отговаря след малък брой позвънявания, а продуктът да отговаря след максималния поддържан брой позвънявания. (Максималният брой позвънявания зависи от страната/региона.) При тази конфигурация телефонният секретар ще отговаря на повикванията, а продуктът ще следи телефонната линия. Ако продуктът открие факс тонове, той ще получи факса. Ако повикването е гласово, телефонният секретар ще запише входящото съобщение.

За допълнителна информация относно настройката на продукта, ако разполагате с телефонен секретар, вж. "Настройка на [HP Photosmart](#page-18-0) за работа с факс" на [страница](#page-18-0) 17.

**Причина:** Телефонният секретар не е настроен правилно с продукта или настройката за брой позвънявания за изчакване е неправилна.

Ако това не разреши проблема, опитайте следващото решение.

#### <span id="page-179-0"></span>**Решение 2: Настройване на продукта да отговаря на факсовете автоматично**

**Решение:** Настройте продукта да отговаря автоматично на входящите повиквания, като включите опцията **Авто отговор**. Ако тази опция е изключена, продуктът няма да следи входящите повиквания и да получава факсове. В този случай, телефонният секретар ще отговаря на факс повикванията и ще записва факс тонове.

За повече информация за настройването на продукта, когато имате телефонен секретар, вж. печатната документация, придружаваща продукта.

**Причина:** Продуктът е настроен да получава факсове ръчно, което означава, че той няма да отговаря на входящите повиквания. Трябва да бъдете намясто, за да може да отговаряте на всички входящи факс повиквания, в противен случай продуктът няма да приеме факсове, а телефонният секретар ще записва факс тонове.

## **Устройството не може да получава, но може да изпраща факсове**

Опитайте следните решения за отстраняване на проблема. Решенията са подредени, така че на първо място са тези с най-голяма вероятност за отстраняване на проблема. Ако първото решение не отстрани проблема, опитайте да изпълните останалите решения, докато проблемът бъде разрешен успешно.

- Решение 1: Проверете дали продуктът е настроен правилно за работа с факсове
- Решение 2: Проверка на настройката за [автоматично](#page-180-0) отговаряне
- Решение 3: [Настройване](#page-181-0) на продукта да отговаря на факсовете ръчно
- Решение 4: Проверка, че [софтуерът](#page-181-0) на модема не пречи на факса, в случай че [разполагате](#page-181-0) с компютърен комутируем модем на една и съща телефонна линия като [продукта](#page-181-0)
- Решение 5: Записване на ново съобщение, в случай че [разполагате](#page-181-0) с телефонен секретар на същата [телефонна](#page-181-0) линия като продукта
- Решение 6: Проверка, че [телефонният](#page-182-0) секретар е свързан към правилния порт, ако [разполагате](#page-182-0) с такова устройство на същата телефонна линия като продукта
- Решение 7: Проверка, че настройката за [разграничително](#page-183-0) позвъняване отговаря на типа звънене за вашия факс номер, в случай че [използвате](#page-183-0) такава [услуга](#page-183-0)
- Решение 8: Проверка, че настройката за [разграничително](#page-184-0) позвъняване е зададена на всички [позвънявания](#page-184-0), в случай че не използвате услуга за [разграничително](#page-184-0) позвъняване
- Решение 9: Проверка, че факс сигналът не е намален поради друго [оборудване](#page-184-0) на [телефонната](#page-184-0) линия
- Решение 10: [Изчистване](#page-185-0) на паметта на продукта
- Решение 11: Проверка за [съобщения](#page-186-0) за грешки на дисплея

## **Решение 1: Проверете дали продуктът е настроен правилно за работа с факсове**

**Решение:** Уверете се, че сте настроили правилно устройството за работа с факсове, в зависимост от оборудването и услугите, които използвате на същата
телефонна линия като устройството. За допълнителна информация вж. "Настройка на [HP Photosmart](#page-18-0) за работа с факс" на страница 17.

След това изпълнете тест на факса, за да проверите състоянието на продукта, както и да се уверите, че сте го настроили правилно.

## **За да изпълните теста за настройката на факса от контролния панел:**

- **1.** Заредете във входната тава неизползвана обикновена бяла хартия с формат A4 или letter.
- **2.** Натиснете **Настройка**.

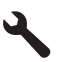

- **3.** Използвайте бутона със стрелка за надолу, за да маркирате **Инструменти**, след което натиснете бутона **OK**.
- **4.** Използвайте бутона със стрелка за надолу, за да маркирате **Изпъл. тест факс**, след което натиснете бутона **OK**. HP Photosmart ще покаже състоянието на теста на дисплея ще отпечата отчет.
- **5.** Прегледайте отчета.
	- Ако тестът е успешен, но продължавате да имате проблеми при работа с факсове, проверете настройките на факса, описани в отчета, за да се уверите, че те са правилни. Неизбрана или неправилна настройка на факса може да създаде проблеми при работата с факсове.
	- Ако тестът е неуспешен, прегледайте отчета за повече информация как да коригирате установените проблеми.
- **6.** След като вземете отчета за факса от HP Photosmart, натиснете **OK**. Ако е необходимо, коригирайте установените проблеми и изпълнете отново теста.

Продуктът отпечатва отчет с резултатите от теста. Ако тестът е неуспешен, прегледайте отчета за информация как да отстраните проблема.

За повече информация вижте:

"Тестът за факса не е успешен" на [страница](#page-202-0) 201

**Причина:** Продуктът не е настроен правилно за работа с факсове.

Ако това не разреши проблема, опитайте следващото решение.

#### **Решение 2: Проверка на настройката за автоматично отговаряне**

**Решение:** В зависимост от вашата офис инсталация, може да настроите продукта да отговаря автоматично на входящите повиквания. За да разберете какъв режим на отговаряне се препоръчва за вашата офис инсталация, вж. печатната документация, придружаваща продукта.

Ако е необходимо настройката **Авто отговор** да бъде изключена, ще трябва да натискате **Стартиране на факс**, за да получавате факсове.

**Причина:** Опцията **Авто отговор** е изключена, което означава, че продуктът няма да отговаря на входящите повиквания. Трябва да бъдете намясто, за да отговаряте на входящите факс повиквания и да получавате факсове.

Ако това не разреши проблема, опитайте следващото решение.

#### **Решение 3: Настройване на продукта да отговаря на факсовете ръчно**

**Решение:** Настройте продукта да отговаря на факсовете ръчно. Не може да получавате факсове автоматично, ако използвате услуга за гласова поща на същия телефонен номер, на който приемате факс повиквания. Ще трябва да получавате факсовете ръчно, което означава, че трябва да бъдете на място, за да отговаряте на входящите факс повиквания.

За допълнителна информация за това как да настроите продукта, когато се използва услуга за гласова поща, вж. печатната документация, придружаваща продукта.

**Причина:** Абонирани сте за услуга за гласова поща на същия телефонен номер, който използвате за факс повиквания.

Ако това не разреши проблема, опитайте следващото решение.

# **Решение 4: Проверка, че софтуерът на модема не пречи на факса, в случай че разполагате с компютърен комутируем модем на една и съща телефонна линия като продукта**

**Решение:** Ако имате компютърен комутируем модем на една и съща телефонна линия като продукта, проверете дали софтуерът на модема не е настроен да получава факсове автоматично. Модеми, които са настроени да получават факсове автоматично, заемат телефонната линия, за да получават всички входящи факсове, което не позволява на продукта да получава факс повиквания.

**Причина:** Имате компютърен модем за комутируем достъп на същата телефонна линия като продукта.

Ако това не разреши проблема, опитайте следващото решение.

# **Решение 5: Записване на ново съобщение, в случай че разполагате с телефонен секретар на същата телефонна линия като продукта**

**Решение:** Прекъснете връзката към телефонния секретар, а след това опитайте да получите факс. Ако можете да боравите с факса успешно без телефонен секретар, това означава, че телефонният секретар може да е причина за проблема. Свържете повторно телефонния секретар и запишете отново своето съобщение за отговор.

- Запишете гласово съобщение, което е с времетраене приблизително 10 секунди.
- Когато записвате съобщението, говорете бавно и с невисок глас.
- Оставете 5 секунди накрая на гласовото съобщение, в които да не е записано нищо.
- При записването на това време на тишина не трябва да има фонов шум.

**Причина:** Ако имате телефонен секретар на една и съща телефонна линия като продукта, може да установите един от следните проблеми:

- Вашето съобщение може да е твърде дълго или твърде силно, което да не позволява на продукта да открива факс тонове, като така изпращащото факс устройство може да прекъсне връзката.
- Вашият телефонен секретар може да няма достатъчно време след изходящото съобщение, за да позволи на продукта да открива факс тонове. Този проблем е най-често срещан при цифровите телефонни секретари.

Ако това не разреши проблема, опитайте следващото решение.

# **Решение 6: Проверка, че телефонният секретар е свързан към правилния порт, ако разполагате с такова устройство на същата телефонна линия като продукта**

#### **Решение:**

**Забележка** Това възможно решение е приложимо само за тези страни/ региони, при които в опаковката на устройството е включен 2-жилен телефонен кабел, сред които: Австралия, Аржентина, Бразилия, Венецуела, Виетнам, Гърция, Индия, Индонезия, Ирландия, Испания, Канада, Китай, Колумбия, Корея, Латинска Америка, Малайзия, Мексико, Полша, Португалия, Русия, Саудитска Арабия, САЩ, Сингапур, Тайван, Тайланд, Филипини, Чили и Япония.

Когато имате телефонен секретар на същата телефонна линия, която използвате за факс повиквания, трябва да го свържете директно към продукта, като използвате порта с означение 2-EXT, както е показано по-долу. Също така трябва да настроите правилния брой позвънявания преди отговор както за телефонния секретар, така и за продукта.

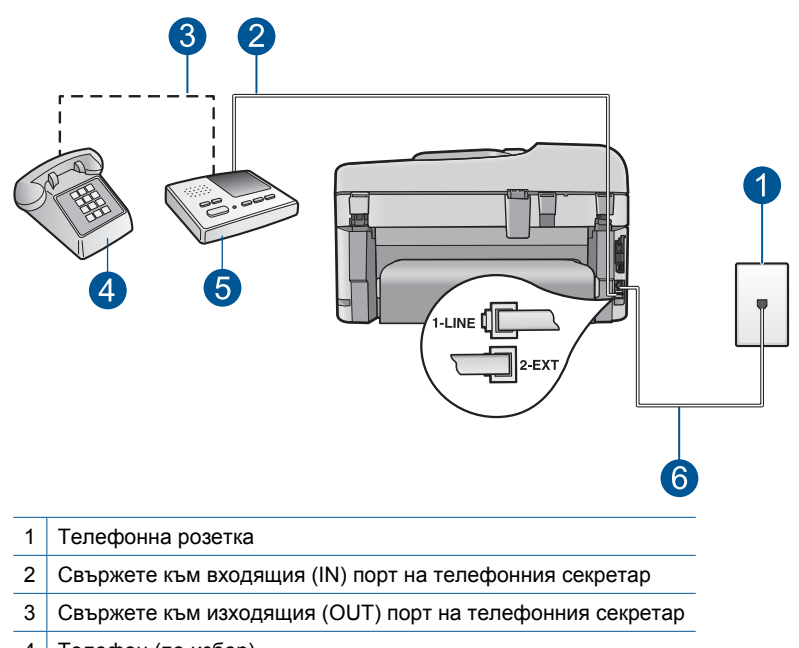

- 4 Телефон (по избор)
- 5 Телефонен секретар
- 6 Използвайте телефонния кабел, включен в кутията с продукта

Уверете се, че продуктът е настроен да получава факсове автоматично, както и че настройката за броя на позвъняванията за изчакване е правилна. Броят позвънявания преди отговор за продукта трябва да бъде по-голям от броя позвънявания преди отговор за телефонния секретар. Настройте телефонния секретар да отговаря след малък брой позвънявания, а продуктът да отговаря след максималния поддържан от него брой позвънявания. (Максималният брой позвънявания зависи от страната/региона.) При тази конфигурация телефонният секретар ще отговаря на повикванията, а продуктът ще следи телефонната линия. Ако продуктът открие факс тонове, той ще получи факса. Ако повикването е гласово, телефонният секретар ще запише входящото съобщение.

За допълнителна информация за настройването на продукта вж. "[Настройка](#page-18-0) на [HP Photosmart](#page-18-0) за работа с факс" на страница 17.

**Причина:** Телефонният секретар може да не е настроен правилно с продукта.

Ако това не разреши проблема, опитайте следващото решение.

# **Решение 7: Проверка, че настройката за разграничително позвъняване отговаря на типа звънене за вашия факс номер, в случай че използвате такава услуга**

**Решение:** Ако използвате специален тип звънене за вашия факс телефонен номер (с услуга за разграничително позвъняване на вашата телефонна компания), проверете дали настройката **Разграничаващо звънене** на продукта съвпада. Например, ако телефонната компания е назначила на вашия номер двойно позвъняване, се уверете, че опцията **Двойно звънене** е избрана за настройката **Разграничаващо звънене**.

**Забележка** Устройството не може да разпознае някои типове позвънявания – например такива с редуващи се къси и дълги позвънявания. Ако изпитвате проблеми при такъв тип позвъняване, поискайте от телефонната компания да присвои тип позвъняване без редуване.

Ако не използвате услуга за разграничително позвъняване, се уверете, че настройката **Разграничаващо звънене** на продукта е зададена на **Всички видове звънене**.

**Причина:** Използвате специален тип звънене за вашия факс телефонен номер (с услуга за разграничително позвъняване на телефонната компания), а настройката **Разграничаващо звънене** на продукта не съвпада.

Ако това не разреши проблема, опитайте следващото решение.

# **Решение 8: Проверка, че настройката за разграничително позвъняване е зададена на всички позвънявания, в случай че не използвате услуга за разграничително позвъняване**

**Решение:** Ако не използвате услуга за разграничително позвъняване, се уверете, че настройката **Разграничаващо звънене** на продукта е зададена на **Всички видове звънене**.

**Причина:** Настройката **Разграничаващо звънене** не е зададена на **Всички видове звънене** (и не използвате услуга за разграничително позвъняване).

Ако това не разреши проблема, опитайте следващото решение.

# **Решение 9: Проверка, че факс сигналът не е намален поради друго оборудване на телефонната линия**

**Решение:** Ако продуктът използва една и съща телефонна линия заедно с друг тип телефонно оборудване (като например телефонен секретар, компютърен модем за комутируем достъп или многопортова комутационна кутия), нивото на факс сигнала може да отслабне. Нивото на сигнала може да се намали също, ако използвате разпределител или свържете допълнителни кабели, за да увеличите дължината на телефона. Намаленият факс сигнал може да доведе до проблеми по време на приемането на факсове.

- Ако използвате разклонител или удължаващи кабели, опитайте се да ги махнете и да свържете продукта директно към розетката.
- За да разберем дали проблемът е предизвикан от друго оборудване, изключете всичко, освен продукта, от телефонната линия, а след това опитайте да получите факс. Ако получавате успешно факсове, без наличието на другото оборудване, то едно или повече от тези устройства създава проблеми. Опитайте да ги добавяте отново едно по едно и да получавате факс всеки път, докато установите кое устройство предизвиква проблема.

**Причина:** Силата на факс сигнала може да не е достатъчна, което може да доведе до проблеми с приемането на факсове.

Ако това не разреши проблема, опитайте следващото решение.

## **Решение 10: Изчистване на паметта на продукта**

**Решение:** Ако опцията **Архив. приемане факс** е активирана и е възникнало състояние на грешка с продукта, паметта може да е препълнена с неотпечатани факсове, като така продуктът ще спре да отговаря на повикванията. Ако е възникнала грешка, която не позволява на продукта да отпечатва факсове, вижте дисплея за информация за съответната грешка. Проверете следното:

- Продуктът е включен. Натиснете бутона **Вкл.**, за да включите устройството.
- Продуктът е настроен правилно за работа с факсове. За допълнителна информация вж. печатната документация.
- Във входната тава няма поставена хартия.
- Няма заседнала хартия.
- Печатащата каретка е блокирала или заседнала. Изключете продукта, извадете предметите, които пречат на печатащата каретка (включително опаковъчни материали), след което включете продукта отново.
- Вратичката за печатащите касети е затворена. Ако не е, затворете вратичката за печатащите касети, както е показано по-долу:

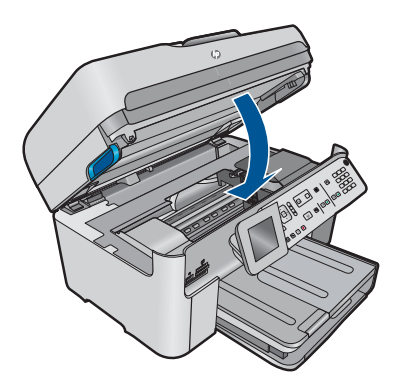

Отстранете всички открити проблеми. Продуктът ще започне да печата всички неотпечатани факсове от паметта. За да изчистите паметта, можете да изтриете факсовете от нея, като изключите продукта.

**Причина:** Паметта на продукта е пълна.

Ако това не разреши проблема, опитайте следващото решение.

## **Решение 11: Проверка за съобщения за грешки на дисплея**

**Решение:** Ако е възникнала грешка, която не позволява на продукта да отпечатва факсове, вижте дисплея за информация за съответната грешка. Проверете следното:

- Продуктът е включен. Натиснете бутона **Вкл.**, за да включите устройството.
- Продуктът е настроен правилно за работа с факсове. За допълнителна информация вж. печатната документация.
- Във входната тава няма поставена хартия.
- Няма заседнала хартия.
- Печатащата каретка е блокирала или заседнала. Изключете продукта, извадете предметите, които пречат на печатащата каретка (включително опаковъчни материали), след което включете продукта отново.
- Вратичката за печатащите касети е затворена. Ако не е, затворете вратичката за печатащите касети, както е показано по-долу:

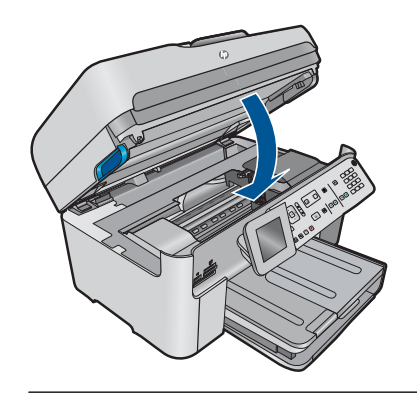

**Забележка** Ако на продукта има съобщение за подравняване, може да натиснете бутона до **OK**, за да изчистите съобщението и да възобновите факса.

След като отстраните всички установени проблеми, продуктът ще може да приема входящи факс повиквания.

**Причина:** Дадено състояние на грешка пречи на продукта да получава факсове, а настройката **Архив. приемане факс** е зададена на **Изкл**.

# **Устройството има проблеми при ръчно получаване на факсове**

Опитайте следните решения за отстраняване на проблема. Решенията са подредени, така че на първо място са тези с най-голяма вероятност за отстраняване на проблема. Ако първото решение не отстрани проблема, опитайте да изпълните останалите решения, докато проблемът бъде разрешен успешно.

- Решение 1: [Намаляване](#page-187-0) на скоростта на факса
- Решение 2: Проверка за [съобщения](#page-187-0) за грешки на дисплея

# <span id="page-187-0"></span>**Решение 1: Намаляване на скоростта на факса**

**Решение:** Трябва да изпращате и получавате факсове, като използвате побавна скорост на предаване. Опитайте да настроите **Скорост на факс** на **Средна (14400)** или **Ниска (9600)**, ако използвате едно от следното:

- Услуга за интернет телефон
- РВХ система
- Протокол "факс по интернет" (FoIP)
- ISDN услуга

# **За да зададете скоростта на факса от контролния панел:**

**1.** Натиснете **Настройка**.

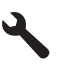

- **2.** Използвайте бутона със стрелка за надолу, за да маркирате **Разширена настр. факс**, след което натиснете бутона **OK**.
- **3.** Използвайте бутона със стрелка за надолу, за да маркирате **Скорост на факс**, след което натиснете бутона **OK**.
- **4.** Използвайте бутона със стрелка надолу, за да изберете една от следните настройки, след което натиснете бутона **OK**.

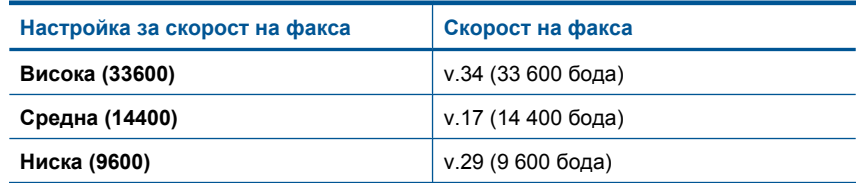

**Причина:** Настройката **Скорост на факс** може да е зададена на твърде бърза скорост.

Ако това не разреши проблема, опитайте следващото решение.

## **Решение 2: Проверка за съобщения за грешки на дисплея**

**Решение:** Ако е възникнала грешка, която не позволява на продукта да отпечатва факсове, вижте дисплея за информация за съответната грешка. Проверете следното:

- Продуктът е включен. Натиснете бутона **Вкл.**, за да включите устройството.
- Продуктът е настроен правилно за работа с факсове. За допълнителна информация вж. печатната документация.
- Във входната тава няма поставена хартия.
- Няма заседнала хартия.
- Печатащата каретка е блокирала или заседнала. Изключете продукта, извадете предметите, които пречат на печатащата каретка (включително опаковъчни материали), след което включете продукта отново.
- Вратичката за печатащите касети е затворена. Ако не е, затворете вратичката за печатащите касети, както е показано по-долу:

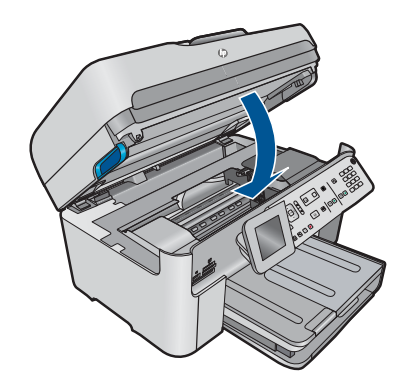

**Забележка** Ако на продукта има съобщение за подравняване, може да натиснете бутона до **OK**, за да изчистите съобщението и да възобновите факса.

След като отстраните всички установени проблеми, продуктът ще може да приема входящи факс повиквания.

**Причина:** Дадено състояние на грешка пречи на продукта да получава факсове, а настройката **Архив. приемане факс** е зададена на **Изкл**.

# **Устройството не отговаря на входящи факс повиквания**

Опитайте следните решения за отстраняване на проблема. Решенията са подредени, така че на първо място са тези с най-голяма вероятност за отстраняване на проблема. Ако първото решение не отстрани проблема, опитайте да изпълните останалите решения, докато проблемът бъде разрешен успешно.

- Решение 1: Включване на продукта
- Решение 2: Проверка на настройката за [автоматично](#page-189-0) отговаряне
- Решение 3: Проверка, че настройката за [разграничително](#page-189-0) позвъняване отговаря на типа звънене за вашия факс номер, в случай че [използвате](#page-189-0) такава [услуга](#page-189-0)
- Решение 4: Проверка, че настройката за [разграничително](#page-190-0) позвъняване е зададена на всички [позвънявания](#page-190-0), в случай че не използвате услуга за [разграничително](#page-190-0) позвъняване
- Решение 5: [Изчистване](#page-190-0) на паметта на продукта
- Решение 6: Проверка за [съобщения](#page-191-0) за грешки на дисплея

#### **Решение 1: Включване на продукта**

**Решение:** Погледнете на дисплея на продукта. Ако дисплеят е празен и индикаторът **Вкл.** не свети, това означава, че продуктът е изключен. Проверете <span id="page-189-0"></span>дали захранващият кабел е включен правилно в устройството и в контакта. Натиснете бутона **Вкл.**, за да включите продукта.

**Причина:** Продуктът е изключен.

Ако това не разреши проблема, опитайте следващото решение.

## **Решение 2: Проверка на настройката за автоматично отговаряне**

**Решение:** В зависимост от вашата офис инсталация, може да настроите продукта да отговаря автоматично на входящите повиквания. За да разберете какъв режим на отговаряне се препоръчва за вашата офис инсталация, вж. печатната документация, придружаваща продукта.

Ако е необходимо настройката **Авто отговор** да бъде изключена, ще трябва да натискате **Стартиране на факс**, за да получавате факсове.

**Причина:** Опцията **Авто отговор** е изключена, което означава, че продуктът няма да отговаря на входящите повиквания. Трябва да бъдете намясто, за да отговаряте на входящите факс повиквания и да получавате факсове.

Ако това не разреши проблема, опитайте следващото решение.

# **Решение 3: Проверка, че настройката за разграничително позвъняване отговаря на типа звънене за вашия факс номер, в случай че използвате такава услуга**

**Решение:** Ако използвате специален тип звънене за вашия факс телефонен номер (с услуга за разграничително позвъняване на вашата телефонна компания), проверете дали настройката **Разграничаващо звънене** на продукта съвпада. Например, ако телефонната компания е назначила на вашия номер двойно позвъняване, се уверете, че опцията **Двойно звънене** е избрана за настройката **Разграничаващо звънене**.

**<sup>у</sup> Забележка** Устройството не може да разпознае някои типове позвънявания – например такива с редуващи се къси и дълги позвънявания. Ако изпитвате проблеми при такъв тип позвъняване, поискайте от телефонната компания да присвои тип позвъняване без редуване.

Ако не използвате услуга за разграничително позвъняване, се уверете, че настройката **Разграничаващо звънене** на продукта е зададена на **Всички видове звънене**.

**Причина:** Използвате специален тип звънене за вашия факс телефонен номер (с услуга за разграничително позвъняване на телефонната компания), а настройката **Разграничаващо звънене** на продукта не съвпада.

Ако това не разреши проблема, опитайте следващото решение.

# <span id="page-190-0"></span>**Решение 4: Проверка, че настройката за разграничително позвъняване е зададена на всички позвънявания, в случай че не използвате услуга за разграничително позвъняване**

**Решение:** Ако не използвате услуга за разграничително позвъняване, се уверете, че настройката **Разграничаващо звънене** на продукта е зададена на **Всички видове звънене**.

**Причина:** Настройката **Разграничаващо звънене** не е зададена на **Всички видове звънене** (и не използвате услуга за разграничително позвъняване).

Ако това не разреши проблема, опитайте следващото решение.

# **Решение 5: Изчистване на паметта на продукта**

**Решение:** Ако опцията **Архив. приемане факс** е активирана и е възникнало състояние на грешка с продукта, паметта може да е препълнена с неотпечатани факсове, като така продуктът ще спре да отговаря на повикванията. Ако е възникнала грешка, която не позволява на продукта да отпечатва факсове, вижте дисплея за информация за съответната грешка. Проверете следното:

- Продуктът е включен. Натиснете бутона **Вкл.**, за да включите устройството.
- Продуктът е настроен правилно за работа с факсове. За допълнителна информация вж. печатната документация.
- Във входната тава няма поставена хартия.
- Няма заседнала хартия.
- Печатащата каретка е блокирала или заседнала. Изключете продукта, извадете предметите, които пречат на печатащата каретка (включително опаковъчни материали), след което включете продукта отново.
- Вратичката за печатащите касети е затворена. Ако не е, затворете вратичката за печатащите касети, както е показано по-долу:

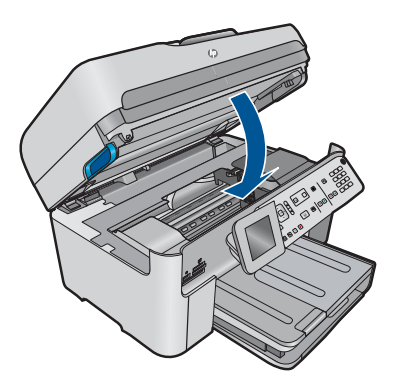

Отстранете всички открити проблеми. Продуктът ще започне да печата всички неотпечатани факсове от паметта. За да изчистите паметта, можете да изтриете факсовете от нея, като изключите продукта.

**Причина:** Паметта на продукта е пълна.

Ако това не разреши проблема, опитайте следващото решение.

# <span id="page-191-0"></span>**Решение 6: Проверка за съобщения за грешки на дисплея**

**Решение:** Ако е възникнала грешка, която не позволява на продукта да отпечатва факсове, вижте дисплея за информация за съответната грешка. Проверете следното:

- Продуктът е включен. Натиснете бутона **Вкл.**, за да включите устройството.
- Продуктът е настроен правилно за работа с факсове. За допълнителна информация вж. печатната документация.
- Във входната тава няма поставена хартия.
- Няма заседнала хартия.
- Печатащата каретка е блокирала или заседнала. Изключете продукта, извадете предметите, които пречат на печатащата каретка (включително опаковъчни материали), след което включете продукта отново.
- Вратичката за печатащите касети е затворена. Ако не е, затворете вратичката за печатащите касети, както е показано по-долу:

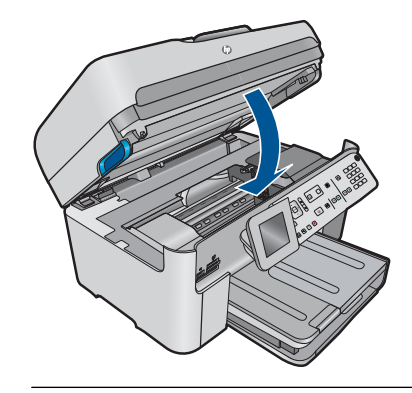

**Забележка** Ако на продукта има съобщение за подравняване, може да натиснете бутона до **OK**, за да изчистите съобщението и да възобновите факса.

След като отстраните всички установени проблеми, продуктът ще може да приема входящи факс повиквания.

**Причина:** Дадено състояние на грешка пречи на продукта да получава факсове, а настройката **Архив. приемане факс** е зададена на **Изкл**.

# **Липсват някои от страниците на факса, който получих**

Опитайте следните решения за отстраняване на проблема. Решенията са подредени, така че на първо място са тези с най-голяма вероятност за отстраняване на проблема. Ако първото решение не отстрани проблема, опитайте да изпълните останалите решения, докато проблемът бъде разрешен успешно.

- Решение 1: Поставяне на хартия във входната тава
- Решение 2: Проверка на [изпращащото](#page-192-0) факс устройство за проблеми

#### **Решение 1: Поставяне на хартия във входната тава**

**Решение:** Проврете дали хартията е поставена правилно.

<span id="page-192-0"></span>Ако опцията **Архив. приемане факс** е активирана, продуктът може да е запазил получения факс в паметта. След като поставите хартията правилно във входната тава, продуктът ще започне автоматично да отпечатва всички неотпечатани факсове от паметта, в реда на тяхното получаване. Ако опцията **Архив. приемане факс** не е активирана, или ако факсът не е записан в паметта поради някаква причина (например, ако в продукта е нямало свободна памет), ще трябва да се свържете с изпращача и да помолите за повторно изпращане на факса.

За повече информация вижте:

#### "[Поставяне](#page-51-0) на носители" на страница 50

**Причина:** Хартията не е поставена правилно във входната тава.

Ако това не разреши проблема, опитайте следващото решение.

#### **Решение 2: Проверка на изпращащото факс устройство за проблеми**

**Решение:** Попитайте изпращача колко страници са били изпратени. Изпращащото факс устройство може да не е успяло да поеме всяка една страница на оригинала.

**Причина:** Има проблеми с изпращащото факс устройство.

## **Факсовете са получени, но не се отпечатват**

Опитайте следните решения за отстраняване на проблема. Решенията са подредени, така че на първо място са тези с най-голяма вероятност за отстраняване на проблема. Ако първото решение не отстрани проблема, опитайте да изпълните останалите решения, докато проблемът бъде разрешен успешно.

- Решение 1: Отстраняване на заседналата хартия и проверка на това дали във входната тава е поставена хартия
- Решение 2: Проверка за [съобщения](#page-193-0) за грешки на дисплея

# **Решение 1: Отстраняване на заседналата хартия и проверка на това дали във входната тава е поставена хартия**

**Решение:** В продукта е заседнала хартия или тя е свършила. Ако опцията **Архив. приемане факс** е активирана, продуктът може да е запазил получения факс в паметта. След като отстраните заседналата хартия или поставите още хартия във входната тава, продуктът ще започне автоматично да отпечатва всички неотпечатани факсове от паметта, в реда на тяхното получаване. Ако опцията **Архив. приемане факс** не е активирана, или ако факсът не е записан в паметта поради някаква причина (например, ако в продукта е нямало свободна памет), помолете изпращача да изпрати факса отново.

За повече информация вижте:

#### "[Поставяне](#page-51-0) на носители" на страница 50

**Причина:** В продукта е заседнала хартия или тя е свършила.

<span id="page-193-0"></span>Ако това не разреши проблема, опитайте следващото решение.

# **Решение 2: Проверка за съобщения за грешки на дисплея**

**Решение:** Ако е възникнала грешка, която не позволява на продукта да отпечатва факсове, вижте дисплея за информация за съответната грешка. Проверете следното:

- Продуктът е включен. Натиснете бутона **Вкл.**, за да включите устройството.
- Продуктът е настроен правилно за работа с факсове. За допълнителна информация вж. печатната документация.
- Във входната тава няма поставена хартия.
- Няма заседнала хартия.
- Печатащата каретка е блокирала или заседнала. Изключете продукта, извадете предметите, които пречат на печатащата каретка (включително опаковъчни материали), след което включете продукта отново.
- Вратичката за печатащите касети е затворена. Ако не е, затворете вратичката за печатащите касети, както е показано по-долу:

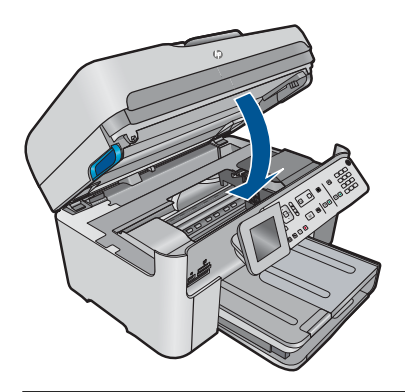

**Забележка** Ако на продукта има съобщение за подравняване, може да натиснете бутона до **OK**, за да изчистите съобщението и да възобновите факса.

След като отстраните всички установени проблеми, продуктът ще може да приема входящи факс повиквания.

**Причина:** Дадено състояние на грешка пречи на продукта да получава факсове, а настройката **Архив. приемане факс** е зададена на **Изкл**.

# **Части от факса, който получих, са отрязани**

Опитайте следните решения за отстраняване на проблема. Решенията са подредени, така че на първо място са тези с най-голяма вероятност за отстраняване на проблема. Ако първото решение не отстрани проблема, опитайте да изпълните останалите решения, докато проблемът бъде разрешен успешно.

• Решение 1: Проверка на [изпращащото](#page-194-0) факс устройство за проблеми

<span id="page-194-0"></span>• Решение 2: Проверка дали във входната тава е поставена хартия

#### **Решение 1: Проверка на изпращащото факс устройство за проблеми**

**Решение:** Свържете се с изпращача, за да установите дали има проблеми с изпращащото факс устройство.

**Причина:** Има проблем с изпращащото факс устройство.

Ако това не разреши проблема, опитайте следващото решение.

#### **Решение 2: Проверка дали във входната тава е поставена хартия**

**Решение:** Проврете дали хартията е поставена правилно.

За повече информация вижте:

"[Поставяне](#page-51-0) на носители" на страница 50

**Причина:** Водачът за хартия по ширина не е позициониран правилно.

Ако това не разреши проблема, опитайте следващото решение.

# **Полученият факс е празен**

**Решение:** Свържете се с изпращача, за да установите дали има проблеми с изпращащото факс устройство.

**Причина:** Има проблем с изпращащото факс устройство.

#### **Компютърът, към който се свързвам, има само един телефонен порт**

**Решение:** Това възможно решение се прилага само за страни/региони, които получават в опаковката с HP Photosmart двупроводен телефонен кабел, включително: Австралия, Аржентина, Бразилия, Венецуела, Виетнам, Гърция, Индия, Индонезия, Ирландия, Испания, Канада, Китай, Колумбия, Корея, Латинска Америка, Малайзия, Мексико, Полша, Португалия, Русия, Саудитска Арабия, САЩ, Сингапур, Тайван, Тайланд, Филипини, Чили и Япония.

Ако компютърът разполага само с един телефонен порт, ще трябва да закупите паралелен разпределител (наричан още съединител), както е показано подолу. (Паралелният разпределител има едно гнездо RJ-11 отпред и две гнезда RJ-11 отзад. Не използвайте телефонен разпределител за две линии, сериен разпределител или паралелен разпределител, който има две гнезда RJ-11 отпред и щепсел отзад.)

#### **Фигура 12-12 Пример на паралелен разклонител**

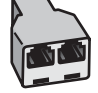

# **Настройка на устройството на споделена факс/гласова линия с компютърен комутируем модем**

- **1.** Намерете телефонния кабел, който се свързва от гърба на компютъра (т.е. компютърния комутируем модем) към съответната телефонна розетка. Извадете кабела от телефонната розетка и го включете в порта, означен с 2-EXT на гърба на продукта.
- **2.** Като използвате телефонния кабел, доставен в опаковката с продукта, свържете единия му край към телефонната розетка, а другия – към порта с означение 1-LINE на гърба на устройството.
	- **Забележка** Ако не използвате приложения кабел за свързване от телефонната розетка към продукта, е възможно да не можете да работите успешно с факса. Този специален телефонен кабел е различен от телефонните кабели, с които може вече да разполагате във вашия дом или офис.
- **3.** Извадете белия предпазител от порта, означен с 2-EXT на гърба на продукта.
- **4.** Свържете единия край на друг телефонен кабел към порта, означен като 2- EXT на гърба на устройството. Свържете другия край на телефонния кабел към паралелния разпределител от страната на единичния телефонен порт.
- **5.** Изключете модема на компютъра от телефонната розетка на стената и го свържете към паралелния разклонител от страната с два телефонни порта.
- **6.** Изключете тази настройка, ако софтуерът на модема е настроен да приема автоматично факсове на компютъра.
	- **Забележка** Ако не изключите настройката за автоматично приемане на факс в софтуера на вашия компютърен модем, продуктът няма да може да получава факсове.

**7.** (По избор) Свържете телефон към другия свободен телефонен порт на паралелния разпределител.

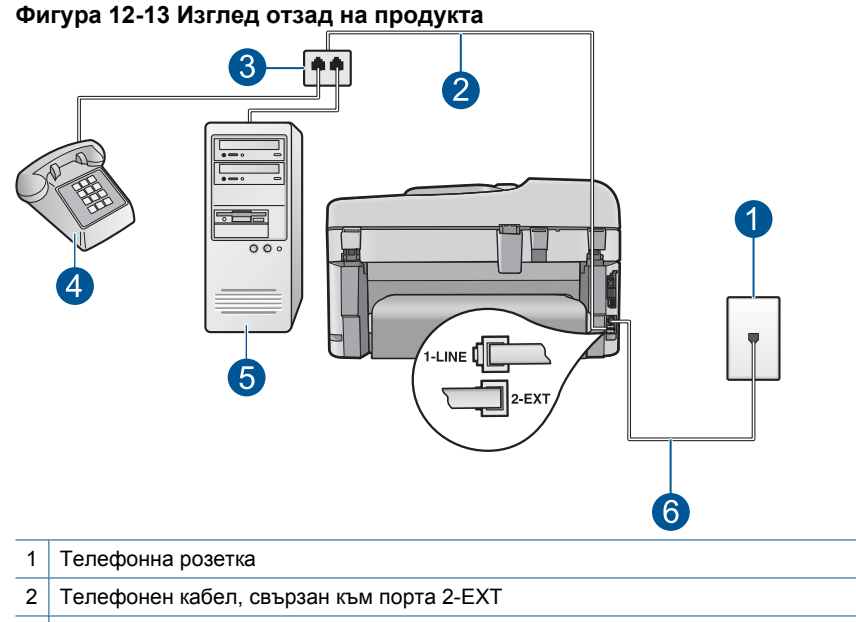

- 3 Паралелен разпределител
- 4 Телефон (по избор)
- 5 Компютър с модем
- 6 Телефонен кабел, приложен към опаковката с устройството, свързан към порта 1-LINE
- **8.** Сега е необходимо да решите как искате устройството да отговаря на повиквания, автоматично или ръчно:
	- Ако настроите устройството да отговаря на повикванията **автоматично**, той ще отговаря на всички входящи повиквания и ще получава факсове. В този случай устройството няма да може да разграничава гласовите и факс повиквания. Ако подозирате, че дадено повикване е гласово, трябва да му отговорите, преди устройството да отговори на повикването. За да настроите продукта да отговаря автоматично на повикванията, включете настройката **Авто отговор**.
	- Ако настроите продукта да отговаря на факсове **ръчно**, трябва да сте на разположение да отговаряте лично на входящите повиквания за факс или устройството няма да може да получава факсове. За да настроите устройството да отговаря на повикванията ръчно, изключете настройката **Авто отговор**.
- **9.** Изпълнете тест за факса.

Ако вдигнете слушалката, преди устройството да отговори, и чуете факс сигнал на изпращащия факс апарат, трябва да отговорите на факс повикването ръчно.

# **Настройка на устройството на споделена факс/гласова линия с компютърен комутируем модем и телефонен секретар**

- **1.** Намерете телефонния кабел, който се свързва от гърба на компютъра (т.е. компютърния комутируем модем) към съответната телефонна розетка. Извадете кабела от телефонната розетка и го включете в порта, означен с 2-EXT на гърба на продукта.
- **2.** Като използвате телефонния кабел, доставен в опаковката с продукта, свържете единия му край към телефонната розетка, а другия – към порта с означение 1-LINE на гърба на устройството.
	- **Забележка** Ако не използвате приложения кабел за свързване от телефонната розетка към продукта, е възможно да не можете да работите успешно с факса. Този специален телефонен кабел е различен от телефонните кабели, с които може вече да разполагате във вашия дом или офис.
- **3.** Извадете белия предпазител от порта, означен с 2-EXT на гърба на продукта.
- **4.** Свържете единия край на друг телефонен кабел към порта, означен като 2- EXT на гърба на устройството. Свържете другия край на телефонния кабел към паралелния разпределител от страната на единичния телефонен порт.
- **5.** Изключете модема на компютъра от телефонната розетка на стената и го свържете към паралелния разклонител от страната с два телефонни порта.
- **6.** Свържете телефонния секретар към другия свободен порт на паралелния разпределител.
	- **Забележка** Ако не свържете своя телефонен секретар по този начин, е възможно телефонният секретар да запише факс тонове от изпращащо факс устройство и вероятно няма да можете да получавате факсове с устройството.

**7.** (По избор) Ако телефонният секретар няма вграден телефон, може да свържете телефон към порта "OUT" отзад на телефонния секретар.

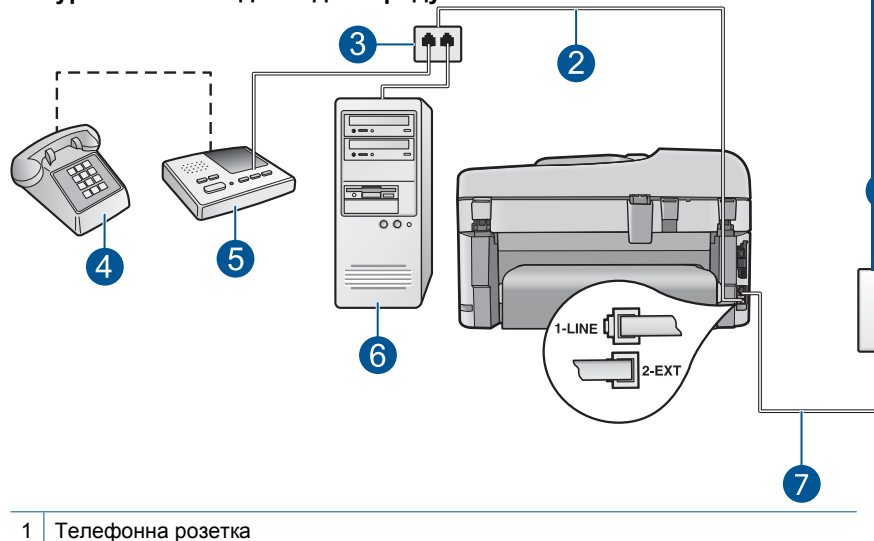

# **Фигура 12-14 Изглед отзад на продукта**

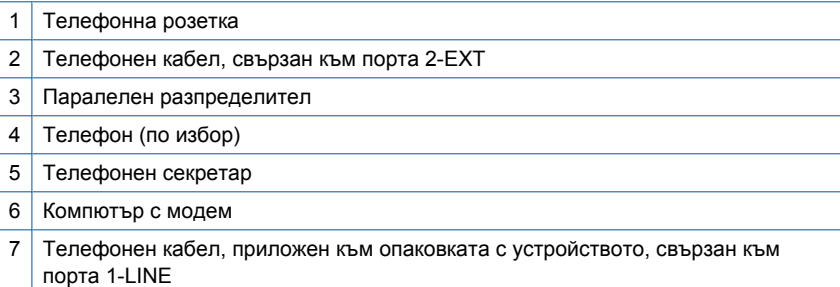

- **8.** Изключете тази настройка, ако софтуерът на модема е настроен да приема автоматично факсове на компютъра.
	- **Забележка** Ако не изключите настройката за автоматично приемане на факс в софтуера на вашия компютърен модем, продуктът няма да може да получава факсове.
- **9.** Включете настройката **Авто отговор**.
- **10.** Променете броя позвънявания за изчакване на устройството на максималния възможен брой, поддържан от съответното устройство. (Максималният брой позвънявания зависи от страната/региона.)
- **11.** Настройте телефонният секретар да отговаря след по-малък брой позвънявания.
- **12.** Изпълнете тест за факса.

Когато телефонът позвъни, телефонният секретар ще отговори след броя на позвъняванията, който сте задали, и ще изпълни записания от вас поздрав. През това време устройството ще следи повикването и ще "слуша" за факс тонове. Ако се получат факс сигнали, устройството ще подаде сигнал за

получаване на факс и ще се получи съответния факс. Ако не се получат факс сигнали, устройството ще спре да следи линията, след което телефонният секретар ще запише гласовото съобщение.

# **Настройка на устройството на споделена факс/гласова линия с компютърен комутируем модем и услуга за гласова поща**

- **1.** Намерете телефонния кабел, който се свързва от гърба на компютъра (т.е. компютърния комутируем модем) към съответната телефонна розетка. Извадете кабела от телефонната розетка и го включете в порта, означен с 2-EXT на гърба на продукта.
- **2.** Като използвате телефонния кабел, доставен в опаковката с продукта, свържете единия му край към телефонната розетка, а другия – към порта с означение 1-LINE на гърба на устройството.
	- **Забележка** Ако не използвате приложения кабел за свързване от телефонната розетка към продукта, е възможно да не можете да работите успешно с факса. Този специален телефонен кабел е различен от телефонните кабели, с които може вече да разполагате във вашия дом или офис.
- **3.** Извадете белия предпазител от порта, означен с 2-EXT на гърба на продукта.
- **4.** Свържете единия край на друг телефонен кабел към порта, означен като 2- EXT на гърба на устройството. Свържете другия край на телефонния кабел към паралелния разпределител от страната на единичния телефонен порт.
- **5.** Изключете модема на компютъра от телефонната розетка на стената и го свържете към паралелния разклонител от страната с два телефонни порта.
- **6.** Изключете тази настройка, ако софтуерът на модема е настроен да приема автоматично факсове на компютъра.
	- **Забележка** Ако не изключите настройката за автоматично приемане на факс в софтуера на вашия компютърен модем, продуктът няма да може да получава факсове.

**7.** (По избор) Свържете телефон към другия свободен телефонен порт на паралелния разпределител.

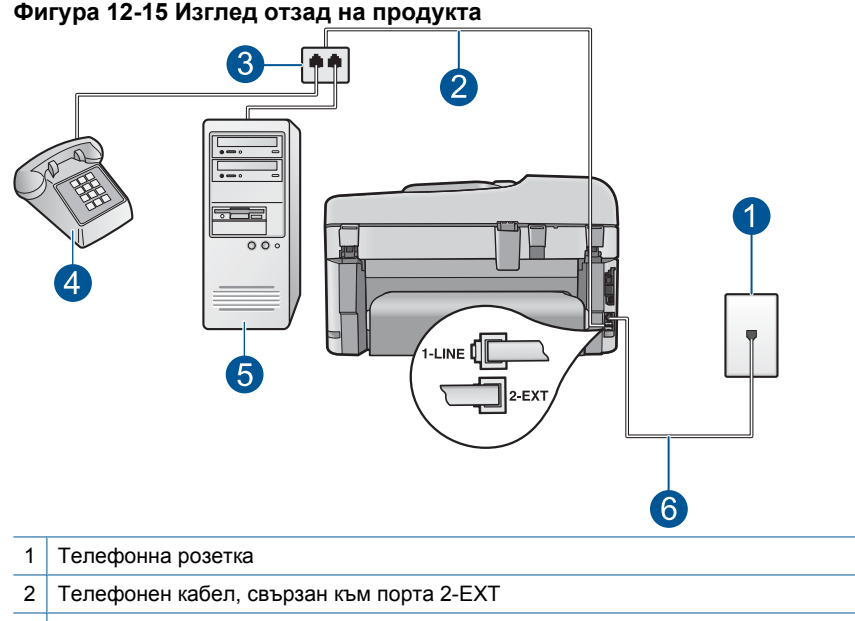

- 3 Паралелен разпределител
- 4 Телефон (по избор)
- 5 Компютър с модем
- 6 Телефонен кабел, приложен към опаковката с устройството, свързан към порта 1-LINE
- **8.** Изключете настройката **Авто отговор**.
- **9.** Изпълнете тест за факса.

Ако вдигнете слушалката, преди устройството да отговори, и чуете факс сигнал на изпращащия факс апарат, трябва да отговорите на факс повикването ръчно.

# **От свързване на устройството се чува пращене от статично електричество по телефонната линия**

Опитайте следните решения за отстраняване на проблема. Решенията са подредени, така че на първо място са тези с най-голяма вероятност за отстраняване на проблема. Ако първото решение не отстрани проблема, опитайте да изпълните останалите решения, докато проблемът бъде разрешен успешно.

- Решение 1: [Проверете](#page-201-0) дали продуктът е настроен правилно за работа с [факсове](#page-201-0)
- Решение 2: Премахване на [разпределителя](#page-201-0)
- Решение 3: [Свързване](#page-202-0) на продукта към друг ел. контакт

# <span id="page-201-0"></span>**Решение 1: Проверете дали продуктът е настроен правилно за работа с факсове**

**Решение:** Уверете се, че сте настроили правилно устройството за работа с факсове, в зависимост от оборудването и услугите, които използвате на същата телефонна линия като устройството. За допълнителна информация вж. "Настройка на [HP Photosmart](#page-18-0) за работа с факс" на страница 17.

След това изпълнете тест на факса, за да проверите състоянието на продукта, както и да се уверите, че сте го настроили правилно.

## **За да изпълните теста за настройката на факса от контролния панел:**

- **1.** Заредете във входната тава неизползвана обикновена бяла хартия с формат A4 или letter.
- **2.** Натиснете **Настройка**.

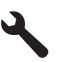

- **3.** Използвайте бутона със стрелка за надолу, за да маркирате **Инструменти**, след което натиснете бутона **OK**.
- **4.** Използвайте бутона със стрелка за надолу, за да маркирате **Изпъл. тест факс**, след което натиснете бутона **OK**. HP Photosmart ще покаже състоянието на теста на дисплея ще отпечата отчет.
- **5.** Прегледайте отчета.
	- Ако тестът е успешен, но продължавате да имате проблеми при работа с факсове, проверете настройките на факса, описани в отчета, за да се уверите, че те са правилни. Неизбрана или неправилна настройка на факса може да създаде проблеми при работата с факсове.
	- Ако тестът е неуспешен, прегледайте отчета за повече информация как да коригирате установените проблеми.
- **6.** След като вземете отчета за факса от HP Photosmart, натиснете **OK**. Ако е необходимо, коригирайте установените проблеми и изпълнете отново теста.

Продуктът отпечатва отчет с резултатите от теста. Ако тестът е неуспешен, прегледайте отчета за информация как да отстраните проблема.

За повече информация вижте:

# "Тестът за факса не е успешен" на [страница](#page-202-0) 201

**Причина:** Продуктът не е настроен правилно за работа с факсове.

Ако това не разреши проблема, опитайте следващото решение.

## **Решение 2: Премахване на разпределителя**

**Решение:** Разпределителите на телефонната линия може да са причина за проблеми с факса. (Разклонителят представлява съединител за два кабела, който се включва в телефонната розетка на стената.) Ако използвате

<span id="page-202-0"></span>разпределител, премахнете го и свържете продукта директно към телефонната розетка.

**Причина:** Използвате разпределител за телефонна линия.

Ако това не разреши проблема, опитайте следващото решение.

#### **Решение 3: Свързване на продукта към друг ел. контакт**

**Решение:** Опитайте да свържете устройството към друг контакт.

**Причина:** Не използвате подходящ ел. контакт за продукта.

# **Тестът за факса не е успешен**

Ако сте опитали да изпълните теста за факса от вашия компютър и той е бил неуспешен, продуктът може би е зает с друго задание или е в състояние на грешка, което не му позволява да изпълни теста за факса.

## **Какво трябва да се провери?**

- Устройството е инсталирано правилно, свързано към захранването и към компютър. За допълнителна информация относно настройка на устройството вж. ръководството за инсталиране към продукта.
- Устройството е включено. Ако не е, натиснете бутона **Вкл.**, за да включите устройството.
- Печатащите касети са правилно инсталирани, каретката на печатащите касети не е блокирана и вратичката на печатащата касета е затворена.
- Устройството не е заето в момента с друго задание (като подравняване на принтера). Проверете екрана. Ако устройството е заето, изчакайте докато приключи текущото задание и изпълнете отново теста за факса.
- Задният отвор е прикрепен към гърба на продукта.
- На дисплея няма съобщения за грешки. Ако има съобщение за грешка, коригирайте проблема, а след това изпълнете отново теста за факса.

Ако изпълните теста за факса и устройството отчете, че тестът е неуспешен, прочетете внимателно следната информация, за да разберете как да отстраните проблемите с настройването на вашия факс. Отделни части от теста за факса може да са неуспешни по различни причини.

- Тестът на хардуера на факса е [неуспешен](#page-203-0)
- Тестът "Факсът е свързан към активна [телефонна](#page-203-0) розетка" е неуспешен
- Тестът "[Телефонният](#page-204-0) кабел е свързан към правилен порт на факса" е [неуспешен](#page-204-0)
- Тестът "[Използване](#page-205-0) на правилен тип телефонен кабел с факс" не е успешен
- Тестът "Тест на [състоянието](#page-206-0) на линията на факса" не е успешен
- Тестът "[Откриване](#page-207-0) на тон "свободно" не е успешен

# <span id="page-203-0"></span>**Тестът на хардуера на факса е неуспешен**

## **Решение:**

- Изключете продукта, като използвате бутона **Вкл.** на контролния панел, а след това извадете захранващия кабел от гърба на продукта. След няколко секунди поставете отново захранващия кабел и включете захранването. Изпълнете теста отново. Ако тестът отново е неуспешен, продължете да разглеждате информацията за отстраняване на неизправности в този раздел.
	- **Э Забележка** В зависимост от времето, в което продуктът е бил изключен, часът и датата може да се изтрият. Може да се наложи да въведете отново датата и часа по-късно, когато включите обратно захранващия кабел.
- Опитайте да изпратите или получите тестов факс. Ако можете да изпращате или получавате факс успешно, може да няма проблеми.
- Ако изпълнявате текста от **Fax Setup Wizard** (Съветник за настройка на факса), се уверете, че продуктът не е зает с друга задача (като например копиране). Проверете на дисплея за съобщение, което да показва, че продуктът е зает. Ако продуктът е зает, изчакайте, докато той свърши с изпълняването на задачата и премине в незаето състояние, преди да изпълните теста.

След като решите всички установени проблеми, изпълнете отново теста на факса, за да се уверите, че той е успешен и че продуктът е готов за работа с факсове. Ако **Текст на хардуера за факс** продължава да е неуспешен и имате проблеми при работата с факсове, се обърнете към отдела за поддръжка на HP. Посетете [www.hp.com/support.](http://h20180.www2.hp.com/apps/Nav?h_lang=en&h_cc=all&h_product=4059580&h_page=hpcom&h_pagetype=s-001&lang=en&cc=all&h_client=s-h-e002-1) Ако получите указание за това, изберете вашата страна/регион, а след това щракнете върху **Contact HP (Връзка с HP)** за информация за това как да се обадите за техническа поддръжка.

# **Тестът "Факсът е свързан към активна телефонна розетка" е неуспешен**

## **Решение:**

- Проверете връзката между телефонната розетка и продукта, за да се уверите, че телефонният кабел е добре свързан.
- Уверете се, че използвате телефонния кабел, придружаващ продукта. Ако не използвате приложения телефонен кабел за свързване от телефонната розетка към продукта, може да не сте в състояние да изпращате и получавате факсове. След като включите телефонния кабел, приложен към продукта, изпълнете теста на факса отново.
- Проверете дали сте свързали правилно продукта към телефонната розетка. Като използвате телефонния кабел, доставен в опаковката с продукта, свържете единия му край към телефонната розетка, а другия – към порта с означение 1-LINE на гърба на устройството. Вж. печатната документация за повече информация за настройването на продукта за работа с факсове.

<span id="page-204-0"></span>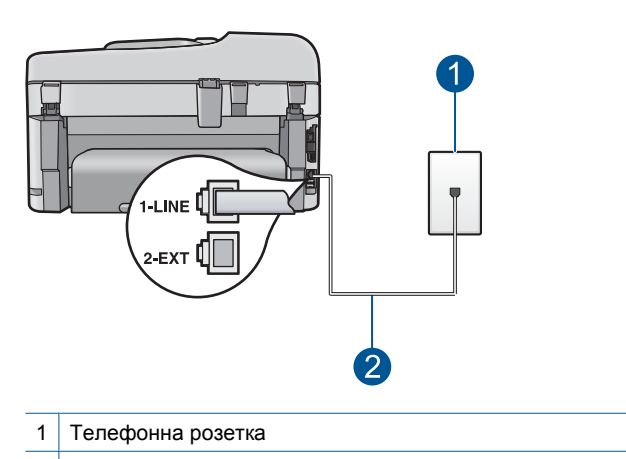

2 Използвайте телефонния кабел, включен в кутията с продукта

- Ако използвате телефонен разпределител, това може да доведе до проблеми при работата с факсове. (Разклонителят представлява съединител за два кабела, който се включва в телефонната розетка на стената.) Опитайте да махнете разклонителя и да включите продукта директно към розетката.
- Опитайте да свържете работещ телефон и телефонен кабел към телефонната розетка, която използвате за продукта, и проверете за сигнал "свободно". Ако не чувате сигнал "свободно", се свържете с вашата телефонна компания и поискайте да проверят линията.
- Опитайте да изпратите или получите тестов факс. Ако можете да изпращате или получавате факс успешно, може да няма проблеми.

След като решите всички установени проблеми, изпълнете отново теста на факса, за да се уверите, че той е успешен и че продуктът е готов за работа с факсове.

## **Тестът "Телефонният кабел е свързан към правилен порт на факса" е неуспешен**

**Решение:** Включете телефонния кабел в правилния порт.

#### **Включване на телефонния кабел към правилния порт**

- **1.** Като използвате телефонния кабел, доставен в опаковката с продукта, свържете единия му край към телефонната розетка, а другия – към порта с означение 1-LINE на гърба на устройството.
	- **Забележка** Ако използвате гнездото 2-EXT за връзка към телефонната розетка, няма да може да изпращате и получавате факсове. Гнездото 2- EXT трябва да бъде използвано само за свързване на друго оборудване - например телефон или телефонен секретар.

<span id="page-205-0"></span>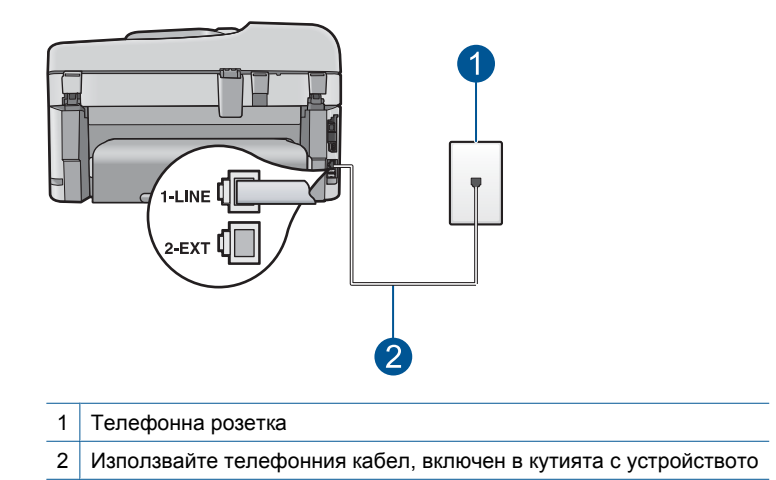

- **2.** След като свържете телефонния кабел към порта, означен с 1-LINE, изпълнете отново теста за факса, за да сте сигурни, че той е успешен, както и че устройството е готово да работи с факсове.
- **3.** Опитайте да изпратите или получите тестов факс.

# **Тестът "Използване на правилен тип телефонен кабел с факс" не е успешен**

## **Решение:**

• Проверете дали сте използвали телефонния кабел, придружаващ продукта, за свързване към телефонната розетка. Единият край на телефонния кабел трябва да бъде свързан към порта с означение 1-LINE на гърба на продукта, а другият край – към телефонната розетка, както е показано по-долу.

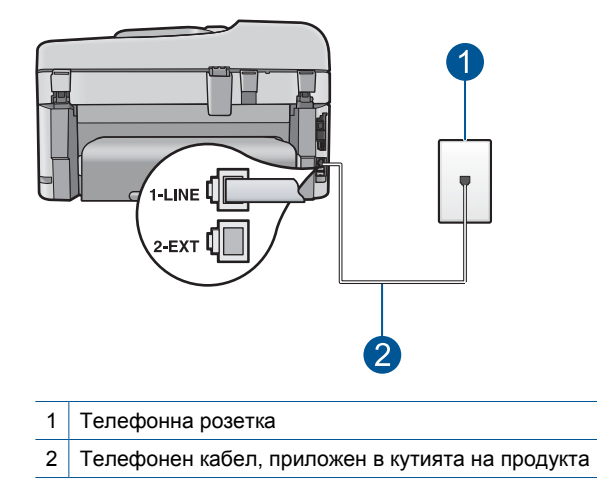

<span id="page-206-0"></span>• Проверете връзката между телефонната розетка и продукта, за да се уверите, че телефонният кабел е добре свързан.

#### **Тестът "Тест на състоянието на линията на факса" не е успешен**

## **Решение:**

- Уверете се, че свързвате продукта към аналогова линия, в противен случай няма да може да изпращате или получавате факсове. Можете да проверите дали вашата телефонна линия е цифрова, като свържете обикновен аналогов телефон към линията и проверите дали чувате сигнал "свободно". Ако не чувате нормален сигнал "свободно", това може да е телефонна линия, настроена за цифрови телефони. Свържете продукта към аналогова телефонна линия и опитайте да изпратите или получите факс.
- Проверете връзката между телефонната розетка и продукта, за да се уверите, че телефонният кабел е добре свързан.
- Проверете дали сте свързали правилно продукта към телефонната розетка. Като използвате телефонния кабел, доставен в опаковката с продукта, свържете единия му край към телефонната розетка, а другия – към порта с означение 1-LINE на гърба на устройството. За допълнителна информация относно настройването на продукта за работа с факсове вж. придружаващата го печатна документация.
- Може да има друго оборудване, използващо една и съща телефонна линия с продукта, което да е причина за неуспешния тест. За да разберете дали някое друго оборудване не е причина за проблем, изключете всичко от телефонната линия, освен продукта, а след това изпълнете теста отново.
	- Ако **Тест на състоянието на линията на факса** е успешен без другото оборудване, значи някое от другите устройства е причина за проблема. Опитайте да ги добавите обратно един по един, като всеки път пускайте теста отново, докато разберете кое устройство предизвиква проблема.
	- Ако **Тест на състоянието на линията на факса** е неуспешен и без другото оборудване, свържете продукта към работеща телефонна линия и продължете да преглеждате информацията за отстраняване на неизправности в този раздел.
- Ако използвате телефонен разпределител, това може да доведе до проблеми при работата с факсове. (Разклонителят представлява съединител за два кабела, който се включва в телефонната розетка на стената.) Опитайте да махнете разклонителя и да включите продукта директно към розетката.

След като решите всички установени проблеми, изпълнете отново теста на факса, за да се уверите, че той е успешен и че продуктът е готов за работа с факсове. Ако **Тест на състоянието на линията на факса** продължава да бъде неуспешен и се сблъсквате с проблеми при работа с факсове, се свържете с вашата телефонна компания и поискайте да проверят телефонната линия.

**Забележка** Ако не сте сигурни с какъв тип телефонна линия разполагате (аналогова или цифрова), се обърнете към вашия телекомуникационен доставчик.

# <span id="page-207-0"></span>**Тестът "Откриване на тон "свободно" не е успешен**

## **Решение:**

- Може да има друго оборудване, използващо една и съща телефонна линия с продукта, което да е причина за неуспешния тест. За да разберете дали някое друго оборудване не е причина за проблем, изключете всичко от телефонната линия, освен продукта, а след това изпълнете теста отново. Ако **Тест за откриване на тон свободно** е успешен без другото оборудване, значи някое от другите устройства е причина за проблема. Опитайте да ги добавите обратно един по един, като всеки път пускайте теста отново, докато разберете кое устройство предизвиква проблема.
- Опитайте да свържете работещ телефон и телефонен кабел към телефонната розетка, която използвате за продукта, и проверете за сигнал "свободно". Ако не чувате сигнал "свободно", се свържете с вашата телефонна компания и поискайте да проверят линията.
- Проверете дали сте свързали правилно продукта към телефонната розетка. Като използвате телефонния кабел, доставен в опаковката с продукта, свържете единия му край към телефонната розетка, а другия – към порта с означение 1-LINE на гърба на устройството. За допълнителна информация относно настройването на продукта за работа с факсове вж. придружаващата го печатна документация.

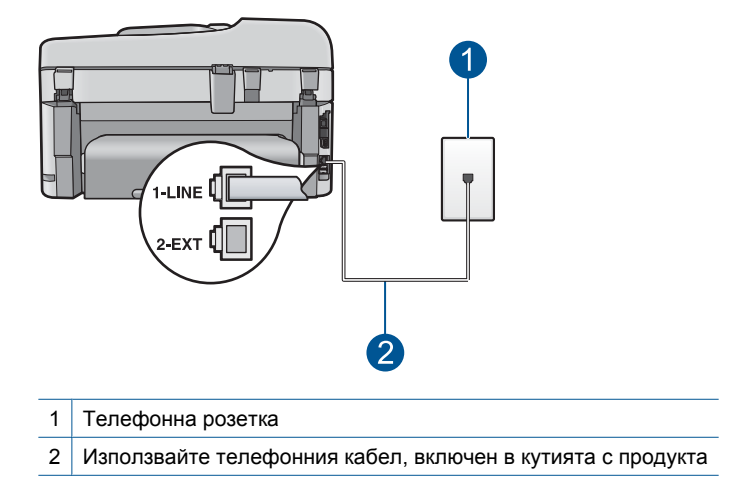

- Ако използвате телефонен разпределител, това може да доведе до проблеми при работата с факсове. (Разклонителят представлява съединител за два кабела, който се включва в телефонната розетка на стената.) Опитайте да махнете разклонителя и да включите продукта директно към розетката.
- Ако вашата телефонна система не използва стандартен сигнал "свободно", както при някои PBX системи, това може да доведе до неуспешен тест. Това няма да предизвика проблем при изпращането и получаването на факсове. Опитайте да изпратите или получите тестов факс.
- Проверете дали настройката на страна/регион е зададена правилно за вашата страна/регион. Ако настройката за страна/регион не е зададена или не е правилна, тестът може да не е успешен и да имате проблеми при изпращане и получаване на факсове.
- Уверете се, че свързвате продукта към аналогова линия, в противен случай няма да може да изпращате или получавате факсове. Можете да проверите дали вашата телефонна линия е цифрова, като свържете обикновен аналогов телефон към линията и проверите дали чувате сигнал "свободно". Ако не чувате нормален сигнал "свободно", това може да е телефонна линия, настроена за цифрови телефони. Свържете продукта към аналогова телефонна линия и опитайте да изпратите или получите факс.
	- **Э Забележка** Ако не сте сигурни с какъв тип телефонна линия разполагате (аналогова или цифрова), се обърнете към вашия телекомуникационен доставчик.

След като решите всички установени проблеми, изпълнете отново теста на факса, за да се уверите, че той е успешен и че продуктът е готов за работа с факсове. Ако **Тест за откриване на тон свободно** продължава да е неуспешен, се обърнете към телефонната компания и поискайте да проверят телефонната линия.

# **Имам проблеми с изпращането на факсове по интернет чрез IP телефон**

Опитайте следните решения за отстраняване на проблема. Решенията са подредени, така че на първо място са тези с най-голяма вероятност за отстраняване на проблема. Ако първото решение не отстрани проблема, опитайте да изпълните останалите решения, докато проблемът бъде разрешен успешно.

- Решение 1: Промяна на скоростта на факса
- Решение 2: Проверка, че [телефонният](#page-209-0) кабел е свързан към правилния порта на [продукта](#page-209-0)
- Решение 3: Проверка дали [телефонната](#page-209-0) компания поддържа изпращане на факсове по [интернет](#page-209-0)

#### **Решение 1: Промяна на скоростта на факса**

**Решение:** Ако имате проблеми при изпращане и получаване на факсове с услугата за изпращане на факсове по интернет, използвайте по-ниска скорост. Може да направите това, като промените настройката **Скорост на факс** от **Висока (33600)** (по подразбиране) на **Средна (14400)** или **Ниска (9600)**.

**За да зададете скоростта на факса от контролния панел:**

**1.** Натиснете **Настройка**.

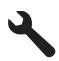

- <span id="page-209-0"></span>**2.** Използвайте бутона със стрелка за надолу, за да маркирате **Разширена настр. факс**, след което натиснете бутона **OK**.
- **3.** Използвайте бутона със стрелка за надолу, за да маркирате **Скорост на факс**, след което натиснете бутона **OK**.
- **4.** Използвайте бутона със стрелка надолу, за да изберете една от следните настройки, след което натиснете бутона **OK**.

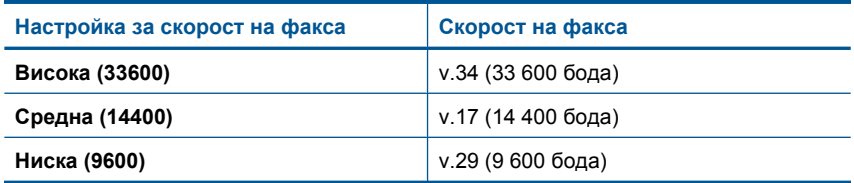

**Причина:** Услугата за изпращане на факс по интернет (FoIP) може да не работи правилно, когато продуктът изпраща и получава факсове с висока скорост (33 600 bps).

Ако това не разреши проблема, опитайте следващото решение.

# **Решение 2: Проверка, че телефонният кабел е свързан към правилния порта на продукта**

**Решение:** Можете да изпращате и получавате факсове само ако свържете телефонен кабел към порта 1-LINE, намиращ се на гърба на продукта. Това означава, че връзката към интернет трябва да бъде осъществена или чрез конверторна кутия (която съдържа обикновени аналогови телефонни розетки за свързване на факсове), или чрез вашата телефонна компания.

**Причина:** Продуктът не е настроен правилно за работа с факсове.

Ако това не разреши проблема, опитайте следващото решение.

# **Решение 3: Проверка дали телефонната компания поддържа изпращане на факсове по интернет**

**Решение:** Проверете във телефонната компания дали тяхната телефонна услуга за интернет поддържа работа с факсове. Ако те не поддържат работа с факсове, няма да може да изпращате и получавате факсове по интернет.

**Причина:** Вашата телефонна компания не поддържа изпращане на факсове по интернет.

#### **Факс журналът показва грешка**

**Решение:** Вижте следната таблица за информация за кодовете на грешки в отчета **Регистър на факса**. Тази информация може да ви помогне в отстраняването на проблеми при използване на функциите за факс на продукта. В таблицата също така са указани кои кодове са характерни за **Режим корекция на грешки** (ECM). Изключете ECM, ако се повтаря една и съща грешка.

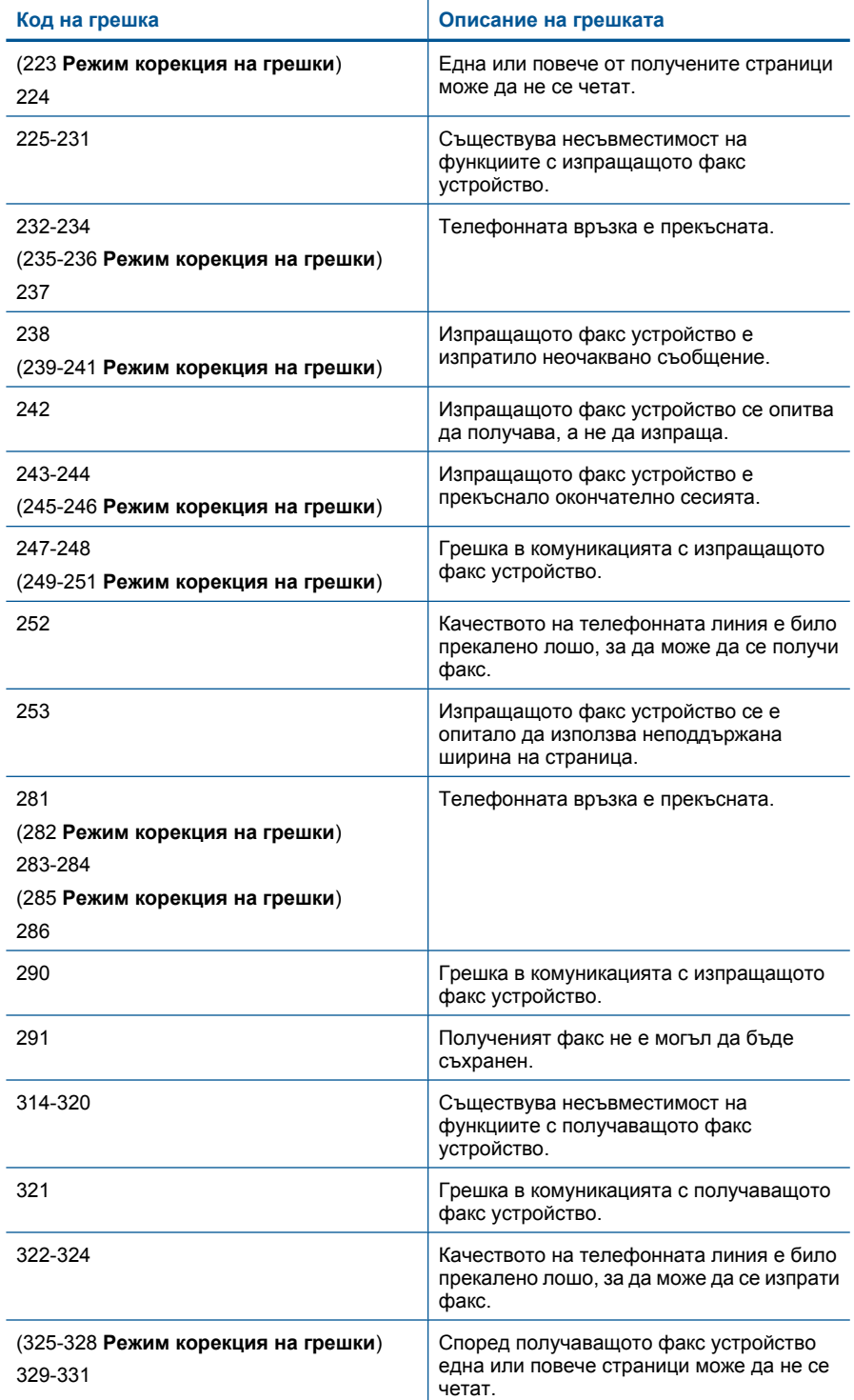

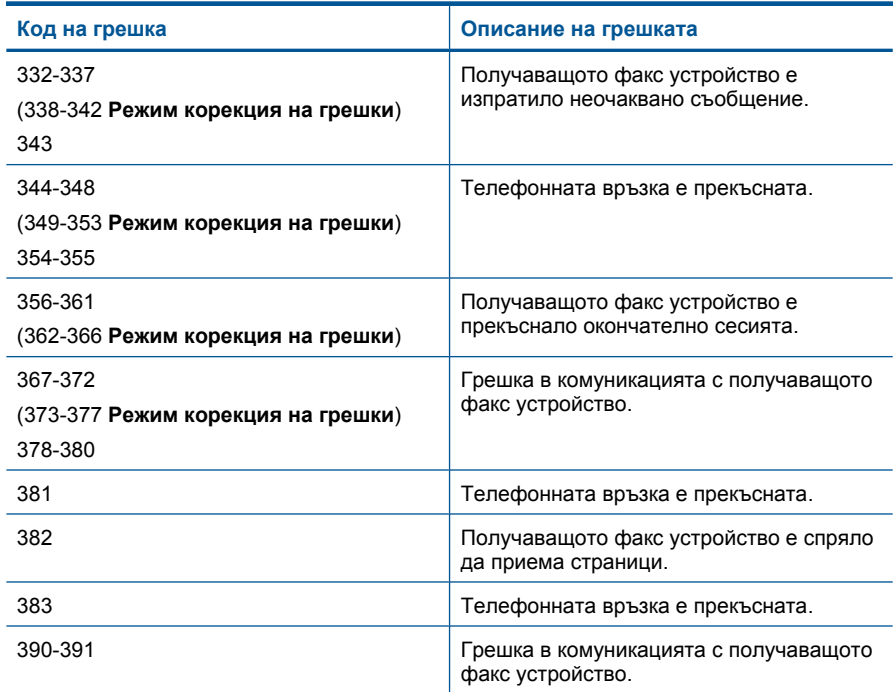

**За да промените настройката за ECM от контролния панел:**

**1.** Натиснете **Настройка**.

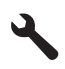

- **2.** Използвайте бутона със стрелка за надолу, за да маркирате **Разширена настр. факс**, след което натиснете бутона **OK**. Ще се появи менюто **Разширена настр. факс**.
- **3.** Използвайте бутона със стрелка за надолу, за да маркирате **Режим корекция на грешки**, след което натиснете бутона **OK**. Ще се появи менюто **Режим корекция на грешки**.
- **4.** Натиснете бутона със стрелка надолу, за да изберете **Изкл** или **Вкл.**.
- **5.** Натиснете **OK**.

**Причина:** Ако по време на изпращане или получаване на факс възникне проблем или грешка, ще се отпечата отчет **Регистър на факса**.

# **Грешки**

Този раздел съдържа следните категории съобщения за вашето устройство:

- [Съобщения](#page-212-0) от продукта
- Файлови [съобщения](#page-216-0)
- <span id="page-212-0"></span>• [Съобщения](#page-218-0) за масовия потребител
- [Съобщения](#page-222-0) за хартията
- Съобщения за [захранването](#page-222-0) и връзките
- Съобщения за касетите с мастило и [печатащата](#page-222-0) глава

# **Съобщения от продукта**

Следва списък от съобщения за грешки, свързани с продукта:

- Несъответствие на версията на фърмуера
- Паметта е пълна
- Проблем с тавата за фотопечат
- Тавата за [фотохартия](#page-214-0) не може да бъде поета на място
- Тавата за [фотохартия](#page-214-0) не може да бъде освободена
- Софтуерът [HP Photosmart](#page-214-0) липсва

# **Несъответствие на версията на фърмуера**

**Решение:** Свържете се с поддръжката на HP за помощ.

Отидете на: [www.hp.com/support](http://h20180.www2.hp.com/apps/Nav?h_lang=en&h_cc=all&h_product=4059580&h_page=hpcom&h_pagetype=s-001&lang=en&cc=all&h_client=s-h-e002-1).

Ако получите указание за това, изберете вашата страна/регион, а след това щракнете върху **Contact HP** (Свържете се с HP) за информация за това как да се обадите за техническа поддръжка.

**Причина:** Кодът на версията на фърмуера на продукта не съответства на кода на софтуера.

## **Паметта е пълна**

**Решение:** Опитайте да печатате по-малко копия наведнъж.

**Причина:** Документът, който копирате, е превишил паметта на продукта.

#### **Проблем с тавата за фотопечат**

Опитайте следните решения за отстраняване на проблема. Решенията са подредени, така че на първо място са тези с най-голяма вероятност за отстраняване на проблема. Ако първото решение не отстрани проблема, опитайте да изпълните останалите решения, докато проблемът бъде разрешен успешно.

- Решение 1: Поставяне на повече хартия в тавата за [фотопечат](#page-213-0)
- Решение 2: Проверка дали хартията е [поставена](#page-213-0) правилно в тавата за [фотопечат](#page-213-0)
- Решение 3: [Премахване](#page-213-0) на излишната хартия от тавата за фотопечат
- Решение 4: [Проверка](#page-213-0) дали листите хартия не са слепнати заедно
- Решение 5: Проверка дали [фотохартията](#page-214-0) не е нагъната
- Решение 6: [Поставяне](#page-214-0) на по един лист хартия в даден момент

## <span id="page-213-0"></span>**Решение 1: Поставяне на повече хартия в тавата за фотопечат**

**Решение:** Ако в тавата за фотопечат няма хартия или има останали само няколко листа, поставете още хартия в нея. Ако в тавата за фотопечат има хартия, извадете хартията, чукнете топчето хартия върху равна повърхност, след което я поставете отново в тавата за фотопечат. Следвайте инструкциите на дисплея или екрана на компютъра, за да продължите.

Не препълвайте тавата за фотохартия. Уверете се, че топчето фотохартия се помества в тавата за фотохартия и не излиза над горната част на водача за ширина на хартията.

**Причина:** Няма достатъчно хартия в тавата за фотопечат.

Ако това не разреши проблема, опитайте следващото решение.

## **Решение 2: Проверка дали хартията е поставена правилно в тавата за фотопечат**

**Решение:** Уверете се, че в тавата за фотопечат е поставена хартия по правилния начин.

За повече информация, вижте:

поставяне на носители" на страница 50

**Причина:** Хартията не се подава правилно, тъй като не е поставена правилно.

Ако това не разреши проблема, опитайте следващото решение.

#### **Решение 3: Премахване на излишната хартия от тавата за фотопечат**

**Решение:** Не препълвайте тавата за фотохартия. Уверете се, че топчето фотохартия се помества в тавата за фотохартия и не излиза над горната част на водача за ширина на хартията.

**Причина:** В тавата за фотопечат е поставена твърде много фотохартия.

Ако това не разреши проблема, опитайте следващото решение.

#### **Решение 4: Проверка дали листите хартия не са слепнати заедно**

**Решение:** Извадете хартията от тавата за фотопечат, след което разбъркайте листовете, за да не слепват помежду си. Поставете отново хартията в тавата за фотопечат, а след това опитайте да печатате отново.

**Причина:** Два или повече листа хартия са слепнали заедно.

Ако това не разреши проблема, опитайте следващото решение.

## <span id="page-214-0"></span>**Решение 5: Проверка дали фотохартията не е нагъната**

**Решение:** Ако фотохартията е нагъната, поставете я в найлонов джоб и внимателно я огънете в обратна посока на нагъването, докато хартията се изравни. Ако проблемът продължава, използвайте ненагъната фотохартия.

**Причина:** Фотохартията е нагъната.

Ако това не разреши проблема, опитайте следващото решение.

#### **Решение 6: Поставяне на по един лист хартия в даден момент**

**Решение:** Опитайте да поставяте само по един лист фотохартия в даден момент в тавата за фотохартия.

**Причина:** Възможно е хартията да не се подава правилно, ако използвате продукта в среда с изключително висока или ниска влажност.

#### **Тавата за фотохартия не може да бъде поета на място**

**Решение:** Извадете изходната тава, след което я поставете отново. Натиснете изходящата тава навътре, докъдето е възможно. Уверете се, че изходната тава е наведена докрай и лежи равна.

**Причина:** Изходната тава не е поставена докрай навътре.

#### **Тавата за фотохартия не може да бъде освободена**

**Решение:** Натиснете надолу докрай изходната тава.

**Причина:** Изходната тава не е наведена докрай надолу.

# **Софтуерът HP Photosmart липсва**

Опитайте следните решения за отстраняване на проблема. Решенията са подредени, така че на първо място са тези с най-голяма вероятност за отстраняване на проблема. Ако първото решение не отстрани проблема, опитайте да изпълните останалите решения, докато проблемът бъде разрешен успешно.

- Решение 1: Инсталиране на софтуера [HP Photosmart](#page-215-0)
- Решение 2: [Включване](#page-215-0) на продукта
- Решение 3: Включване на [компютъра](#page-215-0)
- Решение 4: Проверка на връзката от продукта към [компютъра](#page-215-0)

# <span id="page-215-0"></span>**Решение 1: Инсталиране на софтуера HP Photosmart**

**Решение:** Инсталирайте софтуера HP Photosmart, придружаващ устройството. Ако той вече е инсталиран, рестартирайте компютъра.

# **Инсталиране на софтуера HP Photosmart**

- **1.** Поставете компактдиска на продукта в CD-ROM устройството на компютъра и стартирайте програмата за инсталиране.
- **2.** Когато получите подкана, щракнете върху **Install More Software** (Инсталиране на допълнителен софтуер), за да инсталирате софтуера HP Photosmart.
- **3.** Следвайте инструкциите на екрана, както и указанията в началното ръководство, придружаващо продукта.

**Причина:** Софтуерът HP Photosmart не е инсталиран.

Ако това не разреши проблема, опитайте следващото решение.

# **Решение 2: Включване на продукта**

**Решение:** Включете устройството.

**Причина:** Продуктът е изключен.

Ако това не разреши проблема, опитайте следващото решение.

#### **Решение 3: Включване на компютъра**

**Решение:** Включване на компютъра

**Причина:** Компютърът е изключен.

Ако това не разреши проблема, опитайте следващото решение.

## **Решение 4: Проверка на връзката от продукта към компютъра**

**Решение:** Проверете връзката от продукта до вашия компютър. Уверете се, че USB кабелът е включен стабилно в USB порта на гърба на продукта. Проверете дали другият край на USB кабела е включен в USB порт на компютъра. След като кабелът е свързан правилно, изключете продукта, а след това го включете отново. Ако продуктът е свързан към компютъра чрез кабелна или безжична връзка, се уверете, че съответните връзки са активни, както и че продуктът е включен.
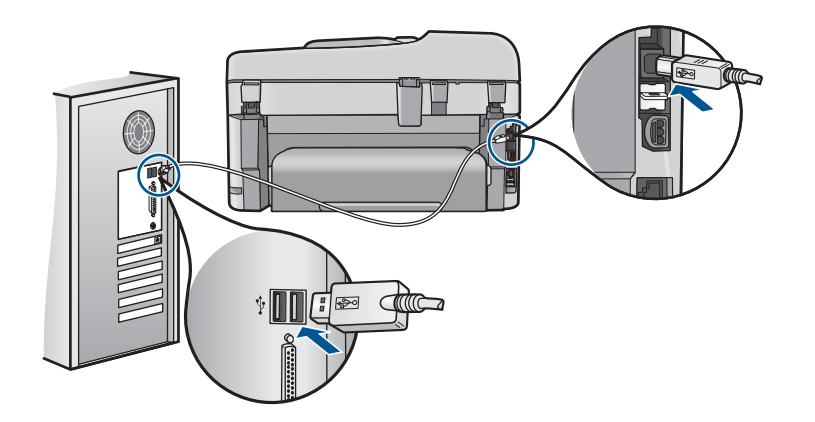

За допълнителна информация за настройката на продукта и за свързването му към вашия компютър вижте информацията за инсталиране, приложена към продукта.

**Причина:** Продуктът не е свързан правилно към компютъра.

### **Файлови съобщения**

Следва списък от съобщения за грешки, свързани с файловете:

- Грешка при четене или писане във файла
- Не се четат файлове. NN файловете не могат да бъдат проверени
- Не са [открити](#page-217-0) снимки
- Файлът не е [намерен](#page-217-0)
- [Невалидно](#page-217-0) име на файл
- [Поддържани](#page-217-0) типове файлове за продукта
- [Повреден](#page-217-0) файл

## **Грешка при четене или писане във файла**

**Решение:** Проверете дали папката и името на файла са правилни.

**Причина:** Софтуерът на продукта не може да отвори или запише файла.

## **Не се четат файлове. NN файловете не могат да бъдат проверени**

**Решение:** Премахнете и поставете отново картата с памет в продукта. Ако това не отстрани проблема, заснемете повторно снимките с цифровия фотоапарат. Ако вече сте прехвърлили файловете на компютъра, отпечатайте ги, като използвате софтуера на продукта. Копията може да не са повредени.

**Причина:** Някои от файловете в поставената карта с памет или добавеното устройство за съхранение са повредени.

### <span id="page-217-0"></span>**Не са открити снимки**

Опитайте следните решения за отстраняване на проблема. Решенията са подредени, така че на първо място са тези с най-голяма вероятност за отстраняване на проблема. Ако първото решение не отстрани проблема, опитайте да изпълните останалите решения, докато проблемът бъде разрешен успешно.

- Решение 1: Премахнете и поставете отново картата с памет
- Решение 2: Печат на снимки от компютъра

#### **Решение 1: Премахнете и поставете отново картата с памет**

**Решение:** Премахнете и поставете отново картата с памет. Ако това не отстрани проблема, заснемете повторно снимките с цифровия фотоапарат. Ако вече сте прехвърлили файловете на компютъра, отпечатайте ги, като използвате софтуера на продукта. Копията може да не са повредени.

**Причина:** Някои от файловете в поставената карта с памет или добавеното устройство за съхранение са повредени.

Ако това не разреши проблема, опитайте следващото решение.

## **Решение 2: Печат на снимки от компютъра**

**Решение:** Направете няколко снимки с цифровия фотоапарат, или ако имате съхранени снимки на компютъра, можете да ги отпечатате чрез софтуера на продукта.

**Причина:** Не са намерени снимки в картата с памет.

### **Файлът не е намерен**

**Решение:** Затворете някои от приложенията и опитайте отново да изпълните задачата.

**Причина:** На компютъра няма достатъчно налична памет за създаването на файл за визуализация на печата.

### **Невалидно име на файл**

**Решение:** Уверете се, че не използвате невалидни знаци в името на файла.

**Причина:** Въведеното име на файл е невалидно.

### **Поддържани типове файлове за продукта**

Софтуерът на продукта разпознава само изображения с формат JPG и TIF.

## **Повреден файл**

Опитайте следните решения за отстраняване на проблема. Решенията са подредени, така че на първо място са тези с най-голяма вероятност за

отстраняване на проблема. Ако първото решение не отстрани проблема, опитайте да изпълните останалите решения, докато проблемът бъде разрешен успешно.

- Решение 1: Премахнете и поставете отново картата с памет в продукта
- Решение 2: Форматирайте отново картата с памет в цифровия фотоапарат.

#### **Решение 1: Премахнете и поставете отново картата с памет в продукта**

**Решение:** Премахнете и поставете отново картата с памет. Ако това не отстрани проблема, заснемете повторно снимките с цифровия фотоапарат. Ако вече сте прехвърлили файловете на компютъра, отпечатайте ги, като използвате софтуера на продукта. Копията може да не са повредени.

**Причина:** Някои от файловете в поставената карта с памет или добавеното устройство за съхранение са повредени.

Ако това не разреши проблема, опитайте следващото решение.

### **Решение 2: Форматирайте отново картата с памет в цифровия фотоапарат.**

**Решение:** Проверете екрана на компютъра за съобщение за грешка, което да казва, че изображенията на картата с памет са повредени.

Ако файловата система на картата е повредена, преформатирайте картата с памет в цифровия фотоапарат.

**Внимание** При преформатиране на картата с памет се изтриват всички съхранявани на нея снимки. Ако преди това сте прехвърлили снимките от картата с памет на компютъра, опитайте се да ги отпечатате от компютъра. В противен случай, ще трябва да заснемете повторно изтритите снимки.

**Причина:** Файловата система на картата с памет е повредена.

### **Съобщения за масовия потребител**

Следва списък от съобщения за грешки, свързани с грешки на обикновения потребител:

- Грешка в картата с памет
- Не мога да [изрежа](#page-219-0)
- Няма [място](#page-220-0) на диска
- [Грешка](#page-220-0) при достъп до карта
- [Използвайте](#page-221-0) само една карта в даден момент
- Картата не е [поставена](#page-221-0) правилно
- Картата е [повредена](#page-221-0)
- Картата не е [вкарана](#page-222-0) докрай

#### **Грешка в картата с памет**

Опитайте следните решения за отстраняване на проблема. Решенията са подредени, така че на първо място са тези с най-голяма вероятност за

- <span id="page-219-0"></span>• Решение 1: Извадете всички карти с изключение на една
- Решение 2: Извадете картата с памет, след което я поставете правилно
- Решение 3: Натиснете напред и докрай картата с памет.

## **Решение 1: Извадете всички карти с изключение на една**

**Решение:** Извадете всички карти с изключение на една. Продуктът ще прочете оставената карта с памет и ще покаже първата снимка, записана в картата.

**Причина:** Поставени са две или повече карти с памет в устройството по едно и също време.

Ако това не разреши проблема, опитайте следващото решение.

## **Решение 2: Извадете картата с памет, след което я поставете правилно**

**Решение:** Извадете картата с памет, след което я поставете правилно. Етикетът на картата с памет трябва да е от горната страна, както и да може да се чете, след като картата е поставена в слота.

**Причина:** Поставили сте картата с памет обратно или обърната надолу.

Ако това не разреши проблема, опитайте следващото решение.

## **Решение 3: Натиснете напред и докрай картата с памет.**

**Решение:** Премахнете картата с памет и я поставете отново в слота, като я натиснете докрай.

**Причина:** Не сте вкарали докрай картата с памет.

## **Не мога да изрежа**

Опитайте следните решения за отстраняване на проблема. Решенията са подредени, така че на първо място са тези с най-голяма вероятност за отстраняване на проблема. Ако първото решение не отстрани проблема, опитайте да изпълните останалите решения, докато проблемът бъде разрешен успешно.

- Решение 1: Затворете някои от отворените приложения или рестартирайте компютъра
- Решение 2: [Изпразнете](#page-220-0) кошчето от работния плот

# **Решение 1: Затворете някои от отворените приложения или рестартирайте компютъра**

**Решение:** Затворете всички неизползвани приложения. Това включва и приложенията, които работят на заден фон като скрийнсейвъри и антивирусни програми. (Ако изключите антивирусната програма, не забравяйте да я включите отново, след като приключите.) Рестартирайте компютъра, за да

<span id="page-220-0"></span>освободите памет. Може да се наложи да закупите още RAM памет. Вижте документацията, придружаваща компютъра.

**Причина:** Компютърът няма достатъчно налична памет.

Ако това не разреши проблема, опитайте следващото решение.

#### **Решение 2: Изпразнете кошчето от работния плот**

**Решение:** Изпразнете кошчето от работния плот. Можете също така да премахнете файлове от твърдия диск – например, изтрийте временните файлове.

**Причина:** За да можете да сканирате, на твърдия диск на компютъра трябва да има поне 50 МБ свободно място.

#### **Няма място на диска**

**Решение:** Затворете някои от приложенията и опитайте отново да изпълните задачата.

**Причина:** Компютърът няма достатъчно налична памет.

### **Грешка при достъп до карта**

Опитайте следните решения за отстраняване на проблема. Решенията са подредени, така че на първо място са тези с най-голяма вероятност за отстраняване на проблема. Ако първото решение не отстрани проблема, опитайте да изпълните останалите решения, докато проблемът бъде разрешен успешно.

- Решение 1: Извадете всички карти с изключение на една
- Решение 2: Извадете картата с памет, след което я поставете правилно
- Решение 3: [Натиснете](#page-221-0) напред и докрай картата с памет.

### **Решение 1: Извадете всички карти с изключение на една**

**Решение:** Извадете всички карти с изключение на една. Продуктът ще прочете оставената карта с памет и ще покаже първата снимка, записана в картата.

**Причина:** Поставени са две или повече карти с памет в устройството по едно и също време.

Ако това не разреши проблема, опитайте следващото решение.

#### **Решение 2: Извадете картата с памет, след което я поставете правилно**

**Решение:** Извадете картата с памет, след което я поставете правилно. Етикетът на картата с памет трябва да е от горната страна, както и да може да се чете, след като картата е поставена в слота.

**Причина:** Поставили сте картата с памет обратно или обърната надолу.

<span id="page-221-0"></span>Ако това не разреши проблема, опитайте следващото решение.

#### **Решение 3: Натиснете напред и докрай картата с памет.**

**Решение:** Премахнете картата с памет и я поставете отново в слота, като я натиснете докрай.

**Причина:** Не сте вкарали докрай картата с памет.

### **Използвайте само една карта в даден момент**

**Решение:** Можете да поставяте само една карта с памет в даден момент.

Ако е поставена повече от една карта с памет, индикаторът за внимание ще мига бързо, а на екрана на компютъра ще се покаже съобщение за грешка. За да разрешите проблема, махнете излишните карти с памет.

**Причина:** Поставени са две или повече карти с памет в устройството по едно и също време.

#### **Картата не е поставена правилно**

**Решение:** Позиционирайте картата с памет, така че етикетът й да е нагоре, а контактите й да са към продукта, след което бутнете картата напред в съответния слот, докато индикаторът за снимка светне.

Ако картата с памет не е поставена правилно, продуктът няма да отговори и индикаторът за внимание ще започне да мига бързо.

След като картата с памет е поставена правилно, индикаторът за снимка ще започне да примигва със зелен цвят за няколко секунди, след което ще остане светнат.

**Причина:** Поставили сте картата с памет обратно или обърната надолу.

### **Картата е повредена**

**Решение:** Преформатирайте картата с памет във фотоапарата или я форматирайте в компютър с Windows XP чрез избиране на формата FAT. За допълнителна информация вж. документацията, придружаваща цифровия фотоапарат.

**Внимание** При преформатиране на картата с памет се изтриват всички съхранявани на нея снимки. Ако преди това сте прехвърлили снимките от картата с памет на компютъра, опитайте се да ги отпечатате от компютъра. В противен случай, ще трябва да заснемете повторно изтритите снимки.

**Причина:** Картата е форматирана на компютър с Windows XP. По подразбиране Windows XP форматира картите с памет до 8 МБ и над 64 МБ с формата FAT32. Цифровите фотоапарати, както и други устройства, използват <span id="page-222-0"></span>формата FAT (FAT16 или FAT12) и няма да разпознаят карта, форматирана във формат FAT32.

#### **Картата не е вкарана докрай**

**Решение:** Позиционирайте картата с памет, така че етикетът й да е нагоре, а контактите й да са към продукта, след което бутнете картата напред в съответния слот, докато индикаторът за снимка светне.

Ако картата с памет не е поставена правилно, продуктът няма да отговори и индикаторът за внимание ще започне да мига бързо.

След като картата с памет е поставена правилно, индикаторът за снимка ще започне да примигва със зелен цвят за няколко секунди, след което ще остане светнат.

**Причина:** Не сте вкарали докрай картата с памет.

### **Съобщения за хартията**

Следва списък от съобщения за грешки, свързани с хартията:

• Мастилото изсъхва

#### **Мастилото изсъхва**

**Решение:** Функцията за двустранен печат изисква листите за печат да бъдат сухи, преди отпечатване от задната страна. Изчакайте, докато устройството издърпа отпечатания лист за отпечатване от задната страна.

**Причина:** Прозрачното фолио, както и някои други носители изискват повече време от нормалното, за да могат да изсъхнат.

#### **Съобщения за захранването и връзките**

Следва списък от съобщения за грешки, свързани със захранването и връзките:

• Неправилно изключване

#### **Неправилно изключване**

**Решение:** Натиснете бутона **Вкл.**, за да включите или изключите продукта.

**Причина:** Последният път, когато продуктът е използван, не е изключен правилно. Продуктът може да е повреден, ако е изключен от копчето на разклонителя или от ключа на стената.

### **Съобщения за касетите с мастило и печатащата глава**

Следва списък със съобщения за грешки, свързани с касетите с мастило и печатащата глава:

• Касетите са [поставени](#page-223-0) в грешните слотове

- <span id="page-223-0"></span>• Обща грешка с [принтера](#page-224-0)
- [Несъвместими](#page-224-0) касети с мастило
- [Несъвместима](#page-225-0) печатаща глава
- [Уведомление](#page-226-0) за мастилото
- [Проблем](#page-226-0) с касетата с мастило
- [Предупреждение](#page-232-0) за капацитета на системата с мастило
- Грешка в система с [мастило](#page-232-0)
- [Проверка](#page-233-0) на касетите с мастило
- [Инсталиране](#page-236-0) на печатащата глава и касетите
- [Касета](#page-239-0), която не е на HP
- [Оригиналното](#page-240-0) мастило на HP свърши
- Вече използвана [оригинална](#page-241-0) касета на HP
- [Печатащата](#page-241-0) глава липсва или е повредена
- Проблем с [печатащите](#page-246-0) глави
- Проблем с [подготовката](#page-252-0) на принтера
- Касетата с мастило липсва, инсталирана е неправилно или не е [предназначена](#page-252-0) за това [устройство](#page-252-0)

## **Касетите са поставени в грешните слотове**

**Решение:** Извадете и отново поставете указаните касети с мастило в съответните им слотове, като съпоставите цвета и иконите на касетите и слотовете.

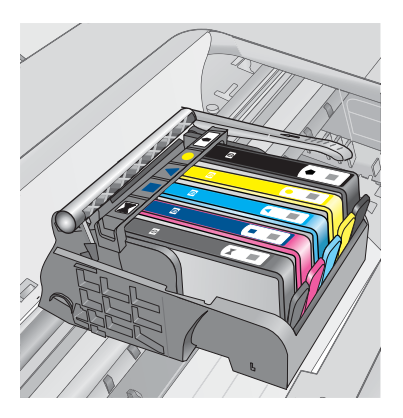

Няма да можете да печатате, ако дори една от касетите с мастило е поставена в неправилен слот.

За повече информация, вижте:

"Сменете касетите" на [страница](#page-107-0) 106

**Причина:** Указаните касети с мастило са поставени в грешни слотове.

## <span id="page-224-0"></span>**Обща грешка с принтера**

Опитайте следните решения за отстраняване на проблема. Решенията са подредени, така че на първо място са тези с най-голяма вероятност за отстраняване на проблема. Ако първото решение не отстрани проблема, опитайте да изпълните останалите решения, докато проблемът бъде разрешен успешно.

- Решение 1: Нулиране на продукта
- Решение 2: Свързване с отдела за поддръжка на HP

## **Решение 1: Нулиране на продукта**

**Решение:** Изключете устройството, след което извадете щепсела от контакта. Включете отново захранващия кабел, а след това натиснете бутона **Вкл.**, за да включите продукта.

**Причина:** В устройството е възникнала грешка.

Ако това не разреши проблема, опитайте следващото решение.

### **Решение 2: Свързване с отдела за поддръжка на HP**

**Решение:** Запишете си кода на грешката, предоставен в съобщението, след което се свържете с отдела на HP за поддръжка. Отидете на:

[www.hp.com/support](http://h20180.www2.hp.com/apps/Nav?h_lang=en&h_cc=all&h_product=4059580&h_page=hpcom&h_pagetype=s-001&lang=en&cc=all&h_client=s-h-e002-1)

Ако получите указание за това, изберете вашата страна/регион, а след това щракнете върху **Contact HP** (Свържи се с HP) за информация как да се обадите за техническа поддръжка.

**Причина:** Възникна проблем с продукта.

### **Несъвместими касети с мастило**

Опитайте следните решения за отстраняване на проблема. Решенията са подредени, така че на първо място са тези с най-голяма вероятност за отстраняване на проблема. Ако първото решение не отстрани проблема, опитайте да изпълните останалите решения, докато проблемът бъде разрешен успешно.

- Решение 1: Проверка на това дали касетите с мастило са [съвместими](#page-225-0)
- Решение 2: Свързване с отдела за [поддръжка](#page-225-0) на HP

### <span id="page-225-0"></span>**Решение 1: Проверка на това дали касетите с мастило са съвместими**

**Решение:** Уверете се, че използвате правилните касети с мастило за продукта.

• При първоначалното инсталиране и използване на HP Photosmart се уверете, че сте поставили касетите с мастило, които са доставени заедно с вашия принтер. Тези касети ще имат "SETUP" след изписания на етикета номер на касетата с мастило. Тези касети са специално изработени за първоначалното използване на вашия принтер.

Следващите използвани касети обаче, не може да бъде обозначена със "SETUP".

- Уверете се, че използвате касети с мастило, които са съвместими с HP Photosmart . Вижте печатната документация, придружаваща принтера, за списък със съвместимите касети с мастило.
- **Внимание** HP препоръчва да не изваждате касетите с мастило, ако не разполагате с такива за смяна.

Сменете засегнатата(ите) касетата(ите) с мастило със съответните касети за HP Photosmart. Ако използвате правилните касети с мастило, преминете към следващата стъпка.

За повече информация, вижте:

- "Поръчване на [консумативи](#page-107-0) с мастило" на страница 106
- "Сменете касетите" на [страница](#page-107-0) 106

**Причина:** Указаните касети с мастило не са предназначени за използване с този продукт и с начинът, по който е конфигуриран.

Ако това не разреши проблема, опитайте следващото решение.

### **Решение 2: Свързване с отдела за поддръжка на HP**

**Решение:** Свържете се с поддръжката на HP за помощ.

Отидете на: [www.hp.com/support](http://h20180.www2.hp.com/apps/Nav?h_lang=en&h_cc=all&h_product=4059580&h_page=hpcom&h_pagetype=s-001&lang=en&cc=all&h_client=s-h-e002-1).

Ако получите указание за това, изберете вашата страна/регион, а след това щракнете върху **Contact HP** (Свържете се с HP) за информация за това как да се обадите за техническа поддръжка.

**Причина:** Касетите с мастило не са предназначени за използване в този продукт.

### **Несъвместима печатаща глава**

**Решение:** Свържете се с поддръжката на HP за помощ.

Отидете на: [www.hp.com/support](http://h20180.www2.hp.com/apps/Nav?h_lang=en&h_cc=all&h_product=4059580&h_page=hpcom&h_pagetype=s-001&lang=en&cc=all&h_client=s-h-e002-1).

Ако получите указание за това, изберете вашата страна/регион, а след това щракнете върху **Contact HP** (Свържете се с HP) за информация за това как да се обадите за техническа поддръжка.

<span id="page-226-0"></span>**Причина:** Печатащата глава не е предназначена за използване в този продукт или е повредена.

#### **Уведомление за мастилото**

**Решение:** Ако се покаже уведомително съобщение за мастилото, не е необходимо да сменяте указаната касета с мастило. Количеството на мастилото обаче, може да е достатъчно ниско, за да доведе до ниско качество на печат. Следвайте указанията на дисплея, за да продължите.

**Внимание** HP препоръчва да не изваждате касетите с мастило, ако не разполагате с такива за смяна.

Ако сте поставили рециклирана или повторно пълнена печатаща касета, или касета, която е била използвана в друг продукт, индикаторът за нивото на мастилото няма да бъде точен или няма да показва информация.

Предупрежденията и индикаторите за нивото на мастилото предоставят приблизителна информация само с цел планиране. Когато получите предупредително съобщение за мастилото, подгответе си касета за смяна, за да избегнете евентуални забавяния на задачите за печат. Не е нужно да сменяте касетата с мастило, докато качеството на печат не се влоши видимо.

За повече информация, вижте:

"Сменете касетите" на [страница](#page-107-0) 106

**Причина:** В указаните касети с мастило няма достатъчно мастило, за да печатат правилно.

### **Проблем с касетата с мастило**

Опитайте следните решения за отстраняване на проблема. Решенията са подредени, така че на първо място са тези с най-голяма вероятност за отстраняване на проблема. Ако първото решение не отстрани проблема, опитайте да изпълните останалите решения, докато проблемът бъде разрешен успешно.

- Решение 1: Правилно инсталиране на касетите с мастило
- Решение 2: Затваряне на фиксатора за [печатащата](#page-229-0) каретка
- Решение 3: Почистване на [електрическите](#page-229-0) контакти
- [Решение](#page-232-0) 4: Смяна на касетите с мастило
- Решение 5: Свързване с отдела за [поддръжка](#page-232-0) на HP

### **Решение 1: Правилно инсталиране на касетите с мастило**

**Решение:** Проверете дали всички касети с мастило са инсталирани правилно. Вж. следните стъпки за отстраняване на тази грешка.

### **Проверка на това дали касетите с мастило са инсталирани правилно**

- **1.** Уверете се, че устройството е включено.
- **2.** Отворете вратичката за достъп до касетите с мастило, като я повдигнете от дясно на предната част на устройството, докато вратичката се застопори.

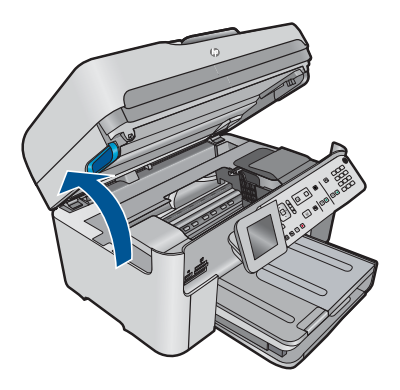

Печатащата каретка ще се придвижи към средата на продукта.

- **Забележка** Изчакайте печатащата каретка да спре да се движи, преди да продължите.
- **3.** Проверете дали касетите с мастило са инсталирани в съответните им слотове.

Поставете касетите с мастило, така че формите на иконите и цветовете да съответстват на тези на слотовете.

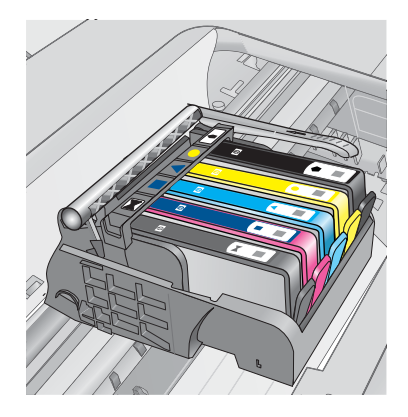

- **4.** Прекарайте пръст през горната част на касетите с мастило, за да проверите дали има касети, които не са щракнали напълно на мястото си.
- **5.** Ако дадена касета не е поставена правилно, я натиснете надолу. Тя трябва да щракне на място.
- **6.** Ако дадена касета с мастило не е била щракнала на място, но вие сте успели да я поставите правилно, затворете вратичката за достъп до съответната касета и проверете дали съобщението за грешка се е скрило.
	- Ако съобщението е изчезнало, прекратете процедурата за отстраняването на неизправности. Грешката е отстранена.
	- Ако съобщението не е изчезнало, преминете към следващата стъпка.
	- Ако няма касета с мастило, която не е поставена правилно, преминете към следващата стъпка.
- **7.** Намерете посочената в съобщението за грешка касета с мастило, след което натиснете накрайника й, за да я освободите от слота.

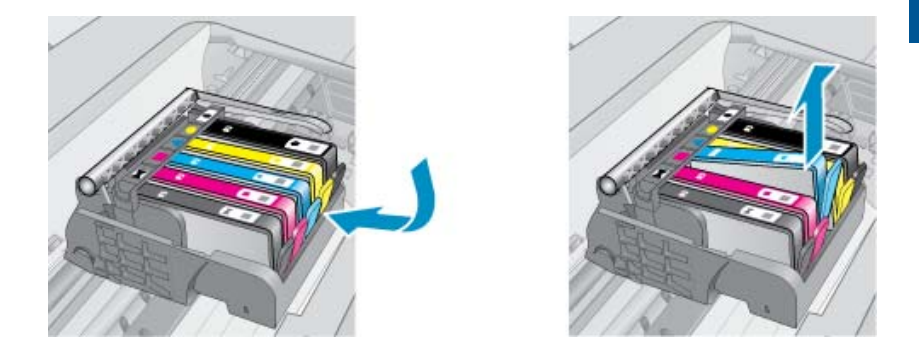

- **8.** Поставете касетата с мастило отново на мястото й. Накрайникът трябва да щракне, когато касетата с мастило е поставена правилно. Ако касетата с мастило не щракне, вероятно накрайникът трябва да се регулира.
- **9.** Извадете касетата с мастило от слота.
- **10.** Внимателно огънете накрайника навън от касетата с мастило.
	- **Внимание** Не огъвайте накрайника повече от 1,27 см.

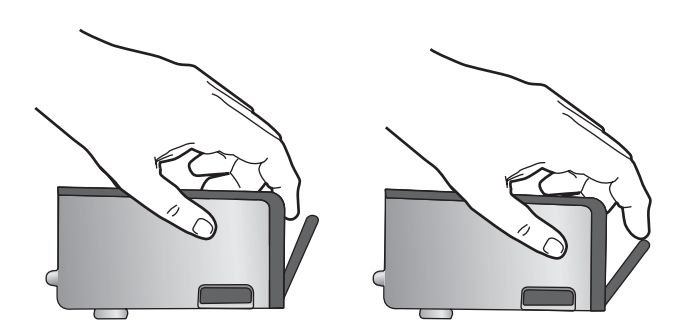

**11.** Поставете отново касетата с мастило. Сега тя трябва да щракне на място.

<span id="page-229-0"></span>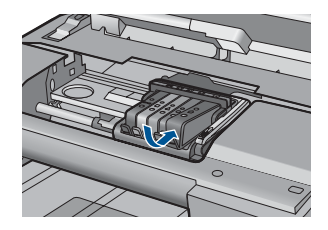

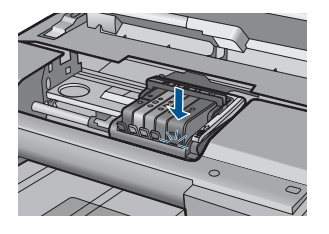

- **12.** Затворете вратичката за достъп на касетата с мастило, а след това проверете дали съобщението за грешка е изчезнало.
- **13.** Ако грешката продължава, изключете, а след това включете отново устройството.

**Причина:** Указаните касети с мастило са инсталирани правилно.

Ако това не разреши проблема, опитайте следващото решение.

# **Решение 2: Затваряне на фиксатора за печатащата каретка**

**Решение:** Повдигнете фиксатора и внимателно го наклонете, за да се уверите, че той е застопорен и печатащата глава е затворена правилно. Ако фиксаторът е оставен повдигнат, може да доведе до неправилно поставяне на касетите с мастило и проблеми при печат. Фиксаторът трябва да остане натиснат надолу, за да може касетите с мастило да се инсталират правилно.

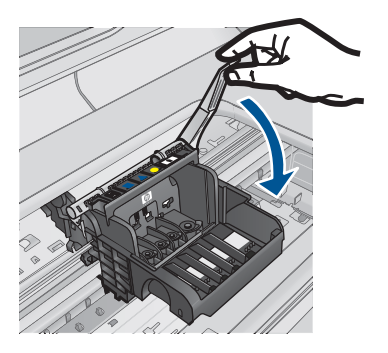

**Причина:** Фиксаторът на печатащата каретка не е затворен правилно. Ако това не разреши проблема, опитайте следващото решение.

## **Решение 3: Почистване на електрическите контакти**

**Решение:** Почистете електрическите контакти на касетата.

## **Почистване на електрическите контакти**

- **1.** Уверете се, че устройството е включено.
- **2.** Отворете вратичката за достъп до касетите, като повдигнете сините дръжки за достъп откъм продукта, докато вратичката се застопори.

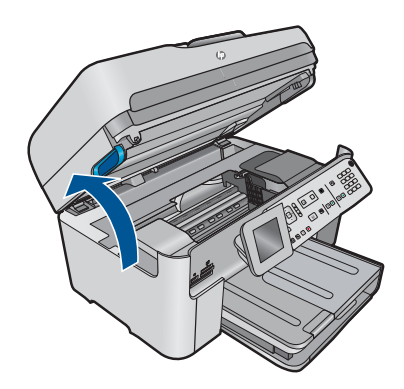

Печатащата каретка ще се придвижи към средата на продукта.

- **Забележка** Изчакайте печатащата каретка да спре да се движи, преди да продължите.
- **3.** Намерете посочената в съобщението за грешка касета с мастило, след което натиснете накрайника й, за да я освободите от слота.

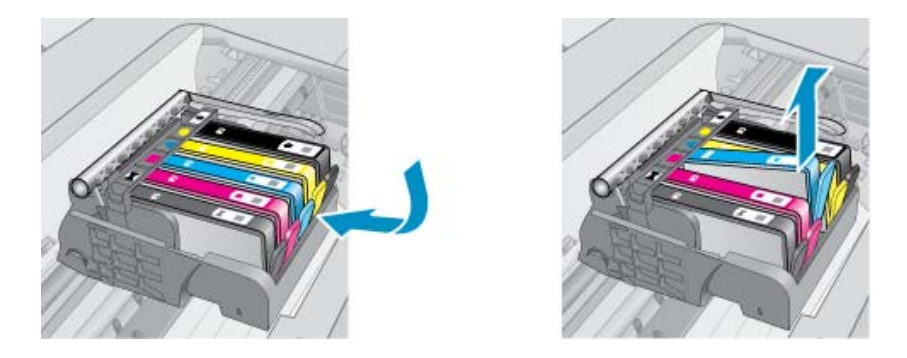

**4.** Хванете касетата с мастило за страните й и я обърнете с долната част нагоре, след което намерете електрическите контакти. Електрическите контакти са четири малки правоъгълника от меден или златист метал, разположение на долната част на касетата с мастило.

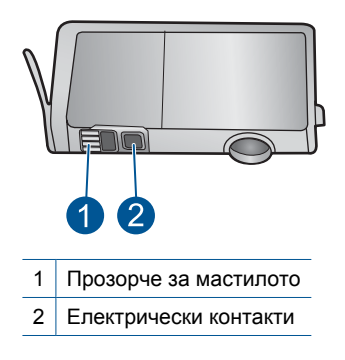

- **5.** Избършете контактите със сух тампон или невлакнеста кърпа.
- **6.** Намерете контактите на печатащата глава вътре в продукта. Контактите представляват четири медни или златисти щифта, поставени, така че да съвпаднат с контактите на касетата с мастило.

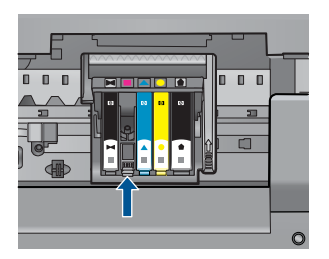

- **7.** Избършете контактите със сух тампон или невлакнеста кърпа.
- **8.** Поставете отново касетата с мастило.

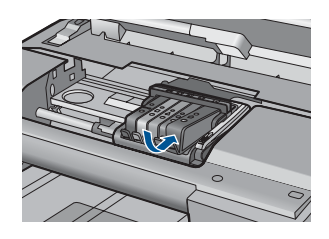

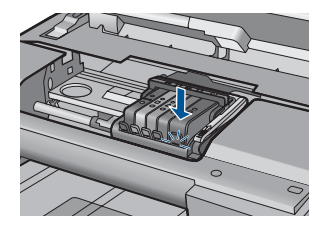

- **9.** Затворете вратичката за достъп до касетата с мастило, а след това проверете дали съобщението за грешка е изчезнало.
- **10.** Ако грешката продължава, изключете, а след това включете отново устройството.

Ако продължавате да получавате това съобщение след почистване на контактите на касетите, е възможно да има повредена касета.

Проверете дали касетата е още в гаранция.

- Ако датата на гаранционния срок е изтекла, закупете нова касета с мастило.
- Ако датата на гаранционния срок не е изтекла, се свържете с отдела за поддръжка на HP за сервиз или смяна. Отидете на: [www.hp.com/support](http://h20180.www2.hp.com/apps/Nav?h_lang=en&h_cc=all&h_product=4059580&h_page=hpcom&h_pagetype=s-001&lang=en&cc=all&h_client=s-h-e002-1).

Ако получите указание за това, изберете вашата страна/регион, а след това щракнете върху **Contact HP** (Свържете се с HP) за информация за това как да се обадите за техническа поддръжка.

За повече информация, вижте:

- "[Гаранционна](#page-109-0) информация за касетата" на страница 108
- "Сменете касетите" на [страница](#page-107-0) 106

**Причина:** Електрическите контакти трябва да се почистят.

Ако това не разреши проблема, опитайте следващото решение.

#### <span id="page-232-0"></span>**Решение 4: Смяна на касетите с мастило**

**Решение:** Сменете указаната касета с мастило.

Ако касетата е все още в гаранция, се свържете с отдела за поддръжка на HP за сервиз или смяна.

Отидете на адрес: [www.hp.com/support.](http://h20180.www2.hp.com/apps/Nav?h_lang=en&h_cc=all&h_product=4059580&h_page=hpcom&h_pagetype=s-001&lang=en&cc=all&h_client=s-h-e002-1)

Ако получите указание за това, изберете вашата страна/регион, а след това щракнете върху **Contact HP (Свържете се с HP)** за информация за това как да се обадите за техническа поддръжка.

За повече информация, вижте: "[Гаранционна](#page-109-0) информация за касетата" на страница 108

**Причина:** Указаните касети с мастило са дефектни.

Ако това не разреши проблема, опитайте следващото решение.

#### **Решение 5: Свързване с отдела за поддръжка на HP**

**Решение:** Свържете се с поддръжката на HP за помощ.

Отидете на: [www.hp.com/support](http://h20180.www2.hp.com/apps/Nav?h_lang=en&h_cc=all&h_product=4059580&h_page=hpcom&h_pagetype=s-001&lang=en&cc=all&h_client=s-h-e002-1).

Ако получите указание за това, изберете вашата страна/регион, а след това щракнете върху **Contact HP** (Свържете се с HP) за информация за това как да се обадите за техническа поддръжка.

**Причина:** Възникна проблем в продукта.

### **Предупреждение за капацитета на системата с мастило**

**Решение:** Ако възнамерявате да местите или транспортирате продукта, след като сте получили това съобщение, се уверете, че той е поставен нагоре и не се накланя настрани, за да избегнете потичане на мастило.

Можете да продължите да печатате, но поведението на системата с мастило може да се промени.

**Причина:** Продуктът почти е достигнал максималния капацитет на системата с мастило.

### **Грешка в система с мастило**

**Решение:** Изключете продукта, извадете захранващия кабел, след което изчакайте 10 секунди. Включете пак захранващия кабел, а след това и устройството.

Ако съобщението продължи да се показва, запишете си кода на грешката от съобщението на дисплея на продукта и се свържете с отдела на HP за поддръжка. Отидете на:

[www.hp.com/support](http://h20180.www2.hp.com/apps/Nav?h_lang=en&h_cc=all&h_product=4059580&h_page=hpcom&h_pagetype=s-001&lang=en&cc=all&h_client=s-h-e002-1)

<span id="page-233-0"></span>Ако получите указание за това, изберете вашата страна/регион, а след това щракнете върху **Contact HP** (Свържи се с HP) за информация как да се обадите за техническа поддръжка.

**Причина:** Възникна грешка с печатащата глава или със системата за доставяне на мастило, като така продуктът не може да печата.

### **Проверка на касетите с мастило**

Опитайте следните решения за отстраняване на проблема. Решенията са подредени, така че на първо място са тези с най-голяма вероятност за отстраняване на проблема. Ако първото решение не отстрани проблема, опитайте да изпълните останалите решения, докато проблемът бъде разрешен успешно.

- Решение 1: Поставяне на всички пет касетите с мастило
- Решение 2: Проверка на това дали касетите с мастило са инсталирани правилно
- Решение 3: Свързване с отдела за [поддръжка](#page-236-0) на HP

## **Решение 1: Поставяне на всички пет касетите с мастило**

**Решение:** Инсталирайте всички пет касетите с мастило.

Ако сте инсталирали и петте касети с мастило, преминете към следващото решение.

За повече информация, вижте:

"Сменете касетите" на [страница](#page-107-0) 106

**Причина:** Една или повече касети с мастило не са инсталирани.

Ако това не разреши проблема, опитайте следващото решение.

# **Решение 2: Проверка на това дали касетите с мастило са инсталирани правилно**

**Решение:** Проверете дали всички касети с мастило са инсталирани правилно. Вж. следните стъпки за отстраняване на тази грешка.

## **Проверка на това дали касетите с мастило са инсталирани правилно**

- **1.** Уверете се, че устройството е включено.
- **2.** Отворете вратичката за достъп до касетите с мастило, като я повдигнете от дясно на предната част на устройството, докато вратичката се застопори.

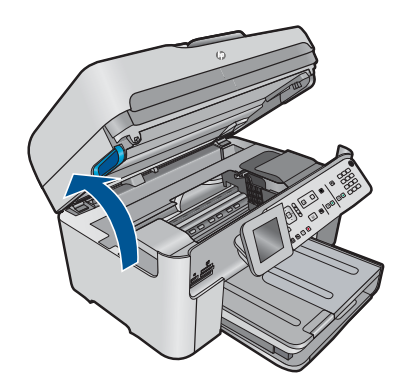

Печатащата каретка ще се придвижи към средата на продукта.

- **Забележка** Изчакайте печатащата каретка да спре да се движи, преди да продължите.
- **3.** Проверете дали касетите с мастило са инсталирани в съответните им слотове.

Поставете касетите с мастило, така че формите на иконите и цветовете да съответстват на тези на слотовете.

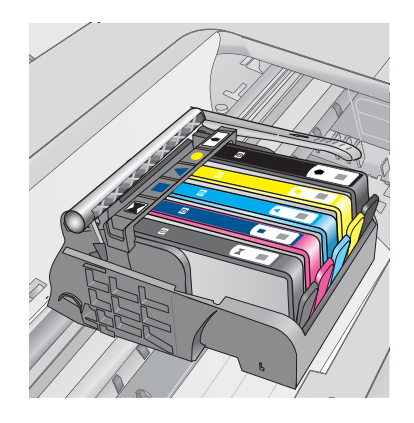

- **4.** Прекарайте пръст през горната част на касетите с мастило, за да проверите дали има касети, които не са щракнали напълно на мястото си.
- **5.** Ако дадена касета не е поставена правилно, я натиснете надолу. Тя трябва да щракне на място.
- **6.** Ако дадена касета с мастило не е била щракнала на място, но вие сте успели да я поставите правилно, затворете вратичката за достъп до съответната касета и проверете дали съобщението за грешка се е скрило.
	- Ако съобщението е изчезнало, прекратете процедурата за отстраняването на неизправности. Грешката е отстранена.
	- Ако съобщението не е изчезнало, преминете към следващата стъпка.
	- Ако няма касета с мастило, която не е поставена правилно, преминете към следващата стъпка.
- **7.** Намерете посочената в съобщението за грешка касета с мастило, след което натиснете накрайника й, за да я освободите от слота.

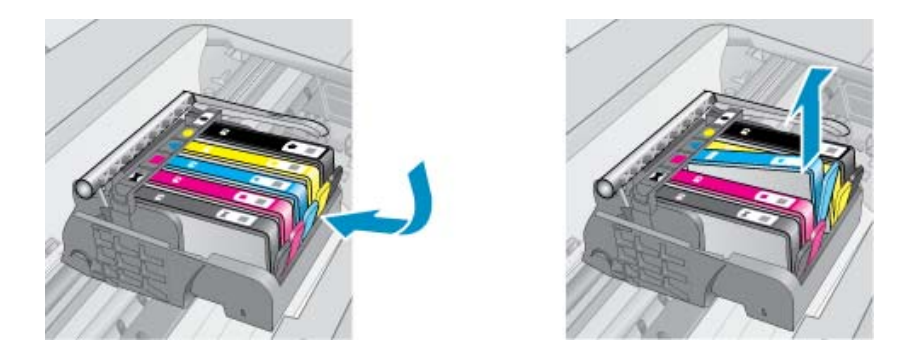

- **8.** Поставете касетата с мастило отново на мястото й. Накрайникът трябва да щракне, когато касетата с мастило е поставена правилно. Ако касетата с мастило не щракне, вероятно накрайникът трябва да се регулира.
- **9.** Извадете касетата с мастило от слота.
- **10.** Внимателно огънете накрайника навън от касетата с мастило.
	- **Внимание** Не огъвайте накрайника повече от 1,27 см.

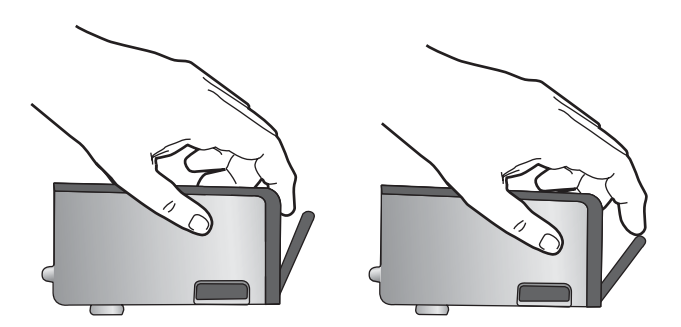

**11.** Поставете отново касетата с мастило. Сега тя трябва да щракне на място.

<span id="page-236-0"></span>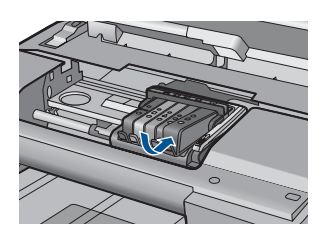

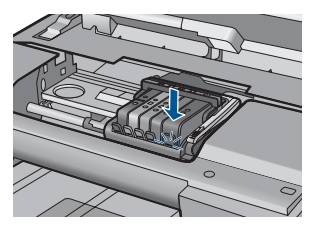

- **12.** Затворете вратичката за достъп на касетата с мастило, а след това проверете дали съобщението за грешка е изчезнало.
- **13.** Ако грешката продължава, изключете, а след това включете отново устройството.

**Причина:** Касетите с мастило не са инсталирани правилно.

Ако това не разреши проблема, опитайте следващото решение.

### **Решение 3: Свързване с отдела за поддръжка на HP**

**Решение:** Свържете се с поддръжката на HP за помощ.

Отидете на: [www.hp.com/support](http://h20180.www2.hp.com/apps/Nav?h_lang=en&h_cc=all&h_product=4059580&h_page=hpcom&h_pagetype=s-001&lang=en&cc=all&h_client=s-h-e002-1).

Ако получите указание за това, изберете вашата страна/регион, а след това щракнете върху **Contact HP** (Свържете се с HP) за информация за това как да се обадите за техническа поддръжка.

**Причина:** Възникна проблем с касетите с мастило.

### **Инсталиране на печатащата глава и касетите**

Опитайте следните решения за отстраняване на проблема. Решенията са подредени, така че на първо място са тези с най-голяма вероятност за отстраняване на проблема. Ако първото решение не отстрани проблема, опитайте да изпълните останалите решения, докато проблемът бъде разрешен успешно.

- Решение 1: Инсталиране на печатащата глава, а след това на касетите
- Решение 2: Свързване с отдела за [поддръжка](#page-239-0) на HP

### **Решение 1: Инсталиране на печатащата глава, а след това на касетите**

**Решение:** Проверете дали печатащата глава и касетите са поставени.

### **Повторно инсталиране на печатащата глава**

- **1.** Уверете се, че устройството е включено.
- **2.** Отворете вратичката за касетите с мастило.

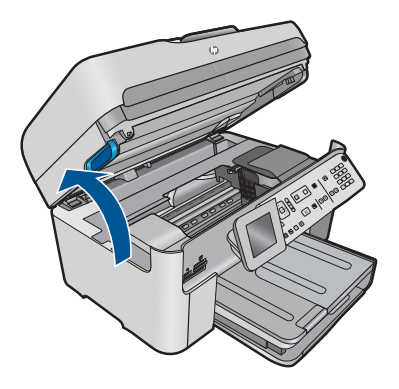

**3.** Премахнете всички касети с мастило, като натиснете фиксатора на всяка от тях и издърпате касетата извън слота й. Поставяйте касетите с мастило върху лист хартия с отворите за мастилото нагоре.

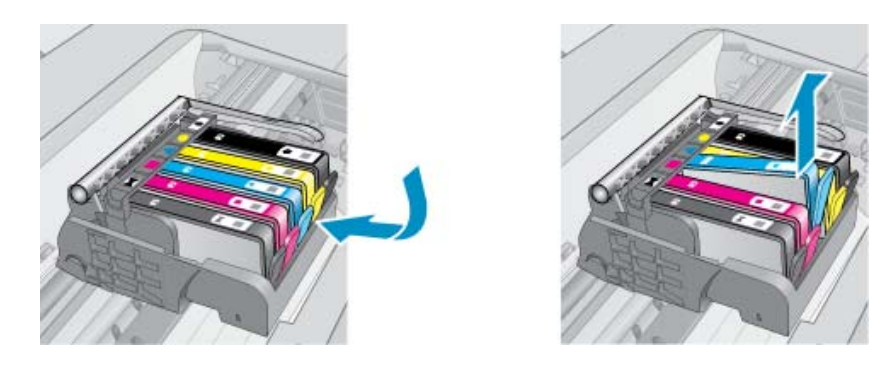

**4.** Повдигнете фиксатора на печатащата касета, докато той спре.

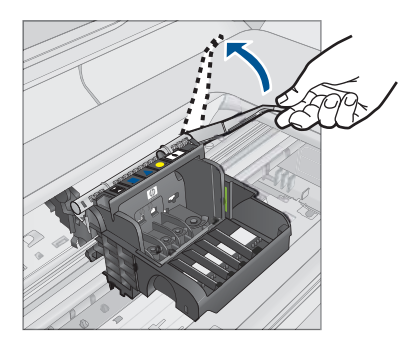

**5.** Извадете печатащата глава, като я повдигнете право нагоре.

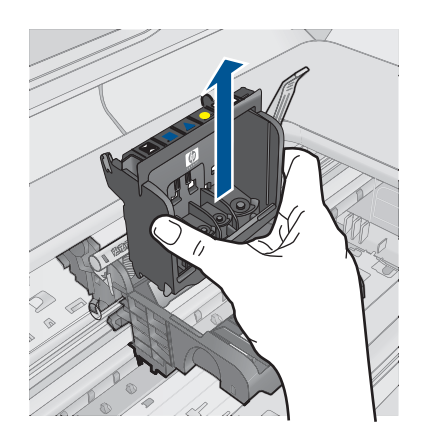

**6.** Проверете дали фиксаторът е повдигнат, а след това поставете отново печатащата глава.

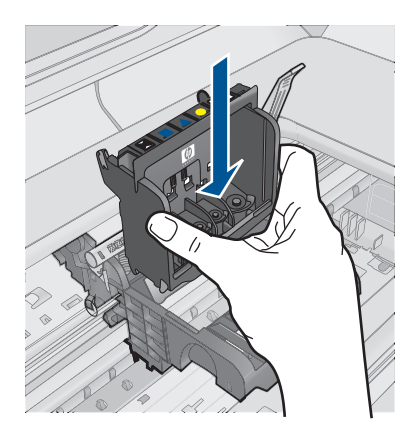

- **7.** Внимателно наведете фиксатора.
	- $\mathbb{R}$  **забележка** Уверете се, че сте навели фиксатора, преди да поставите отново касетите с мастило. Ако фиксаторът е оставен повдигнат, може да доведе до неправилно поставяне на касетите с мастило и проблеми при печат. Фиксаторът трябва да остане натиснат надолу, за да може касетите с мастило да се инсталират правилно.
- **8.** Като използвате цвета и формата на иконите за помощ, плъзнете съответната печатаща касета в празния слот, докато тя щракне на място и се закрепи здраво в слота.

<span id="page-239-0"></span>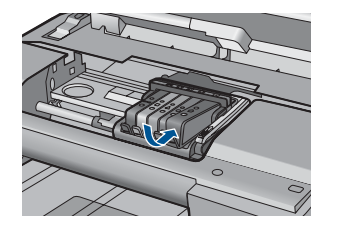

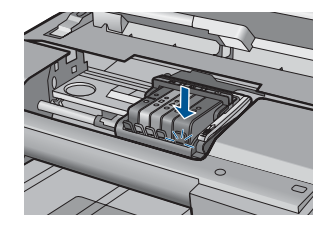

**9.** Затворете вратичката за касетите с мастило.

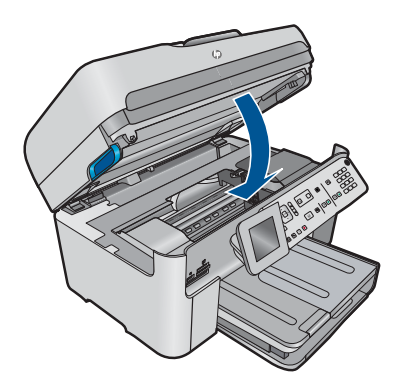

**Причина:** Печатащата глава или касетите с мастило не са инсталирани или са инсталирани неправилно.

Ако това не разреши проблема, опитайте следващото решение.

## **Решение 2: Свързване с отдела за поддръжка на HP**

**Решение:** Свържете се с поддръжката на HP за помощ.

Отидете на: [www.hp.com/support](http://h20180.www2.hp.com/apps/Nav?h_lang=en&h_cc=all&h_product=4059580&h_page=hpcom&h_pagetype=s-001&lang=en&cc=all&h_client=s-h-e002-1).

Ако получите указание за това, изберете вашата страна/регион, а след това щракнете върху **Contact HP** (Свържете се с HP) за информация за това как да се обадите за техническа поддръжка.

**Причина:** Възникна проблем при инсталиране на печатащата глава или касетите с мастило.

### **Касета, която не е на HP**

**Решение:** Следвайте инструкциите на дисплея, за да продължите, или сменете указаните печатащи касети.

**Внимание** HP препоръчва да не изваждате касетите с мастило, ако не разполагате с такива за смяна.

HP препоръчва да използвате оригинални касети с мастило на HP. Оригиналните касети с мастило на HP са проектирани и тествани с принтери на HP, за да създавате лесно чудесни резултати, отново и отново.

<span id="page-240-0"></span>**Забележка** HP не може да гарантира качеството или надеждността на консумативи, които не са на HP. Гаранцията не включва обслужването или ремонта, който трябва да се извърши в резултат използването на консуматив, който не е на HP.

Ако сте закупили оригинални касети с мастило на HP, отидете на следния адрес:

[www.hp.com/go/anticounterfeit](http://www.hp.com/go/anticounterfeit)

За повече информация, вижте:

"Сменете касетите" на [страница](#page-107-0) 106

**Причина:** Продуктът засече мастило, което не е на HP.

### **Оригиналното мастило на HP свърши**

**Решение:** Следвайте инструкциите на дисплея, за да продължите, или сменете указаните печатащи касети.

Проверете качеството на печат на текущото задание за печат. Ако то не е задоволително, опитайте да почистите печатащата глава, за да проверите дали това ще подобри качеството.

Няма да има информация за нивата на мастилото.

**Внимание** HP препоръчва да не изваждате касетите с мастило, ако не разполагате с такива за смяна.

HP препоръчва да използвате оригинални касети с мастило на HP. Оригиналните касети с мастило на HP са проектирани и тествани с принтери на HP, за да създавате лесно чудесни резултати, отново и отново.

**Забележка** HP не може да гарантира качеството или надеждността на консумативи, които не са на HP. Гаранцията не включва обслужването или ремонта, който трябва да се извърши в резултат използването на консуматив, който не е на HP.

Ако сте закупили оригинални касети с мастило на HP, отидете на следния адрес:

[www.hp.com/go/anticounterfeit](http://www.hp.com/go/anticounterfeit)

За повече информация, вижте:

"Сменете касетите" на [страница](#page-107-0) 106

**Причина:** Оригиналното мастило на HP е свършило в указаните касети с мастило.

### <span id="page-241-0"></span>**Вече използвана оригинална касета на HP**

**Решение:** Проверете качеството на печат на текущото задание за печат. Ако то не е задоволително, опитайте да почистите печатащата глава, за да проверите дали това ще подобри качеството.

### **Почистване на печатащата глава от контролния панел**

**1.** Натиснете **Настройка**.

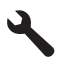

- **2.** Използвайте бутона със стрелка за надолу, за да маркирате **Инструменти**, след което натиснете бутона **OK**.
- **3.** Използвайте бутона със стрелка за надолу, за да маркирате **Почистване на печатащата глава**, след което натиснете бутона **OK**. Продуктът ще почисти печатащата глава.
- **4.** Натиснете който и да е бутон, за да се върнете към менюто **Инструменти**.

След това следвайте инструкциите на дисплея или екрана на компютъра, за да продължите.

**Забележка** HP препоръчва да не оставяте касетата с мастило извън продукта за дълъг период от време. Ако сте инсталирали използвана касета, проверете качеството на печат. Ако то не е задоволително, стартирайте процедурата за почистване от кутията с инструменти.

**Причина:** Оригиналната касета с мастило на HP вече е била използвана в друг продукт.

## **Печатащата глава липсва или е повредена**

Опитайте следните решения за отстраняване на проблема. Решенията са подредени, така че на първо място са тези с най-голяма вероятност за отстраняване на проблема. Ако първото решение не отстрани проблема, опитайте да изпълните останалите решения, докато проблемът бъде разрешен успешно.

- Решение 1: Преинсталиране на печатащата глава и касетите
- Решение 2: Свързване с отдела за [поддръжка](#page-246-0) на HP

## **Решение 1: Преинсталиране на печатащата глава и касетите**

**Решение:** Проверете дали печатащата глава и касетите са поставени.

### **Повторно инсталиране на печатащата глава**

- **1.** Уверете се, че устройството е включено.
- **2.** Отворете вратичката за касетите с мастило.

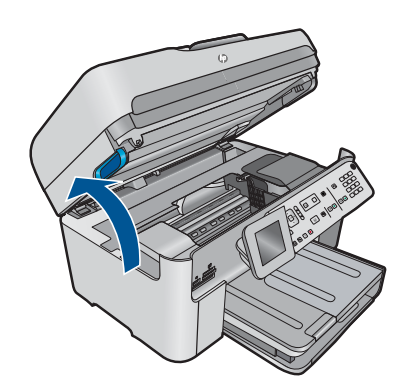

**3.** Отстранете всички касети с мастило и ги поставете върху лист хартия с отворите за мастило нагоре.

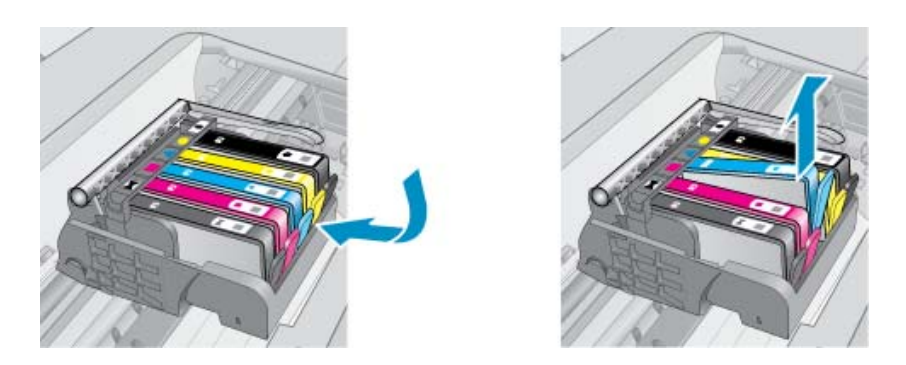

**4.** Повдигнете фиксатора на печатащата касета, докато той спре.

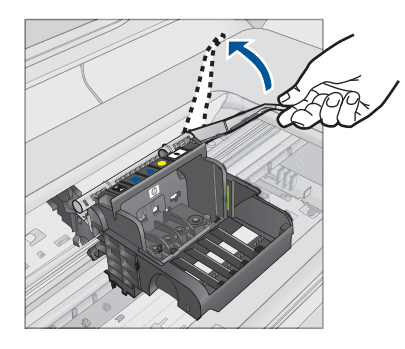

**5.** Извадете печатащата глава, като я повдигнете право нагоре.

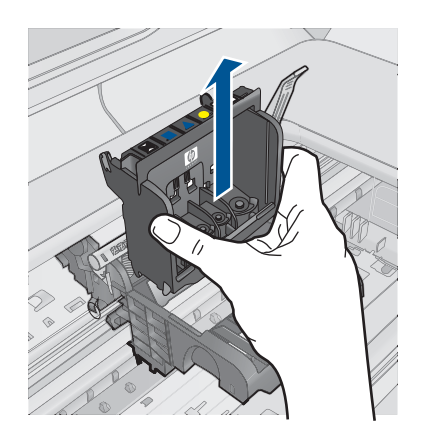

**6.** Почистете печатащата глава.

Има три области на печатащата глава, които трябва да се почистят: пластмасовите наклони от двете страни на мастилените дюзи, ръбовете между дюзите и електрическите контакти, както и самите електрически контакти.

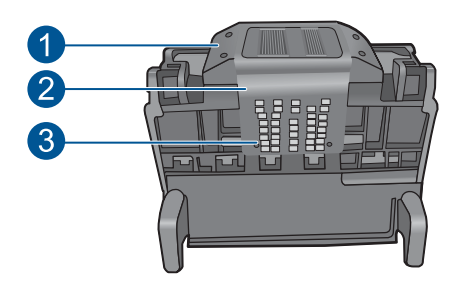

- 1 Пластмасови наклони от двете страни на дюзите
- 2 Край между дюзите и контактите
- 3 Електрически контакти
- **Внимание** Докосвайте дюзите и електрическите контакти **само** с материали за почистване и не ги докосвайте с пръсти.

## **Почистване на печатащата глава**

**а**. Намокрете леко чиста, невлакнеста кърпа и избършете областта на електрическите контакти от долу на горе. Не излизайте от ръбовете между дюзите и електрическите контакти. Почиствайте, докато кърпата спре да се цапа с мастило.

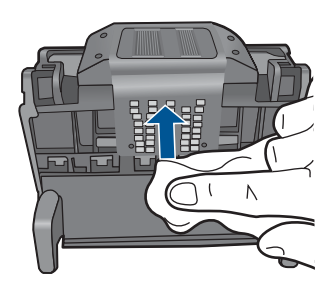

**б**. Използвайте нова, леко навлажнена невлакнеста кърпа, за да избършете събралото се мастило и мръсотията от ръбовете между дюзите и контактите.

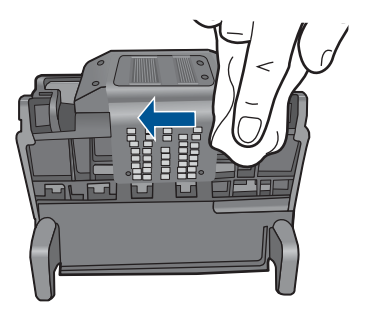

**в**. Използвайте нова, влажна и невлакнеста кърпа, за да избършете наклоните от двете страни на дюзите. Не забърсвайте дюзите.

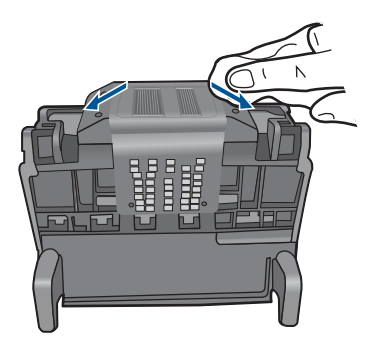

**г**. Подсушете почистените области със суха и невлакнеста кърпа, преди да продължите към следващата стъпка.

**7.** Почистете електрическите контакти в продукта.

## **Почистване на електрическите контакти в продукта**

- **а**. Навлажнете чиста и невлакнеста кърпа с бутилирана или дестилирана вода.
- **б**. Почистете електрическите контакти в продукта, като ги избършете с кърпата от долу на горе. Използвайте толкова нови кърпи, колкото е необходимо. Почиствайте, докато кърпата спре да се цапа с мастило.

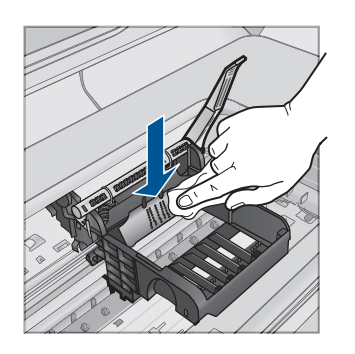

- **в**. Подсушете областта със суха и невлакнеста кърпа, преди да продължите към следващата стъпка.
- **8.** Проверете дали фиксаторът е повдигнат, а след това поставете отново печатащата глава.

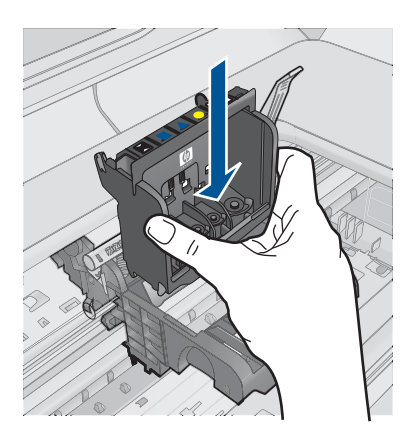

- **9.** Внимателно наведете фиксатора.
	- **Э Забележка** Уверете се, че сте навели фиксатора, преди да поставите отново касетите с мастило. Ако фиксаторът е оставен повдигнат, може да доведе до неправилно поставяне на касетите с мастило и проблеми при печат. Фиксаторът трябва да остане натиснат надолу, за да може касетите с мастило да се инсталират правилно.

<span id="page-246-0"></span>**10.** Като използвате цвета и формата на иконите за помощ, плъзнете съответната печатаща касета в празния слот, докато тя щракне на място и се закрепи здраво в слота.

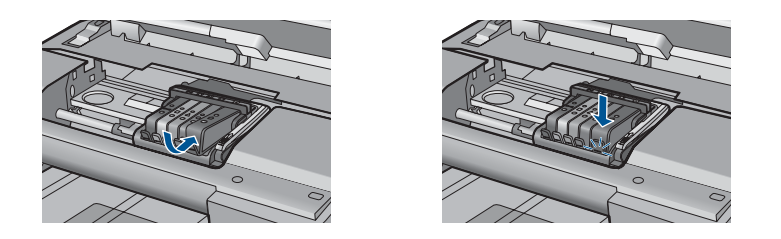

**11.** Затворете вратичката за касетите с мастило.

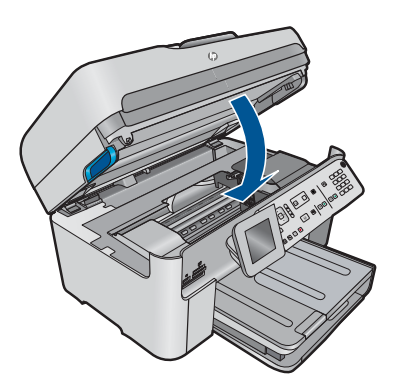

**Причина:** Печатащата глава или касетите с мастило не са инсталирани правилно.

Ако това не разреши проблема, опитайте следващото решение.

### **Решение 2: Свързване с отдела за поддръжка на HP**

**Решение:** Свържете се с поддръжката на HP за помощ.

Отидете на: [www.hp.com/support](http://h20180.www2.hp.com/apps/Nav?h_lang=en&h_cc=all&h_product=4059580&h_page=hpcom&h_pagetype=s-001&lang=en&cc=all&h_client=s-h-e002-1).

Ако получите указание за това, изберете вашата страна/регион, а след това щракнете върху **Contact HP** (Свържете се с HP) за информация за това как да се обадите за техническа поддръжка.

**Причина:** Възникна проблем с печатащата глава или касетите с мастило.

### **Проблем с печатащите глави**

Опитайте следните решения за отстраняване на проблема. Решенията са подредени, така че на първо място са тези с най-голяма вероятност за отстраняване на проблема. Ако първото решение не отстрани проблема, опитайте да изпълните останалите решения, докато проблемът бъде разрешен успешно.

- Решение 1: Преинсталиране на печатащата глава
- Решение 2: Свързване с отдела за [поддръжка](#page-252-0) на HP

## **Решение 1: Преинсталиране на печатащата глава**

**Решение:** Проверете дали печатащата глава е инсталирана и дали вратичката за достъп до касетите с мастило е затворена.

Преинсталирайте печатащата глава.

### **Повторно инсталиране на печатащата глава**

- **1.** Уверете се, че устройството е включено.
- **2.** Отворете вратичката за касетите с мастило.

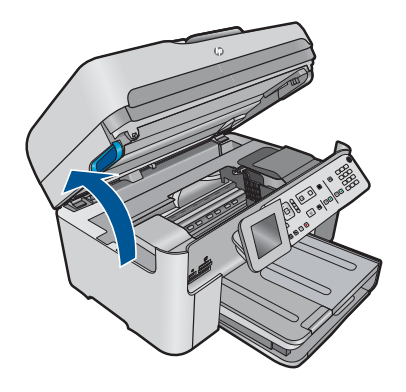

**3.** Отстранете всички касети с мастило и ги поставете върху лист хартия с отворите за мастило нагоре.

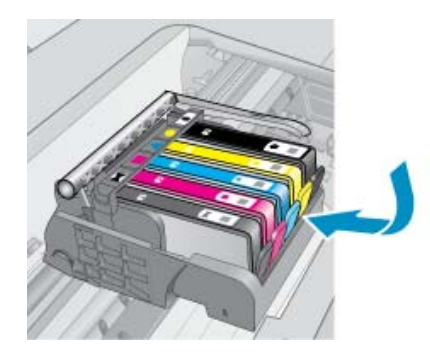

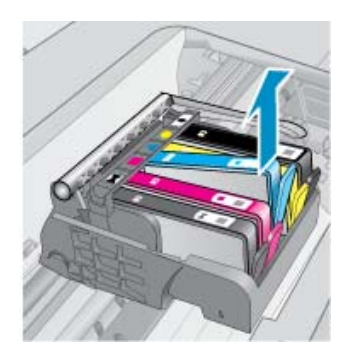

**4.** Повдигнете фиксатора на печатащата касета, докато той спре.

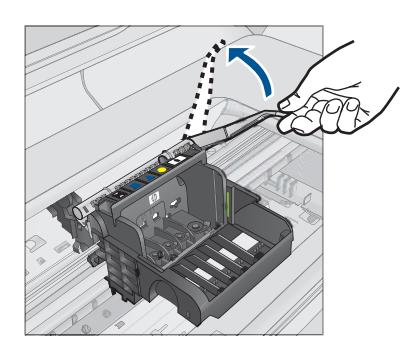

**5.** Извадете печатащата глава, като я повдигнете право нагоре.

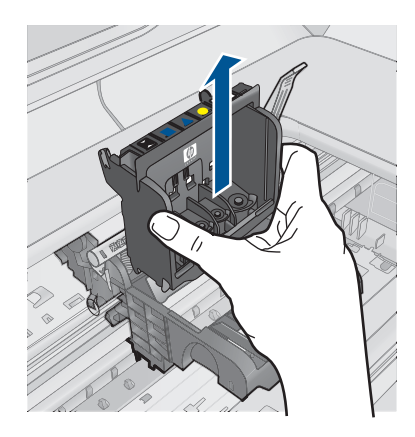

**6.** Почистете печатащата глава.

Има три области на печатащата глава, които трябва да се почистят: пластмасовите наклони от двете страни на мастилените дюзи, ръбовете между дюзите и електрическите контакти, както и самите електрически контакти.

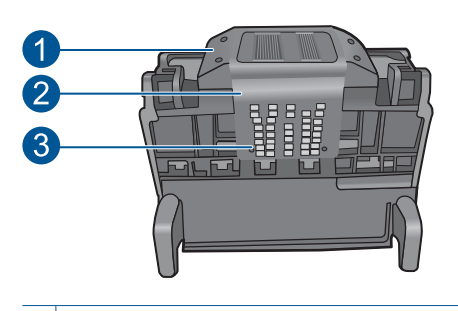

- 1 Пластмасови наклони от двете страни на дюзите
- 2 Край между дюзите и контактите
- 3 Електрически контакти

**Внимание** Докосвайте дюзите и електрическите контакти **само** с материали за почистване и не ги докосвайте с пръсти.

## **Почистване на печатащата глава**

**а**. Намокрете леко чиста, невлакнеста кърпа и избършете областта на електрическите контакти от долу на горе. Не излизайте от ръбовете между дюзите и електрическите контакти. Почиствайте, докато кърпата спре да се цапа с мастило.

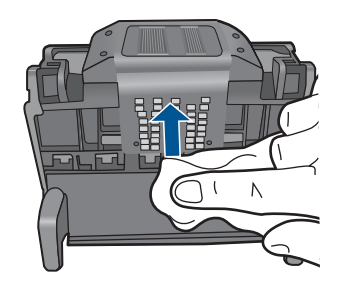

**б**. Използвайте нова, леко навлажнена невлакнеста кърпа, за да избършете събралото се мастило и мръсотията от ръбовете между дюзите и контактите.

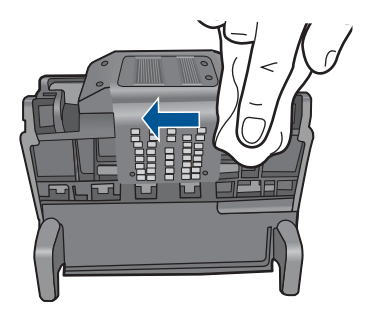

**в**. Използвайте нова, влажна и невлакнеста кърпа, за да избършете наклоните от двете страни на дюзите. Не забърсвайте дюзите.

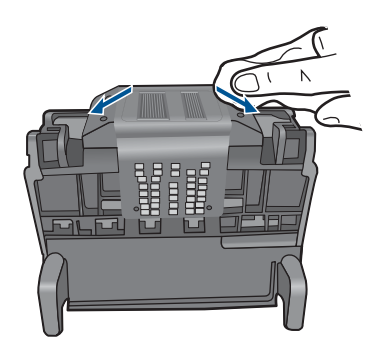

- **г**. Подсушете почистените области със суха и невлакнеста кърпа, преди да продължите към следващата стъпка.
- **7.** Почистете електрическите контакти в продукта.

# **Почистване на електрическите контакти в продукта**

- **а**. Навлажнете чиста и невлакнеста кърпа с бутилирана или дестилирана вода.
- **б**. Почистете електрическите контакти в продукта, като ги избършете с кърпата от долу на горе. Използвайте толкова нови кърпи, колкото е необходимо. Почиствайте, докато кърпата спре да се цапа с мастило.

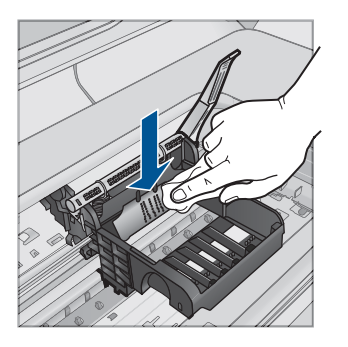

- **в**. Подсушете областта със суха и невлакнеста кърпа, преди да продължите към следващата стъпка.
- **8.** Проверете дали фиксаторът е повдигнат, а след това поставете отново печатащата глава.

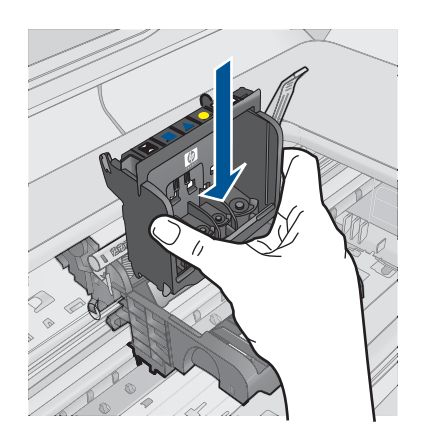

- **9.** Внимателно наведете фиксатора.
	- **Забележка** Уверете се, че сте навели фиксатора, преди да поставите отново касетите с мастило. Ако фиксаторът е оставен повдигнат, може да доведе до неправилно поставяне на касетите с мастило и проблеми при печат. Фиксаторът трябва да остане натиснат надолу, за да може касетите с мастило да се инсталират правилно.
- **10.** Като използвате цвета и формата на иконите за помощ, плъзнете съответната печатаща касета в празния слот, докато тя щракне на място и се закрепи здраво в слота.

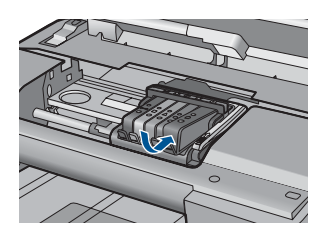

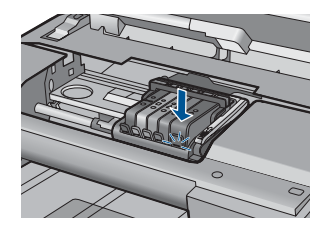

**11.** Затворете вратичката за касетите с мастило.

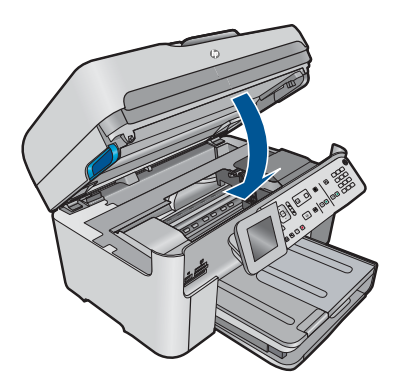

**Причина:** Възникна проблем с печатащата глава.
<span id="page-252-0"></span>Ако това не разреши проблема, опитайте следващото решение.

# **Решение 2: Свързване с отдела за поддръжка на HP**

**Решение:** Свържете се с поддръжката на HP за помощ.

Отидете на: [www.hp.com/support](http://h20180.www2.hp.com/apps/Nav?h_lang=en&h_cc=all&h_product=4059580&h_page=hpcom&h_pagetype=s-001&lang=en&cc=all&h_client=s-h-e002-1).

Ако получите указание за това, изберете вашата страна/регион, а след това щракнете върху **Contact HP** (Свържете се с HP) за информация за това как да се обадите за техническа поддръжка.

**Причина:** Възникна проблем с печатащата глава.

# **Проблем с подготовката на принтера**

**Решение:** Проверете качеството на печат на текущото задание за печат. Ако то не е задоволително, може да означава, че е възникнала грешка с вградения часовник, както и че продуктът не е можел да обслужи печатащата глава по план. Опитайте да почистите печатащата глава, за да проверите дали това ще подобри качеството.

# **Почистване на печатащата глава от контролния панел**

**1.** Натиснете **Настройка**.

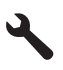

- **2.** Използвайте бутона със стрелка за надолу, за да маркирате **Инструменти**, след което натиснете бутона **OK**.
- **3.** Използвайте бутона със стрелка за надолу, за да маркирате **Почистване на печатащата глава**, след което натиснете бутона **OK**. Продуктът ще почисти печатащата глава.
- **4.** Натиснете който и да е бутон, за да се върнете към менюто **Инструменти**.

**Причина:** Продуктът е изключен неправилно.

# **Касетата с мастило липсва, инсталирана е неправилно или не е предназначена за това устройство**

Опитайте следните решения за отстраняване на проблема. Решенията са подредени, така че на първо място са тези с най-голяма вероятност за отстраняване на проблема. Ако първото решение не отстрани проблема, опитайте да изпълните останалите решения, докато проблемът бъде разрешен успешно.

- Решение 1: [Инсталиране](#page-253-0) на всички касети с мастило
- Решение 2: Проверка на това дали всички касети с мастило са [инсталирани](#page-253-0) [правилно](#page-253-0)
- Решение 3: [Почистване](#page-255-0) на контактите на касетите с мастило

<span id="page-253-0"></span>• Решение 4: Свързване с отдела за [поддръжка](#page-258-0) на HP

### **Решение 1: Инсталиране на всички касети с мастило**

**Решение:** Проверете дали всички касети с мастило са инсталирани.

За повече информация, вижте:

"Сменете касетите" на [страница](#page-107-0) 106

**Причина:** Липсват една или повече касети с мастило.

Ако това не разреши проблема, опитайте следващото решение.

# **Решение 2: Проверка на това дали всички касети с мастило са инсталирани правилно**

**Решение:** Проверете дали всички касети с мастило са инсталирани правилно. Вж. следните стъпки за отстраняване на тази грешка.

## **Проверка на това дали касетите с мастило са инсталирани правилно**

- **1.** Уверете се, че устройството е включено.
- **2.** Отворете вратичката за достъп до касетите с мастило, като я повдигнете от дясно на предната част на устройството, докато вратичката се застопори.

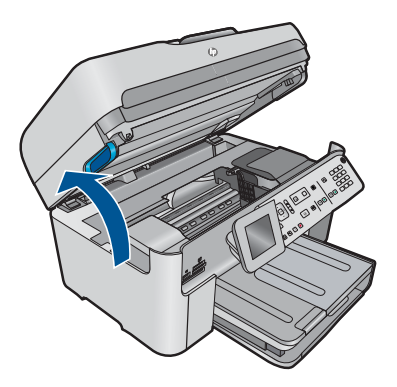

Печатащата каретка ще се придвижи към средата на продукта.

- **Забележка** Изчакайте печатащата каретка да спре да се движи, преди да продължите.
- **3.** Проверете дали касетите с мастило са инсталирани в съответните им слотове.

Поставете касетите с мастило, така че формите на иконите и цветовете да съответстват на тези на слотовете.

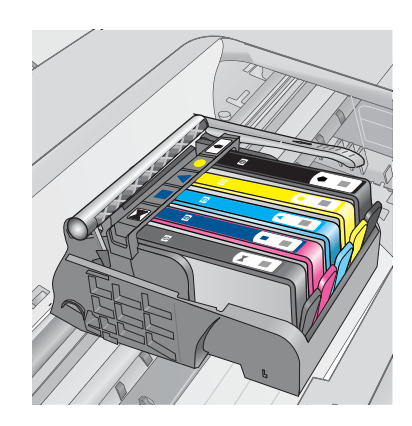

- **4.** Прекарайте пръст през горната част на касетите с мастило, за да проверите дали има касети, които не са щракнали напълно на мястото си.
- **5.** Ако дадена касета не е поставена правилно, я натиснете надолу. Тя трябва да щракне на място.
- **6.** Ако дадена касета с мастило не е била щракнала на място, но вие сте успели да я поставите правилно, затворете вратичката за достъп до съответната касета и проверете дали съобщението за грешка се е скрило.
	- Ако съобщението е изчезнало, прекратете процедурата за отстраняването на неизправности. Грешката е отстранена.
	- Ако съобщението не е изчезнало, преминете към следващата стъпка.
	- Ако няма касета с мастило, която не е поставена правилно, преминете към следващата стъпка.
- **7.** Намерете посочената в съобщението за грешка касета с мастило, след което натиснете накрайника й, за да я освободите от слота.

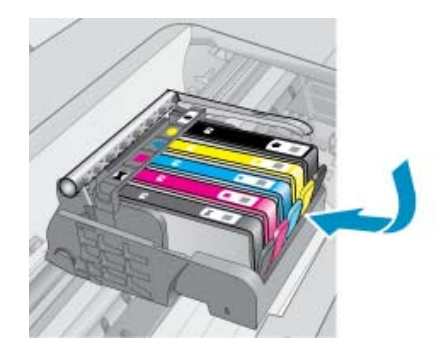

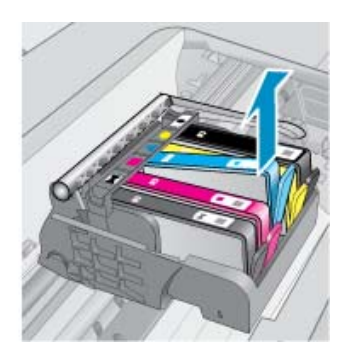

- **8.** Поставете касетата с мастило отново на мястото й. Накрайникът трябва да щракне, когато касетата с мастило е поставена правилно. Ако касетата с мастило не щракне, вероятно накрайникът трябва да се регулира.
- **9.** Извадете касетата с мастило от слота.
- <span id="page-255-0"></span>**10.** Внимателно огънете накрайника навън от касетата с мастило.
	- **Внимание** Не огъвайте накрайника повече от 1,27 см.

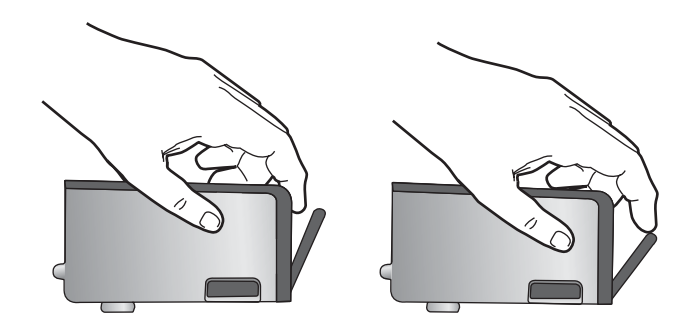

**11.** Поставете отново касетата с мастило. Сега тя трябва да щракне на място.

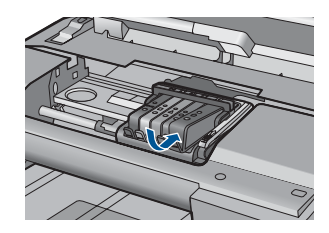

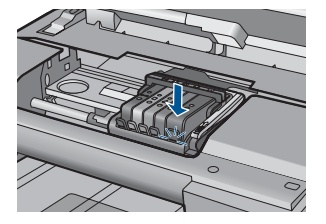

- **12.** Затворете вратичката за достъп на касетата с мастило, а след това проверете дали съобщението за грешка е изчезнало.
- **13.** Ако грешката продължава, изключете, а след това включете отново устройството.

За повече информация, вижте:

"Сменете касетите" на [страница](#page-107-0) 106

**Причина:** Една или повече касети с мастило не са инсталирани.

Ако това не разреши проблема, опитайте следващото решение.

### **Решение 3: Почистване на контактите на касетите с мастило**

**Решение:** Почистете електрическите контакти на касетата.

### **Почистване на електрическите контакти**

- **1.** Уверете се, че устройството е включено.
- **2.** Отворете вратичката за достъп до касетите, като повдигнете сините дръжки за достъп откъм продукта, докато вратичката се застопори.

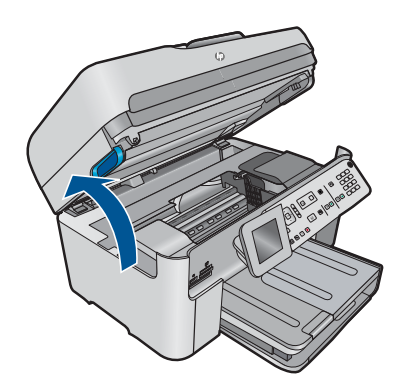

Печатащата каретка ще се придвижи към средата на продукта.

- **Забележка** Изчакайте печатащата каретка да спре да се движи, преди да продължите.
- **3.** Намерете посочената в съобщението за грешка касета с мастило, след което натиснете накрайника й, за да я освободите от слота.

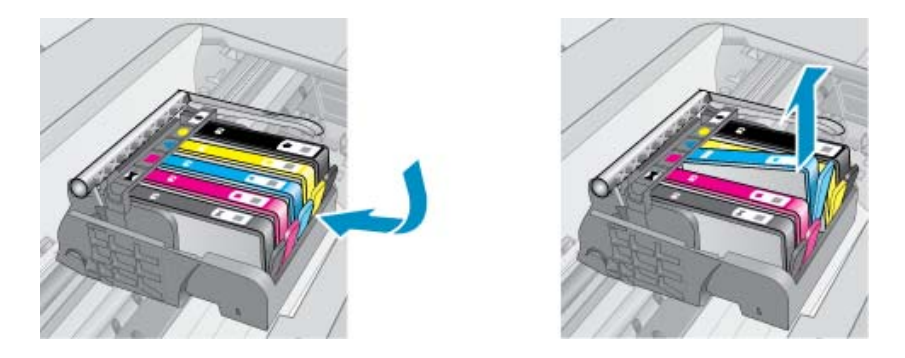

**4.** Хванете касетата с мастило за страните й и я обърнете с долната част нагоре, след което намерете електрическите контакти. Електрическите контакти са четири малки правоъгълника от меден или златист метал, разположение на долната част на касетата с мастило.

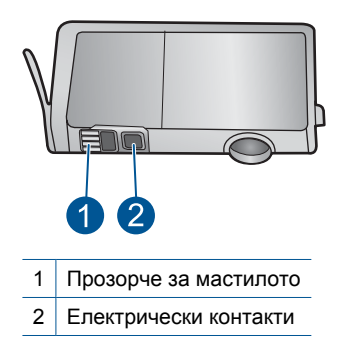

- **5.** Избършете контактите със сух тампон или невлакнеста кърпа.
- **6.** Намерете контактите на печатащата глава вътре в продукта. Контактите представляват четири медни или златисти щифта, поставени, така че да съвпаднат с контактите на касетата с мастило.

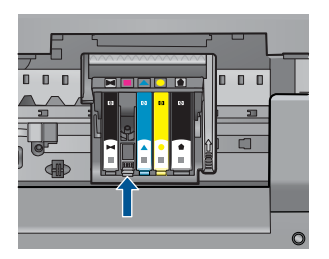

- **7.** Избършете контактите със сух тампон или невлакнеста кърпа.
- **8.** Поставете отново касетата с мастило.

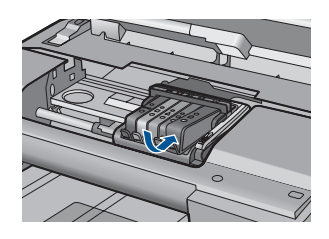

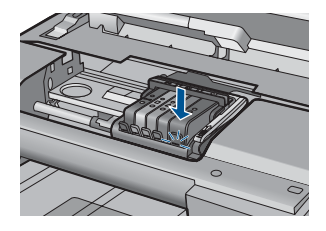

- **9.** Затворете вратичката за достъп до касетата с мастило, а след това проверете дали съобщението за грешка е изчезнало.
- **10.** Ако грешката продължава, изключете, а след това включете отново устройството.

Ако продължавате да получавате това съобщение след почистване на контактите на касетите, е възможно да има повредена касета.

Проверете дали касетата е още в гаранция.

- Ако датата на гаранционния срок е изтекла, закупете нова касета с мастило.
- Ако датата на гаранционния срок не е изтекла, се свържете с отдела за поддръжка на HP за сервиз или смяна. Отидете на: [www.hp.com/support](http://h20180.www2.hp.com/apps/Nav?h_lang=en&h_cc=all&h_product=4059580&h_page=hpcom&h_pagetype=s-001&lang=en&cc=all&h_client=s-h-e002-1).

Ако получите указание за това, изберете вашата страна/регион, а след това щракнете върху **Contact HP** (Свържете се с HP) за информация за това как да се обадите за техническа поддръжка.

За повече информация, вижте:

- "[Гаранционна](#page-109-0) информация за касетата" на страница 108
- "Сменете касетите" на [страница](#page-107-0) 106

**Причина:** Контактите на указаните касети с мастило са дефектни.

Ако това не разреши проблема, опитайте следващото решение.

## <span id="page-258-0"></span>**Решение 4: Свързване с отдела за поддръжка на HP**

**Решение:** Свържете се с поддръжката на HP за помощ.

Отидете на: [www.hp.com/support](http://h20180.www2.hp.com/apps/Nav?h_lang=en&h_cc=all&h_product=4059580&h_page=hpcom&h_pagetype=s-001&lang=en&cc=all&h_client=s-h-e002-1).

Ако получите указание за това, изберете вашата страна/регион, а след това щракнете върху **Contact HP** (Свържете се с HP) за информация за това как да се обадите за техническа поддръжка.

**Причина:** Касетите с мастило не са предназначени за използване в този продукт.

258 Решете проблем

# **13 Спрете текущото задание**

# **Прекратяване на задание за печат от продукта**

▲ Натиснете **Отказ** от контролния панел. Ако заданието за печат не спре, натиснете отново **Отказ**. Отмяната на печата може да отнеме известно време.

# **14 Техническа информация**

В този раздел са предоставени техническите спецификации, както и международна нормативна информация за HP Photosmart.

За допълнителни спецификации вж. печатната документация, придружаваща HP Photosmart. Този раздел съдържа следните теми:

- Предупреждение
- Информация за чипа на касетите
- **[Спецификации](#page-263-0)**
- Програма за [екологичен](#page-266-0) контрол на продуктите
- [Нормативни](#page-272-0) бележки
- [Декларации](#page-275-0) за безжични устройства
- Нормативни [телекомуникационни](#page-278-0) разпоредби
- **[Japan safety statement](#page-282-0)**

# **Предупреждение**

#### **Фирмени бележки на Hewlett-Packard**

Информацията, съдържаща се тук, подлежи на промяна без предизвестие.

Всички права запазени. Възпроизвеждането, адаптирането или превода на този материал са забранени без предварителното писмено разрешение на Hewlett-Packard, освен ако това е разрешено съгласно законите за авторското право. Единствените гаранции за HP продукти и услуги са изложени в изричните гаранционни условия, придружаващи тези продукти и услуги. Нищо от съдържащото се тук не трябва да се схваща като допълнителна гаранция. HP не носи отговорност за технически или редакторски грешки или пропуски, съдържащи се в настоящото.

© 2009 Hewlett-Packard Development Company, L.P.

Microsoft, Windows, Windows XP и Windows Vista са регистрирани в САЩ търговски марки на Microsoft Corporation.

Windows 7 е регистрирана търговска марка или търговска марка на Microsoft Corporation в САЩ и/или други страни.

Intel и Pentium са регистрирани търговски марки на Intel Corporation и нейните филиали в САЩ и други страни.

# **Информация за чипа на касетите**

Касетите на HP, използвани в този продукт, съдържат чип с памет, който спомага за работата на продукта. В допълнение този чип с памет събира ограничен набор информация относно употребата на продукта, която може да включва следното: датата, на която за първи път е била инсталирана касетата, датата, когато касетата е използвана за последно, броят на отпечатаните страници, които касетата е използвала, покритието на страниците, използваните режими на печат, всякакви печатни грешки, които са се появили и модела на продукта. Тази информация помага на HP при проектирането на бъдещи продукти, така че да отговарят на печатните нужди на потребителите.

Събраната информация от чипа с памет на касетата не съдържа информация, която може да бъде използвана, за да се определи клиента или потребителя на касетата или на техния продукт.

HP събира мостри от чипове с памет от касети върнати на HP програмата за безплатно връщане и рециклиране (HP "Партньори на планетата": [www.hp.com/hpinfo/globalcitizenship/](http://www.hp.com/hpinfo/globalcitizenship/environment/recycle/index.html) [environment/recycle/](http://www.hp.com/hpinfo/globalcitizenship/environment/recycle/index.html)). Чиповете с памет от тези мостри се разчитат и проучват, с цел да се подобрят бъдещите продукти на HP. Партньорите на HP, които помагат при рециклирането на тези касети също имат достъп до тази информация.

Всяка трета страна, притежаваща касетите може да има достъп до анонимната информация на чипа с памет. Ако предпочитате да забраните достъпа до тази информация, можете да направите чипа неизползваем. Когато направите чипа неизползваем обаче, касетата не може да бъде използвана в продукт на HP.

<span id="page-263-0"></span>Ако сте загрижени относно даването на тази анонимна информация, може да направите тази информация недостъпна, като изключите функцията на чипа с памет да събира информация за употреба на продукта.

### **Забраняване на функцията за информация относно употребата**

**1.** Натиснете **Настройка**.

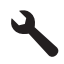

- **2.** Натискайте бутона със стрелка за надолу, докато маркирате **Предпочитания**, след което натиснете **OK**.
- **3.** Натискайте бутона със стрелка за надолу, докато маркирате **Информация за чипа на касетите**, след което натиснете **OK**.

₩ **Забележка** За да разрешите отново функцията за информация относно употребата, възстановете фабричните настройки.

**Забележка** Можете да продължите да използвате касетата в продукта на HP, ако изключите функцията на чипа с памет да събира информация за употребата на продукта.

# **Спецификации**

В този раздел е предоставена техническата спецификация за HP Photosmart. За пълни спецификации на продукта, вж. Данните за продукта на [www.hp.com/support](http://h20180.www2.hp.com/apps/Nav?h_lang=en&h_cc=all&h_product=4059580&h_page=hpcom&h_pagetype=s-001&lang=en&cc=all&h_client=s-h-e002-1).

#### **Изисквания към системата**

Системните и софтуерни изисквания се намират във файла Readme.

За информация относно бъдещи издания на операционни системи и тяхната поддръжка посетете уеб сайта на HP за онлайн поддръжка на следния адрес: [www.hp.com/support.](http://h20180.www2.hp.com/apps/Nav?h_lang=en&h_cc=all&h_product=4059580&h_page=hpcom&h_pagetype=s-001&lang=en&cc=all&h_client=s-h-e002-1)

### **Спецификация на околната среда**

- Препоръчителен диапазон на работната температура: 15от ºC до 32 ºC (от 59 ºF до 90 ºF)
- Допустим диапазон на работната температура: 5от ºC до 40 ºC (от 41 ºF до 104 ºF)
- Влажност: от 15% до 80% RH относителна влажност без кондензация; 28 ºC максимална точка на кондензиране
- Температурен диапазон в неработно състояние (на съхранение): -от 40 ºC до 60 ºC (от -40 ºF до 140 ºF)
- При наличие на електромагнитни полета е възможно изходното напрежение от HP Photosmart да бъде леко отклонено
- HP препоръчва да се използва USB кабел с дължина не по-голяма от 3 m, за да бъдат намалени смущенията от евентуални силни електромагнитни полета

#### **Спецификация на хартията**

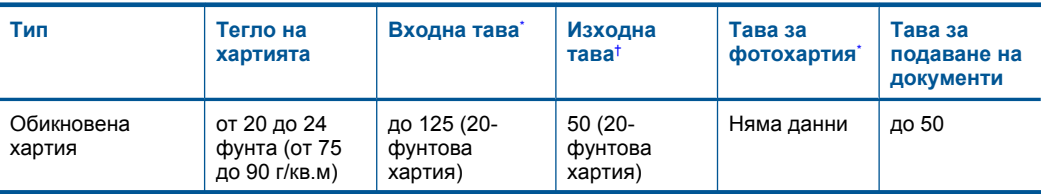

<span id="page-264-0"></span>(продължение)

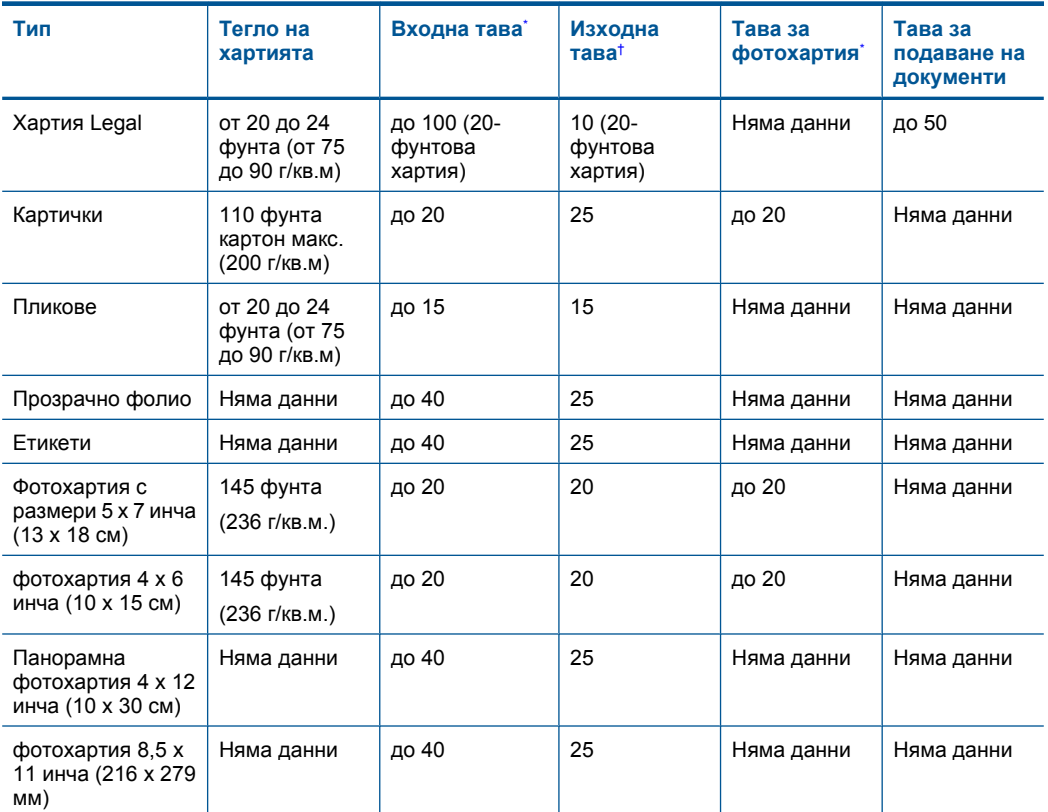

\* Максимален капацитет.

\*

† Капацитетът на изходната тава зависи от типа на хартията и от количеството използвано от вас мастило. HP препоръчва да изпразвате често изходната тава. Режимът за качество на печат "FAST DRAFT" (БЪРЗА ЧЕРНОВА) изисква тавата за удължаване да се разгъне, а крайната тава да се завърти нагоре. Ако крайната тава не се завърти нагоре, при печат на хартия с размер Letter или Legal, отпечатването ще спре още на първия лист.

 $\mathbb{R}^n$  **Забележка** За пълен списък на поддържаните размери носители вж. драйвера на принтера.

### **Спецификации за хартия на аксесоар за двустранен печат**

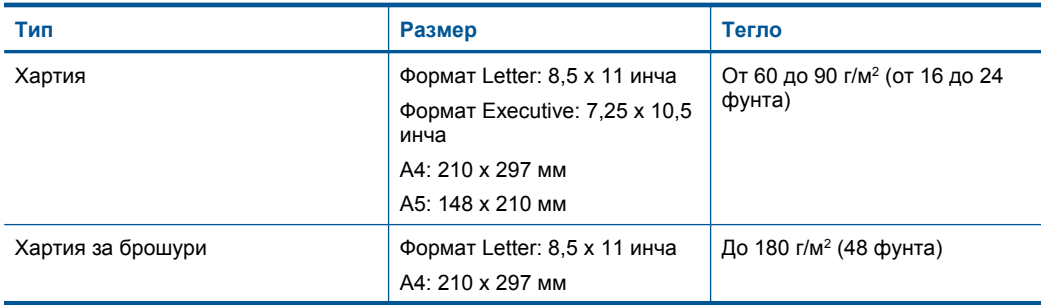

# <span id="page-265-0"></span>Глава 14

(продължение)

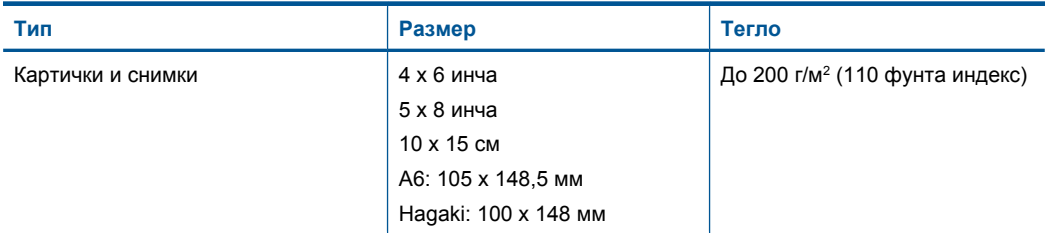

### **Изкривяване на подравняването**

0,006 мм/мм при обикновена хартия (втора страна)

**Забележка** Достъпните типове носители варират според съответната страна/регион.

#### **Спецификации за печат**

- Скоростта на печат зависи от сложността на документа
- Печат с панорамен размер
- Метод: топлинна мастилена струя "drop-on-demand"
- Език: PCL3 GUI

#### **Спецификации на сканиране**

- Вграден редактор на изображения
- Интегриран OCR софтуер автоматично превръща сканирания текст в редактируем текст
- Интерфейсът е съвместим с Twain
- Разделителна способност: до 4800 x 4800 ppi оптична (според модела); 19 200 ppi подобрена (софтуерно)

За повече информация за разделителната способност PPI вж. софтуера на скенера.

- Цвят: 48-битов цвят, 8-битово черно-бяло (256 нива на сивото)
- Максимален размер на сканиране от стъклото: 21,6 x 29,7 cм

### **Спецификация на копиране**

- Цифрова обработка на изображението
- Максималният брой копия зависи от съответния модел.
- Скоростта на копиране варира в зависимост от сложността на документа и съответния модел.
- Максималното увеличение на копието варира от 200 до 400% (в зависимост от съответния модел)
- Максималното намаление на копията варира от 25 до 50% (в зависимост от съответния модел)

#### **Спецификация на факса**

- Улеснена работа с черно-бели и цветни факсове.
- До 110 номера за ускорено набиране (варират според модела)
- Памет до 120 страници (варира в зависимост от модела, въз основа на ITU-T Test Image #1 при стандартна разделителна способност). По-сложни страници или по-висока разделителна способност ще отнемат повече време и ще използват повече памет.
- Ръчно изпращане и получаване на факс.
- Автоматично повторно набиране при сигнал "заето" до пет пъти (варира в зависимост от модела).
- Автоматично повторно набиране при липса на отговор веднъж (варира в зависимост от модела).
- <span id="page-266-0"></span>• Отчети за потвърждения и дейности.
- Факс CCITT/ITU Group 3 с режим с корекция на грешките (ECM).
- Предаване със скорост 33,6 Kbps.
- Скорост 3 секунди на страница при 33,6 Kbps (на базата на ITU-T Test Image #1 при стандартна разделителна способност). По-сложни страници или по-висока разделителна способност ще отнемат повече време и ще използват повече памет.
- Откриване на позвъняването с автоматично превключване между факс и телефонен секретар.

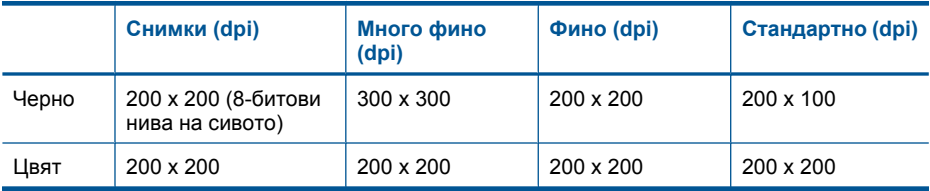

### **Разделителна способност**

Вж. софтуера на принтера за информация за разделителната способност на принтера. За допълнителна информация вижте "[Разделителна](#page-72-0) способност на печата" на страница 71.

#### **Капацитет на касетата с мастило**

Посетете сайта [www.hp.com/go/learnaboutsupplies](http://www.hp.com/go/learnaboutsupplies) за допълнителна информация за приблизителните капацитети на различните касети.

# **Програма за екологичен контрол на продуктите**

Фирмата Hewlett-Packard е ангажирана в осигуряването на качествени продукти с изразени екологични характеристики. Дизайнът на този продукт позволява неговото рециклиране. Броят на използваните материали е сведен до минимум като в същото време се гарантира необходимата функционалност и надеждност. Дизайнът на несходните материали позволява тяхното лесно разделяне. Заключващите и други връзки могат лесно да бъдат открити, използвани и премахнати с помощта на обикновени инструменти. Важните части са с дизайн, който позволява бърз достъп до тях с цел по-лесното и бързо демонтиране и ремонт. За допълнителна информация посетете уеб сайта на HP за ангажимента на фирмата към екологията:

[www.hp.com/hpinfo/globalcitizenship/environment/index.html](http://www.hp.com/hpinfo/globalcitizenship/environment/index.html)

Този раздел съдържа следните теми:

- [Екологични](#page-267-0) съвети
- [Използване](#page-267-0) на хартията
- [Пластмаси](#page-267-0)
- [Удостоверения](#page-267-0) за безопасност на материалите
- Програма за [рециклиране](#page-267-0)
- Програма за рециклиране на консумативите на [мастиленоструйните](#page-267-0) принтери на HP
- [Консумация](#page-268-0) на енергия
- [Disposal of waste equipment by users in private households in the European Union](#page-269-0)
- [Химически](#page-269-0) вещества
- [Battery disposal in the Netherlands](#page-270-0)
- [Battery disposal in Taiwan](#page-270-0)
- **[Attention California users](#page-270-0)**
- [EU battery directive](#page-271-0)

### <span id="page-267-0"></span>**Екологични съвети**

Фирмата HP има за цел да помогне на клиентите си да намалят тяхното въздействие върху околната среда. HP предоставя екологични съвети по-долу, които да ви помогнат да се фокусирате върху начини за оценка и намаляване на влиянието от избираните опции за печатане. В допълнение към определените функции на този продукт, посетете уеб сайта на HP Eco Solutions за повече информация относно екологичните инициативи на HP. [www.hp.com/hpinfo/globalcitizenship/environment/](http://www.hp.com/hpinfo/globalcitizenship/environment/)

#### **Еко-функции на вашия продукт**

- **Двустранен печат**: Използвайте **Paper-saving Printing** (Печат с икономия на хартията), за да печатате двустранни документи с няколко страници на един и същи лист, за да намалите употребата на хартия. За допълнителна информация вижте "[Използване](#page-72-0) на преки пътища за печат" на [страница](#page-72-0) 71.
- **Интелигентен уеб печат**: Интерфейсът на интелигентен уеб печат на HP включва **Clip Book** (Книга за колекции) и прозорец **Edit Clips** (Редактиране на колекции), където можете да съхранявате, организирате или печатате графични колекции, които сте събрали от мрежата. За допълнителна информация вж. "[Отпечатване](#page-70-0) на уеб страница" на [страница](#page-70-0) 69.
- **Информация за икономия на енергията**: За да определите дали продуктът отговаря на изискванията на ENERGY STAR®, вж. "[Консумация](#page-268-0) на енергия" на страница 267.
- **Рециклирани материали**: За повече информация относно рециклирането на продукти на HP посетете следния уеб сайт :

[www.hp.com/hpinfo/globalcitizenship/environment/recycle/](http://www.hp.com/hpinfo/globalcitizenship/environment/recycle/)

#### **Използване на хартията**

С този продукт може да се използва рециклирана хартия в съответствие с DIN 19309 и EN 12281:2002.

# **Пластмаси**

Върху пластмасовите части над 25 грама има маркировка в съответствие с международните стандарти, която е с цел улесняване идентифицирането на пластмасите при рециклиране след края на живота на продукта.

#### **Удостоверения за безопасност на материалите**

Удостоверенията за безопасността на материалите са достъпни на уеб сайта на HP: [www.hp.com/go/msds](http://www.hp.com/go/msds)

#### **Програма за рециклиране**

HP предлага все по-голям брой програми за връщане и рециклиране на продукти в много страни и региони, и е партньор на някои от най-големите центрове за рециклиране на електроника в света. HP опазва ресурсите, като обновява и препродава някои от своите найизвестни продукти. За повече информация за рециклирането на продукти на HP посетете следния сайт:

[www.hp.com/hpinfo/globalcitizenship/environment/recycle/](http://www.hp.com/hpinfo/globalcitizenship/environment/recycle/)

### **Програма за рециклиране на консумативите на мастиленоструйните принтери на HP**

Фирмата HP е ангажирана в опазването на околната среда. Програмата за рециклиране на консумативи за мастиленоструйните принтери на HP е достъпна в много страни и региони, като дава възможност да рециклирате безплатно използвани печатащи касети и касети с мастило. За повече информация посетете следния уеб сайт:

[www.hp.com/hpinfo/globalcitizenship/environment/recycle/](http://www.hp.com/hpinfo/globalcitizenship/environment/recycle/)

### <span id="page-268-0"></span>**Консумация на енергия**

Оборудването за печатане и обработка на изображения на Hewlett-Packard, отбелязано с емблемата на ENERGY STAR®, отговаря на спецификациите за оборудване за обработка на изображения на ENERGY STAR на Агенцията за защита на околната среда на САЩ (EPA). Следният знак се показва на продуктите за обработка на изображения, които отговарят на ENERGY STAR:

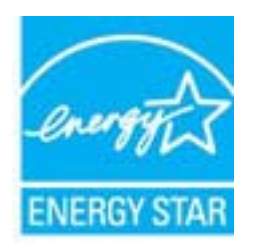

Допълнителна информация за модела за продукт за обработка на изображения, който отговаря на ENERGY STAR може да получите тук: [www.hp.com/go/energystar](http://www.hp.com/go/energystar)

**English**

**Deutsch**

**Italiano**

**Español**

**Česky**

**Dansk**

**Eesti Suomi**

**Ελληνικά**

**Lietuviškai Polski**

**Português**

**Slovenščina Svenska**

**Български**

### <span id="page-269-0"></span>**Disposal of waste equipment by users in private households in the European Union**

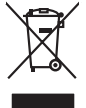

Disposal of Waste Equipment by Users in Private Households in the European Union or household wase. Instead, it is your responsibility to dispose of your waste<br>This symbol on the product on a designated of leads that his p

you can drop of your waste equipments research and the state of yoline, your household waste disposition and the product.<br>Executation des équipements usages par les utilisateurs dans les foyers privés au sein de l'Union eu **Français**

Entsorgung von Elektrogeräten durch Benutzer in privaten Haushalten in der EU meisten das werden darf. Es obliegt daher Ihrer Verantwortung, das<br>Dieses Symbol auf dem Produktion der des Artensamp der Wiedenewertung von Ele

Smattimento di apparecchiature da rottamare da parte di privati nell'Unione Europea.<br>Questo simbolo de apparecchiature da rottamare da parte di privati nell'Unione European di altri rifuti domest<br>separati delle apparecchia

Eliminación de residuos de aparatos eléctricos y electrónicos por parte de usuarios domésticos en la Unión Eur<br>Este simbolo en el producto o en el embaloje indica que no el producto provincio de la media de la contenio, s<br>

#### **Likvidace vysloužilého zařízení uživateli v domácnosti v zemích EU**

Tato značan produktu nebo ne jeho obalo značuje, že teno produktu moderní vyhozením do běžného domovního dopováde za bylo základní zahradním zahradním zahradním zahradním zahradním zahradním zahradním zahradním zahradním z

zokoujil.<br><mark>Bertskaffelse af affaldsudstyr for brugere i private husholdninger i EU</mark><br>Delte symbol på produkte lefe på de mibilige resulter i kan de produkte sammen med ande husholdningsaffald. I steder er det alt ansvar at

Afver van afgedankte apparatur door gebruikers in particuliere huishoudens in de Europese Unie<br>disputsod op het product die verpaking geef aan dat dit productief van die productief van die versteen van die<br>disputsod op die  $\begin{tabular}{l} $\ldots$ one compared to the $d$-parton\\ $\vdots$ one and the other two word graphs are used, we have the same case. \end{tabular}$ **Nederlands**

Eramalapidamistes kasutuselt kõrvaldatavate seadmete käitlemine Euroopa Liidus<br>viilseeriniskine, Uiliseerinote sealmid kai tada todel visab olimpiämete hulka. Teis koks on viis tarbehit muut<br>Liisteeriniskine, Uiliseerinote

oskia<br>Hävitettävien laitteiden käsittely kotitalouksissa Euroopan unionin alueella<br>Tama koteessa laisen polkauksesa olee merkinä oskitaa, että valmistoimaksi olivaltaja korkeen ja korkeen korke<br>tainiteloon sähkö ja elektro

**Απόρριψη όχρηστων ουσκτωών στην Ευρωπαϊκή Ένωση**<br>απορρίψετε κίσμοπες συσκείς σε μια σθορομένη μονάδεσωλυγής αποφαντικός προσωπικούν αποφαντικός προσφαντικός προ<br>αναφύλωση εν άχουσε συσκείς σε μια συγχούν αποφαντικός προρ

**A hulladékanyagok kezelése a magánháztartásokban az Európai Unióban**<br>Ez a szimbólum, amely a terméten vagy amok csomagolásán van lelkülenek, azy jelenek nem kezelhető egyült az eg<br>A hulladékanyagok elkülönitegyültése és ú **Magyar**

lietotiju atbrīvošanās no nederīgām iericēm Eiropas Savienības privētajās mājaumietāšs autorijais par atbrīvošanos no nederīgās ierīces,<br>Šis simbās uz ierīces vai tā iepakļota kas ierīces vai vai vai vai vai vai vai vai va **Latviski**

Europos Sqlungos vartotojų ir privačių namų ūkių atinkamos irangos limetimas<br>3 sambols atinosinas videto principa karalininkas regali būt atinkas karalininkas paradioma, ba prindote inter<br>1 sambols atinosinas videto praekt

### **Utylizacja zużytego sprzętu przez użytkowników domowych w Unii Europejskiej**

Symbol tei umieśczów na próducie ko opakowaniu oznaca, że lego produku nie należ wyrzucza rzemu promownej wych<br>dostarczenie zdytego sprzętu do wyznaczonego punktu grandzenia zużytych urządzeń elektycznych obrodzonie osobno

Descarte de equipamentos por usuários em residências da União Européia<br>Ele simbolo no produto ao construira por explosiva de la producción de la construira de la construira de la co<br>desente destinado com porto de construir

odquivo produto.<br>Tentup používateľov v krajinéch Európskej únie pri vyhodrovaní zariadenia v domácom používaní do odpadu<br>Tentu používateľov v krajinéch kurálované, že nesmie by vhodený simy noumánym odpozom. Namesto kho má **Sloven** 

Bavnanie z odpadno opremo v gospodinjstvih znotnej Evropske unije projektorijskimi odpadk. Odpadno opremo se dolzni odoločenem zbirnem<br>Ta znak na izdelsi ali embalat izgednosti opremo z ločenim zbirnjem odprimem odpodne op

Kassering av förbrukningsmaterial, för hem och privatavändare i EU<br>Korlankerg preikon kanonkavoklar. Cenomat kanonkara med valgt huhållovial. I sället har du ansvar för att produkten lämna till en behörja återvinningsstafo

**Ихиърляне на оборудаене за отворыл от потребители в часни домакинства Европейския смоз**<br>оборудането за отворила или опасовота ум роката, че продупление на следующем разрешениями с постоянной соверси<br>из оборудането за отв

# **Română**

Informare echipementeler urate de cărte utilizarchi casnici din Uniunea Europeană<br>responsibilizea si vă debarasti de chipementul vazi pedicinale al un latinum constanti pedicinale de peuti cas<br>Colectare și recidene sparată

#### **Химически вещества**

Фирмата HP е ангажирана в предоставянето на нашите клиенти с необходимата информация за химическите вещества в продуктите ни, съобразно правните изисквания като REACH

<span id="page-270-0"></span> $(Regularian EC No 1907/2006 of the European Parliament and the Council; Peenamenm Ne$ *1907/2006 на Европейския парламент и на Съвета)*. Отчет с химична информация за този продукт може да откриете на следния адрес: [www.hp.com/go/reach](http://www.hp.com/go/reach).

# **Battery disposal in the Netherlands**

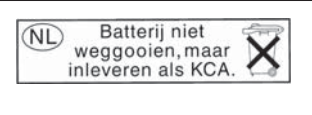

Dit HP Product bevat een lithium-manganese-dioxide batterij. Deze bevindt zich op de hoofdprintplaat. Wanneer deze batterij leeg is, moet deze volgens de geldende regels worden afgevoerd.

# **Battery disposal in Taiwan**

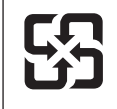

廢電池請回收

Please recycle waste batteries.

# **Attention California users**

The battery supplied with this product may contain perchlorate material. Special handling may apply. For more information, go to the following Web site:

[www.dtsc.ca.gov/hazardouswaste/perchlorate](http://www.dtsc.ca.gov/hazardouswaste/perchlorate)

# <span id="page-271-0"></span>**EU battery directive**

**English**

**Français**

**Deutsch**

**Italiano**

**Česky**

**Nederlands**

**Eesti**

**Latviski**

**Lietuviškai**

**Slovenčina**

**Slovenščina Svenska**

**Български**

**Română**

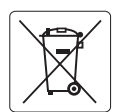

#### **European Union Battery Directive**

This product contains a battery that is used to maintain data integrity of real time clock or product settings and is designed to last the life of the<br>product. Any attempt to service or replace this battery should be perfo

#### **Directive sur les batteries de l'Union Européenne**

Ce produit contient une batterie qui permet de maintenir l'intégrité des données porametres du produit ou l'horloge en temps réel et qui a<br>été conçue pour durer aussi longtemps que le produit. Toute tentative de réparation

#### **Batterie-Richtlinie der Europäischen Union**

Dieses Produkt enthält eine Batterie, die dazu dient, die Datenintegrität der Echtzeituhr sowie der Produkteinstellungen zu erhalten, und die für die<br>Lebensdauer des Produkts ausreicht. Im Bedarfsfall sollte das Instandhal durchgeführt werden.

**Direttiva dell'Unione Europea relativa alla raccolta, al trattamento e allo smaltimento di batterie e accumulatori**<br>Questo prodotto contiene una batteria utilizzata per preservare l'integrità dei dell'orologio in tempo re

#### **Directiva sobre baterías de la Unión Europea**

Este producto contiene una batería que se utiliza para conservar la integridad de los datos del reloj de tiempo real o la configuración del producto<br>y está diseñada para durar toda la vida útil del producto. El mantenimien ,<br>mantenimiento cualificado. **Español**

#### **Směrnice Evropské unie pro nakládání s bateriemi**

Tento výrobek obsahuje baterii, která slouží k uchování správných dat hodin reálného času nebo nastavení výrobku. Baterie je navržena tak, aby<br>vydržela celou životnost výrobku. Jakýkoliv pokus o opravu nebo výměnu baterie

#### **EU's batteridirektiv Dansk**

Produktet indeholder et batteri, som bruges til at vedligeholde dataintegriteten for realtidsur- eller produktindstillinger og er beregnet til at holde i hele produktets levetid. Service på batteriet eller udskiftning bør foretages af en uddannet servicetekniker.

#### **Richtlijn batterijen voor de Europese Unie**

Dit product bevat een batterij die wordt gebruikt voor een juiste tijdsaanduiding van de klok en het behoud van de productinstellingen. Bovendien is<br>deze ontworpen om gedurende de levensduur van het product mee te gaan. He gekwalificeerde onderhoudstechnicus worden uitgevoerd.

#### **Euroopa Liidu aku direktiiv**

Toode sisaldab akut, mida kasutatakse reaalaja kella andmeühtsuse või toote sätete säilitamiseks. Aku on valmistatud kestma terve toote kasutusaja.<br>Akut tohib hooldada või vahetada ainult kvalifitseeritud hooldustehnik.

#### **Euroopan unionin paristodirektiivi Suomi**

Tämä laite sisältää pariston, jota käytetään reaaliaikaisen kellon tietojen ja laitteen asetusten säilyttämiseen. Pariston on suunniteltu kestävän laitteen<br>koko käyttöiän ajan. Pariston mahdollinen korjaus tai vaihto on jä

#### **Οδηγία της Ευρωπαϊκής Ένωσης για τις ηλεκτρικές στήλες Ελληνικά**

Αυτό το προϊόν περιλαμβάνει μια μπαταρία, η οποία χρησιμοποιείται για τη διατήρηση της ακεραιότητας των δεδομένων ρολογιού πραγματικού<br>χρόνου ή των ρυθμίσεων προϊόντος και έχει σχεδιαστεί έτσι ώστε να διαρκέσει όσο και το αυτής της μπαταρίας θα πρέπει να πραγματοποιούνται από κατάλληλα εκπαιδευμένο τεχνικό.

# **Magyar**

**Az Európai unió telepek és akkumulátorok direktívája**<br>A termék tartalmaz egy elemet, melynek feladata az, hogy biztosítsa a valós idejű óra vagy a termék beállításainak adatintegritását. Az elem úgy van tervezve, hogy végig kitartson a termék használata során. Az elem bármilyen javítását vagy cseréjét csak képzett szakember végezheti el.

#### **Eiropas Savienības Bateriju direktīva**

Produktam ir baterija, ko izmanto reālā laika pulksteņa vai produkta iestatījumu datu integritātes saglabāšanai, un tā ir paredzēta visam produkta dzīves ciklam. Jebkura apkope vai baterijas nomaiņa ir jāveic atbilstoši kvalificētam darbiniekam.

**Europos Sąjungos baterijų ir akumuliatorių direktyva**<br>Šiame gaminyje yra baterija, kuri naudojama, kad būtų galima prižiūrėti realaus laiko laikrodžio veikimą arba gaminio nuostatas; ji skirta veikti visą gaminio eksploatavimo laiką. Bet kokius šios baterijos aptarnavimo arba keitimo darbus turi atlikti kvalifikuotas aptarnavimo technikas.

**Dyrektywa Unii Europejskiej w sprawie baterii i akumulatorów**<br>Produkt zawiera baterię wykorzystywaną do zachowania integralności danych zegara czasu rzeczywistego lub ustawień produktu, która<br>podtrzymuje działanie produkt **Polski**

#### **Diretiva sobre baterias da União Européia**

Este produto contém uma bateria que é usada para manter a integridade dos dados do relógio em tempo real ou das configurações do produto e<br>é projetada para ter a mesma duração que este. Qualquer tentativa de consertar ou s qualificado. **Português**

**Smernica Európskej únie pre zaobchádzanie s batériami**<br>Tento výrobok obsahuje batériu, ktorá slúži na uchovanie správnych údajov hodín reálneho času alebo nastavení výrok<br>tak, aby vydržala celú životnosť výrobku. Akýkoľve

#### **Direktiva Evropske unije o baterijah in akumulatorjih**

V tem izdelku je baterija, ki zagotavlja natančnost podatkov ure v realnem času ali nastavitev izdelka v celotni življenjski dobi izdelka. Kakršno koli<br>popravilo ali zamenjavo te baterije lahko izvede le pooblaščeni tehnik

#### **EU:s batteridirektiv**

Produkten innehåller ett batteri som används för att upprätthålla data i realtidsklockan och produktinställningarna. Batteriet ska räcka produktens<br>hela livslängd. Endast kvalificerade servicetekniker får utföra service på

**Директива за батерии на Европейския съюз**<br>Този продукт съдържа батерия, която се използва за поддържане на целостта на данните на часовника в реално време или настройките за продукта, създадена на издържи през целия живот на продукта. Сервизът или замяната на батерията трябва да се извършва от квалифициран техник.

**Directiva Uniunii Europene referitoare la baterii**<br>Acest produs conține o baterie care este utilizată pentru a menține integritatea datelor ceasului de timp real sau setărilor produsului și care este proiectată să funcționeze pe întreaga durată de viață a produsului. Orice lucrare de service sau de înlocuire a acestei baterii trebuie efectuată de<br>un tehnician de service calificat.

# <span id="page-272-0"></span>**Нормативни бележки**

HP Photosmart отговаря на изискванията към продуктите на нормативните органи във вашата страна/регион.

Този раздел съдържа следните теми:

- Нормативен идентификационен номер на модела
- [FCC statement](#page-273-0)
- [VCCI \(Class B\) compliance statement for users in Japan](#page-273-0)
- [Notice to users in Japan about the power cord](#page-273-0)
- [Notice to users in Korea](#page-274-0)
- [Notice to users in Germany](#page-274-0)
- [Noise emission statement for Germany](#page-274-0)
- [HP Photosmart Premium Fax C410 series declaration of conformity](#page-275-0)

### **Нормативен идентификационен номер на модела**

За целите на нормативната идентификация вашият продукт има нормативен номер на модела. Нормативният номер на модела на вашия продукт е SDGOB-0826. Този нормативен номер не трябва да се бърка с пазарното име (напр. HP Photosmart Premium Fax C410 series) или с номерата на продуктите (напр. CQ521A).

# <span id="page-273-0"></span>**FCC statement**

### **FCC statement**

The United States Federal Communications Commission (in 47 CFR 15.105) has specified that the following notice be brought to the attention of users of this product.

This equipment has been tested and found to comply with the limits for a Class B digital device, pursuant to Part 15 of the FCC Rules. These limits are designed to provide reasonable protection against harmful interference in a residential installation. This equipment generates, uses and can radiate radio frequency energy and, if not installed and used in accordance with the instructions, may cause harmful interference to radio communications. However, there is no guarantee that interference will not occur in a particular installation. If this equipment does cause harmful interference to radio or television reception, which can be determined by turning the equipment off and on, the user is encouraged to try to correct the interference by one or more of the following measures:

- Reorient the receiving antenna.
- Increase the separation between the equipment and the receiver.
- Connect the equipment into an outlet on a circuit different from that to which the receiver is connected.
- Consult the dealer or an experienced radio/TV technician for help.

For further information, contact:

Manager of Corporate Product Regulations Hewlett-Packard Company 3000 Hanover Street Palo Alto, Ca 94304 (650) 857-1501

Modifications (part 15.21)

The FCC requires the user to be notified that any changes or modifications made to this device that are not expressly approved by HP may void the user's authority to operate the equipment.

This device complies with Part 15 of the FCC Rules. Operation is subject to the following two conditions: (1) this device may not cause harmful interference, and (2) this device must accept any interference received, including interference that may cause undesired operation.

## **VCCI (Class B) compliance statement for users in Japan**

この装置は、クラスB情報技術装置です。この装置は、家庭環境で使用することを目的とし ていますが、この装置がラジオやテレビジョン受信機に近接して使用されると、受信障害を 引き起こすことがあります。取扱説明書に従って正しい取り扱いをして下さい。

VCCI-B

### **Notice to users in Japan about the power cord**

製品には、同梱された電源コードをお使い下さい。 同梱された電源コードは、他の製品では使用出来ません。

# <span id="page-274-0"></span>**Notice to users in Korea**

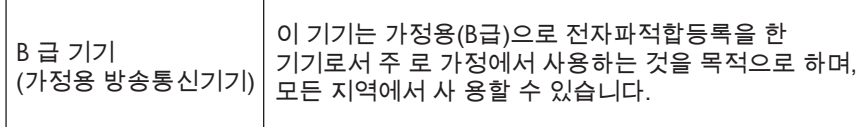

# **Notice to users in Germany**

# **Sehanzeige-Arbeitsplätze**

Das Gerät ist nicht für die Benutzung am Bildschirmarbeitsplatz gemäß BildscharbV vorgesehen.

# **Noise emission statement for Germany**

# **Geräuschemission**

LpA < 70 dB am Arbeitsplatz im Normalbetrieb nach DIN 45635 T. 19

# <span id="page-275-0"></span>**HP Photosmart Premium Fax C410 series declaration of conformity**

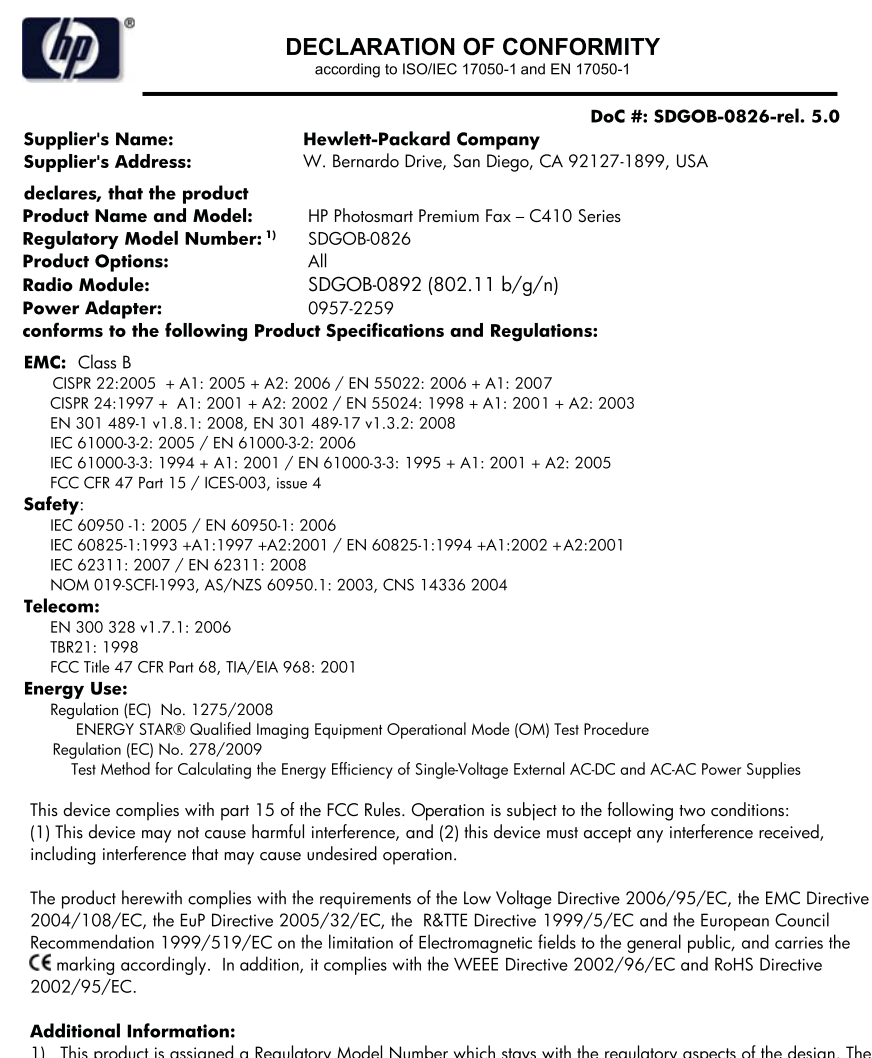

1) This product is assigned a Regulatory Model Number which stays with the regulatory aspects of the design. The Regulatory Model Number is the main product identifier in the regulatory documentation and test reports, this number should not be confused with the marketing name or the product numbers.

December 14, 2009 San Diego, CA

#### Local contact for regulatory topics only:

EMEA: Hewlett-Packard GmbH, HQ-TRE, Herrenberger Strasse 140, 71034 Boeblingen, Germany U.S.: Hewlett-Packard, 3000 Hanover St., Palo Alto 94304, U.S.A. 650-857-1501 www.hp.com/go/certificates

# **Декларации за безжични устройства**

Този раздел съдържа следната нормативна информация за безжични продукти:

[Exposure to radio frequency radiation](#page-276-0)

- <span id="page-276-0"></span>• Notice to users in Brazil
- Notice to users in Canada
- **[European Union regulatory notice](#page-277-0)**
- [Notice to users in Taiwan](#page-277-0)

### **Exposure to radio frequency radiation**

### **Exposure to radio frequency radiation**

**Caution** The radiated output power of this device is far below the FCC radio frequency exposure limits. Nevertheless, the device shall be used in such a manner that the potential for human contact during normal operation is minimized. This product and any attached external antenna, if supported, shall be placed in such a manner to minimize the potential for human contact during normal operation. In order to avoid the possibility of exceeding the FCC radio frequency exposure limits, human proximity to the antenna shall not be less than 20 cm (8 inches) during normal operation.

## **Notice to users in Brazil**

## **Aviso aos usuários no Brasil**

Este equipamento opera em caráter secundário, isto é, não tem direito à proteção contra interferência prejudicial, mesmo de estações do mesmo tipo, e não pode causar interferência a sistemas operando em caráter primário. (Res.ANATEL 282/2001).

## **Notice to users in Canada**

### **Notice to users in Canada/Note à l'attention des utilisateurs canadiens**

**For Indoor Use.** This digital apparatus does not exceed the Class B limits for radio noise emissions from the digital apparatus set out in the Radio Interference Regulations of the Canadian Department of Communications. The internal wireless radio complies with RSS 210 and RSS GEN of Industry Canada.

**Utiliser à l'intérieur.** Le présent appareil numérique n'émet pas de bruit radioélectrique dépassant les limites applicables aux appareils numériques de la classe B prescrites dans le Règlement sur le brouillage radioélectrique édicté par le ministère des Communications du Canada. Le composant RF interne est conforme a la norme RSS-210 and RSS GEN d'Industrie Canada.

# <span id="page-277-0"></span>**European Union regulatory notice**

# **European Union Regulatory Notice**

Products bearing the CE marking comply with the following EU Directives:

- Low Voltage Directive 2006/95/EC
- EMC Directive 2004/108/EC

CE compliance of this product is valid only if powered with the correct CE-marked AC adapter provided by HP.

If this product has telecommunications functionality, it also complies with the essential requirements of the following EU Directive:

• R&TTE Directive 1999/5/EC

Compliance with these directives implies conformity to harmonized European standards (European Norms) that are listed in the EU Declaration of Conformity issued by HP for this product or product family. This compliance is indicated by the following conformity marking placed on the product.

# 6

The wireless telecommunications functionality of this product may be used in the following EU and EFTA countries:

Austria, Belgium, Bulgaria, Cyprus, Czech Republic, Denmark, Estonia, Finland, France, Germany, Greece, Hungary, Iceland, Ireland, Italy, Latvia, Liechtenstein, Lithuania, Luxembourg, Malta, Netherlands, Norway, Poland, Portugal, Romania, Slovak Republic, Slovenia, Spain, Sweden, Switzerland and United Kingdom.

### **Products with 2.4-GHz wireless LAN devices**

#### **France**

For 2.4 GHz Wireless LAN operation of this product certain restrictions apply: This product may be used indoor for the entire 2400-2483.5 MHz frequency band (channels 1-13). For outdoor use, only 2400-2454 MHz frequency band (channels 1-9) may be used. For the latest requirements, see http://www.art-telecom.fr.

### **Italy**

License required for use. Verify with your dealer or directly with the General Direction for Frequency Planning and Management (Direzione Generale Pianificazione e Gestione Frequenze).

# **Notice to users in Taiwan**

# 低功率電波輻射性電機管理辦法

# 第十二條

經型式認證合格之低功率射頻電機,非經許可,公司、商號或使用者均不得擅自變更頻 率、加大功率或變更設計之特性及功能。

### 第十四條

低功率射頻電機之使用不得影響飛航安全及干擾合法通信;經發現有干擾現象時,應立 即停用,並改善至無干擾時方得繼續使用。

前項合法通信,指依電信法規定作業之無線電通信。低功率射頻電機須忍受合法通信或 工業、科學及醫藥用電波輻射性電機設備之干擾。

# <span id="page-278-0"></span>**Нормативни телекомуникационни разпоредби**

HP Photosmart отговаря на телекомуникационните изисквания на регулаторните органи във вашата страна/регион.

Този раздел съдържа следните теми:

- [Notice to users of the U.S. telephone network: FCC requirements](#page-279-0)
- [Notice to users of the Canadian telephone network](#page-280-0)
- [Notice to users in the European Economic Area](#page-281-0)
- [Notice to users of the German telephone network](#page-281-0)
- [Australia wired fax statement](#page-281-0)

# <span id="page-279-0"></span>**Notice to users of the U.S. telephone network: FCC requirements**

# **Notice to users of the U.S. telephone network: FCC requirements**

This equipment complies with FCC rules, Part 68. On this equipment is a label that contains, among other information, the FCC Registration Number and Ringer Equivalent Number (REN) for this equipment. If requested, provide this information to your telephone company.

An FCC compliant telephone cord and modular plug is provided with this equipment. This equipment is designed to be connected to the telephone network or premises wiring using a compatible modular jack which is Part 68 compliant. This equipment connects to the telephone network through the following standard network interface jack: USOC  $RI-11C$ .

The REN is useful to determine the quantity of devices you may connect to your telephone line and still have all of those devices ring when your number is called. Too many devices on one line might result in failure to ring in response to an incoming call. In most, but not all, areas the sum of the RENs of all devices should not exceed five (5). To be certain of the number of devices you may connect to your line, as determined by the REN, you should call your local telephone company to determine the maximum REN for your calling area.

If this equipment causes harm to the telephone network, your telephone company might discontinue your service temporarily. If possible, they will notify you in advance. If advance notice is not practical, you will be notified as soon as possible. You will also be advised of your right to file a complaint with the FCC. Your telephone company might make changes in its facilities, equipment, operations, or procedures that could affect the proper operation of your equipment. If they do, you will be given advance notice so you will have the opportunity to maintain uninterrupted service. If you experience trouble with this equipment, please contact the manufacturer, or look elsewhere in this manual, for warranty or repair information. Your telephone company might ask you to disconnect this equipment from the network until the problem has been corrected or until you are sure that the equipment is not malfunctioning.

This equipment may not be used on coin service provided by the telephone company.

Connection to party lines is subject to state tariffs. Contact your state public utility commission, public service commission, or corporation commission for more information.

This equipment includes automatic dialing capability. When programming and/or making test calls to emergency numbers:

- Remain on the line and explain to the dispatcher the reason for the call.
- Perform such activities in the off-peak hours, such as early morning or late evening.

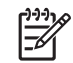

**Note** The FCC hearing aid compatibility rules for telephones are not applicable to this equipment.

The Telephone Consumer Protection Act of 1991 makes it unlawful for any person to use a computer or other electronic device, including fax machines, to send any message unless such message clearly contains in a margin at the top or bottom of each transmitted page or on the first page of transmission, the date and time it is sent and an identification of the business, other entity, or other individual sending the message and the telephone number of the sending machine or such business, other entity, or individual. (The telephone number provided might not be a 900 number or any other number for which charges exceed local or long-distance transmission charges.) In order to program this information into your fax machine, you should complete the steps described in the software.

# <span id="page-280-0"></span>**Note à l'attention des utilisateurs du réseau téléphonique canadien/Notice to users of the Canadian telephone network**

Cet appareil est conforme aux spécifications techniques des équipements terminaux d'Industrie Canada. Le numéro d'enregistrement atteste de la conformité de l'appareil. L'abréviation IC qui précède le numéro d'enregistrement indique que l'enregistrement a été effectué dans le cadre d'une Déclaration de conformité stipulant que les spécifications techniques d'Industrie Canada ont été respectées. Néanmoins, cette abréviation ne signifie en aucun cas que l'appareil a été validé par Industrie Canada.

Pour leur propre sécurité, les utilisateurs doivent s'assurer que les prises électriques reliées à la terre de la source d'alimentation, des lignes téléphoniques et du circuit métallique d'alimentation en eau sont, le cas échéant, branchées les unes aux autres. Cette précaution est particulièrement importante dans les zones rurales.

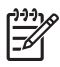

**Remarque** Le numéro REN (Ringer Equivalence Number) attribué à chaque appareil terminal fournit une indication sur le nombre maximal de terminaux qui peuvent être connectés à une interface téléphonique. La terminaison d'une interface peut se composer de n'importe quelle combinaison d'appareils, à condition que le total des numéros REN ne dépasse pas 5.

Basé sur les résultats de tests FCC Partie 68, le numéro REN de ce produit est 0.0B.

This equipment meets the applicable Industry Canada Terminal Equipment Technical Specifications. This is confirmed by the registration number. The abbreviation IC before the registration number signifies that registration was performed based on a Declaration of Conformity indicating that Industry Canada technical specifications were met. It does not imply that Industry Canada approved the equipment.

Users should ensure for their own protection that the electrical ground connections of the power utility, telephone lines and internal metallic water pipe system, if present, are connected together. This precaution might be particularly important in rural areas.

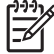

**Note** The REN (Ringer Equivalence Number) assigned to each terminal device provides an indication of the maximum number of terminals allowed to be connected to a telephone interface. The termination on an interface might consist of any combination of devices subject only to the requirement that the sum of the Ringer Equivalence Numbers of all the devices does not exceed 5.

The REN for this product is 0.0B, based on FCC Part 68 test results.

# <span id="page-281-0"></span>**Notice to users in the European Economic Area**

# **Notice to users in the European Economic Area**

C E

This product is designed to be connected to the analog Switched Telecommunication Networks (PSTN) of the European Economic Area (EEA) countries/regions.

Network compatibility depends on customer selected settings, which must be reset to use the equipment on a telephone network in a country/region other than where the product was purchased. Contact the vendor or Hewlett-Packard Company if additional product support is necessary.

This equipment has been certified by the manufacturer in accordance with Directive 1999/5/EC (annex II) for Pan-European single-terminal connection to the public switched telephone network (PSTN). However, due to differences between the individual PSTNs provided in different countries, the approval does not, of itself, give an unconditional assurance of successful operation on every PSTN network termination point.

In the event of problems, you should contact your equipment supplier in the first instance.

This equipment is designed for DTMF tone dialing and loop disconnect dialing. In the unlikely event of problems with loop disconnect dialing, it is recommended to use this equipment only with the DTMF tone dial setting.

# **Notice to users of the German telephone network**

# **Hinweis für Benutzer des deutschen Telefonnetzwerks**

Dieses HP-Fax ist nur für den Anschluss eines analogen Public Switched Telephone Network (PSTN) gedacht. Schließen Sie den TAE N-Telefonstecker, der im Lieferumfang des HP All-in-One enthalten ist, an die Wandsteckdose (TAE 6) Code N an. Dieses HP-Fax kann als einzelnes Gerät und/oder in Verbindung (mit seriellem Anschluss) mit anderen zugelassenen Endgeräten verwendet werden.

## **Australia wired fax statement**

In Australia, the HP device must be connected to Telecommunication Network through a line cord which meets the requirements of the Technical Standard AS/ACIF S008.

# <span id="page-282-0"></span>安全にお使いいただくために

# 安全に関わる表示

本機を取り扱う前に、まずこのページの「安全にかかわる表示」をお読みくださ い。続いて「安全にお使いいただくために」、および「設置場所について」をよ く読んで、安全にお使いいただくための注意事項にご留意ください。

本機を安全にお使いいただくために、本書の指示に従って本機を準備してくだ さい。本書には、本機のどこが危険か、指示を守らないとどのような危険に遭う か、どうすれば危険を避けられるかなどについての情報も記載されています。

本書では、危険の程度を表す言葉として「警告」と「注意」という用語を使用し ています。それぞれの用語は、次のような意味を持つものとして定義されていま す。

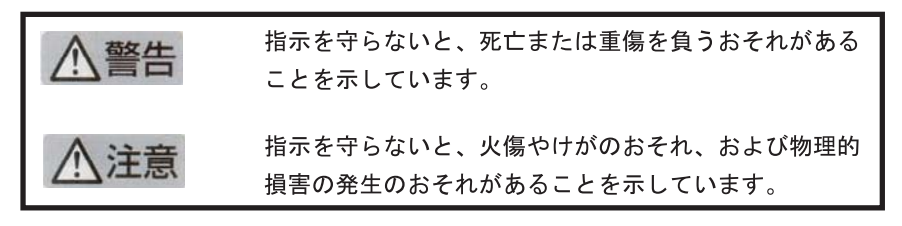

警告

# 分解・改造・修理はしない

本書に記載されている場合を除き、絶対に分解したり、修理·改造を行ったりし ないでください。本機が正常に動作しなくなるばかりでなく、感雷や火災の危険 があります。

# 針金や金属片を差し込まない

通気孔などのすきまから金属片や針金などの異物を差し込まないでください。 感電のおそれがあります。

For safety use i

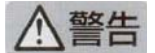

# 指定以外の電源を使わない

電源は必ず指定された電圧、電流の壁付きコンセントをお使いください。指定以 外の雷源を使うと火災や漏雷のおそれがあります。

# 煙や異臭、異音がしたら使用しない

万一、煙、異臭、異音などが生じた場合は、ただちに電源ボタンを OFF にして 電源プラグをコンセントから抜いてください。その後カスタマ・ケア・センタに ご連絡ください。そのまま使用すると火災になるおそれがあります。

## 動作中の装置に手を入れない

装置の動作中は中に手を入れないでください。けがをするおそれがあります。

# 電源コードをたこ足配線にしない

コンセントに定格以上の雷流が流れるので、コンセントが加熱して火災になるお それがあります。

# 電源コードを引っ張ったりねじ曲げたりしない

電源プラグを抜くときは必ずプラグ部分を持って行ってください。また、電源コ 一ドを無理に曲げたりねじったり、束ねたり、ものを載せたり、はさみ込んだり しないでください。コードが破損し、火災や感電のおそれがあります。

# 本機内に水や異物をいれない

本機内に水などの液体、ピンやクリップなどの異物を入れないでください。火災 になったり、感電や故障するおそれがあります。もし、入ってしまったときは、 すぐに電源を OFF にして電源プラグをコンセントから抜き、カスタマ・ケア・ センタに連絡してください。

# 関わる

本機の設置場所を決めるときは、次のことに注意してください。

- 
- 不安定な場所に置かない
- 温度変化の激しい場所に置かない
- お子様の手の届くところに置かない
- ほこり・湿気の多い場所に置かない お子様の手の届くところに置かない
	- じゅうたんを敷いた場所で使用しない
	- 腐食性ガスの発生する場所で使用しない
	- 直射日光の当たる場所に置かない

ii for safety use

# **Индекс**

# **Б**

безжичен рутер [14](#page-15-0) бутони, контролен панел [44](#page-45-0)

# **Г**

Гаранция [119](#page-120-0) Гласова поща инсталиране с факс [37](#page-38-0) настройка с факс [27](#page-28-0) гласова поща, настройка с факс [193](#page-194-0)

# **Д**

деинсталиране на софтуер [129](#page-130-0) Диагностична страница [109](#page-110-0) дисплей промяна на мерните единици [124](#page-125-0) Дисплей икони [45](#page-46-0)

# **Е**

Екран за открит принтер, Windows [16](#page-17-0) етикети спецификация [262](#page-263-0)

# **З**

за отпечатване на документ от всяко място [76](#page-77-0) защита мрежа, WEP ключ [15](#page-16-0) Защита мрежа, WEP ключ [11](#page-12-0) отстраняване на неизправности [11](#page-12-0)

# **И**

Изисквания към системата [262](#page-263-0) изрязване неуспешно [218](#page-219-0) инсталиране на софтуера

деинсталиране [129](#page-130-0) повторно инсталиране [129](#page-130-0) интернет, използване на факса с [207](#page-208-0) интерфейсна карта [7,](#page-8-0) [8](#page-9-0)

# **К**

карти с памет цифровата камера не може да чете [144](#page-145-0) Карти с памет HP Photosmart не може да чете [145](#page-146-0) липсващи снимки [216](#page-217-0) не се чете файл [215](#page-216-0) отстраняване на неизправности [144](#page-145-0) съобщение за грешка [217](#page-218-0) Касети с мастило вече използвани [240](#page-241-0) липсва [225](#page-226-0) мастило, което не е на HP [238](#page-239-0) неправилни [223](#page-224-0), [251](#page-252-0) несъвместими [223](#page-224-0) повредени [225](#page-226-0) свършване на оригиналното мастило на HP [239](#page-240-0) съобщение за грешка [251](#page-252-0) съобщения за грешка [221](#page-222-0) Компютърен модем инсталиране с факс [28,](#page-29-0) [30,](#page-31-0) [37](#page-38-0) настройване с факс [34](#page-35-0) компютърен модем, настройка с факс [193](#page-194-0) контролен панел бутони [44](#page-45-0) функции [44](#page-45-0) копиране

неуспешно побиране в страницата [153](#page-154-0) отстраняване на неизправности [150](#page-151-0) спецификация [264](#page-265-0) Копиране липсваща информация [153](#page-154-0) празно [155](#page-156-0)

# **Л**

липсва текст от сканираното изображение [149](#page-150-0) Липсва информация от копието [153](#page-154-0) касета с мастило [225](#page-226-0) лошо качество на печат факс [171](#page-172-0)

# **М**

маршрутизатор [14](#page-15-0) мастило ниско [142](#page-143-0) Мастило време за изсъхване [221](#page-222-0) модем. *вижте* компютърен модем Модем. *вижте* компютърен модем Модем за комутируема връзка. *вижте* компютърен модем Мрежа защита [11](#page-12-0) интерфейсна карта [7,](#page-8-0) [8](#page-9-0)

# **Н**

настройка гласова поща [193](#page-194-0) компютърен модем [193](#page-194-0) телефонен секретар [193](#page-194-0) Настройка DSL [22](#page-23-0) ISDN линия [23](#page-24-0)

PBX система [23](#page-24-0) гласова поща [27,](#page-28-0) [37](#page-38-0) компютърен модем [28](#page-29-0), [30,](#page-31-0) [34,](#page-35-0) [37](#page-38-0) отделна линия за факс [22](#page-23-0) разграничително позвъняване [24](#page-25-0) споделена телефонна линия [26](#page-27-0) телефонен секретар [32](#page-33-0), [34](#page-35-0) невалидно име на файл [216](#page-217-0) неправилно изключване [221](#page-222-0) несъответствие на версията на фърмуера [211](#page-212-0) неуспешно побиране в страницата [153](#page-154-0) Нива на мастилото икони [45](#page-46-0) нормативни бележки регулаторен идентификационен номер на модела [271](#page-272-0) Нормативни бележки декларации за безжични устройства [274](#page-275-0) нормативни телекомуникационни разпоредби [277](#page-278-0)

# **О**

околна среда спецификация на околната среда [262](#page-263-0) Околна среда Програма за екологичен контрол на продуктите [265](#page-266-0) Отмяна планиран факс [97](#page-98-0) отпечатване от всяко място [76](#page-77-0) Отпечатване от всяко място [74](#page-75-0), [75,](#page-76-0) [76](#page-77-0) отстраняване на неизправности копиране [150](#page-151-0) неправилни мерни единици [124](#page-125-0) печат [138](#page-139-0)

проблеми с факса [156](#page-157-0), [169](#page-170-0), [171](#page-172-0), [173](#page-174-0), [176](#page-177-0), [190,](#page-191-0) [191](#page-192-0), [192](#page-193-0), [207](#page-208-0) сканирано изображение [147](#page-148-0) съобщения за грешки [210](#page-211-0) Отстраняване на неизправности USB кабел [122](#page-123-0) карта с памет [144](#page-145-0) настройка [119](#page-120-0) проблеми с факса [156](#page-157-0), [165](#page-166-0), [167](#page-168-0), [178](#page-179-0), [185](#page-186-0), [187,](#page-188-0) [199](#page-200-0) Отчет за качеството на печат [109](#page-110-0) Отчети диагностика [109](#page-110-0) качество на печат [109](#page-110-0)

# **П**

Паралелна телефонна система [18](#page-19-0) печат качество, отстраняване на неизправности [171](#page-172-0) неправилни полета [141](#page-142-0) неправилно отпечатване на пликове [139](#page-140-0) обърнат ред на страниците [140](#page-141-0) отстраняване на неизправности [138](#page-139-0) празна разпечатка [142](#page-143-0) спецификация [264](#page-265-0) Печат бавно, отстраняване на неизправности [143](#page-144-0) безсмислени символи [140](#page-141-0) диагностична страница [109](#page-110-0) отчет за качеството на печат [109](#page-110-0) Печатаща глава проблеми [245](#page-246-0) печатащи касети ниско ниво на мастило [142](#page-143-0) пликове спецификация [262](#page-263-0)

Повредена, касета с мастило [225](#page-226-0) повторно инсталиране на софтуер [129](#page-130-0) Поддръжка за клиенти гаранция [119](#page-120-0) Поддръжка по телефона [115](#page-116-0) Поддържане диагностична страница [109](#page-110-0) отчет за качеството на печат [109](#page-110-0) полета неправилно [141](#page-142-0) празни страници факс [173](#page-174-0) празно сканирано изображение [148](#page-149-0) Празно копиране [155](#page-156-0) Приложения на HP [76](#page-77-0) проблеми копиране [150](#page-151-0) печат [138](#page-139-0) сканирано изображение [147](#page-148-0) съобщения за грешки [210](#page-211-0) Проблеми с връзката HP All-in-One не се включва [120](#page-121-0) факс [156,](#page-157-0) [165,](#page-166-0) [167](#page-168-0), [178](#page-179-0), [185](#page-186-0) проблеми с факса бавно предаване [173](#page-174-0) записани факсови тонове [176](#page-177-0) изпращане [173](#page-174-0) липсват страници [169,](#page-170-0) [190](#page-191-0) лошо качество на печат [171](#page-172-0) не се отпечатват [191](#page-192-0) отрязване на текст [173](#page-174-0), [192](#page-193-0) отстраняване на неизправности [156](#page-157-0) получаване [173](#page-174-0) празни страници [173](#page-174-0) Проблеми с факса изпращане [156,](#page-157-0) [165,](#page-166-0) [167](#page-168-0)

### Индекс

получаване [156](#page-157-0), [178](#page-179-0), [185](#page-186-0) пращене по телефонната линия [199](#page-200-0) прозрачно фолио спецификация [262](#page-263-0) Процес на поддръжка [115](#page-116-0)

# **Р**

Разграничително позвъняване [24](#page-25-0) Рециклиране касети с мастило [266](#page-267-0)

# **С**

Свързване на USB кабел [122](#page-123-0) Серийна телефонна система [18](#page-19-0) сканиране спецификации на сканиране [264](#page-265-0) сканирано изображение неправилен текст [149](#page-150-0) неправилен текстови формат [149](#page-150-0) неправилно изрязване [149](#page-150-0) неправилно оформление на страницата [149](#page-150-0) отстраняване на неизправности [147](#page-148-0) празно [148](#page-149-0) текстът се появява като пунктирани линии [149](#page-150-0) След срока за безплатна поддръжка [119](#page-120-0) Снимки няма [216](#page-217-0) Срок за безплатна поддръжка по телефона срок за поддръжка [116](#page-117-0) съобщения за грешки четене или писане във файла [215](#page-216-0) Съобщения за грешки карти с памет [217](#page-218-0)

# **Т**

текст

неправилен или липсва на сканираното изображение [149](#page-150-0) неправилен формат на сканирано изображение [149](#page-150-0) отрязване [173](#page-174-0), [192](#page-193-0) пунктирани линии върху сканираното изображение [149](#page-150-0) Текст безсмислени символи [140](#page-141-0) телефонен кабел връзка, неизправност [203](#page-204-0) проверка [203](#page-204-0) телефонен секретар записани факсови тонове [176](#page-177-0) настройка с факс [193](#page-194-0) Телефонен секретар настройване с факс [34](#page-35-0) настройка с факс [32](#page-33-0) тест порт на факса [203](#page-204-0) сигнал "свободно" [206](#page-207-0) състояние на линията на факса [205](#page-206-0) телефонен кабел [203](#page-204-0) телефонна розетка [202](#page-203-0) хардуер на факса [202](#page-203-0) Тест за правилния порт, факс [203](#page-204-0) Тест за сигнал "свободно", факс [206](#page-207-0) Тест за състояние на линията, факс [205](#page-206-0) Тест за телефонна розетка, факс [202](#page-203-0) Тест на хардуера, факс [202](#page-203-0) техническа информация спецификации на сканиране [264](#page-265-0) спецификация за копиране [264](#page-265-0) спецификация за печат [264](#page-265-0) спецификация на околната среда [262](#page-263-0) спецификация на факса [264](#page-265-0)

спецификация на хартията [262](#page-263-0) Техническа информация изисквания към системата [262](#page-263-0) Тип позвъняване при отговор [24](#page-25-0)

# **Ф**

файл невалидно име [216](#page-217-0) Файл не се чете [215](#page-216-0) поддържани формати [216](#page-217-0) факс IP телефон, използване [207](#page-208-0) гласова поща, настройка [193](#page-194-0) компютърен модем, инсталиране [193](#page-194-0) отстраняване на неизправности [156](#page-157-0) паралелен разпределител [193](#page-194-0) по интернет [207](#page-208-0) разклонител [193](#page-194-0) спецификация [264](#page-265-0) телефонен секретар, настройка [193](#page-194-0) Факс DSL, настройка [22](#page-23-0) ISDN линия, настройка [23](#page-24-0) PBX система, настройка [23](#page-24-0) гласова поща, инсталиране [37](#page-38-0) гласова поща, настройка [27](#page-28-0) компютърен модем, инсталиране [28](#page-29-0), [30](#page-31-0), [37](#page-38-0) компютърен модем, настройка [34](#page-35-0) не отговаря [187](#page-188-0) проблеми при получаване [187](#page-188-0) разграничително позвъняване [24](#page-25-0) телефонен секретар, настройка [32](#page-33-0), [34](#page-35-0)

Факс, тест за телефонна розетка [202](#page-203-0) фотохартия спецификация [262](#page-263-0) Фотохартия препоръчвани типове [47](#page-48-0) фотохартия 10 x 15 см спецификация [262](#page-263-0)

# **Х**

хартия спецификация [262](#page-263-0) съвети [53](#page-54-0) Хартия препоръчвани типове [48](#page-49-0) хартия legal спецификация [262](#page-263-0) хартия Letter спецификация [262](#page-263-0)

# **Ц**

Цветен графичен дисплей [44](#page-45-0)

# **Ш**

Шифроване WEP ключ [11](#page-12-0)

# **A**

ADSL. *вижте* DSL

# **D**

DSL, настройка с факс [22](#page-23-0)

# **E**

Ethernet кабел CAT-5 [14](#page-15-0)

# **F**

FoIP [207](#page-208-0)

# **H**

HP ePrint [74](#page-75-0)

#### **I** IP

телефон [207](#page-208-0) ISDN линия, настройка с факс [23](#page-24-0)

# **P**

PBX система, настройка с факс [23](#page-24-0)

# **R**

RJ-45 накрайник [14](#page-15-0)

# **W**

WEP ключ, настройка [11](#page-12-0)